**D-Link™ DGS-3324SR** 

**Стекируемый коммутатор Gigabit Ethernet 3-его уровня с высокой плотностью портов**

# *Руководство пользователя*

# Содержание

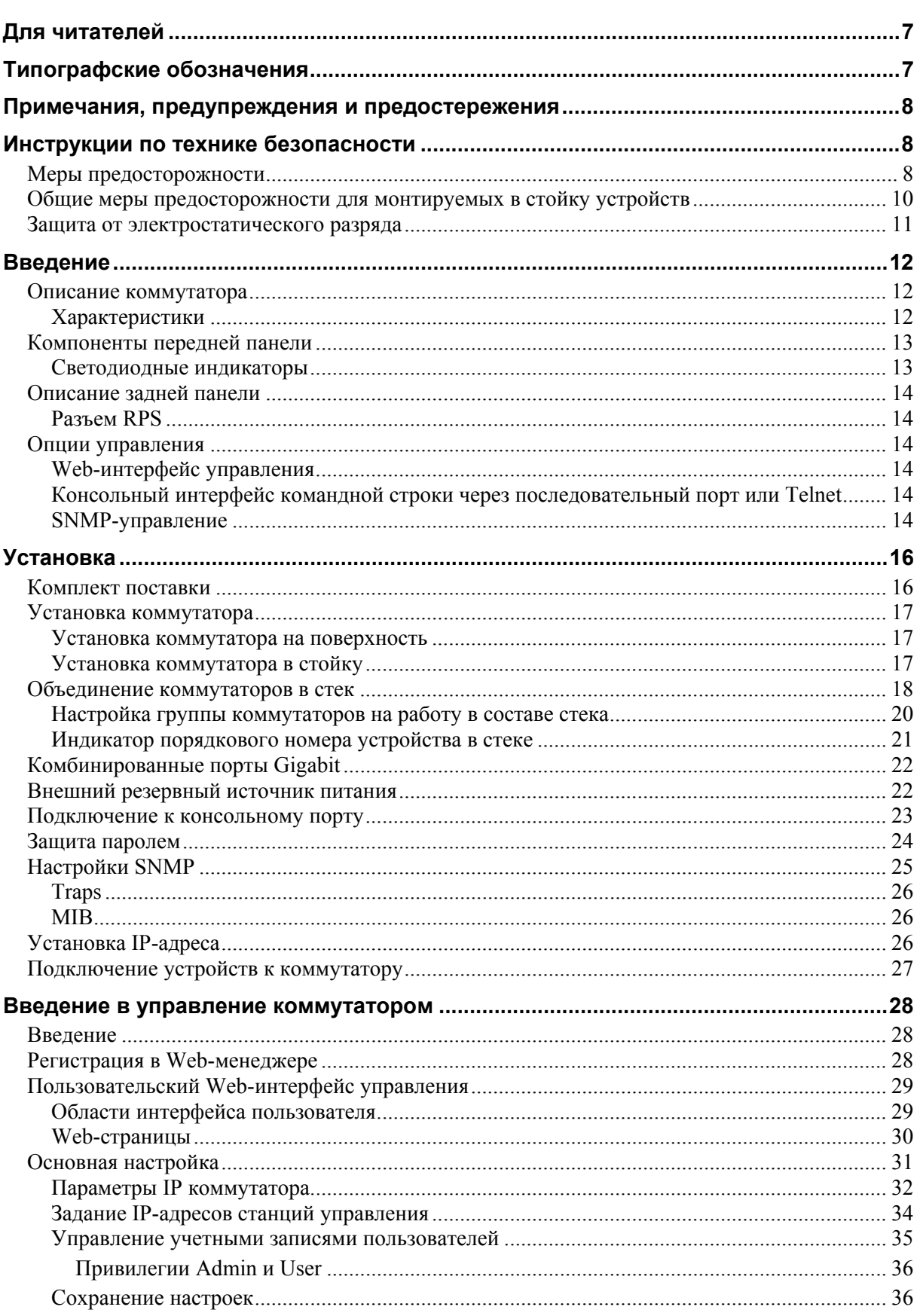

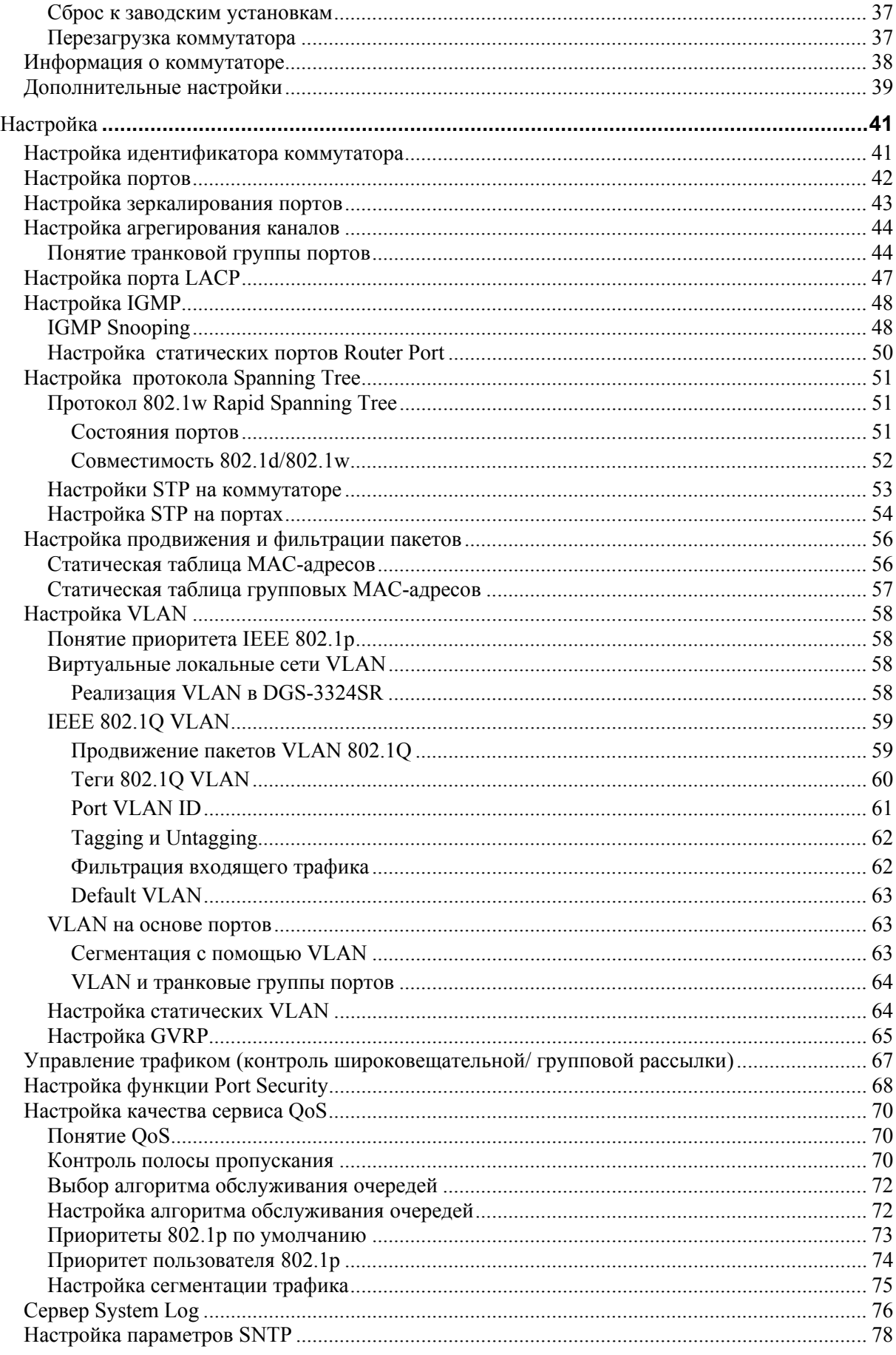

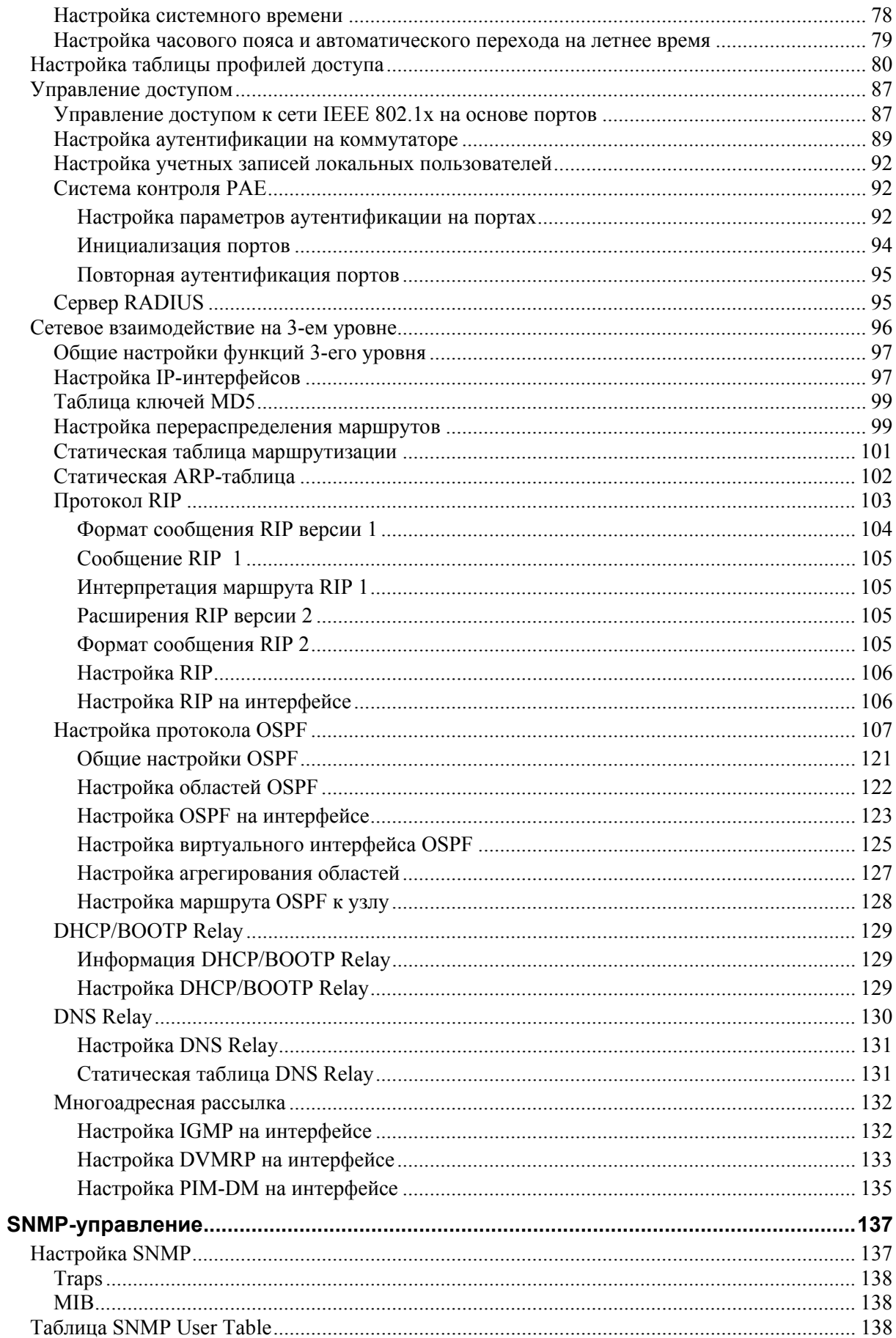

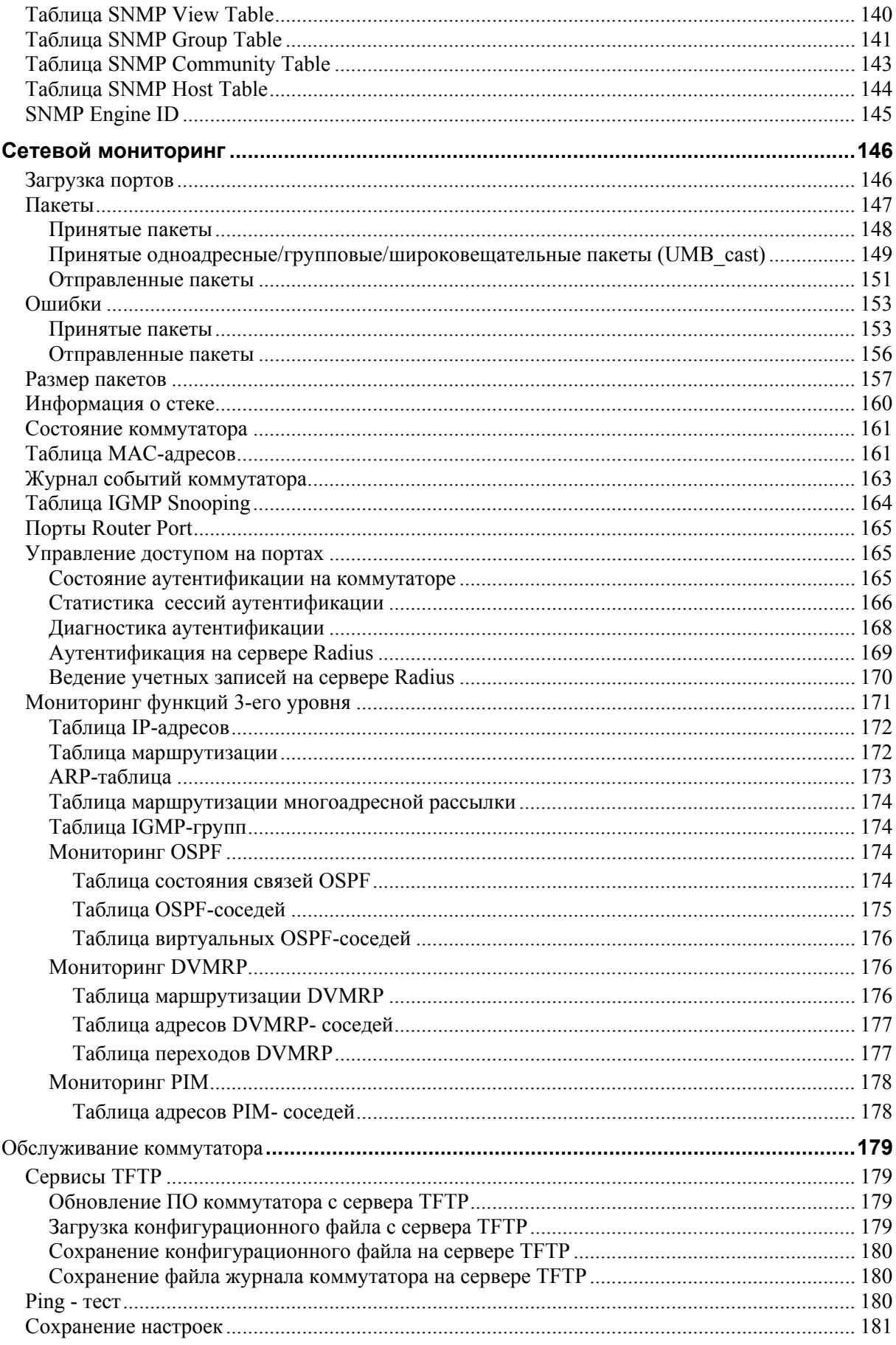

#### Стекируемый коммутатор Gigabit Ethernet 3-его уровня D-Link DGS-3324SR

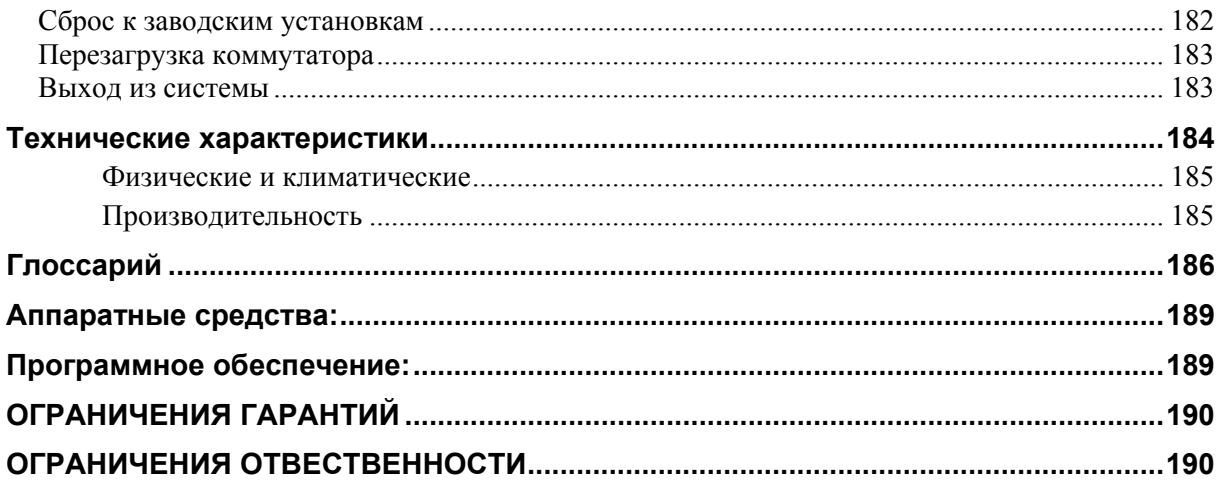

# <span id="page-6-0"></span>Для читателей

Данное Руководство пользователя DGS-3324SR содержит информацию о настройке и управлении коммутатора DGS-3324SR. Оно предназначено для сетевых администраторов, знакомых с концепциями сетевого управления и терминологией.

# Типографские обозначения

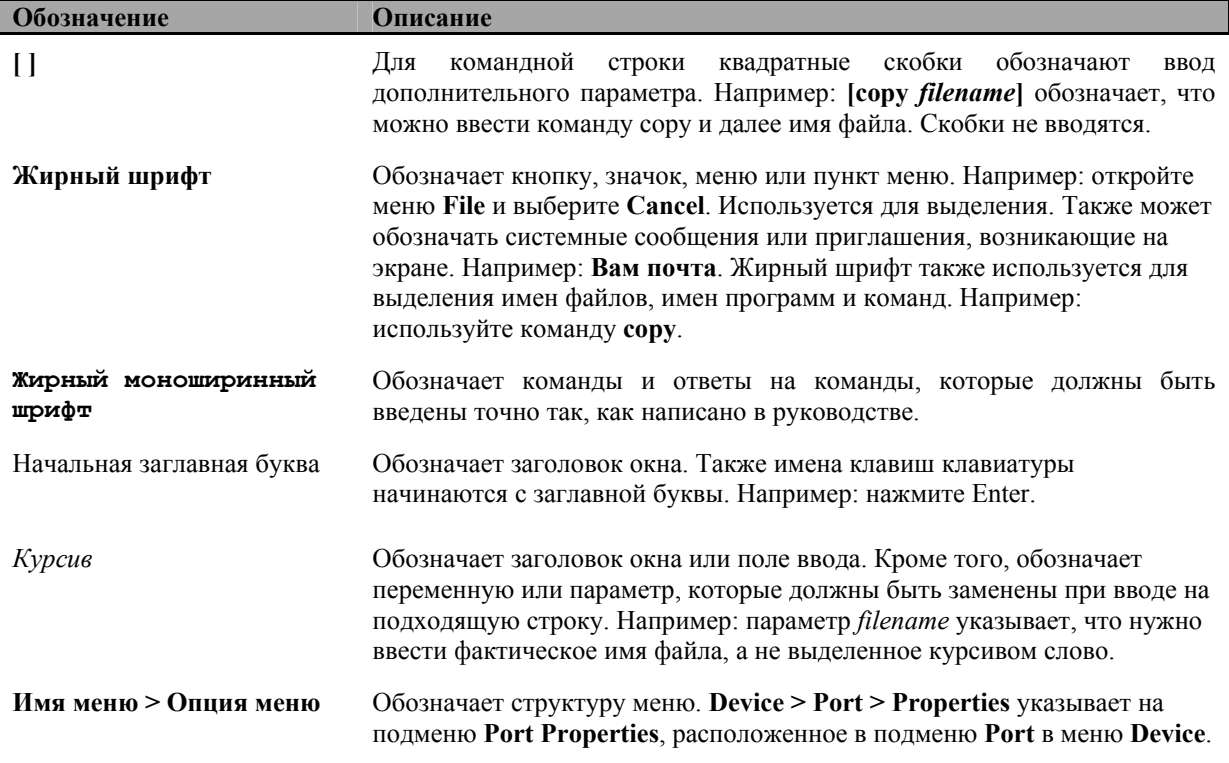

### <span id="page-7-0"></span>**Примечания, предупреждения и предостережения**

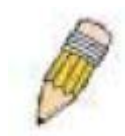

**Примечание**: **ПРИМЕЧАНИЕ** указывает на важную информацию, которая поможет более эффективно использовать устройство.

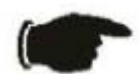

**Внимание**: **ВНИМАНИЕ** предупреждает о возможности повреждения устройства или на потерю данных и помогает избежать проблемы.

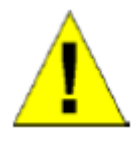

**Осторожно**: **ОСТОРОЖНО** предостерегает от возможного повреждения устройства или травмы персонала.

### **Инструкции по технике безопасности**

Используйте следующие инструкции по технике безопасности, чтобы гарантировать безопасность работы персонала и защитить устройство от возможного повреждения. В этом разделе значок

«осторожно» ( **)** используется для указания мер безопасности и предостережений, которые необходимо прочесть.

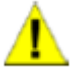

#### **Меры предосторожности**

Для снижения риска травмы, поражения электротоком, воспламенения или повреждения устройства соблюдайте следующие меры предосторожности.

Обратите внимание на предупреждающие обозначения на устройстве. Не используйте устройство какимлибо образом, не описанным в документации к нему. Открытие или удаление крышки, помеченной треугольным символов со значком молнии, может привести к поражению электротоком. Внутренние компоненты этих отсеков должен обслуживать только технический специалист.

Если произошло что-либо из перечисленного, то отключите устройство от розетки сети питания и замените поврежденный элемент или обратитесь к техническому специалисту:

- Кабель питания, удлинитель кабеля или разъем кабеля поврежден.
- Какой-либо предмет попал в устройство.
- Устройство подверглось воздействию воды.
- Устройство упало или оказалось повреждено.
- Устройство работает неправильно, если Вы следуете инструкциям по эксплуатации
- Не размещайте устройство вблизи батарей отопления и источников тепла. Также не загораживайте вентиляционные отверстия.
- Не роняйте пищу и не разливайте жидкости на компоненты устройства и не используйте устройство во влажной среде. Если устройство подверглось воздействию влаги, то обращайтесь к подходящему разделу руководства по устранению неисправностей или к техническому специалисту.
- Не заталкивайте какие-либо предметы в отверстия устройства. Это может стать причиной воспламенения или поражения электротоком от внутренних компонентов.
- Используйте устройство только с протестированным на совместимость оборудованием
- Позвольте устройству охладиться, прежде чем снимать крышку или касаться внутренних компонентов.
- Используйте внешние источники питания только тех типов, которые удовлетворяют указанным на ярлыке устройства характеристикам. Если Вы не уверены в типе источника питания, то обратитесь в сервисный центр или к местной электроэнергетической компании.
- Чтобы избежать повреждения устройства, убедитесь, что переключатель напряжения (если он имеется) источника питания установлен в соответствии с Вашим регионом:
	- 115В/ 60Гц в большинстве стран Северной и Южной Америки и некоторых странах дальнего востока, таких как Корея и Тайвань.
	- 100В/ 50ГЦ в восточной Японии и 100В/ 60Гц в западной Японии.
	- 230В/ 50Гц в большинстве стран Европы, ближнего и дальнего востока.
- Кроме того, убедитесь, что подключенные устройства электрически совместимы с сетью питания Вашего региона.
- Используйте только утвержденные кабели питания. Если кабель питания не входит в комплект поставки устройства или необходим кабель питания для дополнительных компонентов устройства, то приобретайте кабель, протестированный и утвержденный для работы в Вашей стране. Кабель должен быть совместим с устройством и поддерживать напряжение питания и ток, указанные на ярлыке устройства. Номинальное напряжение и ток кабеля должны быть больше значений, указанных на устройстве.
- Для предотвращения удара электротоком подключайте системный и внешний кабели питания к правильно заземленным розеткам сети питания. Данные кабели комплектуются трехштырьковыми разъемами для правильного заземления. Не используйте разъемы адаптера и не удаляйте заземляющий контакт из кабеля. При необходимости использования удлинителя кабеля используйте 3-проводный кабель с правильно заземленными разъемами.
- Изучите характеристики удлинителя кабеля и силового фильтра. Убедитесь, что суммарный потребляемый ток всех подключенных к удлинителю или силовому фильтру устройств не превышает 80 процентов от максимального тока нагрузки удлинителя или силового фильтра.
- Для защиты устройства от внезапных скачков питания используйте силовой фильтр, линейный выпрямитель или источник бесперебойного питания (UPS).
- Осторожно разместите системные кабели и кабели питания; расположите их так, чтобы они не могли перекрутиться или сцепиться. Никакие предметы не должны лежать на кабелях.
- Не модифицируйте кабели или разъемы. Проконсультируйтесь с инженером-электриком местной электроэнергетической компании по поводу модификации кабеля. Всегда следуйте местным/национальным стандартам электромонтажа.
- При включении или отключении питания источников питания с возможностью «горячей» замены, поставляемых с устройством, следуйте следующим инструкциям:
	- Установите источник питания до подключения к нему кабеля питания.
	- Отключите кабель питания до удаления источника питания.
	- Если устройство имеет несколько источников питания, то отключите кабели питания от *всех* источников питания.
- Транспортируйте устройство осторожно; убедитесь, что все стабилизаторы устойчивости надежно прикреплены к устройству. Избегайте резких остановок и неровностей.

<span id="page-9-0"></span>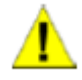

#### Общие меры предосторожности для монтируемых в стойку **УСТРОЙСТВ**

Следуйте следующим мерам предосторожности для надежной и безопасной установки устройства в стойку. Кроме того, обращайтесь к документации по установке в стойку, сопровождающей устройство и стойку, за описанием специфических мер безопасности и процедур установки.

Устройством считается любой компонент, установленный в стойку. Таким образом, «компонентом» является любое устройство, включая различную периферию и сопутствующую аппаратуру.

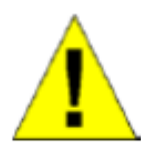

Осторожно: Установка устройств в стойку без передних и боковых стабилизаторов устойчивости может стать причиной падения стойки и возможных телесных повреждений при определенных обстоятельствах. Поэтому всегда устанавливайте стабилизаторы устойчивости до установки устройств в стойку.

После установки устройств в стойку никогда не вынимайте более одного устройства из стойки по направляющим за один раз. Вес более чем одного увеличенного устройства может стать причиной падения стойки и привести к серьезной травме.

Перед работой со стойкой убедитесь, что стабилизаторы устойчивости прикреплены к стойке и к полу, и весь вес стойки опирается на пол. Прикрепите передний и боковые стабилизаторы устойчивости к одной стойке или боковые стабилизаторы для объединения нескольких стоек перед началом работы.

#### Меры предосторожности (продолжение)

- Всегда загружайте стойку снизу вверх, первым устанавливайте самое тяжелое устройство.
- Перед добавлением устройства убедитесь, что стойка находится в устойчивом положении.
- Будьте осторожны, когда нажимаете на защелки для освобождения направляющих устройства, и задвигаете или вынимаете устройство из стойки; направляющие могут зажать пальцы рук.
- Осторожно вставьте устройство полозьями по направляющим и задвиньте устройство в стойку
- Не перегружайте разветвитель источника питания, обеспечивающий питание всей стойки. Общая нагрузка устройств в стойке не лолжна превышать 80 процентов от максимальной тока нагрузки разветвителя.
- Убедитесь, что обеспечивается достаточная вентиляция устройств в стойке.
- Не наступайте и не опирайтесь на какое-либо устройство в стойке при обслуживании других устройств.

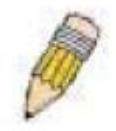

Примечание: Квалифицированный инженер-электрик должен производить все подключения источников питания и заземления. Все электрические соединения должны выполняться в соответствии с местными или национальными стандартами и правилами.

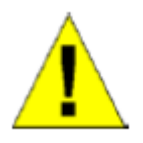

Осторожно: Никогда не отключайте заземляющий провод и не используйте оборудование при отсутствии заземления. Обратитесь к специалисту по электрооборудованию или инженеру-электрику, если Вы не уверены, что обеспечено необходимое заземление.

<span id="page-10-0"></span>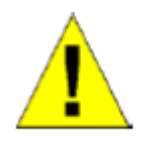

**Примечание**: Шасси устройства должно быть непосредственно заземлено на раму стойки. Не пытайтесь подключить питание устройства до тех пор, пока не будет подключен заземляющий провод. Произведенное подключение питания и заземляющего провода должно быть проверено специалистом по электрооборудованию. Если не выполнено заземление, то возникнет риск поражения электротоком.

### **Защита от электростатического разряда**

Статическое электричество может привести к повреждению чувствительных компонентов. Для предотвращения этого снимите заряд статического электричества с тела прежде, чем прикасаться к электронным компонентам устройства, таким как микропроцессор. Снять заряд можно, периодически прикасаясь к неокрашенной металлической поверхности шасси.

Кроме того, следуйте следующим инструкциям для предотвращения повреждения от электростатического разряда:

- 1. При распаковке чувствительных к статическому электричеству компонентов из картонной коробки не вынимайте их из антистатического упаковочного материала до тех пор, пока не готовы установите компоненты в устройство. Перед распаковкой чувствительных компонентов непременно снимите заряд статического электричества с тела.
- 2. При транспортировке чувствительных компонентов вначале поместите их в антистатическую упаковку.
- 3. Работайте со всеми чувствительными компонентами только в защищенном от статического электричества месте. Если возможно, используйте антистатические поверхности и антистатические материалы.

# **Раздел 1**

# <span id="page-11-0"></span>**Введение**

*Описание коммутатора Характеристики Компоненты передней панели Описание задней панели Описание дополнительных модулей Опции управления*

### **Описание коммутатора**

DGS-3324SR – это модульный магистральный коммутатор Gigabit Ethernet, адаптируемый и масштабируемый. Коммутатор предоставляет возможность управления и подключения к магистрали сети стека из двенадцати коммутаторов 3-его уровня DGS-3324SR, объединенных по топологии кольцо. Кроме того, коммутатор может использовать до двадцати четырех портов Gigabit Ethernet в качестве центрального распределительного коммутатора для других коммутаторов или групп коммутаторов или маршрутизаторов. Четыре встроенных комбинированных порта Gigabit допускают как подключение 1000BASE-T, так и SFP.

### **Характеристики**

- Четыре встроенных комбинированных порта 1000BASE-T/SFP
- Объединение в стек до 12 дополнительных коммутаторов DGS-3324SR по топологии кольцо или звезда
- Производительность внутренней магистрали 88 Гбит/с
- Поддержка 802.1D STP и 802.1w Rapid Spanning Tree для создания альтернативных резервных связей между коммутаторами
- Поддержка 802.1Q VLAN, IGMP Snooping, очередей приоритетов 802.1p, агрегирования каналов, зеркалирования портов
- Многоуровневые списки управления доступом ACL (на основе MAC-адресов, IP-адресов, VLAN, типе протокола, приоритета 802.1p, кода DSCP)
- Поддержка функций 3-го уровня, включая множество IP-интерфейсов, конфигурацию ключа MD5, перераспределение маршрутов, настройку статических маршрутов и маршрутов по умолчанию, настройку статической ARP-таблицы, RIP, OSPF, DNS Relay и протокола маршрутизации многоадресных IP-пакетов.
- Настройка качества сервиса QoS (Quality of Service)
- Управление доступом 802.1x (на основе портов) и поддержка клиента RADIUS
- Административно настраиваемая функция Port Security
- Управление полосой пропускания на портах
- Управление потоком IEEE 802.3z и IEEE 802.3x для всех портов Gigabit
- Сетевое управление SNMP v.1, v.2, v.3, поддержка RMON
- Поддержка внешнего резервного источника питания
- Поддержка Web-интерфейса управления.
- <span id="page-12-0"></span>• Поддержка управления CLI (Command Line Interface, Интерфейс командной строки)
- Поддержка клиента DHCP и BOOTP
- Доступ ко всем функциям настройки "in-band" (по сети) или "out-of-band" через последовательный порт RS-232
- Поддержка удаленного управления через консоль Telnet.
- Обновление ПО посредством TFTP
- Сегментация трафика
- Поддержка журналирования SysLog
- Поддержка протокола Simple Network Time Protocol
- Мониторинг трафика через Web-интерфейсу

### **Компоненты передней панели**

На передней панели коммутатора располагаются индикаторы, порт RS-232 и 4 комбинированных порта SFP (Mini-GBIC).

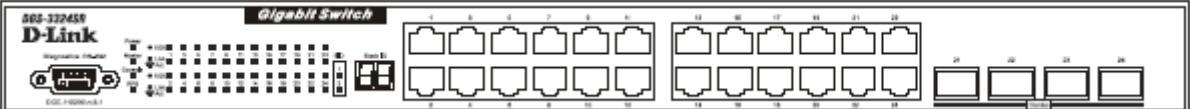

**Рисунок 1-1 Вид передней панели коммутатора**

Индикаторы показывают информацию о состоянии коммутатора и сети. Консольный порт RS-232 DCE предназначен для настройки и управления коммутатором через соединение с консольным терминалом или ПК, используя программу эмуляции терминала.

# **Светодиодные индикаторы**

Светодиодные индикаторы коммутатора включают индикаторы Power, Master, Console и RPS. Группа из 24 индикаторов (по 2 для каждого порта) показывают состояние связи, активность и скорость работы для каждого порта.

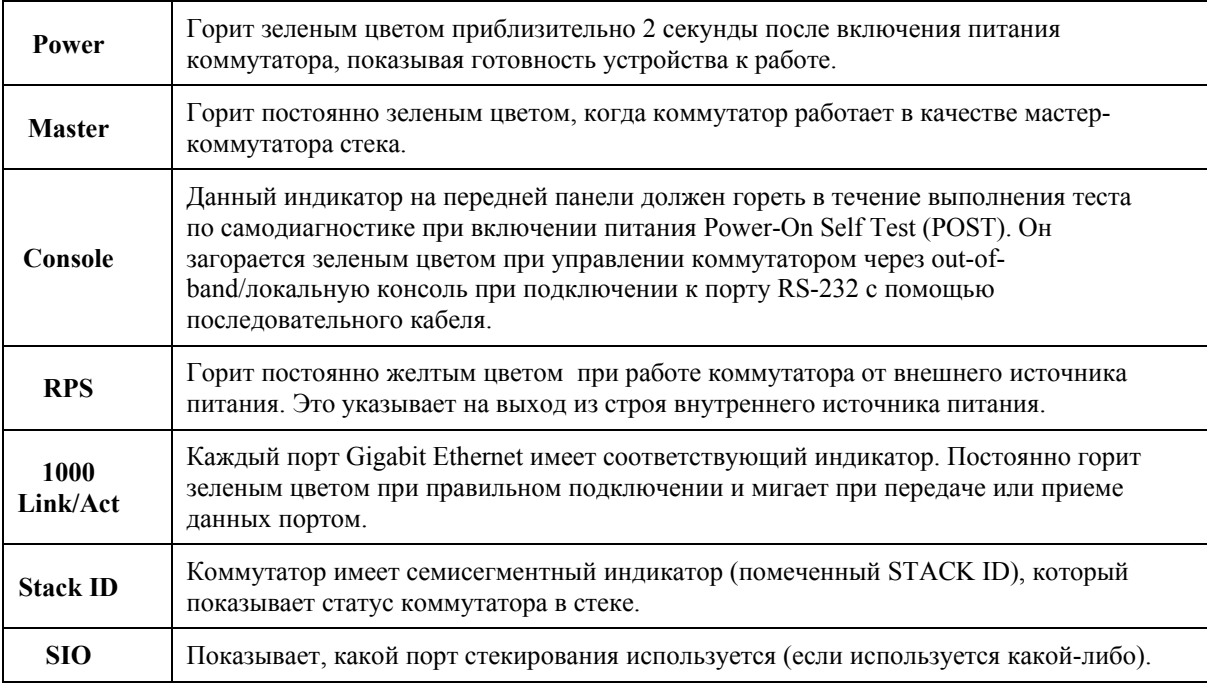

### <span id="page-13-0"></span>**Описание задней панели**

На задней панели коммутатора располагается разъем питания, разъем для подключения резервного источника питания и два порта стекирования.

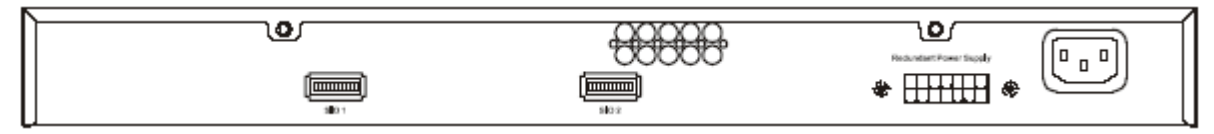

**Рисунок 1-2 Вид задней панели коммутатора**

Трехштырьковый разъем питания предназначен для подключения шнура питания. Вставьте один конец шнура питания в данный разъем, а другой конец с вилкой – в розетку сети питания. Поддерживается переменное напряжение питания 100-240В частотой 50-60ГЦ.

### **Разъем RPS**

Внешний резервный источник питания подключается к разъему RPS. Если внутренний источник питания коммутатора выходит из строя, автоматически включается система резервного питания для обеспечения бесперебойной работы коммутатора. Коммутатора поддерживает модули резервного источника питания D-Link RPS-500.

## **Опции управления**

Управление коммутатором осуществляется в терминальном режиме out-of-band через консольный порт, расположенный на передней панели, или по сети in-band с использованием Telnet или Webбраузера.

### **Web-интерфейс управления**

После успешной установки коммутатора можно выполнять его настройку, следить за состоянием индикаторов и просматривать статистику работы коммутатора через любой Web-браузер, такой как Netscape Navigator (версии 6.2 или выше) или Microsoft Internet Explorer (версии 5.0).

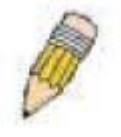

**Примечание**: Для получения доступа к коммутатору через web-браузер компьютер, на котором запущен web-браузер, должен иметь доступ по IP-сети к коммутатору.

### **Консольный интерфейс командной строки через последовательный порт или Telnet**

Также можно подключить компьютер или терминал к последовательному порту или использовать Telnet для доступа к коммутатору. Интерфейс командной строки предоставляет полный доступ ко всем функциям настройки и управления коммутатором. Полный список команд смотрите в *Руководстве по интерфейсу командной строки*, находящемся на CD с документацией.

### **SNMP-управление**

Коммутатором можно управлять при помощи консольной программы с поддержкой SNMP. Коммутатор поддерживает SNMP версии 1.0, версии 2.0 и версии 3.0. SNMP-агент коммутатора декодирует приходящие SNMP-сообщения и отвечает на запросы значений объектов MIB, хранящихся в базе данных. SNMP-агент обновляет объекты MIB для генерации статистики и счетчиков. Коммутатор поддерживает широкий набор расширений MIB:

• RFC1213 MIB II

- RFC1493 Bridge
- RFC1643 Ether-like MIB
- $\bullet$  RFC1724 RIP 2
- RFC1757 RMON
- RFC1850 OSPF Version 2
- RFC1907 (SNMPv2-MIB)
- RFC2021 (RMON2)
- RFC2096 IP Forwarding
- RFC2233 Interface MIB
- RFC2571 (SNMP Frameworks)
- RFC2572 (Message Processing for SNMP)
- RFC2573 (SNMP Applications)
- RFC2574 (USM for SNMP)
- RFC2575 (VACM for SNMP)
- RFC2576 (Coexistence between SNMPs)
- RFC2618 (Radius-Auth-Client-MIB)
- RFC2620 (Radius-Acc-Client-MIB)
- RFC2932 IPv4 Multicast Routing
- RFC2933 IGMP
- RFC2934 PIM
- DVMRP MIB
- D-Link Enterprise MIB
- 802.1p RFC2674
- IEEE8021-PAE-MIB
- RSTP-MIB

# <span id="page-15-0"></span>**Установка**

# **Раздел 2**

*Комплект поставки Перед подключением к сети Установка коммутатора Объединение коммутаторов в стек Комбинированные порты Gigabit Внешний резервный источник питания Подключение к консольному порту Защита паролем Настройки SNMP Установка IP-адреса Подключение устройств к коммутатору*

### **Комплект поставки**

Прежде чем устанавливать коммутатор, убедитесь, что в комплект поставки входит следующее:

- Один коммутатор 3-его уровня DGS-3324SR Gigabit Ethernet
- Крепежный комплект: 2 уголка и винты
- Четыре самоклеящиеся резиновые ножки
- Один шнур питания
- Данное Руководство пользователя с регистрационной карточкой
- Руководство по командам CLI
- CD-ROM, содержащий Руководство пользователя и Руководство по командам CLI

### **Перед подключением к сети**

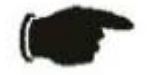

**Внимание**: Не подключайте коммутатор к сети, не установив предварительно параметры IP коммутатора.

Прежде чем подключать коммутатор к сети, необходимо установить его на ровную поверхность или в стойку, настроить программу эмуляции терминала, подключить шнур питания и затем установить пароль и IP-адрес.

В комплект поставки входят резиновые ножки для крепления коммутатора на ровной поверхности и монтажные уголки и винты для установки коммутатора в стойку.

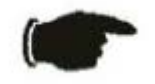

**Внимание**: Не подключайте стек коммутаторов к сети до тех пор, пока не настроите все коммутаторы на работу в стеке. Неверно настроенный стек коммутаторов может вызвать широковещательный шторм.

### <span id="page-16-0"></span>**Установка коммутатора**

#### **Установка коммутатора на поверхность**

- 1. Установите коммутатор на поверхность, которая может выдержать вес коммутатора и подключенных кабелей. Вокруг коммутатора должно быть достаточно пространства для вентиляции и свободного доступа к разъемам кабелей.
- 2. Поставьте коммутатор на ровную поверхность и оставьте достаточно пространства для вентиляции – как минимум 5 см с каждой стороны коммутатора и 15 см с задней стороны для кабеля питания.
- 3. Прикрепите резиновые ножки в помеченных местах внизу коммутатора.
- 4. Резиновые ножки дополнительны, но рекомендуются для предотвращения скольжения коммутатора.

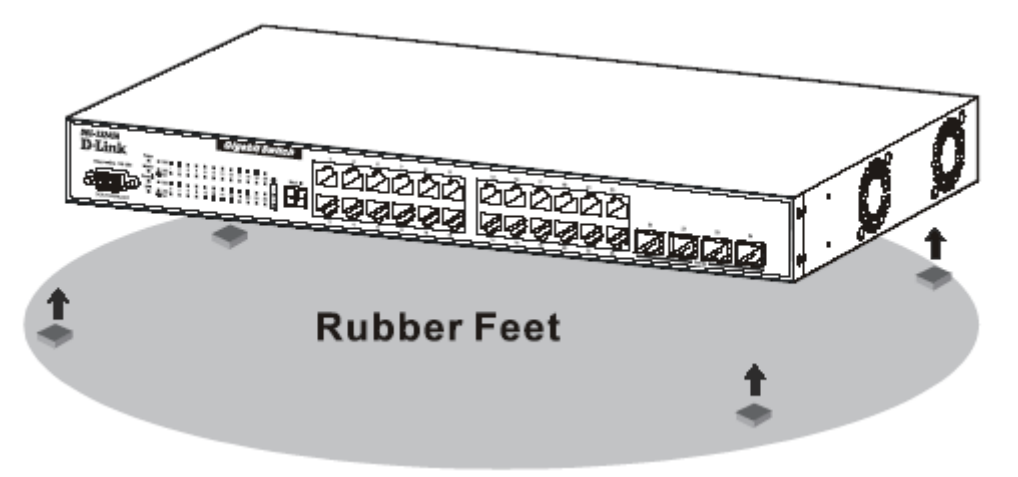

**Рисунок 2-1 Крепление резиновых ножек для установки на поверхность**

#### **Установка коммутатора в стойку**

Вы можете установить коммутатор в стандартную 19-дюймовую (48.3 см) стойку. Обращайтесь к следующему рисунку.

- 1. Используйте прилагаемые винты для крепления монтажных уголков к каждой боковой стороне коммутатора.
- 2. Выровняйте отверстия в монтажных уголках с отверстиями в стойке.
- 3. Вставьте и крепко заверните два винта в каждом из уголков.

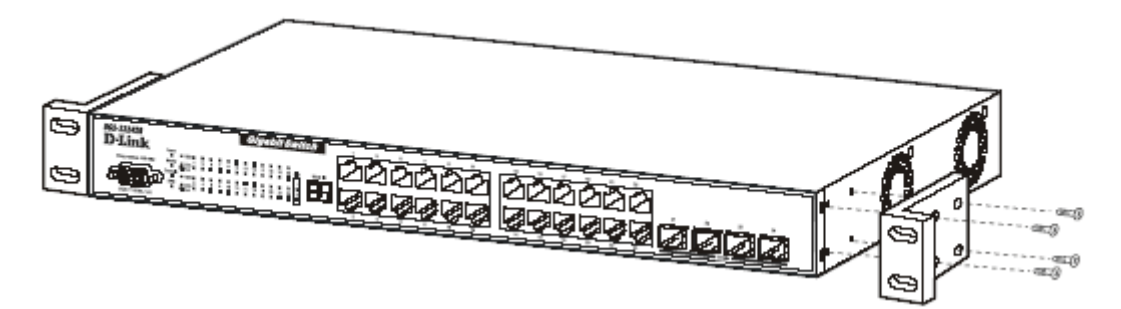

**Рисунок 2-2 Крепление монтажных уголков**

<span id="page-17-0"></span>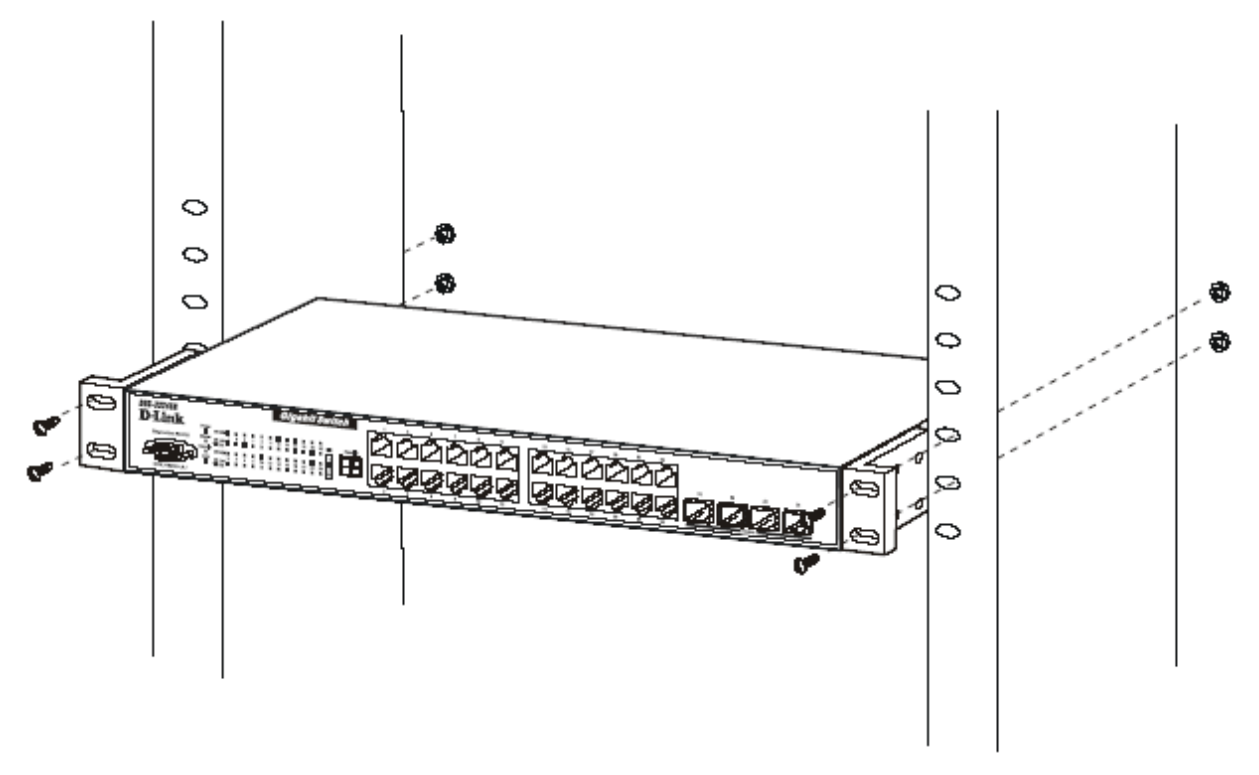

**Рисунок 2-3 Установка коммутатора в стойку**

### **Объединение коммутаторов в стек**

Можно объединить в стек до 12 коммутаторов по топологии кольцо или звезда с одним мастеркоммутатором или в паре со вторым мастер-коммутатором через второй порт стекирования 10Gig. Пользователи могут добавлять устройства для достижения максимум 288 портов Gigabit Ethernet на стек, созданный по топологии кольцо, или 168 портов Gigabit Ethernet на стек, созданный по топологии звезда. Коммутаторы могут быть объединены в стек посредством высокоскоростных стековых кабелей, обеспечивающих скорость нескольких соединений Gigabit, что позволяет работать всему стеку как единому устройству в IP-сети. Пользователь может видеть количество объединенных в стек устройств на семисегментном индикаторе на передней панели. Пожалуйста, посмотрите на следующий рисунок.

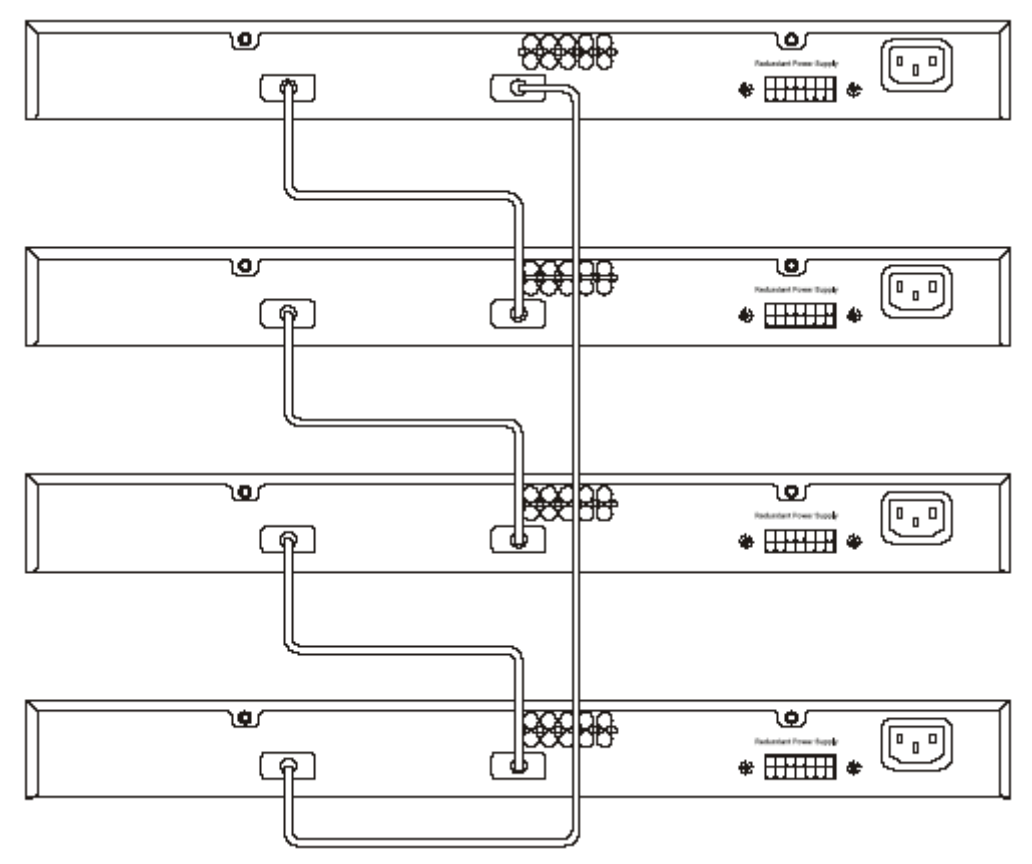

**Рисунок 2-4 Топология кольцо (шина)** 

Пожалуйста, обратите внимание, что необходим DGS-3324Sri для объединения коммутаторов в стек по топологии звезда, как показано ниже.

<span id="page-19-0"></span>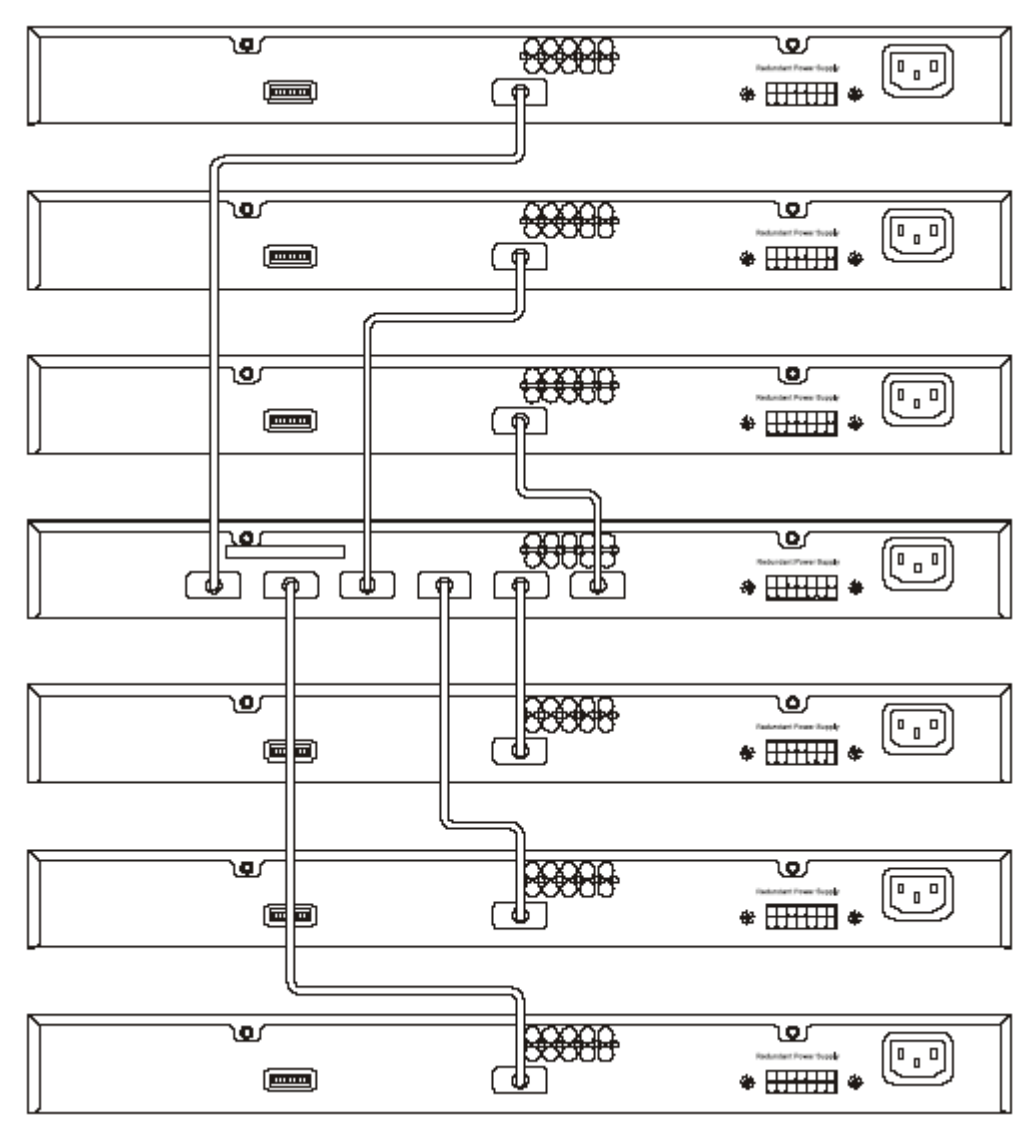

Рисунок 2-5 Объединение коммутаторов в стек по топологии звезда

Порты стекирования обозначены 1 и 2, и при использовании порта стекирования соответствующий ему индикатор (на передней панели) постоянно горит зеленым цветом. Соединение может быть установлено между двумя любыми портами стекирования. Поэтому порт стекирования 1 можно подключить к порту 1 или 2, и порт стекирования 2 можно подключить к порту 2 или 1.

#### Настройка группы коммутаторов на работу в составе стека

Следуйте приведенным далее инструкциям для настройки DGS-3324SR на работу в качестве мастеркоммутатора, а затем настройте ведомые устройства.

Для настройки DGS-3324SR на работу в составе стека в качестве мастер-коммутатора выполните следующее:

- 1. Начиная от приглашения командной строки введите config box priority current box id 1 **priority 1** и нажмите Enter. (Коммутатор с наименьшим значением приоритета в стеке является мастер-коммутатором, приоритет со значением 2 выше, чем 5.)
- 2. Успешное выполнение команды будет подтверждено сообщением **Success**. Для изменения настроек потребуется всего несколько секунд. Смотрите далее пример для DGS-3324SR.
- 3. Сохраните изменения в настройках, используя команду CLI save.

<span id="page-20-0"></span>4. Перезагрузите коммутатор.

DGS-3324SR:4#config box priority current box id 1 priority 1 Command: config box priority current box id 1 priority 1 Success. DES-3324SR:4#............ DES-3324SR:4#

Для настройки DGS-3324SR на работу в составе стека в качестве ведомого устройства выполните следующее:

- 1. Начиная от приглашения командной строки введите **config box\_priority current\_box\_id 1 priority 2** и нажмите Enter.
- 2. Успешное выполнение команды будет подтверждено сообщением **Success.** Для изменения настроек потребуется всего несколько секунд. Смотрите далее пример для DGS-3324SR.
- 3. Сохраните изменения в настройках, используя команду CLI **save.**

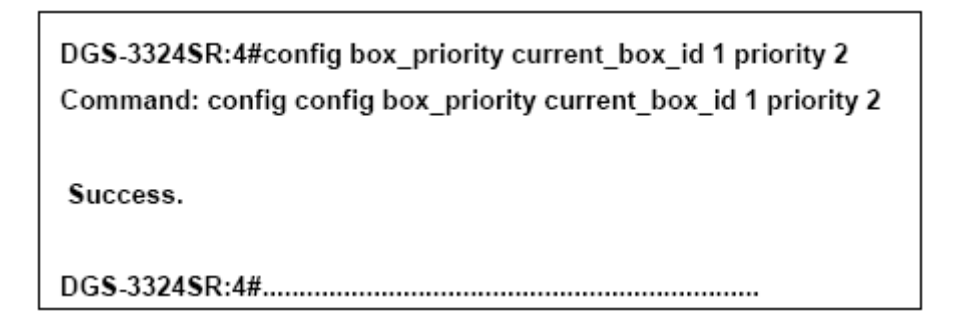

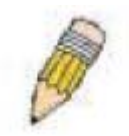

**Примечание**: Убедитесь, что все устройства имеют различные идентификаторы. Никакие два устройства не должны иметь одинаковые идентификаторы.

### **Индикатор порядкового номера устройства в стеке**

Семисегментный индикатор **Stack ID** (как показано ниже) на передней панели показывает идентификатор Stack ID коммутатора в составе стека. Пожалуйста, обратите внимание, что индикатор **Master** горит, если коммутатор является мастер-коммутатором стека.

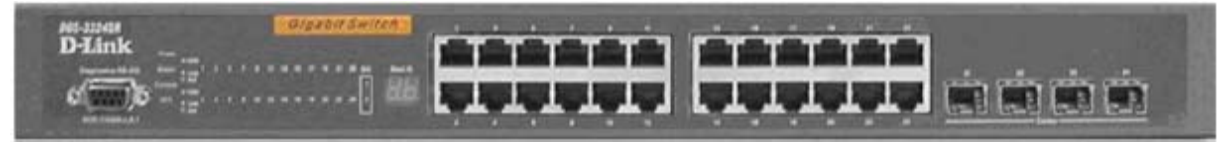

### <span id="page-21-0"></span>**Комбинированные порты Gigabit**

Кроме 24 портов 10/100/1000 Мбит/с коммутатор содержит 4 комбинированных порта Mini-GBIC. Данные 4 порта – это медные порты 10/100/1000BASE-T (встроенные) и порты Mini-GBIC (дополнительные). Пожалуйста, обратите внимание, что порты Mini-GBIC используются вместо встроенных портов 10/100/1000BASE-T. Порты Mini-GBIC не будут работать одновременно с соответствующими портами 10/100/1000BASE-T. Например, если порт 24x используется для модуля Mini-GBIC, то порт 24 будет недоступен в качестве встроенного порта 10/100/1000BASE-T, и наоборот.

### **Внешний резервный источник питания**

**DGS-3324SR** ۱۵r ١Þ٢ 同  $\overline{\mathfrak{g}^{\mathfrak{g}}}$  $[\overline{1,1}$ o  $\overline{[mm]}$ RPS connector O Ó ᢛ Ć Ó  $\overline{\bullet}$  $\overline{\Box}$ O  $\overline{C}$ DPS-500 Back Panel DPS-900 Chassis

Коммутатор поддерживает внешний резервный источник питания.

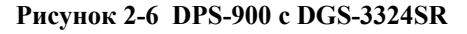

#### Figure 2-6. DPS-900 with DGS-3324SR

<span id="page-22-0"></span>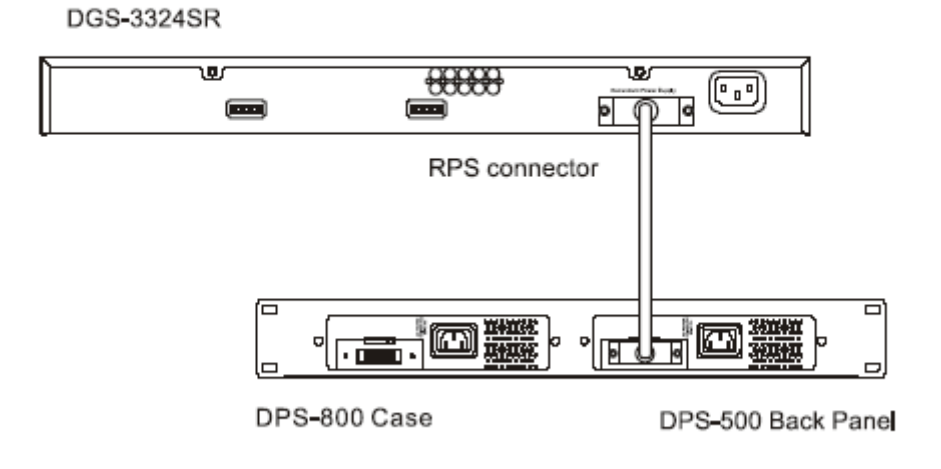

Рисунок 2-7 DPS-800 с DGS-3324SR

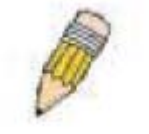

Примечание: За дополнительной информацией обращайтесь к документации DPS-900.

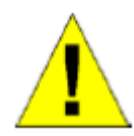

Осторожно: Не используйте для коммутатора любой другой резервный источник питания, кроме DPS-900.

### Подключение к консольному порту

Коммутатор имеет последовательный порт RS-232, к которому подключается компьютер или терминал для управления и наблюдения за коммутатором. Порт имеет разъем DB-9, обеспечивающий соединение DCE.

#### Для использования консольного порта необходимо следующее оборудование:

- $\bullet$ Терминал или компьютер с последовательным портом и возможностью эмуляции терминала.
- Кабель RS-232 с разъемом DB-9 «мама» для подключения к консольному порту коммутатора.

#### Для подключения терминала к консольному порту:

- 1. Подключите кабель RS-232 непосредственно к консольному порту коммутатора и закрепите его винтами.
- 2. Подключите другой конец кабеля к терминалу или последовательному порту компьютера, на котором работает программа эмуляции терминала. Настройте программу эмуляции терминала следующим образом:
	- 1. Выберите подходящий последовательный порт (СОМ-порт 1 или СОМ-порт 2).
	- 2. Установите скорость передачи в 115200 бод.
	- 3. Установите формат данных в 8 бит данных, 1 стоповый бит и без четности.
	- 4. Отключите управление потоком.
	- 5. В меню Свойства выберите VT100 в поле Эмуляция терминала.

<span id="page-23-0"></span>6. Установите опцию Действие функциональных клавиш, Ctrl и стрелок в значение Клавиши терминала. Убедитесь, что выбрано именно Клавиши терминала (а не Клавиши Windows).

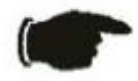

Внимание: При использовании программы HyperTerminal в Microsoft Windows 2000 убедитесь, что установлен Windows 2000 Service Pack 2 или выше. Windows 2000 Service Pack 2 позволяет использовать клавиши-стрелки при эмуляции VT100 в программе HyperTerminal. За информацией о Windows 2000 Service Pack обращайтесь на сайт www.microsoft.com.

- 7. После правильной настройки терминала подключите кабель питания к разъему питания на задней панели коммутатора. На экране будет показана последовательность загрузки.
- 8. По завершении загрузки появится экран регистрации.
- 9. Если Вы ранее не регистрировались в консольной программе, то нажмите клавишу Enter в полях User Name и Password. По умолчанию имя пользователя (User Name) и пароль (Password) не установлены, поэтому администратор должен предварительно настроить учетные записи пользователей. Если учетные записи настроены, зарегистрируйтесь и продолжите настройку коммутатора.
- 10. Введите команды, необходимые для выполнения задачи. Многие команды требуют привилегий уровня администратора. За информацией о настройке учетных записей пользователей обращайтесь к следующему разделу. Список всех команд и дополнительная информация об их использовании приведены в Руководстве по интерфейсу командной строки на CD с документацией.
- 11. По окончанию процедуры настройки коммутатора завершите сеанс работы командой logout или закройте программу эмуляции.

### Защита паролем

По умолчанию для DGS-3324SR имя пользователя и пароль не заданы. Одной из первых задач при настройке коммутатора является создание учетных записей пользователей. Если Вы зарегистрировались, используя предопределенное имя пользователя с правами администратора, то получите привилегированный доступ к программе управления коммутатором.

После начальной регистрации установите новые пароли для обоих пользователей по умолчанию для предотвращения неавторизованного доступа к коммутатору и запишите пароли на будущее.

Для создания учетной записи с привилегиями администратора выполните следующее:

- 1. Начиная от приглашения командной строки введите create account admin и далее <имя пользователя> и нажмите Enter.
- 2. Появится запрос на ввод пароля. Введите <пароль> для создаваемой учетной записи администратора и нажмите Enter.
- 3. Появится запрос на повторный ввод пароля для его подтверждения. Повторите ввод того же пароля и нажмите Enter.
- 4. При успешном создании новой учетной записи администратора появится сообщение Success.

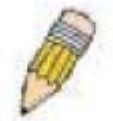

Примечание: Пароль чувствителен к регистру.

Имена пользователей и пароли должны быть длиной до 15 символов.

В приведенном ниже примере показано создание учетной записи с привилегиями администратора и именем пользователя "newmanager".

<span id="page-24-0"></span>DGS-3324SR:4#create account admin newmanager Command: create account admin newmanager Enter a case-sensitive new password:\*\*\*\*\*\*\*\*\* Enter the new password again for confirmation:\*\*\*\*\*\*\*\* Success.

DGS-3324SR:4#

**CLI** Внимание: Команды настройки изменяют только текуший конфигурационный файл и сохраняют изменения после перезагрузки коммутатора. Для сохранения изменений в энергонезависимой памяти коммутатора необходимо использовать команду save для копирования текущего конфигурационного файла в загрузочный.

### Настройки SNMP

Протокол SNMP (Simple Network Management Protocol, Простой протокол сетевого управления) – это протокол уровня 7 модели OSI, используемый для удаленного контроля и настройки сетевых устройств. SNMP позволяет станциям сетевого управления просматривать и изменять настройки шлюзов, маршрутизаторов, коммутаторов и других сетевых устройств. Используйте SNMP для настройки системы, контроля производительности и обнаружения потенциальных проблем в коммутаторе или группе коммутаторов.

Управляемые устройства, поддерживающие SNMP, содержат программу (называемую «агентом»). которая работает локально на коммутаторе. Определенный набор переменных (управляемые объекты) обслуживается SNMP-агентом и используется для управления устройством. Данные объекты определены в MIB (Management Information Base, Информационная база управления), которая обеспечивает стандартное представление информации, управляемой встроенным SNMP-агентом. SNMP определяет формат MIB и протокола, используемого для доступа к данной информации по сети.

DGS-3324SR поддерживает SNMP версии 1, 2c и 3. Можно указать версию SNMP, используемую для управления коммутатором и мониторинга его работы. Три версии SNMP отличаются в обеспечиваемом уровне безопасности между станцией управления и сетевым устройством.

В SNMP v.1 и SNMP v.2 авторизация пользователя выполняется посредством «строки сообщества» -Community String, которая действуют как пароль. Удаленная пользовательская программа SNMP и агент SNMP должны использовать одни и те же Community Strings. Пакеты SNMP от любой станции, которая не была авторизована, игнорируются (отбрасываются).

По умолчанию определены следующие Community Strings, используемые для управления по SNMP v.1 и  $v.2$ :

public - позволяет авторизованным станциям управления получать объекты MIB.

private - позволяет авторизованным станциям управления получать и изменять объекты МІВ.

SNMP v.3 использует более сложный процесс авторизации, который разделяется на две части. Первая часть используется для поддержания списка пользователей и их атрибутов, которым разрешено управлять по протоколу SNMP. Вторая часть описывает, что каждый пользователь из данного списка может делать при управлении по SNMP.

Коммутатор позволяет указывать и настраивать группы пользователей в данном списке с одинаковым набором привилегий. Для указанных групп может быть установлена версия SNMP. Таким образом, можно создать группу SNMP, которой разрешено просматривать информацию, предназначенную только для чтения, или получать сообщения traps, используя SNMP v.1, в то время как другой группе назначен

<span id="page-25-0"></span>более высокий уровень безопасности, предоставляющий привилегии чтения/записи, посредством SNMP v.3.

Используя SNMP v.3 можно позволить или запретить индивидуальным пользователям или группам SNMP-менеджеров выполнять конкретные функции SNMP-управления. Разрешенные или запрещенные функции определяются с помощью идентификатора объекта Object Identifier (OID), ассоциированного с конкретной MIB. Дополнительным уровнем безопасности SNMP v.3 является возможность шифрования SNMP-сообщений. За дополнительной информацией о настройке SNMP v.3 обращайтесь к разделу *Управление*.

#### **Traps**

Traps – это сообщения, которые предупреждают о произошедших событиях при работе коммутатора. События могут быть как серьезными типа перезагрузки (кто-то случайно отключил питание коммутатора), так и менее серьезными типа изменения состояния порта. Коммутатор генерирует traps и посылает их станции сетевого управления. Типичными сообщениями traps являются сообщения Authentication Failure, Topology Change, Broadcast\Multicast Storm.

#### **MIB**

 $\mathsf{T}$ 

Управляющая информация и параметры коммутатора хранятся в информационной базе управления (Management Information Base, MIB). Коммутатор использует стандартный модуль информационной базы управления MIB-II. Следовательно, значения входящих в MIB объектов могут быть получены с помощью любых средств сетевого управления, основанных на SNMP. Кроме стандарта MIB-II, коммутатор также поддерживает собственную MIB в виде расширенной информационной базы управления. Объекты этой MIB также могут быть получены путем указания менеджером OID MIB (Object Identifier, идентификатор объекта MIB). Значения объектов MIB могут быть как открытыми только для чтения (read-only), так и для чтения, и для записи (read-write).

### **Установка IP-адреса**

Каждому коммутатору должен быть назначен собственный IP-адрес, который используется для сетевого управления менеджером SNMP или другим TCP/IP приложением (например, BOOTP, TFTP). IP-адрес коммутатора по умолчанию равен 10.90.90.90. Вы можете изменить установленный по умолчанию IPадрес коммутатора в соответствии со схемой адресации в сети.

При производстве коммутатору также назначается уникальный MAC-адрес. Этот MAC-адрес не может быть изменен, и его можно увидеть на экране консоли при начальной загрузке - как показано ниже.

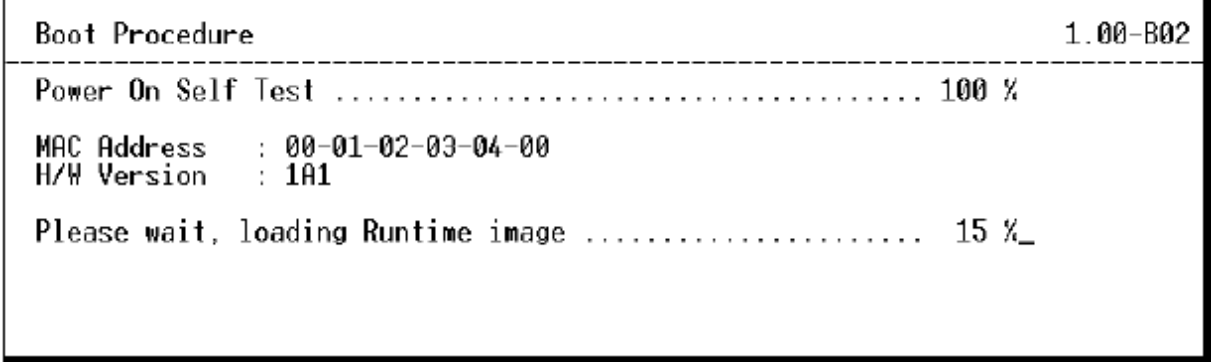

#### **Рисунок 2-4 Экран консоли при загрузке**

Кроме того, MAC-адрес коммутатора можно посмотреть в меню *Информация о коммутаторе* Webинтерфейса управления.

<span id="page-26-0"></span>IP-адрес коммутатора должен быть установлен перед началом управления им по Web-интерфейсу. IPадрес коммутатора может быть установлен автоматически с помощью протоколов ВООТР или DHCP; в данном случае должен быть известен фактический адрес, назначаемый коммутатору.

IP-адрес можно установить, используя Интерфейс командной строки (CLI) через консольный последовательный порт, следующим образом:

- 1. Начиная от приглашения командной строки введите команды config ipif System ipaddress **XXX.XXX.XXX.XXX/VVV.VVV.VVV.VVV**, где х представляет собой IP-адрес, назначаемый IP-интерфейсу по имени System, а у - соответствующую маску подсети.
- 2. Кроме того, Вы можете ввести config ipif System ipaddress xxx.xxx.xxx.xxx/z, где х представляет собой IP-адрес, назначаемый IP-интерфейсу по имени System, а **z** - число подсетей в нотации CIDR.

IP-интерфейсу коммутатора System можно назначить IP-адрес и маску подсети, которые будут использоваться для подключения станции управления к серверу Telnet коммутатора или агенту управления по Web-интерфейсу.

DGS-3324SR:4#config ipif System ipaddress 10.52.19.13/255.0.0.0<br>Command: config ipif System ipaddress 10.52.19.13/8

Success.

DGS-3324SR:4#

В приведенном выше примере коммутатору назначен IP-адрес 10.52.19.13 и маска подсети 255.0.0.0. Системное сообщение Success указывает на успешное выполнение команды. Теперь коммутатором можно управлять по Telnet и CLI или через Web-интерфейс.

### Подключение устройств к коммутатору

После назначения IP-адреса к коммутатору можно подключать устройства.

Для подключения устройства к порту трансивера SFP:

- 1. Используйте требования к кабелю для выбора подходящего типа трансивера SFP.
- 2. Установите трансивер SFP (продается отдельно) в слот для трансивера SFP.
- 3. Используйте подходящий сетевой кабель для подключения устройства к разъемам трансивера SFP.

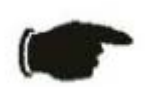

**Внимание**: Когда трансивер SFP установит соединение, соответствующий встроенный порт 10/100/1000BASE-Т отключится.

# **Раздел 3**

### <span id="page-27-0"></span>**Введение в управление коммутатором**

*Регистрация в Web-менеджере Пользовательский Web-интерфейс управления Основная настройка Информация о коммутаторе IP-адрес Учетные записи пользователей Сохранение настроек Сброс к заводским установкам Перезагрузка коммутатора*

### **Введение**

Коммутатор DGS-3224SR предоставляет возможность управления через Web-интерфейс, позволяя использовать в качестве станции управления любой компьютер в сети, оснащенный Web-браузером, например, Netscape Navigator/Communicator или Microsoft Internet Explorer. Web-браузер выступает в качестве универсального средства управления и позволяет настраивать коммутатор, используя протокол HTTP.

Web-интерфейс управления и интерфейс консоли (и Telnet) являются разными способами доступа к одним и тем же настройкам коммутатора. Таким образом, все настройки, встречающиеся в Webинтерфейсе, имеются и в интерфейсе консоли.

### **Регистрация в Web-менеджере**

Чтобы начать управление коммутатором, просто запустите установленный на компьютере браузер и введите в строке адреса IP-адрес коммутатора. Введенный URL должен выглядеть примерно так: http://123.123.123.123, где числа 123 представляют собой IP-адрес коммутатора.

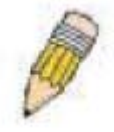

**Примечание:** По умолчанию IP-адрес коммутатора равен 10.90.90.90.

В открывшейся странице нажмите кнопку **Login to make a setup**.

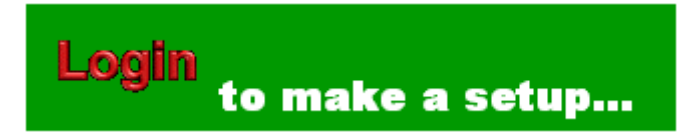

**Рисунок 3-1 Страница регистрации**

Откроется главная страница модуля управления.

Функции управления коммутатором, доступные через web-интерфейс, описаны ниже.

<span id="page-28-0"></span>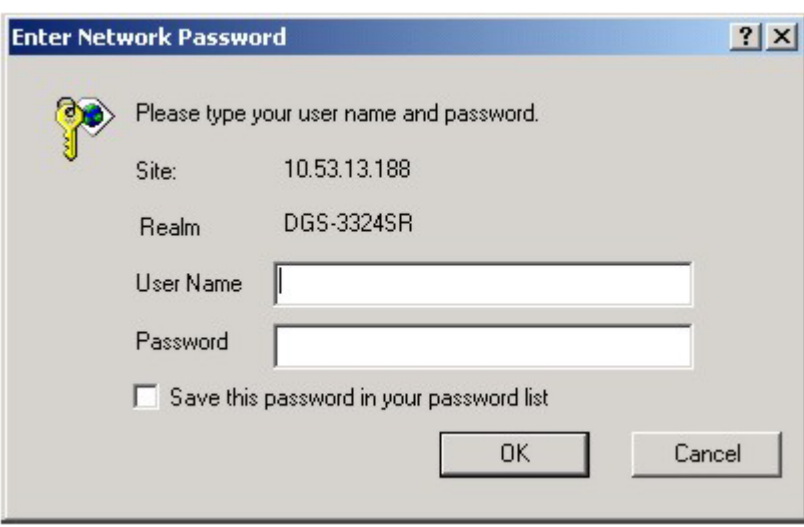

Рисунок 3-2 Окно регистрации

Оставьте поля User Name и Password пустыми и нажмите ОК. Откроется Web-интерфейс пользователя. Функции управления коммутатором, доступные через web-интерфейс, описаны ниже.

### Пользовательский Web-интерфейс управления

Интерфейс пользователя предоставляет доступ к различным страницам настройки и управления коммутатором, позволяет просматривать статистику производительности и визуально контролировать состояние системы.

### Области интерфейса пользователя

На приведенном ниже рисунке показан интерфейс пользователя, который делится на 3 области. Их назначение описано в следующей таблице.

<span id="page-29-0"></span>

| Address 8 http://10.53.13.150/html/Hnain.html |                                                                                                    |                                                                      |                                            | $ \approx$ 60 links $^{10}$ |  |
|-----------------------------------------------|----------------------------------------------------------------------------------------------------|----------------------------------------------------------------------|--------------------------------------------|-----------------------------|--|
| Google - rrc2328                              | ۰ı                                                                                                    | 第5earch Web - @ P1432 blocked 日 Authori D   Ruigbokbre A   图 ric2328 |                                            |                             |  |
|                                               | DGS-0024SR<br>.<br>פוני המשפט שפעים עיד עיד<br><b>D-Link</b><br>esis et 20 <sup>Min</sup> 1, 20M<br><b>GWWD</b><br><b>PT LANGINE AND</b><br>⊣∣ | Gigabil Switch<br>1 5 7 7 11 13 15 17 17 23                          | 21 22 28 24<br>iciale ici atel<br>$-corde$ | <b>The Common</b><br>Area 1 |  |
| <b>Building Networks for Peasle</b>           | <b>Switch Information (Basic Settings)</b>                                                                                                    |                                                                      |                                            |                             |  |
| CD08-33248R<br>Configuration                  | Device Type                                                                                                    | DGS-3324SR Stackable Ethernet<br>Switch                              |                                            |                             |  |
| <b>But Becurity Management</b>                | <b>Boot PROM Version</b>                                                                                                    | Build 1, 00-B03                                                      |                                            |                             |  |
| <b>BI</b> BNNP Manager<br>Monitoring          | <b>Firmware Version</b>                                                                                                    | Build 1, 10-B22                                                      |                                            |                             |  |
| <b>Naintenance</b>                            | <b>Hardware Version</b>                                                                                                    | <b>2A1</b>                                                           |                                            |                             |  |
|                                               | Device S/N                                                                                                    |                                                                      | Area 3                                     |                             |  |
|                                               | <b>MAC Address</b>                                                                                                    | 00:00:33:48:49:14                                                    |                                            |                             |  |
| Area 2                                        | <b>System Name</b>                                                                                                    |                                                                      |                                            |                             |  |
|                                               | <b>System Location</b>                                                                                                    |                                                                      |                                            |                             |  |
|                                               | <b>System Contact</b>                                                                                                    |                                                                      |                                            |                             |  |
|                                               |                                                                                                    | Apply:                                                               |                                            |                             |  |

Рисунок 3-3 Главное окно Web-интерфейса управления

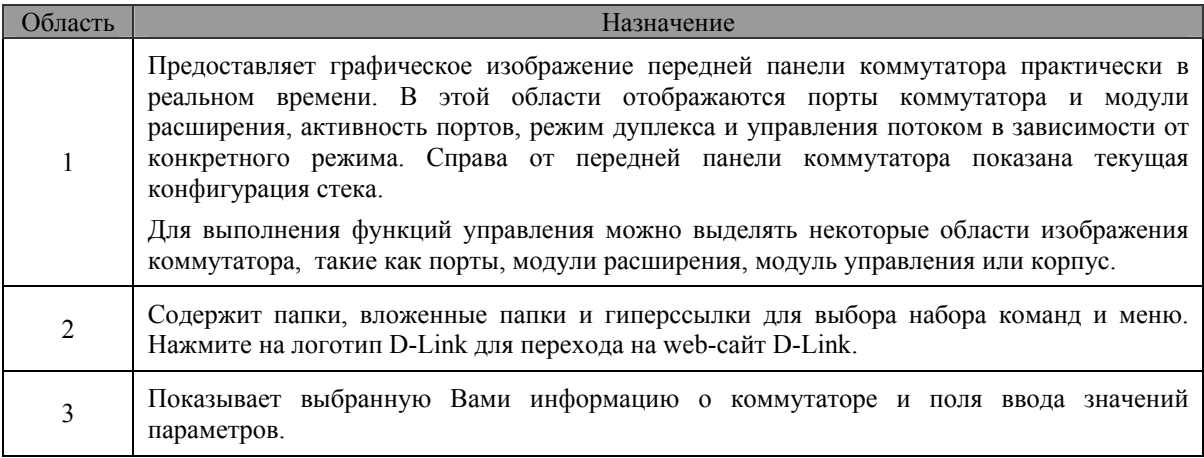

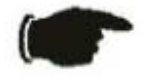

Внимание: Все изменения в настройках коммутатора, произведенные в текущем сеансе работы, должны быть сохранены через меню Save Changes или командой CLI save.

### Web-страницы

После подключения к коммутатору через Web-браузер появится экран регистрации. Введите имя пользователя и пароль, чтобы войти в режим управления коммутатором.

Ниже приведен список доступных меню и их описание:

Папка Configuration: содержит меню настройки портов, контроля полосы пропускания, агрегирования каналов, зеркалирования портов, настройки VLAN, настройки протокола Spanning Tree, продвижения и фильтрации пакетов, качества сервиса QoS, контроля широковещательной/групповой рассылки, функции IGMP Snooping, настройки статических портов Router Port, сервера SysLog, функции Port Security, <span id="page-30-0"></span>настройки SNTP и таблицы профилей доступа. Кроме того, содержит меню Advanced Settings (Дополнительные настройки), которое используется для настройки последовательного порта, времени жизни MAC-адреса и для включения/отключения следующих функций: RMON, IGMP Snooping, доступа по Telnet и Web-интерфейсу, сегментации трафика и 802.1x. Страница Switch Information (Информация о коммутаторе) используется для ввода контактной информации и расположения коммутатора и содержит основную информацию, такую как MAC-адрес коммутатора, текущая версия ПО коммутатора и установленные модули.

Папка **Security Management**: содержит меню настройки 802.1x, включая информацию о сервере RADIUS и настройку PAE, настройку IP-адресов станций управления.

Папка **SNMP Manager**: содержит меню настройки параметров IP коммутатора, учетных записей пользователей и протокола SNMP, включая настройку SNMP v.3.

Папка **Monitoring**: содержит меню мониторинга производительности коммутатора, таблицу MACадресов, портов Router Port, информацию о функции IGMP Snooping и 802.1x.

Папка **Maintenance**: содержит меню для обновления ПО коммутатора, сохранения конфигурационных файлов (сервисы TFTP), сохранения изменений в настройках, сброса к заводским установкам и перезагрузки коммутатора, тестирования с помощью утилиты Ping и выхода из менеджера Webуправления.

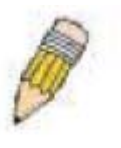

**Примечание**: Убедитесь, что настроено имя пользователя и пароль в меню User Accounts (Учетные записи пользователей), прежде чем подключать коммутатор к большой сети.

### **Основная настройка**

В последующих разделах описываются некоторые основные настройки коммутатора, такие как изменение IP-адреса, создание учетных записей пользователей, сохранение настроек и перезагрузка коммутатора.

### **Информация о коммутаторе**

Нажмите на ссылку **Switch Information** в меню **Configuration**.

| <b>Switch Information (Basic Settings)</b> |                                      |
|--------------------------------------------|--------------------------------------|
| <b>Device Type</b>                         | DGS-3324SR Stackable Ethernet Switch |
| <b>Boot PROM Version</b>                   | Build 1.00-B03                       |
| <b>Firmware Version</b>                    | Build 2.00-B19                       |
| <b>Hardware Version</b><br>2A1             |                                      |
| Device S/N                                 |                                      |
| <b>MAC Address</b>                         | 00:00:33:48:49:14                    |
| <b>System Name</b>                         |                                      |
| <b>System Location</b>                     |                                      |
| <b>System Contact</b>                      |                                      |
|                                            | App                                  |

**Рисунок 3-4 Информация о коммутаторе – Основные настройки**

Окно **Switch Information** показывает такую информацию, как установленные внешние модули (если есть), **MAC-адрес** устройства, версию **Boot PROM** и **Firmware**. Эта информация полезна при <span id="page-31-0"></span>обновлении PROM и ПО коммутатора, а МАС-адрес коммутатора может понадобиться для добавлении его в адресную таблицу другого сетевого устройства.

Также можно ввести системное имя коммутатора, его расположение и имя и номер телефона администратора сети. Рекомендуется записать здесь контактную информацию для связи с человеком, отвечающим за обслуживание сети, в которой установлен данный коммутатор. После изменения настроек нажмите Apply.

### **Параметры IP коммутатора**

Параметры IP коммутатора можно предварительно установить, используя интерфейс консоли, перед подключением через Ethernet. Если IP-адрес коммутатора еще не был изменен, то прочтите параграф Введение Руководства по интерфейсу командной строки или перейдите к концу данного раздела, где описано, как использовать консольный порт и команды CLI для настройки IP-адреса коммутатора.

Для изменения IP-адреса коммутатора через Web-интерфейс выберите меню IP Address в папке Configuration.

#### Для установки IP-адреса коммутатора:

В папке Configuration нажмите на ссылку IP Address. Появится меню Switch IP Settings.

| <b>Switch IP Settings</b> |              |  |  |  |  |
|---------------------------|--------------|--|--|--|--|
| <b>Get IP From</b>        | Manual       |  |  |  |  |
| <b>IP</b> Address         | 10.53.13.188 |  |  |  |  |
| <b>Subnet Mask</b>        | 255.0.0.0    |  |  |  |  |
| Default Gateway           | 0.0.0.0      |  |  |  |  |
| <b>VLAN Name</b>          | default      |  |  |  |  |
|                           |              |  |  |  |  |

Рисунок 3-5 Настройка параметров IP коммутатора

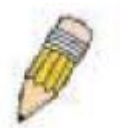

Примечание: IP-адрес коммутатора по умолчанию равен 10.90.90.90, маска подсети 255.0.0.0 и шлюз по умолчанию 0.0.0.0.

#### Для настройки вручную новых значений IP-адреса, маски подсети и шлюза по умолчанию:

- Выберите в меню Get IP From значение Manual.
- Введите новый IP-адрес и маску подсети.
- Если вы хотите иметь доступ к коммутатору из другой подсети, введите IP-адрес шлюза по умолчанию, в противном случае можно не менять адрес в данном поле.

- Если на коммутаторе не настроены VLAN, то можно использовать настройки по умолчанию - default VLAN. В default VLAN входят все порты коммутатора. Если же на коммутаторе настроены VLAN, то необходимо указать ту VLAN, в которую входит порт, к которому подключена станция управления.

Для автоматической настройки IP-адреса, маски подсети и шлюза по умолчанию с помошью протоколов ВООТР/DHCP:

Выберите в меню Get IP From значение ВООТР или DHCP. Это определяет, как будет назначен IP-адрес при следующей перезагрузке коммутатора.

Параметры для настройки:

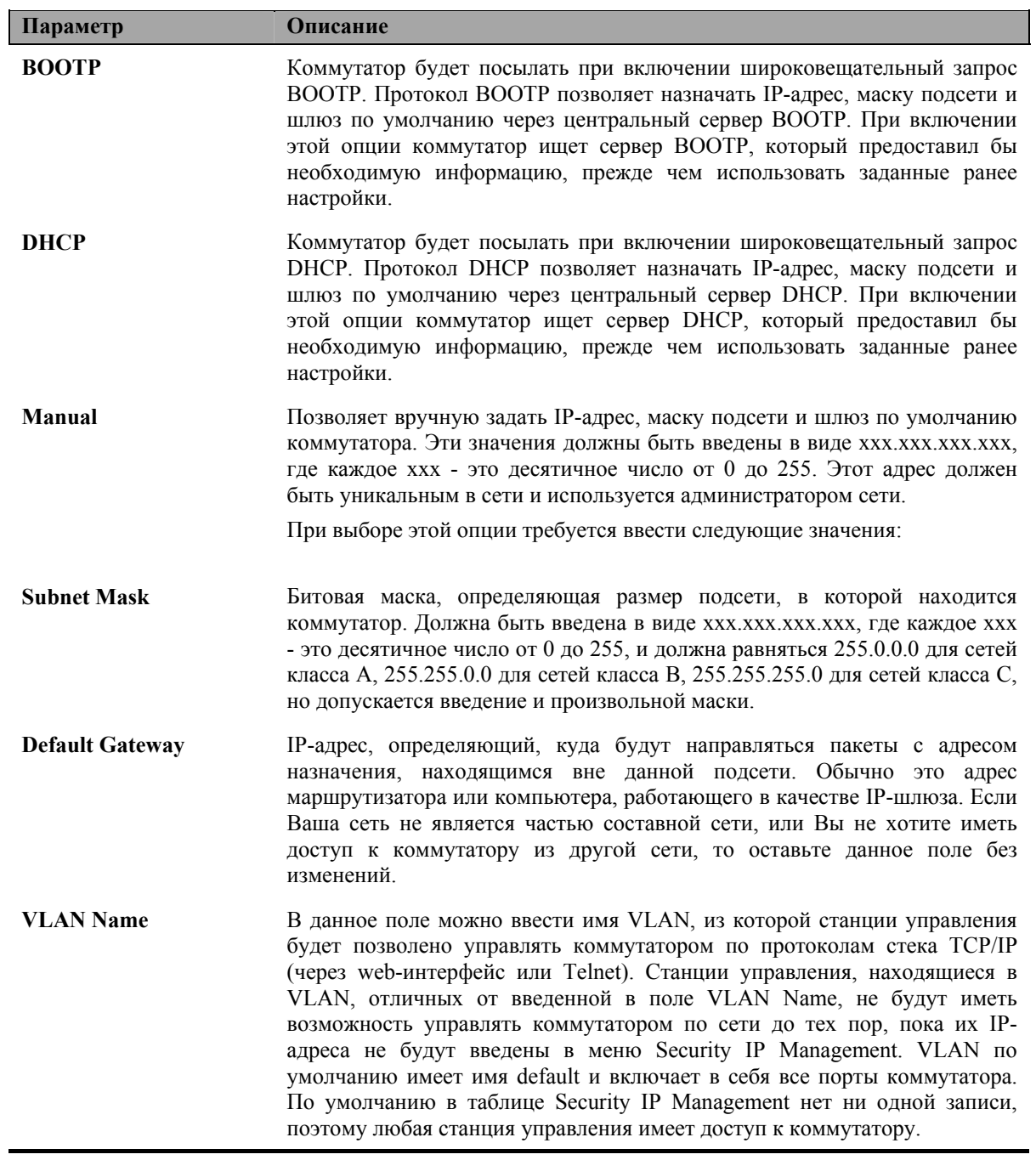

### <span id="page-33-0"></span>Установка IP-адреса коммутатора через интерфейс консоли

Каждому коммутатору должен быть назначен собственный IP-адрес, который используется для сетевого управления менеджером SNMP или другим TCP/IP приложением (например, BOOTP, ТҒТР). ІР-адрес коммутатора по умолчанию равен 10.90.90.90. Вы можете изменить установленный по умолчанию IP-адрес коммутатора в соответствии со схемой адресации в сети.

IP-адрес коммутатора должен быть установлен перед началом управления им по Web-интерфейсу. IP-адрес коммутатора может быть установлен автоматически с помощью протоколов ВООТР или DHCP; в данном случае должен быть известен фактический адрес, назначаемый коммутатору.

IP-адрес можно установить, используя Интерфейс командной строки (CLI) через консольный последовательный порт, следующим образом:

Начиная от приглашения командной строки введите команды config ipif System ipaddress ххх.ххх.ххх.ххх/ууу.ууу.ууу.ууу, где х представляет собой IP-адрес, назначаемый IP-интерфейсу по имени System, а у - соответствующую маску подсети.

Кроме того, Вы можете ввести config ipif System ipaddress xxx.xxx.xxx.xxx/z, где х представляет собой IP-адрес, назначаемый IP-интерфейсу по имени System, а **z** - число подсетей в нотации CIDR.

IP-интерфейсе коммутатора System можно назначить IP-адрес и маску подсети, которые будут использоваться для подключения станции управления к серверу Telnet коммутатора или агенту управления по Web-интерфейсу.

Системное сообщение Success указывает на успешное выполнение команды. Теперь коммутатором можно управлять по Telnet и CLI или через Web-интерфейс, используя для подключения к коммутатору введенный выше IP-адрес.

### Задание IP-адресов станций управления

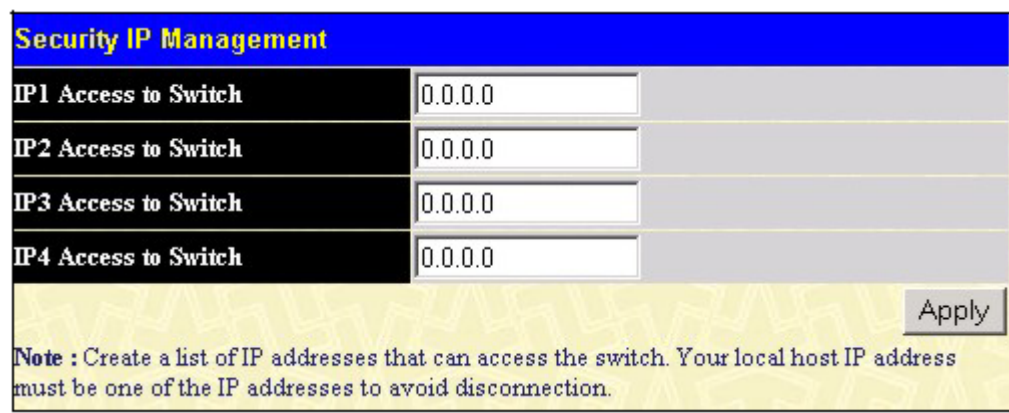

В папке Security Management нажмите на ссылку Security IP, появится следующее окно.

Рисунок 3-6 Залание IP-алресов станций управления

Станциями управления являются определенные компьютеры в сети, которые используются для управления коммутатором. Можно ограничить число возможных станций управления указанием максимум 3 IP-адресов. Если все три поля содержат все нули ('0'), то любая станция управления с любым IP-адресом может получить доступ к коммутатору для управления и настройки. Если введен один или более IP-адресов, то только станции управления с данными IP-адресами смогут получить доступ к коммутатору для управления и настройки. После установки IP-адресов нажмите кнопку Apply.

### <span id="page-34-0"></span>Управление учетными записями пользователей

Используйте таблицу учетных записей для управления привилегиями пользователей. Для просмотра текущих учетных записей в папке Security Management нажмите на ссылку User Accounts. Появится окно User Account Management.

| <b>User Account Management</b> |                     |        |  |  |
|--------------------------------|---------------------|--------|--|--|
| User Name                      | <b>Access Right</b> | Add    |  |  |
| Trinity                        | Admin               | Modify |  |  |

Рисунок 3-7 Таблица учетных записей пользователей

Для добавления нового пользователя нажмите кнопку Add. Для изменения или удаления текущей записи нажмите кнопку Modify.

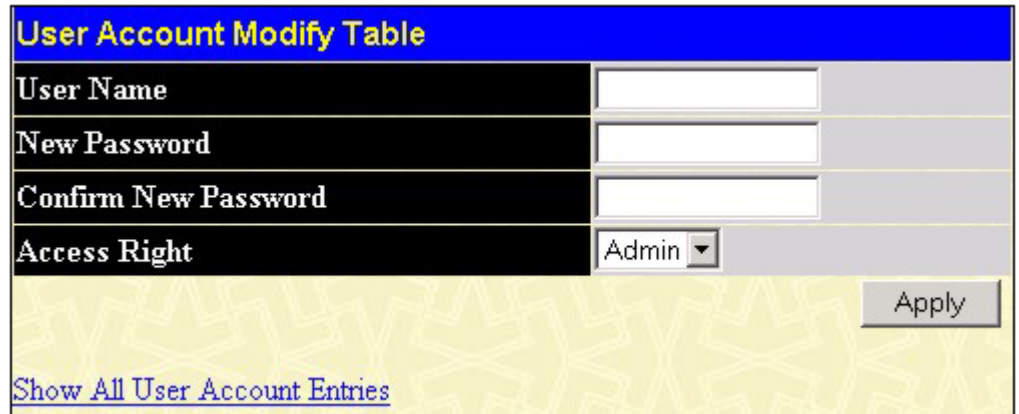

Рисунок 3-8 Добавление новой учетной записи

Введите имя пользователя в поле User Name, пароль в поле New Password и повторите ввод пароля в поле Confirm New Password. Выберите уровень привилегий (Admin или User) из выпадающего меню Access Right. Для добавления нового пользователя через интерфейс CLI используйте команды create account *u* config account.

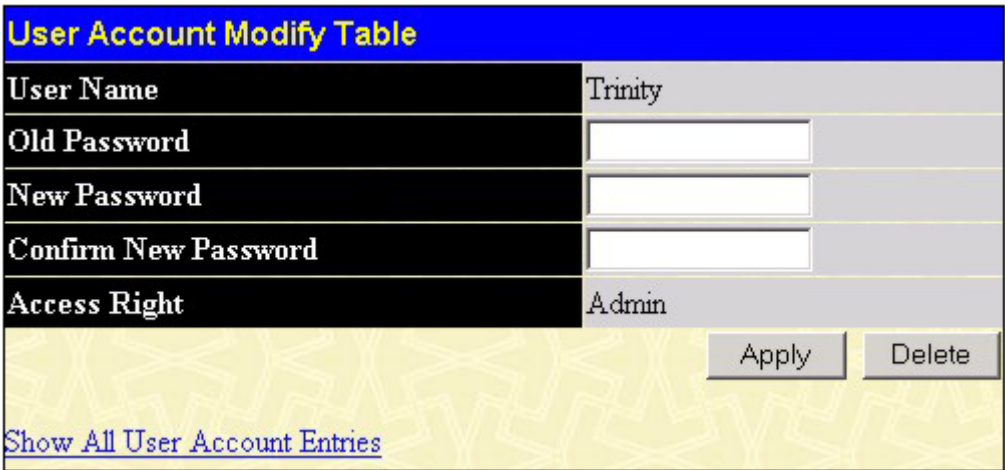

Рисунок 3-9 Изменение учетной записи пользователя

Для удаления учетной записи пользователя нажмите кнопку Delete. Для изменения пароля введите новый пароль в поле New Password и повторите его ввод в поле Confirm New Password. Выберите уровень привилегий (Admin или User) из выпадающего меню Access Right. Для удаления учетной записи через <span id="page-35-0"></span>интерфейс CLI используйте команду delete account. Для изменения существующей учетной записи используйте команду config account.

### Привилегии Admin и User

Существует два уровня привилегий: Admin и User. Некоторые настройки и пункты меню, доступные пользователю с привилегиями Admin, недоступны пользователю с привилегиями User.

Следующая таблица описывает привилегии Admin и User.

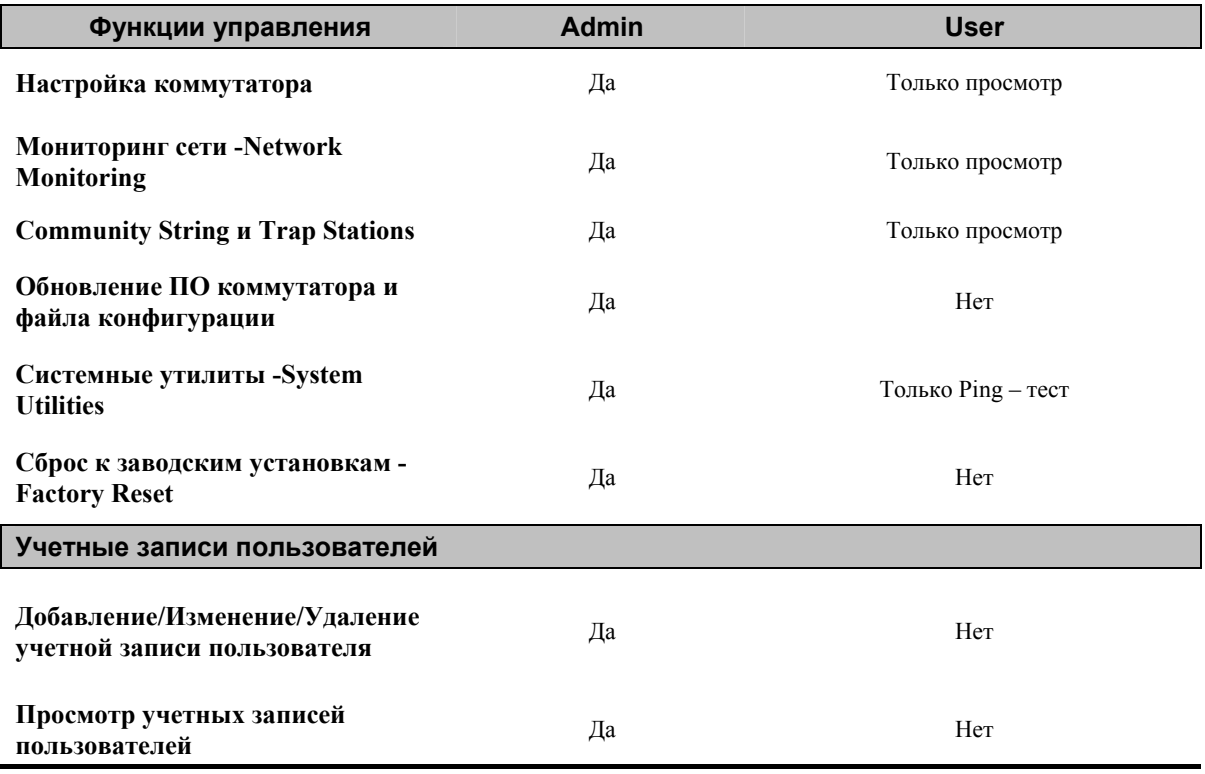

#### Привилегии Admin и User

После создания учетной записи пользователя с привилегиями Admin не забудьте сохранить настройки (смотрите далее).

### Сохранение настроек

Произведенные изменения в настройках коммутатора необходимо сохранить. В папке Maintenance нажмите на ссылку Save Changes, появится окно Save Configuration.

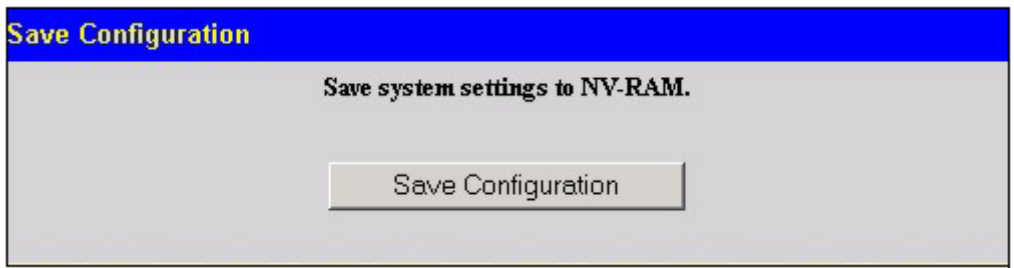

Рисунок 3-10 Окно Save Configuration
Коммутатор имеет два уровня памяти: обычное ОЗУ (RAM) и постоянную память, или NV-RAM. Для сохранения всех настроек, выполненных в течение текущего сеанса работы, во флэш-память коммутатора нажмите кнопку **Save Configuration**. В следующем появившемся окне нажмите кнопку **OK**. После этого изменения немедленно применятся к ПО коммутатора, загруженному в ОЗУ, и немедленно вступят в силу. Как только настройки сохранены в NV-RAM, они становятся настройками коммутатора по умолчанию, и будут использоваться каждый раз, когда коммутатор перезагружается.

Однако для вступления в силу некоторых изменений в настройках коммутатора требуется перезагрузка. При перезагрузке все настройки в ОЗУ стираются и загружаются последние сохраненные в NV-RAM настройки. Таким образом, необходимо сохранять настройки коммутатора в NV-RAM.

Для сохранения настроек через интерфейс CLI используйте команду **save**.

### **Сброс к заводским установкам**

В папке **Maintenance** нажмите на ссылку **Reset**, появится следующее меню.

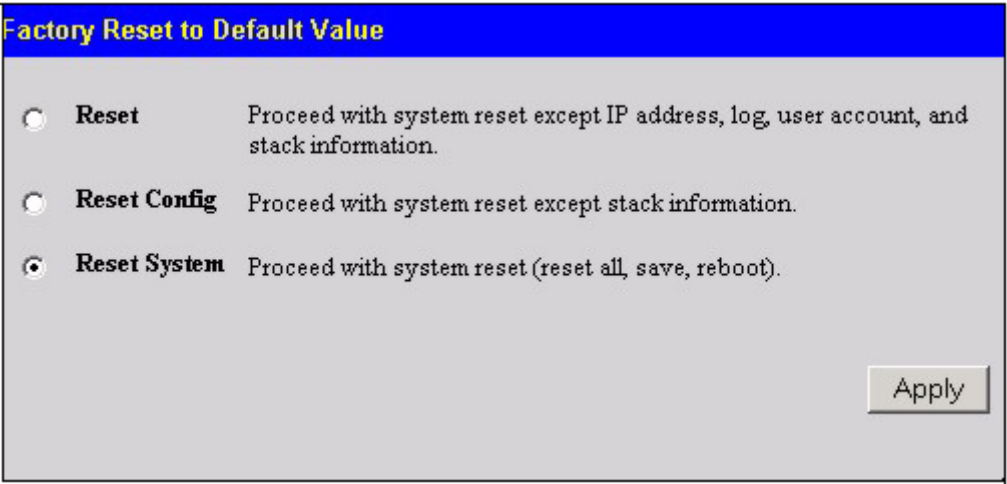

**Рисунок 3-11 Меню Factory Reset To Default Value** 

**Reset -** сброс всех настроек к заводским установкам по умолчанию, кроме IP-адреса коммутатора, маски подсети, шлюза по умолчанию, журнала событий, учетных записей пользователей и параметров стекирования.

**Reset Config** - сброс всех настроек к заводским установкам по умолчанию, кроме параметров стекирования, но без их сохранения и перезагрузки коммутатора. Если сброс был выполнен с этой опцией, то заводские установки будут восстановлены только на текущий сеанс работы. После перезагрузки коммутатор вернется к последней сохраненной в NV-RAM конфигурации.

**Reset System** – сброс всех настроек к заводским установкам по умолчанию и сохранение их в NV-RAM коммутатора. Затем коммутатор будет перезагружен. После перезагрузки будет восстановлена конфигурация коммутатора, установленная на заводе.

### **Перезагрузка коммутатора**

В папке **Maintenance** нажмите на ссылку **Reboot Device**, появится следующее меню.

Нажмите **Yes** после **Do you want to save the settings?** для того, чтобы коммутатор сохранил текущие настройки в NV-RAM перед перезагрузкой.

Нажмите **No**, если не хотите, чтобы коммутатор сохранял текущие настройки в NV-RAM перед перезагрузкой. Все изменения в настройках, произведенные с момента последнего исполнения команды **Save Changes,** будут потеряны.

Нажмите кнопку **Restart** для перезагрузки коммутатора.

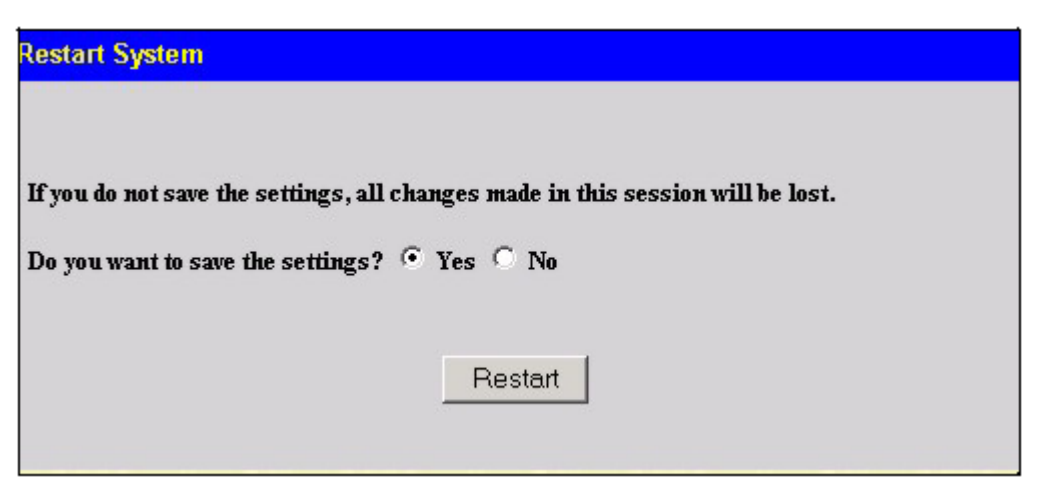

Рисунок 3-12 Меню перезагрузки коммутатора

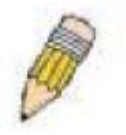

Примечание: Выбор опции Yes эквивалентен выполнению команды Save Changes и перезагрузке коммутатора.

### Информация о коммутаторе

Сразу после регистрации в системе управления появляется окно с информацией о коммутаторе Switch Information (Basics Settings). К нему также можно получить доступ по ссылке Switch Information в меню Configuration.

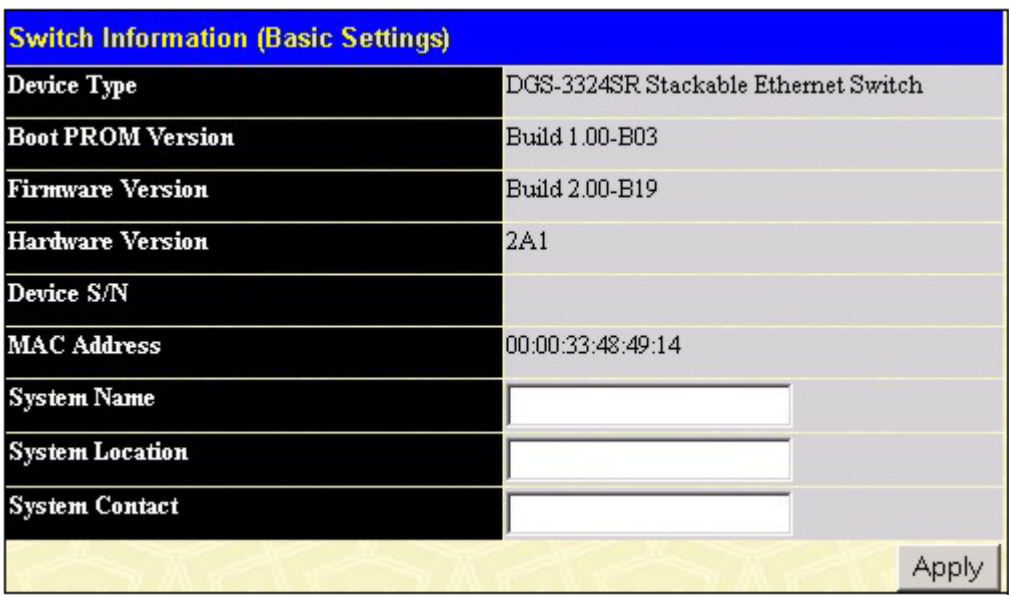

Рисунок 3-12 Информация о коммутаторе

Окно Switch Information показывает такую информацию, как установленные внешние модули (если есть), МАС-адрес устройства, версию Boot PROM и Firmware. Эта информация полезна при обновлении PROM и ПО коммутатора, а МАС-адрес коммутатора может понадобиться для добавлении его в адресную таблицу другого сетевого устройства.

Также можно ввести системное имя коммутатора, его расположение и имя и номер телефона администратора сети. Рекомендуется записать здесь контактную информацию для связи с человеком, отвечающим за обслуживание сети, в которой установлен данный коммутатор. После изменения настроек нажмите *Apply*.

Кроме того, информацию о коммутаторе можно посмотреть через Telnet, используя команду CLI **show switch**.

#### **Дополнительные настройки**

Меню **Advanced Settings** позволяет настроить основные функции коммутатора. Для доступа к меню **Advanced Settings** нажмите на ссылку **Advanced Settings** в папке **Configuration**.

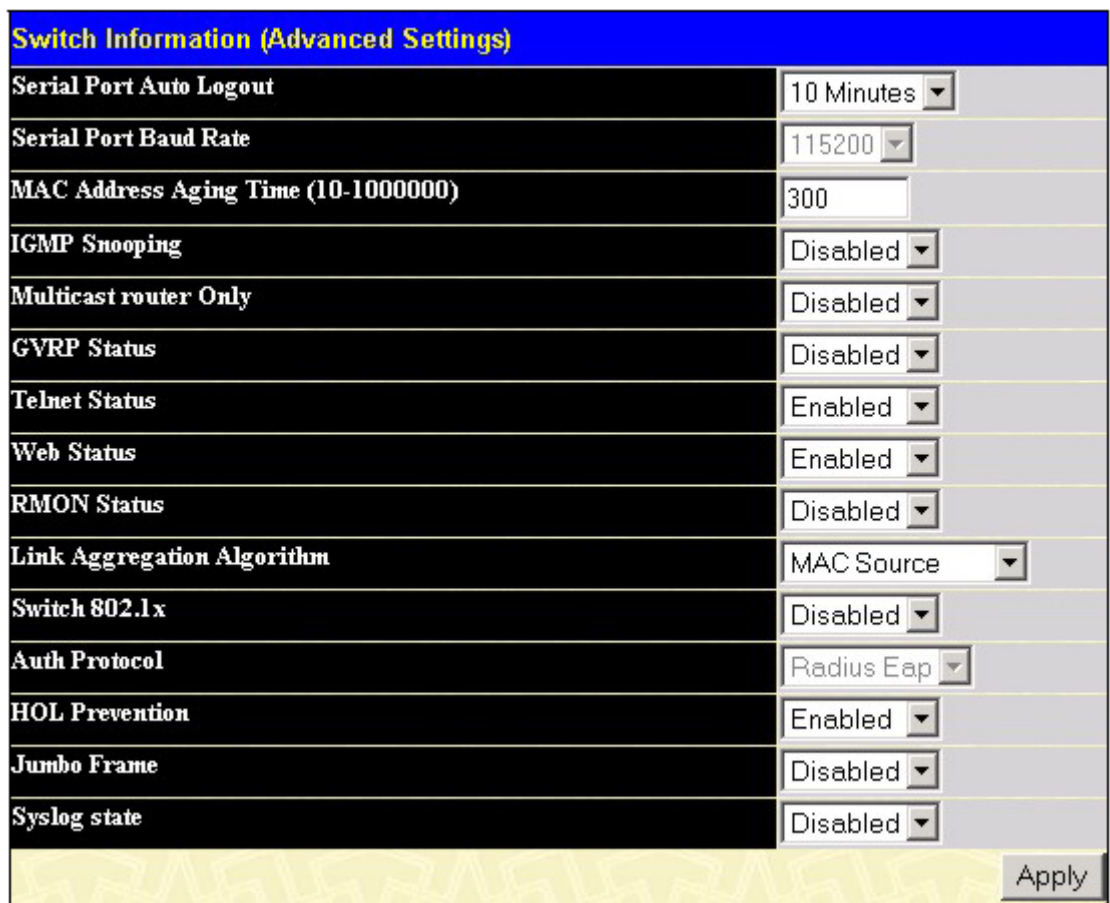

**Рисунок 3-14 Информация о коммутаторе – дополнительные настройки**

Опции меню **Advanced Settings** описаны в следующей таблице.

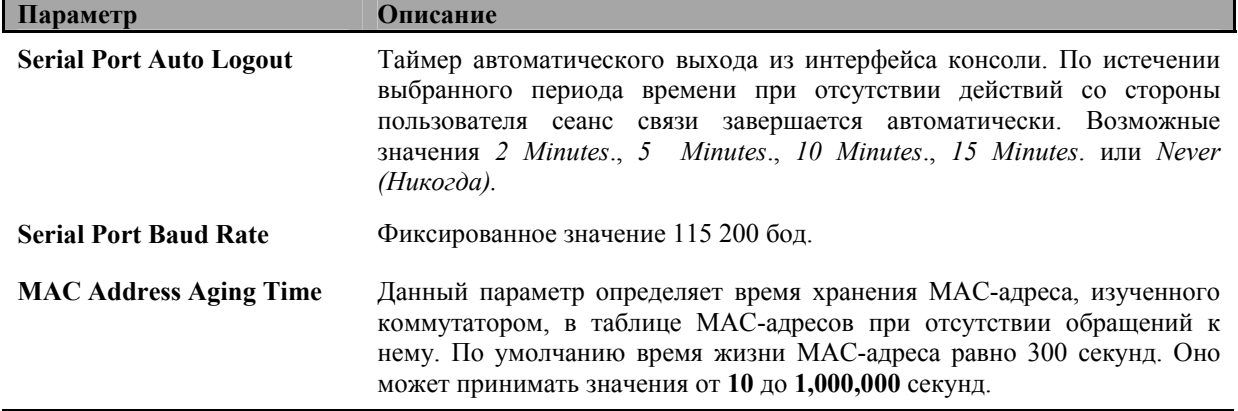

#### *Стекируемый коммутатор Gigabit Ethernet 3-его уровня D-Link DGS-3324SR*

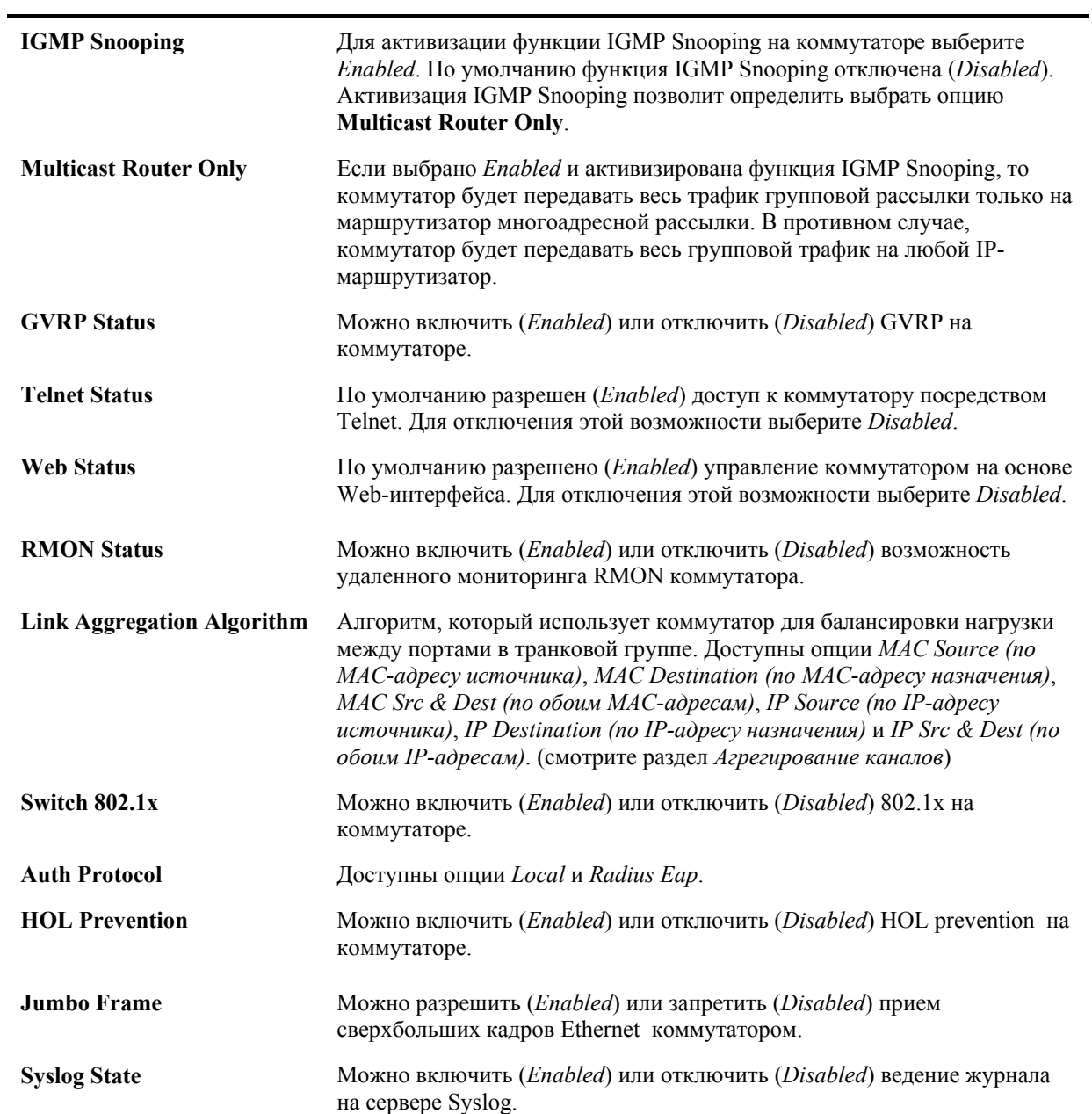

# **Раздел 4 Настройка**

*Настройка идентификатора коммутатора Настройка портов Настройка зеркалирования портов Настройка агрегирования каналов Настройка протокола IGMP Настройка протокола Spanning Tree Настройка продвижения и фильтрации пакетов Настройка VLAN Управление трафиком Настройка функции Port Security Настройка качества сервиса QoS Сервер System Log Настройка параметров SNTP Настройка таблицы профилей доступа Управление доступом Сетевое взаимодействие на 3-ем уровне*

### **Настройка идентификатора коммутатора**

В папке **Configuration** нажмите на ссылку **Box Information**, появится меню **Box Information Configuration**. Оно используется для настройки мастер-коммутатора стека коммутаторов. Мастеркоммутатор используется для настройки всего стека коммутаторов.

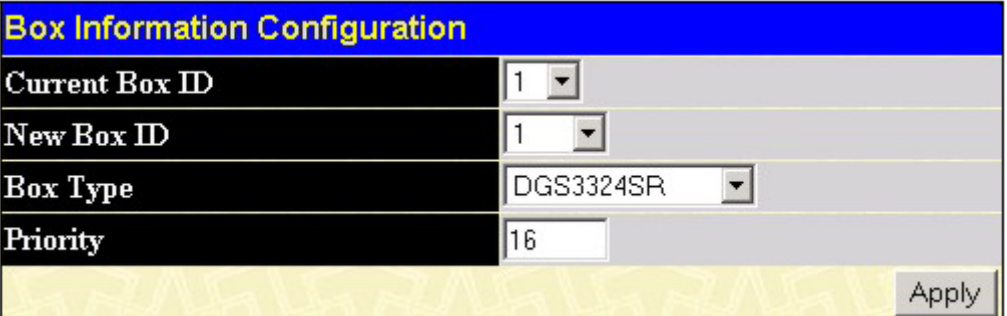

**Рисунок 4-1 Меню Box Information Configuration** 

| Параметры для настройки: |                                                                                                    |
|--------------------------|----------------------------------------------------------------------------------------------------|
| Параметр                 | Описание                                                                                                    |
| Current Box ID           | Текущий идентификатор Box ID мастер-коммутатора стека.                                                                                                    |
| New Box ID               | Новый идентификатор Box ID мастер-коммутатора стека.                                                                                                    |
| Box Type                 | Позволяет выбрать модель мастер-коммутатора стека.                                                                                                    |
| Priority                 | Показывает приоритет коммутатора. Меньшее значение означает<br>больший приоритет. Коммутатор с наименьшим значением приоритета<br>является мастер-коммутатором. |

Настроенные параметры можно посмотреть в меню **Stack Information** в папке **Monitoring**.

### Настройка портов

Данный раздел содержит информацию о настройке различных атрибутов и свойств физических портов коммутатора, включая скорость работы порта и управление потоком. Нажмите на ссылку Port Configurations в меню Configuration, появится следующее окно.

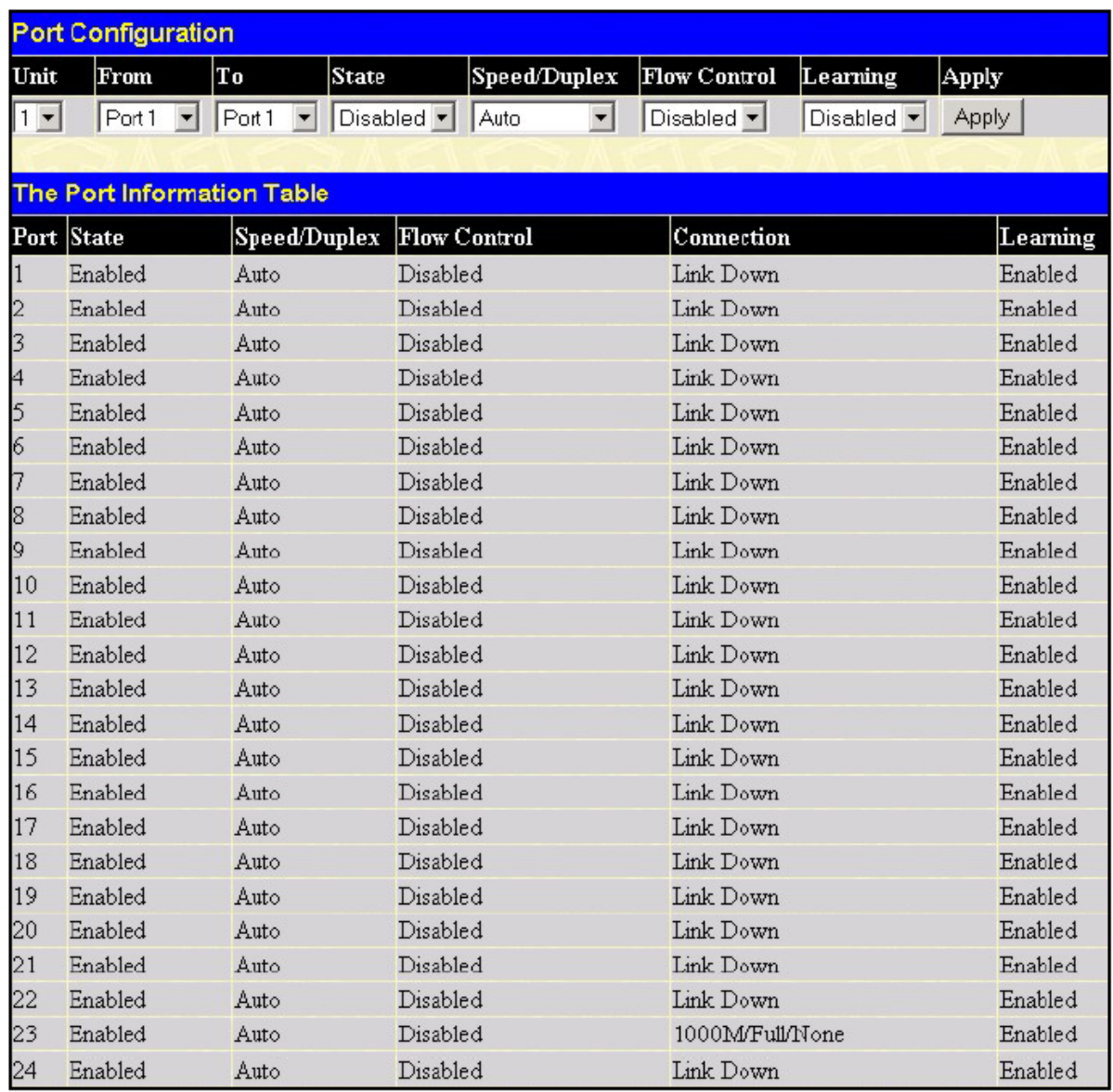

#### Рисунок 4-2 Меню настройки портов

#### Для настройки портов коммутатора:

- 1. Выберите коммутатор из выпадающего меню Unit.
- 2. Выберите порт или диапазон последовательных портов из выпадающих меню From ... То ...
- 3. Используйте соответствующие меню для настройки следующих параметров:

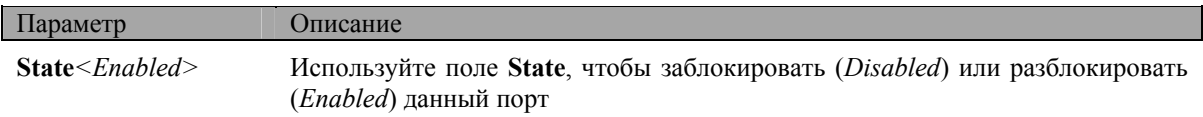

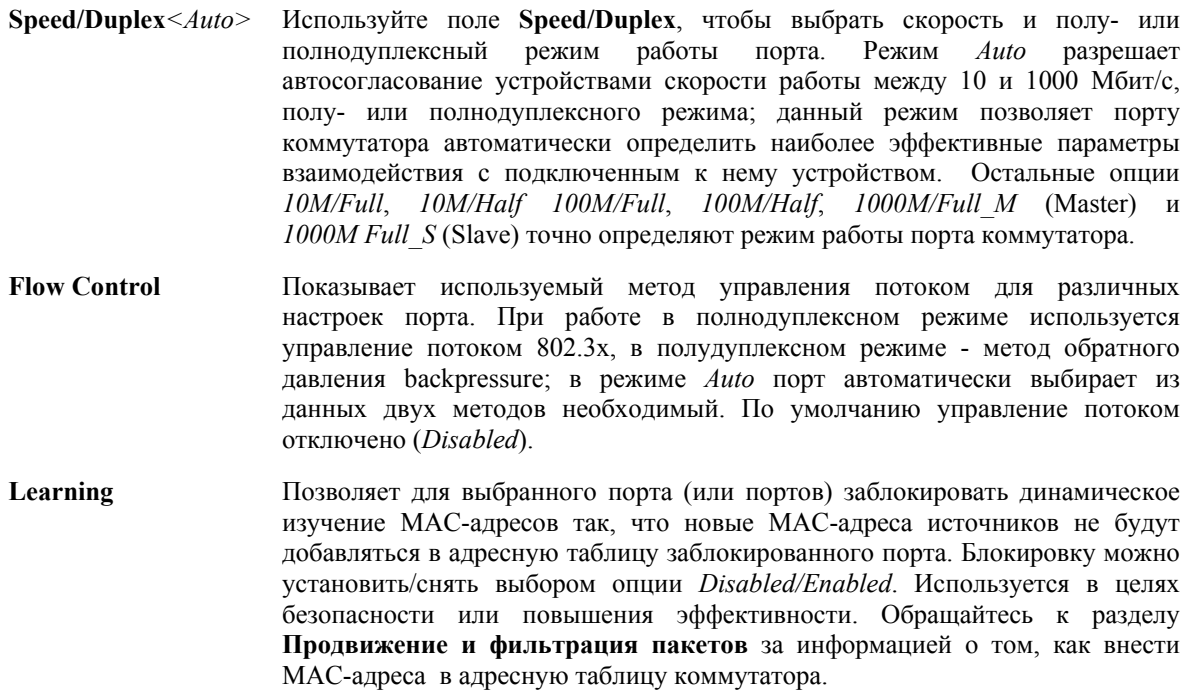

Нажмите Apply, чтобы изменения вступили в силу.

## Настройка зеркалирования портов

Коммутатор позволяет перенаправлять копии принятых и отправленных портом кадров на другой порт. Можно подключить устройство мониторинга к зеркалирующему порту, такое как Sniffer или RMON, для просмотра информации о проходящих через зеркалируемый порт пакетов. Это используется при сетевом мониторинге и с целью устранения проблем. В папке Configuration нажмите на ссылку Port Mirroring, появится меню зеркалирования портов Setup Port Mirroring.

| <b>Setup Port Mirroring</b>                            |                                                                                      |  |           |  |  |  |                               |   |                          |  |                                                            |  |  |  |  |  |  |  |  |  |  |  |
|--------------------------------------------------------|--------------------------------------------------------------------------------------|--|-----------|--|--|--|-------------------------------|---|--------------------------|--|------------------------------------------------------------|--|--|--|--|--|--|--|--|--|--|--|
| <b>Target Port</b>                                     |                                                                                      |  |           |  |  |  |                               |   | Unit: $1 -$ Port: Port 1 |  |                                                            |  |  |  |  |  |  |  |  |  |  |  |
| <b>Status</b>                                          |                                                                                      |  |           |  |  |  | Disabled $\blacktriangledown$ |   |                          |  |                                                            |  |  |  |  |  |  |  |  |  |  |  |
| <b>Source Port</b>                                     |                                                                                      |  |           |  |  |  |                               |   |                          |  |                                                            |  |  |  |  |  |  |  |  |  |  |  |
| Port Number <sup>[1 2]</sup>                           |                                                                                      |  | $\vert$ 3 |  |  |  |                               | 8 | 19                       |  | 10  11  12  13  14  15  16  17  18  19  20  21  22  23  24 |  |  |  |  |  |  |  |  |  |  |  |
| None                                                   |                                                                                      |  |           |  |  |  |                               |   |                          |  |                                                            |  |  |  |  |  |  |  |  |  |  |  |
| <b>Ingress</b>                                         |                                                                                      |  |           |  |  |  |                               |   |                          |  |                                                            |  |  |  |  |  |  |  |  |  |  |  |
| Egress                                                 |                                                                                      |  |           |  |  |  |                               |   |                          |  |                                                            |  |  |  |  |  |  |  |  |  |  |  |
| <b>Both</b>                                            |                                                                                      |  |           |  |  |  |                               |   |                          |  |                                                            |  |  |  |  |  |  |  |  |  |  |  |
| Apply                                                  |                                                                                      |  |           |  |  |  |                               |   |                          |  |                                                            |  |  |  |  |  |  |  |  |  |  |  |
| will be invalid.                                       | <b>Note(1)</b> The "Source Port" and "Target Port" should be different, or the setup |  |           |  |  |  |                               |   |                          |  |                                                            |  |  |  |  |  |  |  |  |  |  |  |
| Note(2). The target port should be a non-trunked port. |                                                                                      |  |           |  |  |  |                               |   |                          |  |                                                            |  |  |  |  |  |  |  |  |  |  |  |

Рисунок 4-3 Меню Setup Port Mirroring

#### *Для настройки зеркалирования портов:*

- 1. Выберите порт источник кадров в поле **Source Port**, и порт назначения в поле **Target Port**, который будет принимать копии пакетов от источника.
- 2. Выберите тип перенапрвляемых пакетов **Ingress** (входящие), **Egress** (исходящие) или **Both** (оба типа пакетов) и из выпадающего меню **Status** выберите **Enabled**.
- 3. Нажмите *Apply*, чтобы изменения вступили в силу.

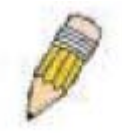

**Примечание**: Более быстрый порт нельзя зеркалировать на медленный, например, порт 100 Мбит/с нельзя зеркалировать на порт 10 Мбит/с, так как много пакетов будет просто отбрасываться. Зеркалирование невозможно при использовании одного порта как в качестве источника, так и в качестве порта назначения. Кроме того, порт назначения не может входить в состав транковой группы.

### **Настройка агрегирования каналов**

#### **Понятие транковой группы портов**

Агрегирование каналов, или транкинг портов, позволяет объединить несколько портов в один высокоскоростной канал связи.

DGS-3324SR поддерживает до 32 транковых групп портов, от 2 до 8 портов в каждой. Теоретически может быть достигнута пропускная способность в 8000 Мбит/с.

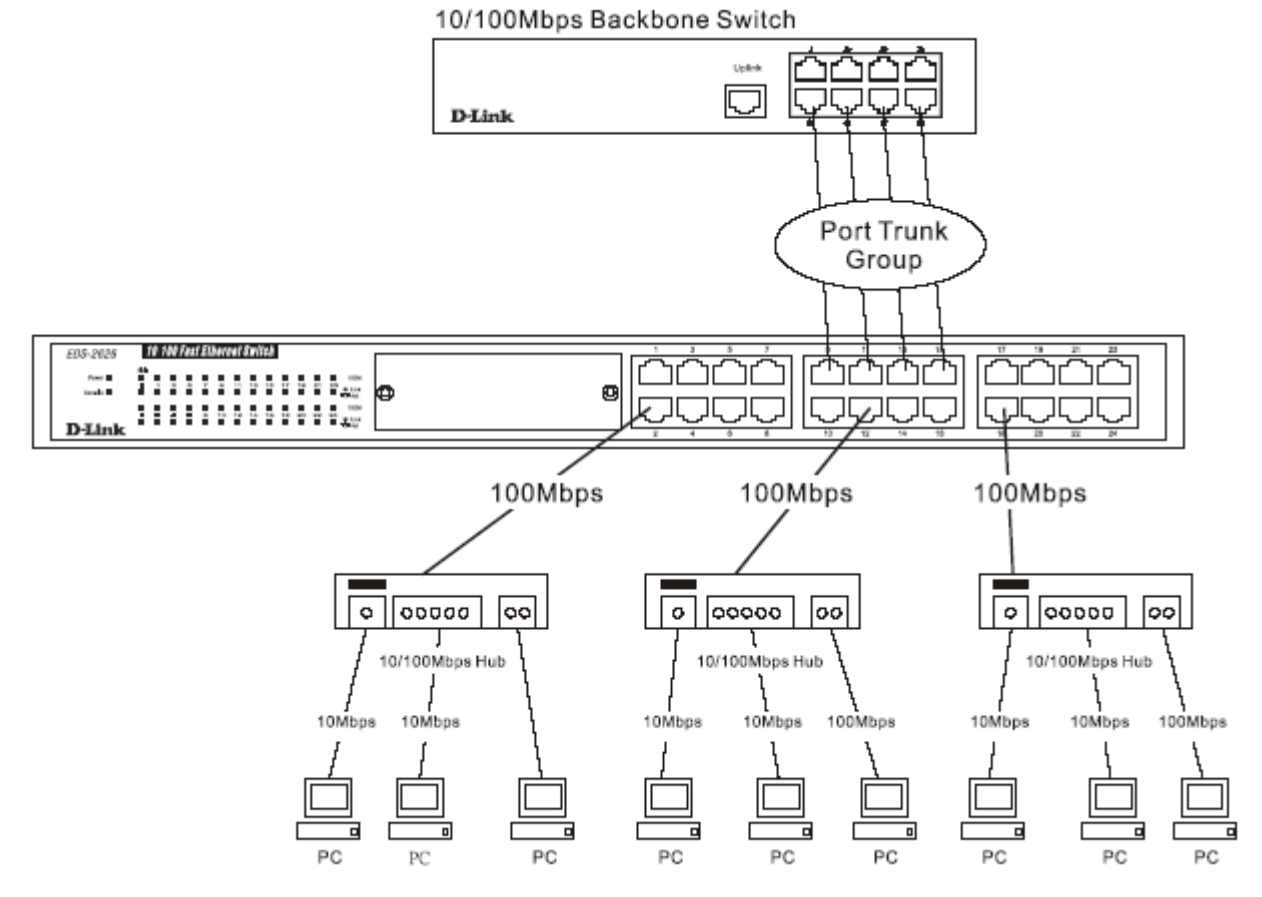

**Рисунок 4-4 Пример агрегирования каналов**

Коммутатор DGS-3324SR рассматривает транковую группу портов как один порт. Данные, передаваемые конкретному узлу (по адресу назначения), всегда будут передаваться через один и тот же порт в транковой группе портов. Это позволяет пакетам одного потока данных прибывать в том порядке, в котором они были отправлены.

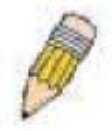

**Примечание**: Если в составе транковой группы портов какой-либо из портов отключается, то пакеты, предназначенные данному порту, будут распределяться по оставшимся портам в группе.

Агрегирование каналов (объединение портов в транк) позволяет группировать порты для работы в качестве единого канала, пропускная способность которого равна сумме пропускных способностей каждого из портов.

Агрегирование каналов чаще всего используется для подключения высокоскоростных устройств - таких как серверы - к магистрали сети.

Коммутатор позволяет организовывать до 32 транковых групп портов, в каждую из которых может входить от 2 до 8 портов. Транк должен состоять из группы последовательных портов, за исключением 2 (дополнительных) гигабитных портов, которые могут составлять только отдельные каналы связи. Количество портов в транке не может превышать 8 (например, транк, начинающийся с порта номер 1, не может включать порты 9 или 10), и все порты должны принадлежать одной и той же VLAN. Кроме того, порты в транке должны работать на одной скорости и в полнодуплексном режиме.

Настройка всех портов, входящих в транк, сводится к настройке одного порта, который выбирается при конфигурировании транка и называется «связующим» портом, при этом все настройки этого порта включая настройки VLAN – применяются ко всей группе портов.

При работе транкового соединения осуществляется балансировка нагрузки, поэтому, если один из портов, входящих в транк, выйдет из строя, то его трафик будет перенаправлен на оставшиеся работоспособные порты транка.

Для протокола STP на уровне коммутатора транк представляет собой одно соединение. На уровне портов STP будет использовать параметры «связующего» порта при вычислении значения Port Cost и определении состояния агрегированного канала. Если на коммутаторе настроены два агрегированных канала, и один из каналов избыточен, то STP заблокирует данный канал так же, как заблокировал бы отдельный порт коммутатора.

Для настройки транковых групп портов в папке **Configuration** нажмите на ссылку **Link Aggregation**, появится таблица **Current Link Aggregation Group Entries**:

| Add      |                                               |        |
|----------|-----------------------------------------------|--------|
|          | <b>Current Link Aggregation Group Entries</b> |        |
| Group ID | <b>State</b>                                  | Delete |
| 2        | Enabled                                       |        |

**Рисунок 4-5 Таблица транковых групп портов**

Для создания нового агрегированного канала нажмите кнопку *Add* и с помощью меню L**ink Aggregation Group Configuration** (смотрите ниже) настройте агрегированный канал. Для изменения существующего агрегированного канала дважды щелкните на его названии. Для удаления существующего

агрегированного канала нажмите кнопку **Delete** в таблице **Current Link Aggregation Group Entries**.

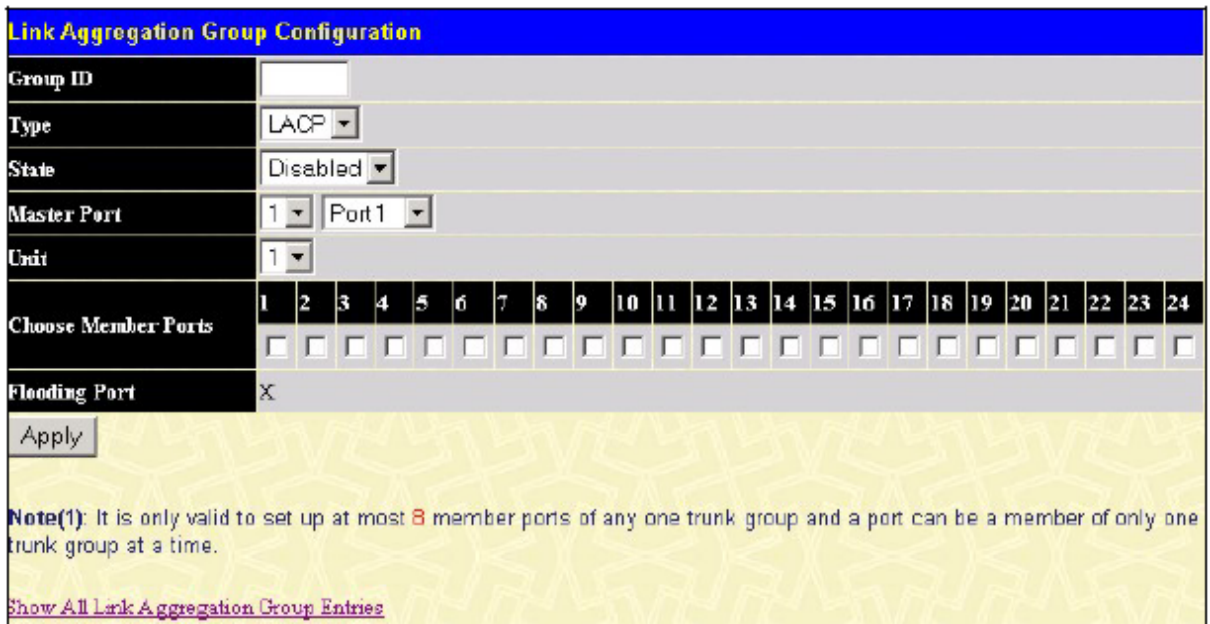

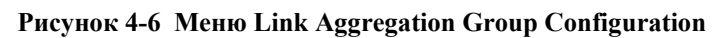

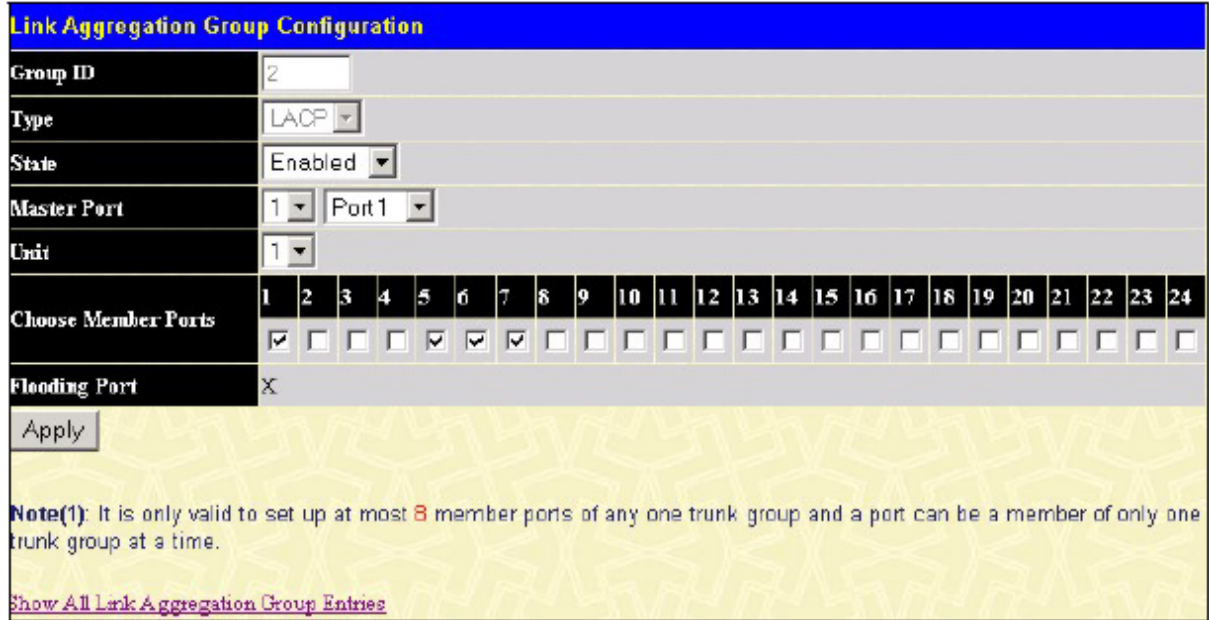

**Рисунок 4-7 Окно Link Aggregation Group Configuration – Modify**

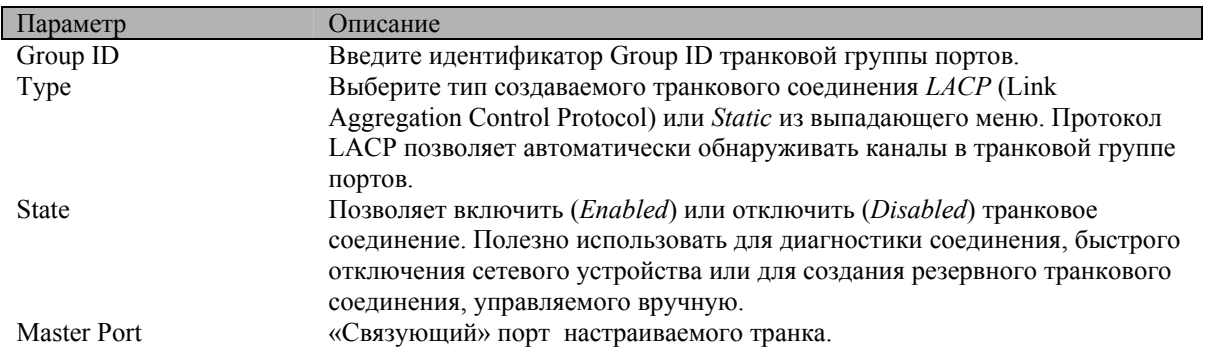

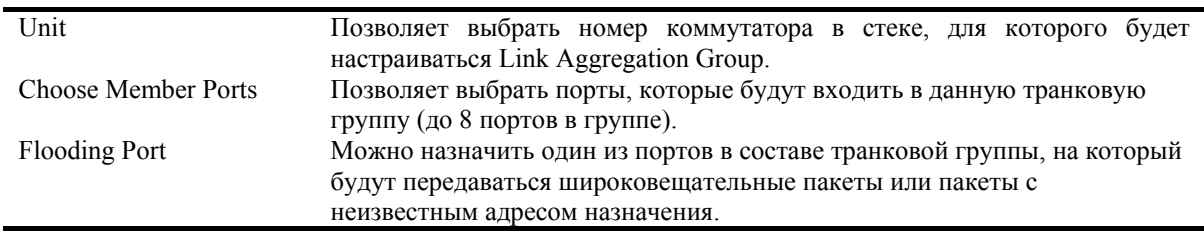

После настройки параметров нажмите *Apply*, чтобы настройки вступили в силу. Созданная транковая группа портов появится в таблице **Current Link Aggregation Group Entries**, показанной на рисунке 4-5.

### **Настройка порта LACP**

Меню **LACP Port Setting** используется совместно с меню **Link Aggregation** для создания транковых групп портов на коммутаторе. С его помощью можно определить, какие порты будут работать в активном или пассивном режиме при обработке и отправке управляющих кадров LACP.

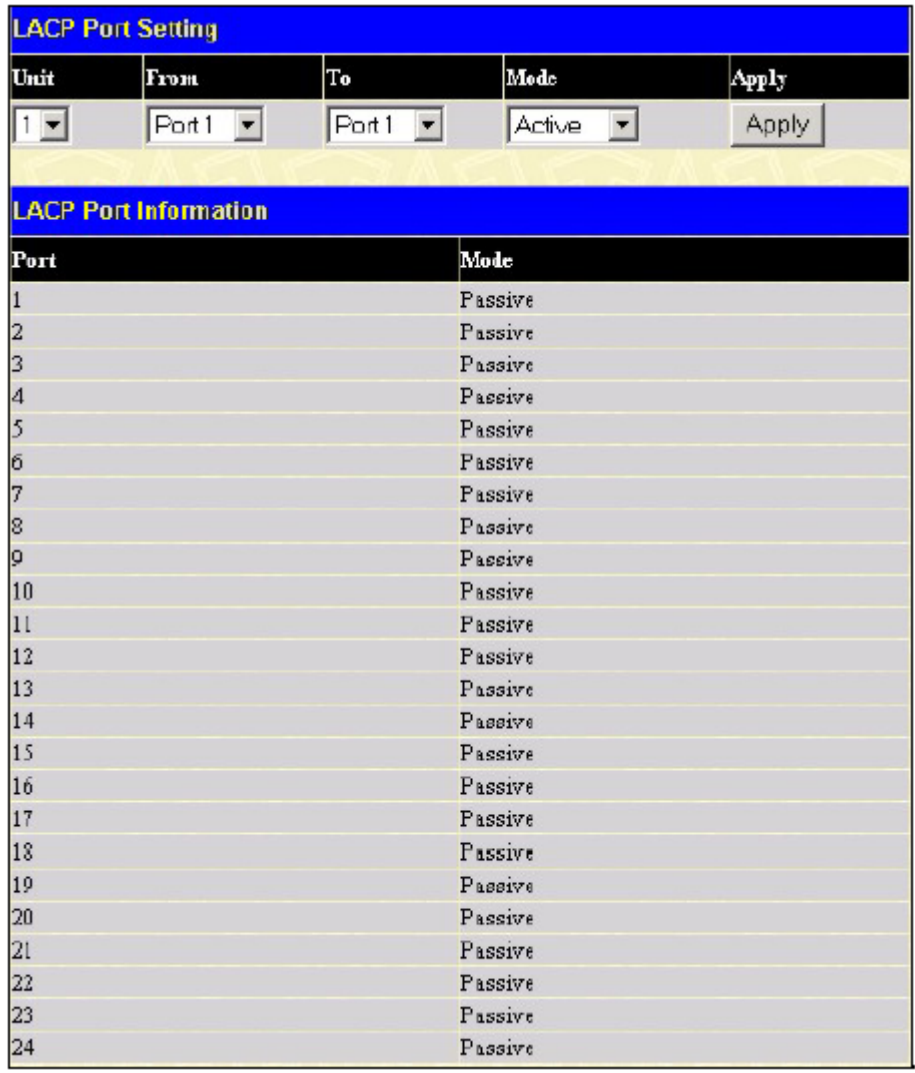

**Рисунок 4-8 Меню настройки портов LACP и таблица LACP Port Information** 

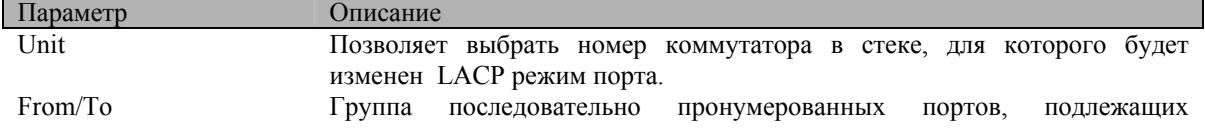

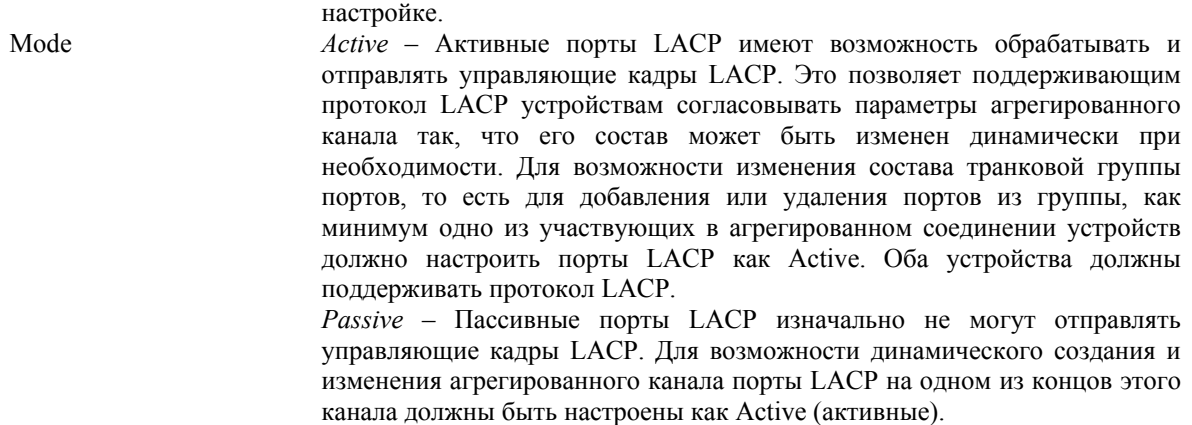

После настройки параметров нажмите кнопку *Apply*, чтобы изменения вступили в силу. В таблице **LACP Port Information** показано, какие порты настроены как активные и/или пассивные.

### **Настройка IGMP**

Функция IGMP Snooping (Internet Group Management Protocol, Межсетевой протокол управления группами) позволяет коммутатору распознавать IGMP-запросы и отчеты, передаваемые между сетевыми станциями или сетевыми устройствами и IGMP-узлом. При активизации IGMP Snooping коммутатор может заблокировать или разблокировать порт для определенного устройства, основываясь на проходящих через него сообщениях IGMP.

Для использования IGMP Snooping необходимо вначале активизировать данную функцию глобально на коммутаторе (смотрите **Дополнительные настройки**). Затем можно произвести настройку для каждой VLAN, используя меню **IGMP Snooping** в папке **Configuration**. После включения функции IGMP Snooping коммутатор может заблокировать или разблокировать порт для определенного члена группы многоадресной рассылки на основании сообщений IGMP, отправляемых устройством IGMP-узлу и наоборот. Коммутатор просматривает сообщения IGMP и прекращает передачу многоадресных пакетов, если больше нет узлов, запрашивающих продолжение рассылки.

### **IGMP Snooping**

Используйте таблицу **Current IGMP Snooping Group Entries** для просмотра статуса IGMP Snooping. Для изменения настроек нажмите кнопку *Modify* напротив записи с нужным идентификатором VLAN ID.

| <b>Current IGMP Snooping Group Entries</b>                                   |          |                      |        |
|------------------------------------------------------------------------------|----------|----------------------|--------|
| $\begin{array}{c c} \text{VLAN} \text{N} \\ \text{ID} \end{array}$ VLAN Name | State    | <b>Querier State</b> | Modify |
| default                                                                      | Disabled | Disabled             | Modify |

**Рисунок 4-9 Таблица Current IGMP Snooping Group Entries**

Нажмите кнопку *Modify*, появится меню **IGMP Snooping Settings**.

| <b>IGMP Snooping Settings</b> |                               |
|-------------------------------|-------------------------------|
| VLAN ID                       | 1                             |
| VLAN Name                     | default                       |
| Query Interval                | 125                           |
| Max Response Time             | 10                            |
| <b>Robustness Value</b>       | 12                            |
| Last Member Query Interval    | 1                             |
| <b>Host Timeout</b>           | 260                           |
| <b>Route Timeout</b>          | 260                           |
| Leave Timer                   | l2                            |
| Querier State                 | Disabled $\blacktriangledown$ |
| Querier Router Behavior       | Non-Querier                   |
| <b>State</b>                  | Disabled v                    |
|                               | Apply                         |
| Show All IGMP Group Entries   |                               |

**Рисунок 4-10 Меню IGMP Snooping Settings** 

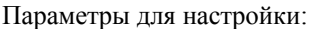

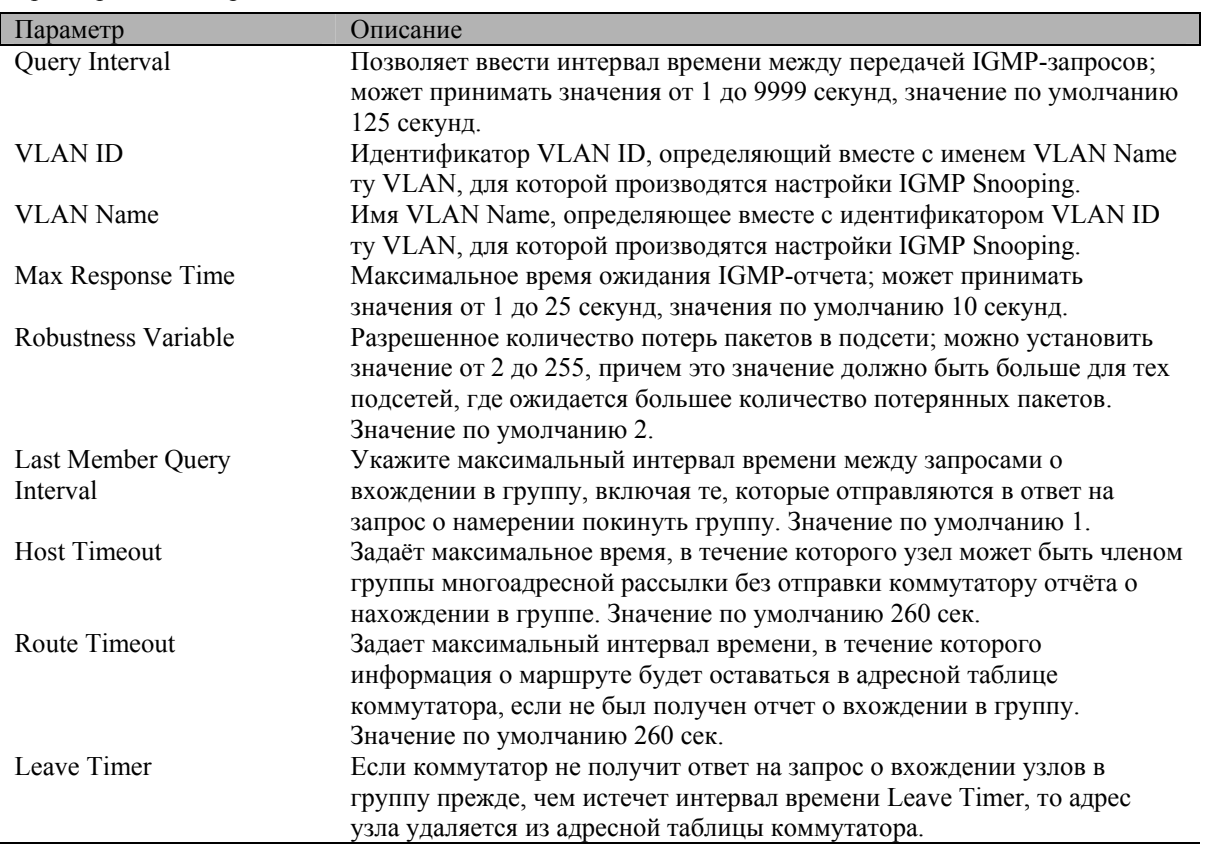

#### *Стекируемый коммутатор Gigabit Ethernet 3-его уровня D-Link DGS-3324SR*

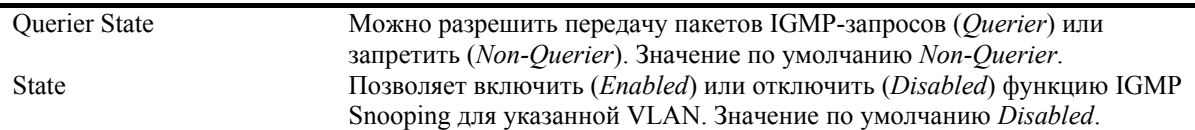

Нажмите кнопку *Apply*, чтобы новые параметры вступили в силу. Для возврата в таблицу **Current IGMP Snooping Group Entries** нажмите ссылку **Show All IGMP Group Entries.**

### **Настройка статических портов Router Port**

Статическим портом Router Port является порт, к которому подключен маршрутизатор многоадресной рассылки. Как правило, данный маршрутизатор должен иметь соединение с WAN или Интернет. Настройка порта Router Port позволяет многоадресным пакетам от маршрутизатора распространяться по сети так же, как и многоадресным сообщениям (IGMP) из сети распространяться к маршрутизатору.

Порт Router Port работает следующим образом:

- Все IGMP-отчеты передаются на порт Router Port.
- IGMP-запросы (от порта Router Port) передаются на все порты.
- Все пакеты UDP многоадресной рассылки будут переданы на порт Router Port. Поскольку маршрутизаторы не генерируют IGMP-отчеты и не реализуют механизм IGMP Snooping, то маршрутизатор многоадресной рассылки, подключенный к порту Router Port коммутатора 3-его уровня, не сможет принимать потоки данных UDP до тех пор, пока все пакеты UDP многоадресной рассылки не будут передаваться на порт Router Port.

Порт Router Port может быть настроен динамически, если были обнаружены приходящие на порт пакеты IGMP-отчетов, пакеты групповой рассылки RIPv2, DVMRP или PIM-DM.

Откройте папку **IGMP** и нажмите на ссылку **Static Router Ports Entry**, появится меню **Current Static Router Ports Entries**.

| <b>Current Static Router Ports Entries</b> |                  |        |  |  |  |  |  |  |  |  |  |  |
|--------------------------------------------|------------------|--------|--|--|--|--|--|--|--|--|--|--|
| <b>VLAN</b> ID                             | <b>VLAN Name</b> | Modify |  |  |  |  |  |  |  |  |  |  |
|                                            | default          | Modify |  |  |  |  |  |  |  |  |  |  |
|                                            |                  |        |  |  |  |  |  |  |  |  |  |  |

**Рисунок 4-11 Меню Current Static Router Ports Entries** 

В меню **Current Static Router Ports Entries** показаны все записи о настроенных статических портах Router Port. Для добавления или изменения записи нажмите кнопку *Modify*. Появится меню **Static Router Port Settings**.

| <b>Static Router Ports Settings</b>                  |                                                                    |  |  |  |  |  |  |  |  |  |  |  |  |  |
|------------------------------------------------------|--------------------------------------------------------------------|--|--|--|--|--|--|--|--|--|--|--|--|--|
| VID                                                  | $\vert$ 1                                                          |  |  |  |  |  |  |  |  |  |  |  |  |  |
| <b>VLAN</b> Name                                     | default                                                            |  |  |  |  |  |  |  |  |  |  |  |  |  |
| Unit                                                 | $1 -$                                                              |  |  |  |  |  |  |  |  |  |  |  |  |  |
| <b>Member Ports</b>                                  |                                                                    |  |  |  |  |  |  |  |  |  |  |  |  |  |
| 7 <br>4<br>5<br>6<br>з<br>2                          | $\boxed{9}$ 10 11 12 13 14 15 16 17 18 19 20 21 22 23 24<br>$ 8 -$ |  |  |  |  |  |  |  |  |  |  |  |  |  |
|                                                      |                                                                    |  |  |  |  |  |  |  |  |  |  |  |  |  |
| Apply<br><b>Show All Static Router Ports Entries</b> |                                                                    |  |  |  |  |  |  |  |  |  |  |  |  |  |

**Рисунок 4-12 Меню Static Router Port Settings**

Параметры для настройки:

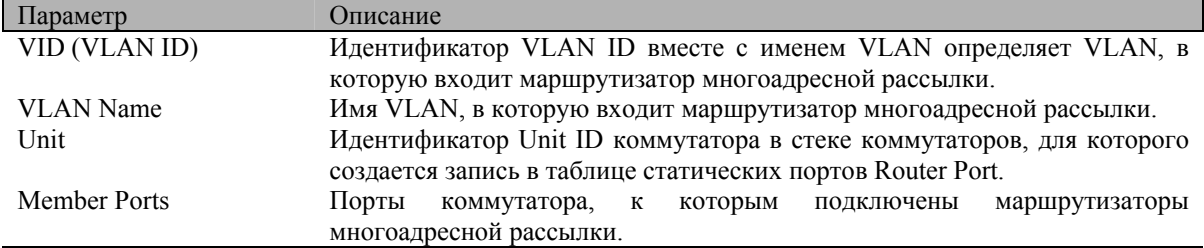

Нажмите *Apply*, чтобы изменения вступили в силу. Для возврата в таблицу **Current Static Router Ports Entries** нажмите на ссылку **Show All Static Router Port Entries**.

### **Настройка протокола Spanning Tree**

Коммутатор поддерживает протоколы 802.1d Spanning Tree Protocol (STP) и 802.1w Rapid Spanning Tree Protocol (RSTP). Протокол 802.1d хорошо знаком многим сетевым специалистам. Но поскольку 802.1w RSTP был недавно реализован в управляемых коммутаторах Ethernet D-Link, далее приведено его краткое описание и описание настройки 802.1d STP и 802.1w RSTP.

### **Протокол 802.1w Rapid Spanning Tree**

DGS-3324SR поддерживает две версии протокола Spanning Tree Protocol, Rapid Spanning Tree Protocol (RSTP), определенный спецификацией IEEE 802.1w, и версию совместимую с IEEE 802.1d STP. RSTP может работать с оборудованием, поддерживающим STP, однако все преимущества от его использования будут потеряны.

Протокол IEEE 802.1w Rapid Spanning Tree Protocol (RSTP) является развитием стандарта 802.1d STP. Он был разработан для преодоления отдельных ограничений STP, которые мешали внедрению некоторых новых функций коммутаторов, например, функций 3-его уровня, всё больше и больше применяемых в коммутаторах Ethernet. Основные функции и терминология остались такими же, как и в STP. Многие настройки, определенные для STP, также используются и RSTP. Данный раздел описывает некоторые новые концепции алгоритма Spanning Tree и показывает основные различия между протоколами STP и RSTP.

#### **Состояния портов**

Существенным отличием протоколов STP 802.1d и RSTP 802.1w является способ перехода портов в состояние продвижения и то, каким образом этот переход влияет на роль порта в топологии сети. RSTP объединяет состояния Disabled, Blocking и Listening, используемые в STP, и создает единственное состояние Discarding (отбрасывание), при котором порт не активен. В любом случае порты не передают пакеты в этих состояниях; функционально нет различия между состояниями порта Disabled, Blocking и Listening для STP и состоянием порта Discarding для RSTP - порт не активен в сетевой топологии. В приведенной ниже таблице показаны отличия обоих протоколов относительно состояния портов.

Процесс определения стабильной топологии сети для обоих протоколов одинаков. Каждый сегмент имеет единственный путь к корневому мосту. Все мосты принимают и обрабатывают пакеты BPDU. Тем не менее, пакеты BPDU генерируются чаще - с каждым пакетом Hello. BPDU генерируются, даже если пакет BPDU не был принят. Следовательно, каждое соединение между мостами чувствительно к состоянию данной связи. Данное отличие приводит к более быстрому обнаружению сбойных связей и, поэтому, к более быстрой установке топологии сети. Недостатком протокола 802.1d является отсутствие мгновенных обратных связей от смежных мостов.

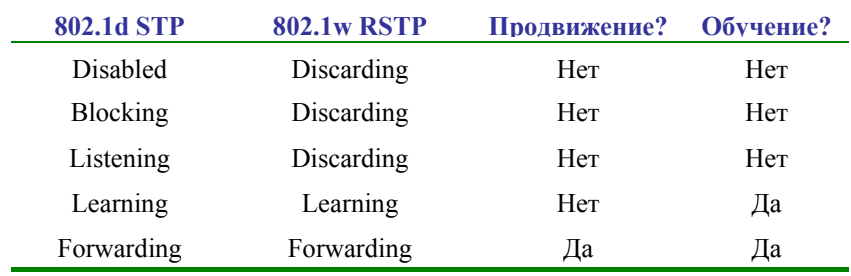

Таблица 5-4 Сравнение состояний портов

При работе RSTP порт может перейти в состояние продвижения значительно быстрее - он больше не зависит от конфигурации таймеров - поддерживающий RSTP мост «чувствует» состояние соединения с лругим мостом, совместимым с RSTP, посредством обратной связи. Порты больше не должны ждать стабилизации топологии, чтобы перейти в режим продвижения пакетов. Для того чтобы обеспечить быстрый переход в это состояние, протокол RSTP вводит два новых понятия: пограничный порт (edge port) и порт типа «точка-точка» (point-to-point, P2P).

#### Пограничный порт - Edge Port

Пограничным (Edge) портом объявляется порт, непосредственно подключенный к сегменту, в котором не могут быть созданы маршрутные петли. Например, непосредственно подключенный к рабочей станции порт. Порт, который определен как пограничный, мгновенно переходит в состояние продвижения, минуя состояния прослушивания и обучения. Пограничный порт теряет свой статус и становится обычным портом связующего дерева в том случае, если получит пакет BPDU.

#### Порт Р2Р

Порт Р2Р, обычно используемый для подключения к другим мостам, также способен быстро перейти в состояние продвижения. При работе RSTP все порты, функционирующие в полнодуплексном режиме, рассматриваются как порты P2P, до тех пор, пока не будут переконфигурированы вручную.

#### Совместимость 802.1d/802.1w

Протокол RSTP способен взаимодействовать с оборудованием, поддерживающим STP, и если необходимо, может автоматически преобразовывать пакеты BPDU в формат 802.1d. Однако, преимущество быстрой сходимости этого протокола (когда все коммутаторы переходят в состояние продвижения или блокировки и обладают тождественной информацией) теряется. Протокол также предоставляет возможность использования переменной для миграции, в случае обновления программного обеспечения оборудования в сегменте сети для использования RSTP.

#### **Настройки STP на коммутаторе**

Параметры для настройки:

Протокол Spanning Tree (STP) работает на двух уровнях: на уровне коммутатора, где задаются общие настройки, и на уровне портов, где настройки задаются индивидуально для портов или групп портов. В папке **Configuration** выберите папку **Spanning Tree** и нажмите на ссылку **STP Switch Settings**, появится следующее меню.

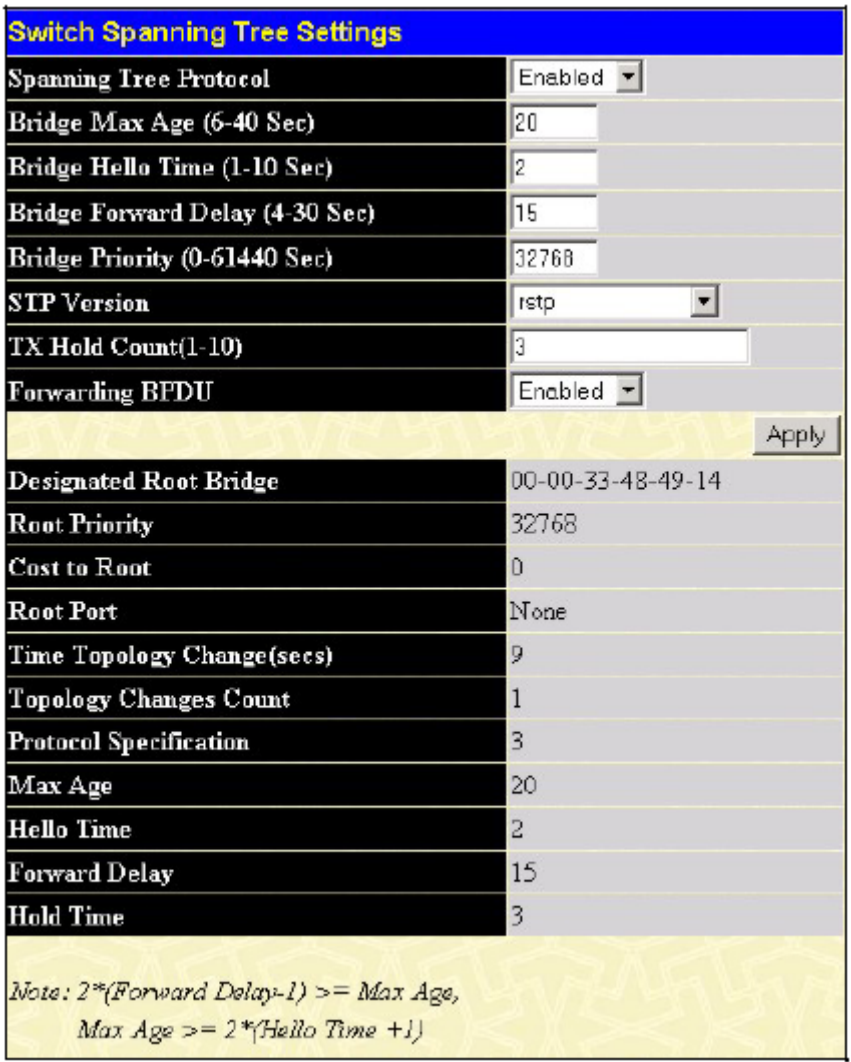

#### **Рисунок 4-13 Настройки STP на коммутаторе**

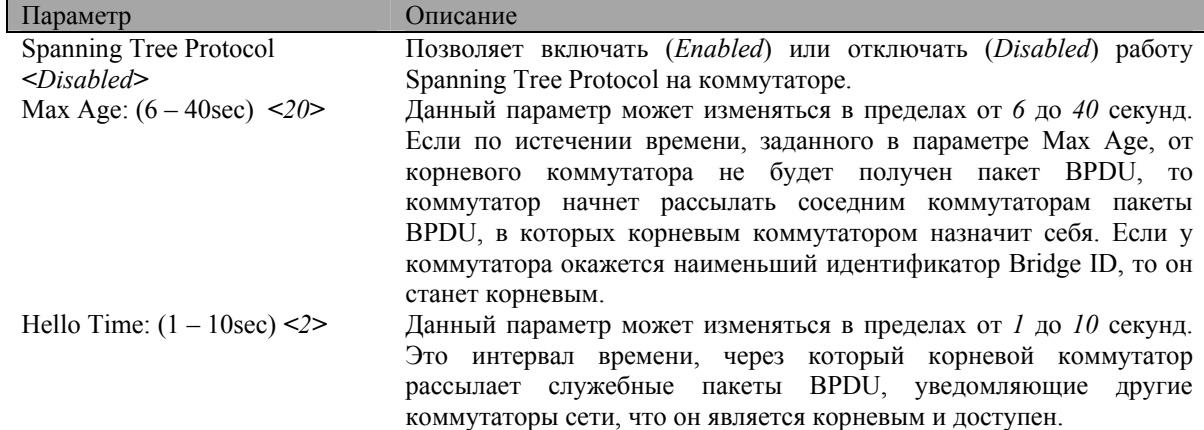

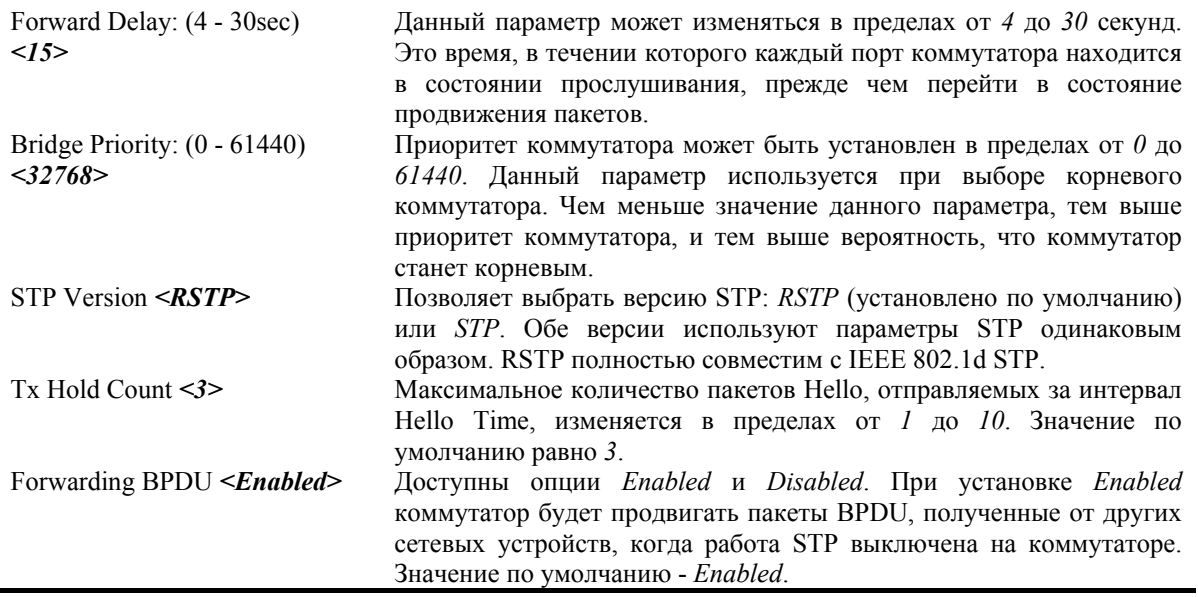

Нажмите Apply, чтобы изменения вступили в силу.

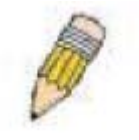

Примечание: Значение Hello Time не может быть больше, чем значение Max Age. Иначе возникнет ошибка конфигурации.

При настройке применяйте следующую формулу для расчета значений:

Max. Age  $\leq$  2 x (Forward Delay - 1 second)

Max. Age  $\geq$  2 x (Hello Time + 1 second)

### Настройка STP на портах

Если коммутаторы объединены в стек, вначале выберите порядковый номер коммутатора в стеке.

|                 | <b>STP Port Settings</b>                   |                                     |              |          |      |               |                   |                 |
|-----------------|--------------------------------------------|-------------------------------------|--------------|----------|------|---------------|-------------------|-----------------|
| Unit            | To<br>From                                 | <b>State</b>                        | Cost(U=Auto) | Priority |      | MigrationEdge | P2P               |                 |
| $1 -$           | $\blacksquare$ Port 1<br>Port <sub>1</sub> | $D$ isabled $\blacktriangleright$ 0 |              | I٥       | No   | Na            | No                |                 |
|                 |                                            |                                     |              |          |      |               |                   |                 |
|                 |                                            |                                     |              |          |      |               | Apply             |                 |
|                 |                                            |                                     |              |          |      |               |                   |                 |
|                 | <b>The STP Port Information</b>            |                                     |              |          |      |               |                   |                 |
| Port            | Connection                                 | <b>State</b>                        | Cost         | Priority | Edge | P2P           | <b>STP Status</b> | Role            |
|                 | Link Down                                  | Yes                                 | *200000      | 128      | No   | Yes           | Disabled          | <b>Disabled</b> |
| R               | Link Down                                  | Yes                                 | *200000      | 128      | No   | Yes           | Disabled          | <b>Disabled</b> |
|                 | 100M/Full/None                             | Yes                                 | *200000      | 128      | No   | Yes           | Forwarding        | NonStp          |
|                 | Link Down                                  | Yes                                 | *200000      | 128      | No   | Yes           | <b>Disabled</b>   | Disabled        |
|                 | Link Down                                  | Yes                                 | *200000      | 128      | No   | Yes           | Disabled          | <b>Disabled</b> |
|                 | Link Down                                  | Yes                                 | *200000      | 128      | No   | Yes           | Disabled          | <b>Disabled</b> |
|                 | Link Down                                  | Yes                                 | *200000      | 128      | No   | Yes           | Disabled          | Disabled        |
|                 | Link Down                                  | Yes                                 | *200000      | 128      | No   | Yes           | Disabled          | <b>Disabled</b> |
|                 | Link Down                                  | Yes                                 | *200000      | 128      | No   | Yes           | Disabled          | Disabled        |
| Į0              | Link Down                                  | <b>Yes</b>                          | *200000      | 128      | No   | Yes           | Disabled          | Disabled        |
| Ιı              | Link Down                                  | Yes                                 | *200000      | 128      | No   | Yes           | Disabled          | Disabled        |
| $\overline{12}$ | Link Down                                  | Yes                                 | *200000      | 128      | No   | Yes           | Disabled          | Disabled        |
| 13              | Link Down                                  | Yes                                 | *200000      | 128      | No   | Yes           | <b>Disabled</b>   | <b>Disabled</b> |
| 14              | Link Down                                  | <b>Yes</b>                          | *200000      | 128      | No   | <b>Yes</b>    | Disabled          | Disabled        |
| L5              | Link Down                                  | Yes                                 | *200000      | 128      | No   | Yes           | <b>Disabled</b>   | Disabled        |
| 16              | Link Down                                  | <b>Yes</b>                          | *200000      | 128      | No   | Yes           | Disabled          | Disabled        |
| $\mathbf{F}$    | Link Down                                  | Yes                                 | *200000      | 128      | No   | Yes           | Disabled          | <b>Disabled</b> |
| 18              | Link Down                                  | Yes                                 | *200000      | 128      | No   | Yes           | Disabled          | Disabled        |
| 19              | Link Down                                  | Yes                                 | *200000      | 128      | No   | <b>Yes</b>    | Disabled          | Disabled        |
| 20              | Link Down                                  | Yes                                 | *200000      | 128      | No   | Yes           | Disabled          | Disabled        |
| 21              | Link Down                                  | Yes.                                | *200000      | 128      | No   | Yes           | Disabled          | Disabled        |
|                 | Link Down                                  | Yes                                 | *200000      | 128      | No   | Yes           | Disabled          | <b>Disabled</b> |
| 22<br>23        | Link Down                                  | Yes                                 | *200000      | 128      | No   | Yes           | Disabled          | Disabled        |
| 24              | Link Down                                  | Ves                                 | *200000      | 128      | No   | Yes           | Disabled          | Disabled        |

**Рисунок 4-14 Настройка STP на портах**

Кроме настройки параметров Spanning Tree на уровне коммутатора, можно настроить параметры STP для определенных групп портов. Группа портов будет использовать параметры STP уровня коммутатора и дополнительные параметры **Port Priority** и **Port Cost**.

Алгоритм Spanning Tree работает на уровне групп портов таким же образом, как и на уровне коммутаторов, но понятие корневого коммутатора заменяется понятием корневого порта. Корневой порт – это один из портов группы, который выбирается на основании параметров Port Priority и Port Cost для соединения данной группы с сетью. Избыточные связи будут блокированы так же, как они блокируются на уровне коммутаторов.

STP на уровне коммутатора блокирует избыточные связи между коммутаторами (и аналогичными сетевыми устройствами). STP на уровне портов блокирует избыточные связи в пределах группы портов.

Желательно определять группу портов STP в соответствии с группой портов VLAN.

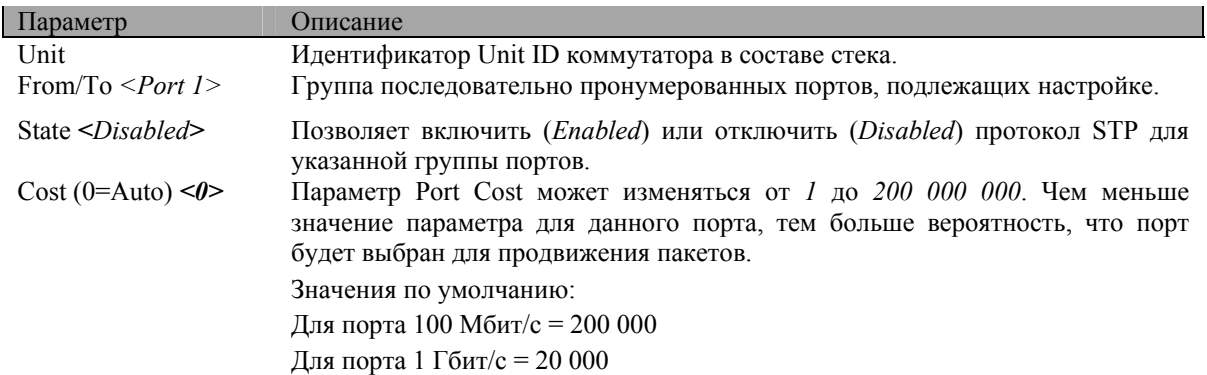

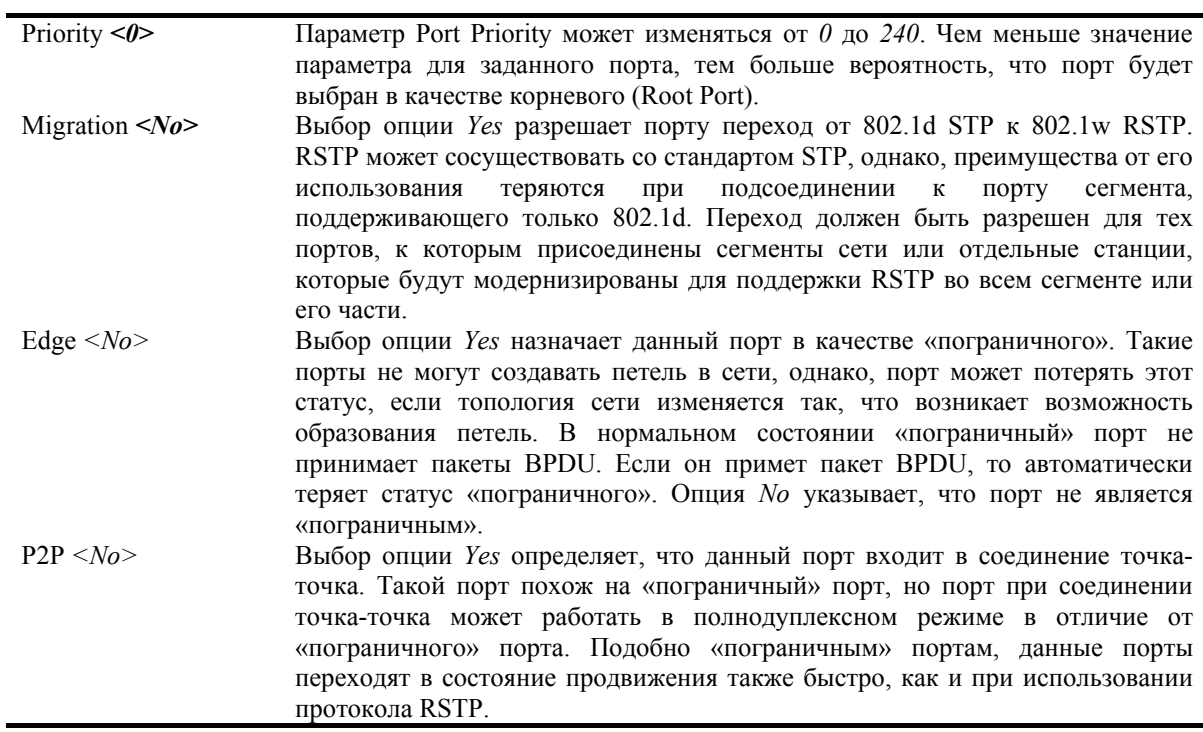

Нажмите Apply, чтобы изменения вступили в силу.

### Настройка продвижения и фильтрации пакетов

### Статическая таблица МАС-адресов

В папке Configuration откройте папку Forwarding & Filtering и нажмите на ссылку Unicast Forwarding, появится меню Setup Static Unicast Forwarding Table.

|                   | <b>Setup Static Unicast Forwarding Table</b> |              |      |      |       |            |
|-------------------|----------------------------------------------|--------------|------|------|-------|------------|
| <b>VLAN ID</b>    | <b>MAC Address</b>                           |              | Unit |      | Port  |            |
|                   | 00:00:00:00:00:00                            |              |      |      | Port1 |            |
|                   |                                              |              |      |      |       | Add/Modify |
|                   | <b>Static Unicast Forwarding Table</b>       |              |      |      |       |            |
| Mac Address       | ١vm                                          | VLAN Name    |      | Unit | Port  | Delete     |
| 00:00:00:00:00:00 |                                              | default      |      |      |       | ×          |
|                   |                                              | End of data! |      |      |       |            |

Рисунок 4-15 Статическая таблица МАС-адресов

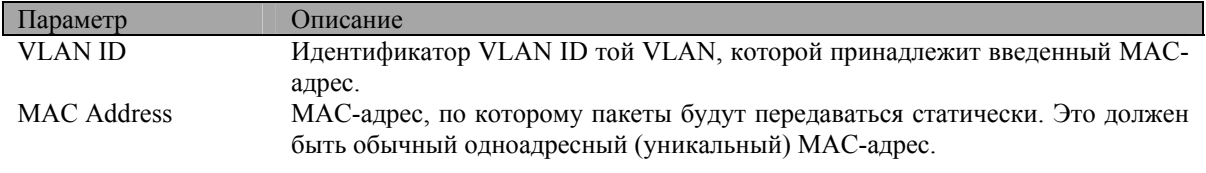

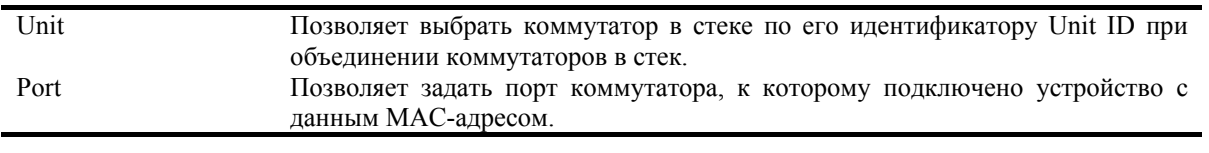

Нажмите *Apply*, чтобы изменения вступили в силу. Для удаления записи из статической таблицы MACадресов нажмите **X** в колонке **Delete** рядом с удаляемой записью.

### **Статическая таблица групповых MAC-адресов**

Далее описывается настройка таблицы групповых MAC-адресов на коммутаторе. Откройте папку **Forwarding & Filtering** и нажмите на ссылку **Multicast Forwarding**, появится следующее окно.

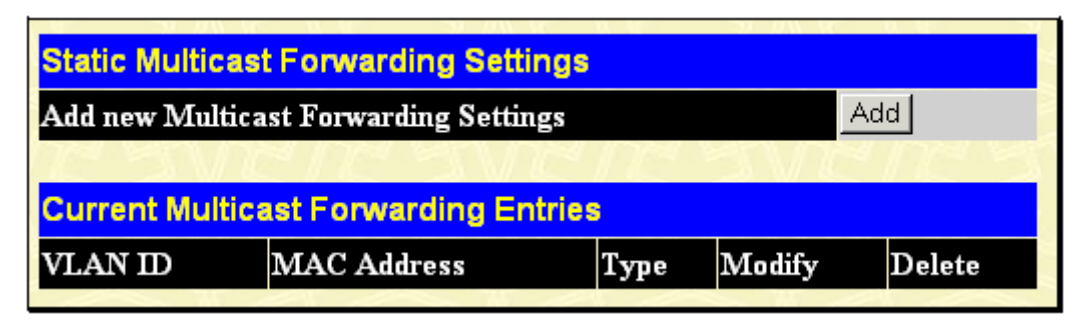

**Рисунок 4-16 Таблица групповых MAC-адресов**

Для добавления новой записи в таблицу групповых MAC-адресов нажмите кнопку *Add*, появится меню **Setup Static Multicast Forwarding Table**.

|                                       | <b>Setup Static Multicast Forwarding Table</b> |                     |   |         |                              |   |                 |   |    |  |  |  |  |  |  |  |  |  |                                                            |       |  |
|---------------------------------------|------------------------------------------------|---------------------|---|---------|------------------------------|---|-----------------|---|----|--|--|--|--|--|--|--|--|--|------------------------------------------------------------|-------|--|
| Unit<br><b>VID</b>                    |                                                |                     |   |         | <b>Multicast MAC Address</b> |   |                 |   |    |  |  |  |  |  |  |  |  |  |                                                            |       |  |
|                                       |                                                | [00:00:00:00:00:00] |   |         |                              |   |                 |   |    |  |  |  |  |  |  |  |  |  |                                                            |       |  |
| <b>Port Settings</b>                  | ı                                              | $\vert$ 2           | 3 | 14      | Is                           | 6 | $\vert 7 \vert$ | 8 | 19 |  |  |  |  |  |  |  |  |  | 10  11  12  13  14  15  16  17  18  19  20  21  22  23  24 |       |  |
| None                                  |                                                | G.                  |   | $G$ $G$ |                              |   |                 |   |    |  |  |  |  |  |  |  |  |  |                                                            |       |  |
| Egress                                |                                                |                     |   |         |                              |   |                 |   |    |  |  |  |  |  |  |  |  |  |                                                            |       |  |
| Show All Multicast Forwarding Entries |                                                |                     |   |         |                              |   |                 |   |    |  |  |  |  |  |  |  |  |  |                                                            | Apply |  |

**Рисунок 4-17 Добавление записи в таблицу групповых MAC-адресов**

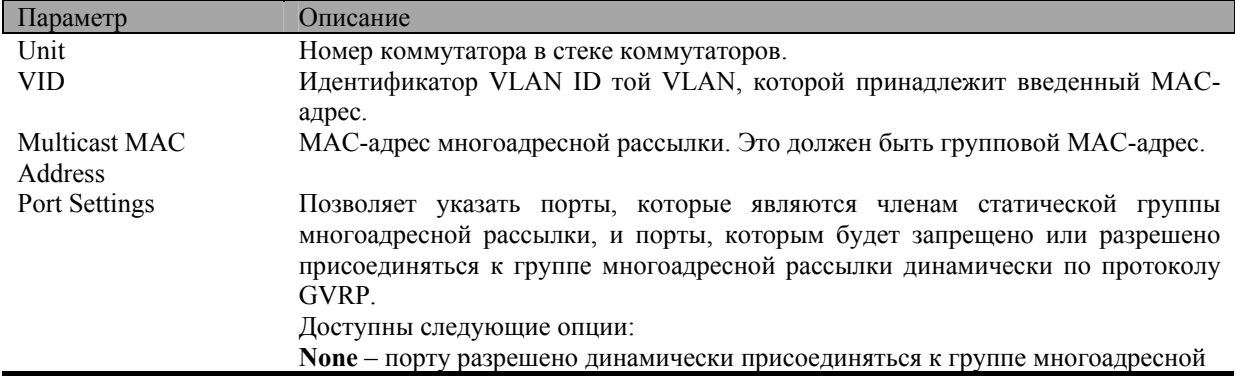

рассылки. Опция None выбирается, когда подключенная к порту станция может присоединяться к группе многоадресной рассылки, используя протокол GMRP. Egress - порт статически входит в группу многоадресной рассылки.

Нажмите Apply, чтобы изменения вступили в силу. Для удаления записи из статической таблицы групповых МАС-адресов нажмите **X** в колонке Delete рядом с удаляемой записью. Для возврата в таблицу групповых MAC-адресов нажмите на ссылку **Show All Multicast Forwarding Entries**.

### Настройка VLAN

#### Понятие приоритета IEEE 802.1p

Функция добавления приоритета в пакеты определена стандартом IEEE 802.1p, который был разработан в качестве средства управления трафиком в сети, где одновременно могут передаваться различные типы данных. Он помогает разрешить проблемы, связанные с передачей критических по времени доставки данных в загруженной сети. Качество работы приложений, зависящих от времени передачи данных, например видеоконференций, может быть сильно снижено даже очень небольшими задержками при передаче данных.

Сетевые устройства, поддерживающие стандарт IEEE 802.1p, имеют возможность распознавать приоритет пакетов. Эти устройства также могут добавлять тег приоритета в пакеты. Кроме того, они могут извлекать тег приоритета из пакета. Тег приоритета определяет срочность доставки пакета и очередь, в которую пакет будет назначен.

Значение приоритета находится в пределах от 0 до 7, значение 0 назначается пакетам с наименьшим приоритетом, а 7 - с наивысшим. Тег наивысшего приоритета обычно используется для передачи данных видео и аудиоприложений, которые чувствительны даже к небольшим задержкам, или для передачи данных от конечных пользователей, которым нужны особые гарантии доставки данных.

Коммутатор DGS-3324SR позволяет настроить обработку пакетов с тегом приоритета. Используя очереди для управления приоритетами можно определить относительный приоритет передаваемого пакета в соответствии с требованиями сети. Может возникнуть ситуация, когда будет выгодно определить несколько пакетов с различными значениями приоритетов в одну очередь. Однако рекомендуется резервировать очередь с наивысшим приоритетом, очередь Queue 1, для пакетов со значением приоритета 7. Пакеты без тега приоритета назначаются в очередь Queue 0, и поэтому получают низший приоритет доставки.

Для обслуживания очередей пакетов в коммутаторе реализован алгоритм Weighted Round Robin (взвешенный циклический алгоритм). Соотношение обслуживания очередей равно 4:1. Это значит, что на каждый обслуженный пакет в низкоприоритетной очереди Queue 0 приходится 4 пакета из очереди Queue 1 с наивысшим приоритетом.

Помните, что настройка очередей приоритетов распространяется на все порты коммутатора и воздействует на все подключенные устройства. Система очередей приоритетов будет особенно эффективна, если все коммутаторы сети поддерживают теги приоритета.

### Виртуальные локальные сети VLAN

Виртуальной сетью - VLAN - называется топология сети, при которой узлы объединяются не физически, а логически. То есть узлы, которые взаимодействуют наиболее часто друг с другом, могут быть объединены в VLAN в независимости от их реального расположения в сети. VLAN позволяют логически сегментировать сеть на широковещательные домены так, что пакеты будут пересылаться только между узлами, входящими в одну и ту же VLAN.

#### Реализация VLAN в DGS-3324SR

Пакеты не могут передаваться между VLAN без помощи устройства, выполняющего функцию маршрутизации между ними.

DGS-3324SR поддерживает IEEE 802.1Q VLAN и VLAN на основе портов. Функция извлечения тегов может использоваться для удаления тега 802.1Q из заголовка пакета для сохранения совместимости с устройствами, не поддерживающими тегирование.

По умолчанию, все порты коммутатора назначены в единственную 802.10 VLAN с именем "default".

"default" VLAN имеет VID = 1.

Порты в разных VLAN, построенных на основе портов, могут перекрываться.

#### **IEEE 802.1Q VLAN**

Некоторые определения:

Tagging (Маркировка пакета) - процесс добавления информации о принадлежности к 802.1Q VLAN в заголовок кадра.

Untagging - процесс извлечения информации 802.1Q VLAN из заголовка пакета.

Ingress port (Входящий порт) - порт коммутатора, на который поступают пакеты, и при этом принимается решение о принадлежности к VLAN.

**Egress port** (Исходящий порт) - порт коммутатора, с которого пакеты передаются на другие сетевые устройства - коммутаторы или рабочие станции, и соответственно, на нем должно приниматься решение о маркировке.

В коммутаторе DGS-3324SR реализована поддержка IEEE 802.1Q (tagged) VLAN. 802.1Q VLAN требует тегирования, что позволяет разбить всю сеть на несколько VLAN (при условии, что все коммутаторы сети совместимы с IEEE 802.10).

VLAN позволяют сегментировать сеть для уменьшения размера широковещательных доменов. Все вхоляшие в VLAN пакеты могут быть переданы только на те конечные станции (и другие коммутаторы с поддержкой IEEE 802.10), которые являются членами данной VLAN. Это относится к широковещательным, многоадресным пакетам и пакетам с неизвестным адресом источника.

Кроме того, VLAN могут обеспечить некоторый уровень безопасности в сети, поскольку IEEE 802.1Q VLAN передают пакеты только между станциями, входящими в одну VLAN.

Любой порт может быть настроен как tagging или как untagging. Функция untagging позволяет VLAN работать с теми сетевыми устройствами, которые не понимают меток в заголовке кадра Ethernet. Функция tagging позволяет настраивать VLAN между несколькими коммутаторами, поддерживающими стандарт IEEE 802.1Q, и позволяет нормально функционировать протоколу Spanning Tree.

Станлартом IEEE 802.10 ограничено продвижение немаркированных пакетов только в ту VLAN, в которую входит порт назначения.

Основные характеристики IEEE 802.10:

- Определение пакетов в VLAN при фильтрации.
- Допускает наличие единственного глобального покрывающего дерева.  $\bullet$
- Использует явную одноуровневую схему тегирования.

### Продвижение пакетов VLAN 802.1Q

Решение о продвижении пакета принимается на основе 3 следующих видов правил:

- Правила входящего трафика правила классификации получаемых пакетов относительно принадлежности VLAN.
- Правила продвижения между портами принимается решение о продвижении или отбрасывании пакета
- Правила исходящего трафика определяется, нужно ли маркировать пакет перед передачей его или Het.

802,1Q Packet Forwarding

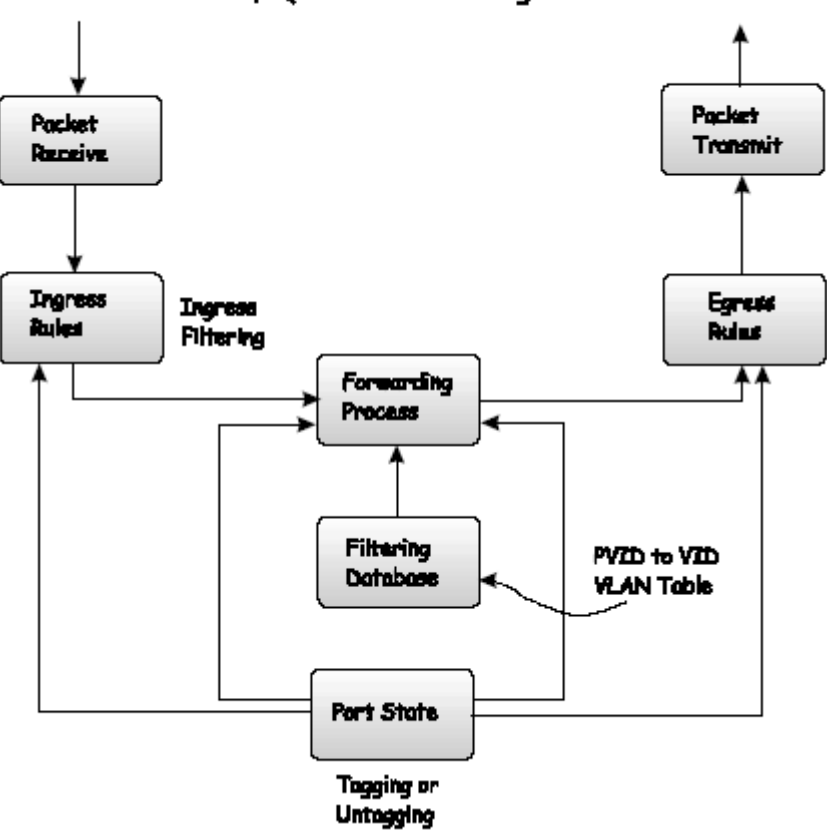

**Рисунок 4-18 Продвижение пакетов IEEE 802.1Q** 

### **Теги 802.1Q VLAN**

Приведенный ниже рисунок показывает тег 802.1Q VLAN. После MAC-адреса назначения добавлены 4 дополнительных байта. На их наличие указывает значение 0x8100 в поле типа протокола EtherType. Если поле EtherType равно 0х8100, то кадр содержит тег IEEE 802.1Q/802.1p. Тег располагается в 2 следующих байтах и состоит из 3 битов приоритета кадра, 1 бита Canoncial Format Identifier (CFI используемого для инкапсуляции пакетов Token Ring при передаче их по магистралям Ethernet) и 12 бит идентификатора VLAN - VLAN ID (VID). 3 бита приоритета используются стандартом 802.1p. VID является идентификатором VLAN и используется стандартом 802.1Q. Поскольку под поле VID отведено 12 бит, то можно определить 4096 уникальных VLAN.

Добавление тега в заголовок пакета делает пакет длиннее на 4 байта. Вся содержащаяся в исходном пакете информация сохраняется.

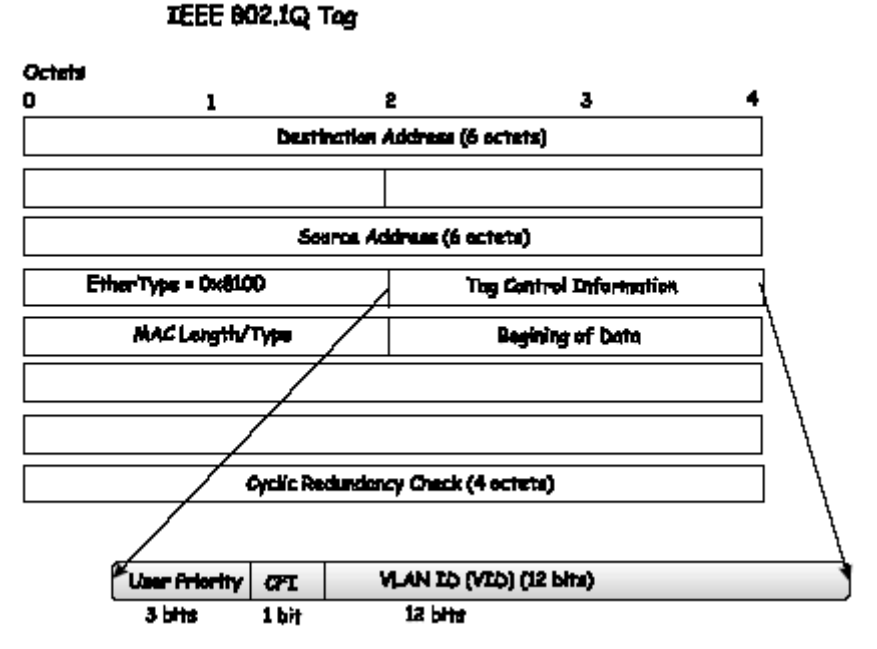

Рисунок 4-19 Тег IEEE 802.1Q

Поля EtherType и VLAN ID добавляются после MAC-адреса назначения, но перед исходным полем EtherType/Length или полем Logical Link Control. Поскольку сформированный пакет несколько длиннее исходного, то должна быть заново вычислена контрольная сумма Cyclic Redundancy Check (CRC).

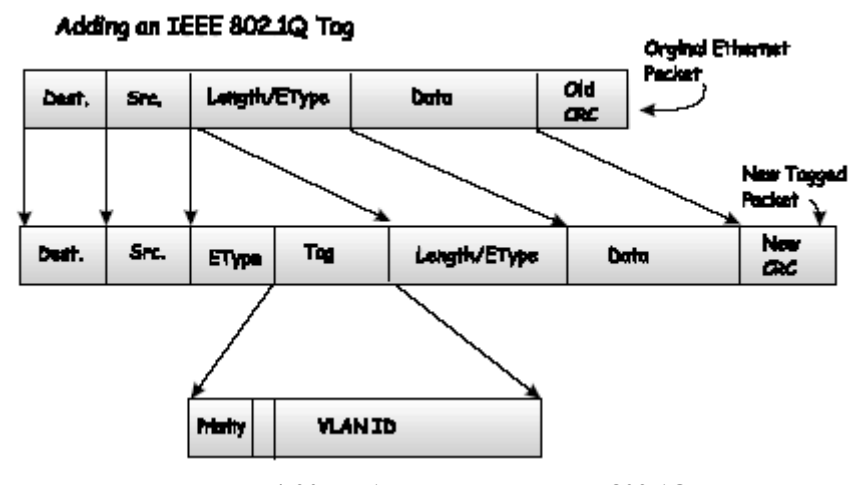

Рисунок 4-20 Добавление тега IEEE 802.1Q

### **Port VLAN ID**

Маркированные пакеты (несущие информацию о 802.1Q VID) могут быть переданы от одного устройства, совместимого со стандартом 802.1Q, к другому с сохранением информации о принадлежности к VLAN. Это позволяет создавать несколько VLAN на многих сетевых устройствах (в действительности, на всей сети - если все сетевые устройства поддерживают стандарт 802.10).

К сожалению, не все устройства поддерживают стандарт 802.10. Такие устройства называются tag*unaware* (не поддерживающие тегирование). Устройства, совместимые с 802.1Q, называются tag-aware (поддерживающие тегирование).

Перед принятием стандарта 802.1Q VLAN использовались VLAN на основе портов и МАС-адресов. Они полагались на Port VLAN ID (PVID) при продвижении пакетов. Принятому на данном порту пакету должен быть присвоен PVID этого порта, и далее пакет должен быть передан на порт, который соответствует адресу назначения пакета (найденному в адресной таблице коммутатора). Если PVID порта, принявшего пакет, отличается от PVID порта назначения, то коммутатор отбрасывает пакет.

На одном коммутаторе различные PVID означают различные VLAN (помните, что две VLAN не могут взаимодействовать между собой без маршрутизатора). Таким образом, VLAN на основе портов не могут выходить за пределы данного коммутатора (или стека коммутаторов).

Каждый физический порт коммутатора имеет PVID. В стандарте 802.1Q портам также назначается PVID для использования в пределах одного коммутатора. Если на коммутаторе не настроены VLAN, то все порты по умолчанию входят в одну VLAN с PVID = 1. Немаркированным пакетам присваивается PVID порта, на котором они были приняты. Решение о продвижении пакета принимается на основании этого PVID. Маркированные пакеты продвигаются в соответствии с идентификатором VID, содержащемся в теге. Маркированным пакетам также присваивается PVID, но PVID не используется при принятии решения о продвижении пакета, используется только VID.

Поддерживающие тегирование коммутаторы должны хранить таблицу, связывающую идентификаторы PVID коммутатора с идентификаторами VID сети. Коммутатор сравнивает VID пакета, который нужно передать, с VID порта, на который нужно передать пакет. Если VID порта и пакета различаются, то коммутатор отбросит пакет. Поскольку существуют PVID для немаркированных пакетов и VID для маркированных пакетов, то можно использовать в одной сети как устройства, поддерживающие тегирование, так и не поддерживающие тегирование. Порт коммутатора может иметь только один PVID и так много идентификаторов VID, насколько позволяет память коммутатора, используемая для хранения таблицы VLAN.

Поскольку некоторые сетевые устройства могут не поддерживать тегирование, то перед передачей пакета устройство, поддерживающее тегирование, должно принять решение – нужно ли добавить тег в передаваемый пакет или нет. Если передающий порт подключен к не поддерживающему тегирование устройству, то пакет должен быть немаркированным. Если же передающий порт подключен к поддерживающему тегирование устройству, то пакет должен быть маркированным.

### **Tagging и Untagging**

Каждый порт устройства, поддерживающего стандарт 802.1Q, может быть настроен как *tagging* или как *untagging*.

Порт, настроенный как tagging, будет добавлять номер VID, приоритет и другую информацию о VLAN в заголовок всех проходящих через него пакетов. Если пакет приходит на порт уже маркированным, то данный пакет не изменяется, и таким образом сохраняется вся информация о VLAN. Информация о VLAN в теге может быть использована другими сетевыми устройствами, поддерживающими стандарт 802.1Q, при принятии решения о продвижении пакета.

Порт, настроенный как untagging, будет извлекать тег 802.1Q из всех проходящих через него пакетов. Если же пакет не содержит тег VLAN 802.1Q, то порт не изменяет такой пакет. Таким образом, все принятые и переданные этим портом пакеты не будут содержать информацию о VLAN (помните, что PVID используется только внутри коммутатора). Функция untagging используется при передаче пакетов от сетевых устройств, поддерживающих стандарт 802.1q, на устройства, не поддерживающие этот стандарт.

#### **Фильтрация входящего трафика**

Порт коммутатора, на который поступают пакеты из сети и который должен принять решение о принадлежности пакета VLAN, называется *ingress port* (входящим портом). При включении на порту функции фильтрации входящего трафика коммутатор проверяет пакет на наличие информации VLAN и на ее основании принимает решение о продвижении пакета.

Если пакет содержит информацию о VLAN, входной порт сначала определяет, является ли он сам членом данной VLAN. Если нет, то пакет отбрасывается. Если да, то определяется, является ли порт назначения членом данной VLAN. Если нет, то пакет отбрасывается. Если же порт назначения входит в данную VLAN, то он передает пакет в подключенный к нему сегмент сети.

Если пакет не содержит в заголовке информацию о VLAN, то входной порт добавляет в заголовок пакета тег с идентификатором VID, равным собственному PVID (если порт является маркированным - tagging). Затем коммутатор определяет, принадлежат ли входной порт и порт назначения одному VLAN (имеют одинаковые VID). Если нет, пакет отбрасывается. В противном случае порт назначения передает пакет в подключенный к нему сегмент сети.

Этот процесс называется ingress filtering (входной фильтрацией) и используется для сохранения пропускной способности внутри коммутатора путем отбрасывания на стадии приема пакетов, не входящих в ту же VLAN, что и входной порт.

### **Default VLAN**

Изначально на коммутаторе настроена одна VLAN с VID = 1, называемая "default". По умолчанию все порты коммутатора входят в default VLAN. При настройке VLAN на основе портов соответствующие порты новых VLAN удаляются из default VLAN.

Пакеты не могут перемещаться между VLAN. Связь между двумя VLAN должна проходить через внешний маршрутизатор.

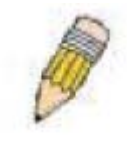

Примечание: Если VLAN не настроены на коммутаторе, то все пакеты будут передаваться на любой требуемый порт назначения. Пакеты с неизвестным адресом назначения будут передаваться на все порты коммутатора, так же как и широковешательные и многоалресные пакеты.

Далее приведен пример:

| <b>Имя VLAN</b>       | VID                         | Порты коммутатора          |
|-----------------------|-----------------------------|----------------------------|
| System (по умолчанию) |                             | 5, 6, 7, 8, 21, 22, 23, 24 |
| Engineering           | $\mathcal{D}_{\mathcal{L}}$ | 9, 10, 11, 12              |
| Marketing             | 3                           | 13, 14, 15, 16             |
| Finance               | 4                           | 17, 18, 19, 20             |
| <b>Sales</b>          | 5                           | 1, 2, 3, 4                 |

Таблица 4-2 Пример назначения портов в VLAN

#### **VLAN на основе портов**

VLAN на основе портов ограничивают входящий и исходящий трафик портов коммутатора. Таким образом, все подключенные к порту устройства (один компьютер или целый отдел), являются членами той VLAN, в которую входит порт.

При создании VLAN на основе портов нет необходимости в поддержке сетевыми адаптерами тегов 802.1О в заголовке пакетов. Сетевые адаптеры отправляют и принимают обычные кадры Ethernet. Если узел назначения находится в том же сегменте, то взаимодействие происходит по обычному протоколу Ethernet. Если же узел назначения подключен к другому порту коммутатора, то решение о продвижении пакета принимается коммутатором на основе VLAN.

#### Сегментация с помощью VLAN

Для примера, пусть пакет отправлен компьютером, подключенным к порту Port 1, который является членом VLAN 2. Если узел назначения подключен к другому порту (найденному после поиска в обычной адресной таблице коммутатора), коммутатор проверяет, является ли другой порт (Port 10) членом VLAN 2 (и, следовательно, может принимать пакеты от VLAN 2). Если порт Port 10 не является членом VLAN 2, то пакет отбрасывается коммутатором и не достигает адреса назначения. Если же порт Port 10 является членом VLAN 2, то коммутатор передает пакет. Выборочное продвижение пакетов на основе тега VLAN позволяет сегментировать сеть при помощи VLAN. Ключевым моментом является то, что порт Port 1 может отправлять пакеты только в VLAN 2.

Можно организовать совместный доступ к сетевым ресурсам, например принтерам, серверам, из нескольких VLAN. Это достигается путем перекрытия VLAN - то есть порт может входить

одновременно в более чем одну VLAN. Например, порты 1, 2, 3 и 4 являются членами VLAN 1, а порты 1, 5, 6 и 7 входят в VLAN 2. Порт 1 принадлежит двум VLAN. Порты 8, 9 и 10 не определены в какуюлибо VLAN. Это значит, что порты 8, 9 и 10 входят в одну и ту же VLAN.

#### **VLAN и транковые группы портов**

Порты, входящие в транк, должны принадлежать одной VLAN. Любые изменения членства VLAN одного из портов транковой группы распространяются на все остальные порты транка.

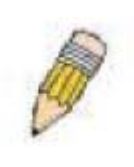

**Примечание**: Если Вы хотите использовать сегментацию по VLAN вместе транковыми группами портов, то вначале необходимо настроить транки портов, а затем настроить VLAN. Если требуется изменить настройки транковой группы портов с уже сформированными VLAN, то нет необходимости изменять настройки VLAN после изменения параметров транковой группы, поскольку в данном случае настройки VLAN изменятся автоматически.

#### **Настройка статических VLAN**

#### *Для создания или изменения 802.1Q VLAN:*

В папке **Configuration** откройте папку **VLAN** и нажмите на ссылку **Static VLAN Entry**, появится следующее окно.

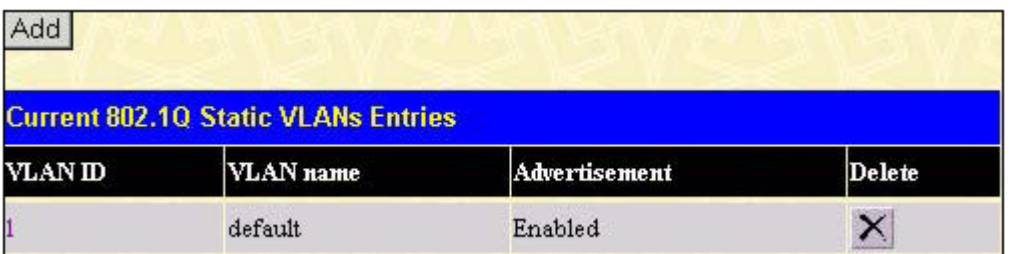

**Рисунок 4-21 Таблица Current 802.1Q Static VLANs Entries** 

В данном окне приведен полный список настроенных на коммутаторе VLAN по имени и идентификатору

VLAN ID. Для удаления существующей VLAN 802.1Q нажмите соответствующую кнопку  $\mathbb{X}_{\mathsf{B}}$  колонке **Delete**.

Для создания новой VLAN 802.1Q нажмите кнопку *Add*, появится следующее меню.

|                      | 302.10 Static VLANs          |   |            |           |    |   |   |   |   |    |            |              |                        |                   |            |            |               |   |            |                                                            |   |   |   |                            |    |  |
|----------------------|------------------------------|---|------------|-----------|----|---|---|---|---|----|------------|--------------|------------------------|-------------------|------------|------------|---------------|---|------------|------------------------------------------------------------|---|---|---|----------------------------|----|--|
| Unit                 | YID                          |   |            | YLAN Name |    |   |   |   |   |    |            |              |                        |                   |            |            | Advertisement |   |            |                                                            |   |   |   |                            |    |  |
| $1 -$                |                              |   |            |           |    |   |   |   |   |    |            |              |                        |                   | Disabled - |            |               |   |            |                                                            |   |   |   |                            |    |  |
| <b>Port Settings</b> |                              | F | Ιó         | 17        | 18 | 9 |   |   |   |    |            |              |                        |                   |            |            |               |   |            | 10  11  12  13  14  15  16  17  18  19  20  21  22  23  24 |   |   |   |                            |    |  |
| Tag<br>v             |                              |   |            |           |    | M |   |   |   |    | ☞          | ⊮            | ⊮                      | ⊽                 | ⊮          | v          |               | ⊽ | ⊮          | ⊽                                                          | ⊮ | ⊽ | ⊮ | ⊽                          | ⊺⊽ |  |
| None                 |                              | G | $\epsilon$ | G         | G  | G | G | 叵 | G | G. | $\epsilon$ | $\cdot$ (c): | $\left( \cdot \right)$ | $\cdot$ $\bullet$ | $\bullet$  | $\epsilon$ | $G$ $G$       |   | $\sqrt{a}$ | - 61                                                       |   |   |   | G G G G G                  |    |  |
| Egress               |                              |   |            |           |    |   |   |   |   |    |            |              |                        |                   |            |            |               |   |            |                                                            |   |   |   | 0000000000000000000        |    |  |
| Forbidden            |                              |   |            |           |    |   |   |   |   |    |            |              |                        |                   |            |            |               |   |            |                                                            |   |   |   | 00000000000000000000000000 |    |  |
| Apply                | Show All Static VLAN Entries |   |            |           |    |   |   |   |   |    |            |              |                        |                   |            |            |               |   |            |                                                            |   |   |   |                            |    |  |

**Рисунок 4-22 Добавление записи о статической VLAN 802.1Q** 

Для возврата в таблицу **Current 802.1Q Static VLANs Entries** нажмите на ссылку **Show All Static VLANs Entries**. Для изменения настроек существующей VLAN дважды щелкните на нужную запись, появится следующее меню.

| <b>802.1Q Static VLANs</b>            |  |            |          |            |  |             |   |   |    |   |  |  |  |  |               |  |  |  |  |  |  |  |  |                                                            |            |
|---------------------------------------|--|------------|----------|------------|--|-------------|---|---|----|---|--|--|--|--|---------------|--|--|--|--|--|--|--|--|------------------------------------------------------------|------------|
| VID.<br>Unit                          |  | VLAN Name  |          |            |  |             |   |   |    |   |  |  |  |  | Advertisement |  |  |  |  |  |  |  |  |                                                            |            |
|                                       |  | default    |          |            |  |             |   |   |    |   |  |  |  |  | Enabled v     |  |  |  |  |  |  |  |  |                                                            |            |
| <b>Port Settings</b>                  |  |            | 12.      | I٦         |  |             | б | 心 | 18 | 9 |  |  |  |  |               |  |  |  |  |  |  |  |  | 10  11  12  13  14  15  16  17  18  19  20  21  22  23  24 |            |
| Tag                                   |  | 1          |          |            |  |             |   |   |    |   |  |  |  |  |               |  |  |  |  |  |  |  |  |                                                            |            |
| None                                  |  | C          |          |            |  |             |   |   |    |   |  |  |  |  |               |  |  |  |  |  |  |  |  |                                                            |            |
| Egress                                |  | $\epsilon$ | $\sigma$ | $\sqrt{G}$ |  | $G$ $G$ $G$ |   |   | .  |   |  |  |  |  |               |  |  |  |  |  |  |  |  |                                                            | $\sqrt{6}$ |
| Forbidden                             |  |            |          |            |  |             |   |   |    |   |  |  |  |  |               |  |  |  |  |  |  |  |  |                                                            |            |
| Apply<br>Show All Static VLAN Entries |  |            |          |            |  |             |   |   |    |   |  |  |  |  |               |  |  |  |  |  |  |  |  |                                                            |            |

**Рисунок 4-23 Изменение настроек VLAN 802.1Q** 

Параметры для настройки:

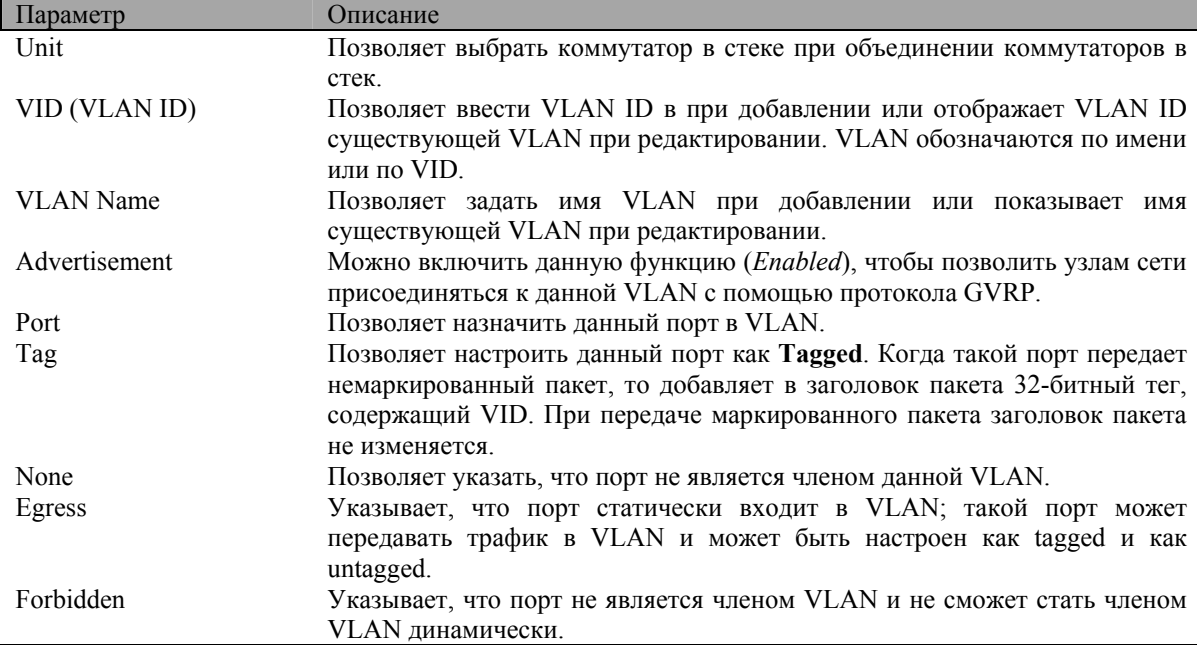

### **Настройка GVRP**

В папке **Configuration** откройте папку VLAN и нажмите на ссылку **GVRP Setting**.

Диалоговое окно **Port VLAN ID (PVID),** показанное ниже, позволяет определить, будет ли коммутатор распространять информацию о настроенных на нем VLAN другим коммутаторам по протоколу **GARP VLAN Registration Protocol (GVRP**). Кроме того, опция **Ingress Checking** позволяет ограничить входящий трафик коммутатора: пакеты, VID которых не совпадает с PVID порта, будут отбрасываться.

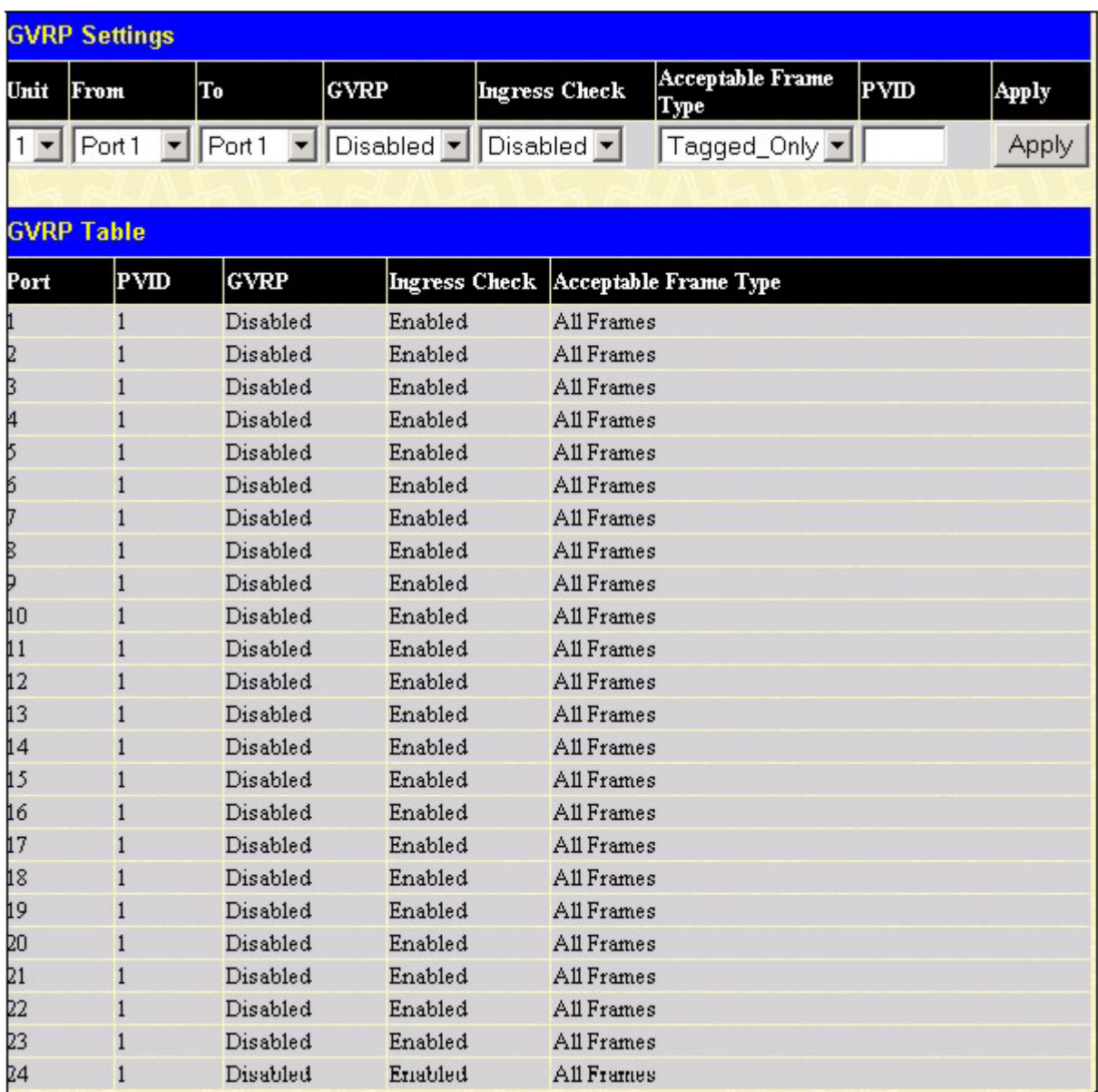

#### **Рисунок 4-24 Настройка GVRP**

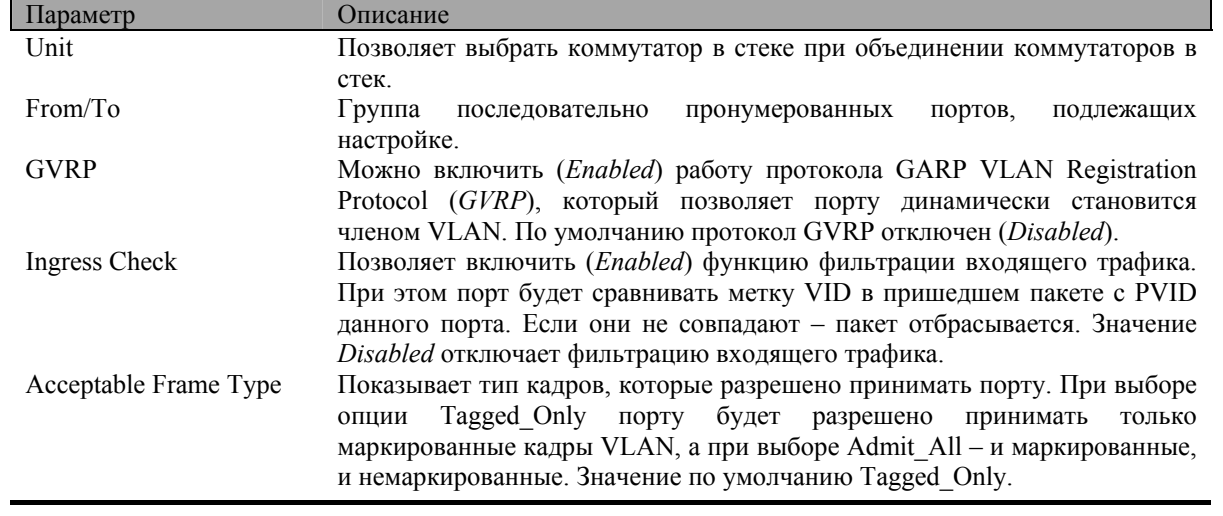

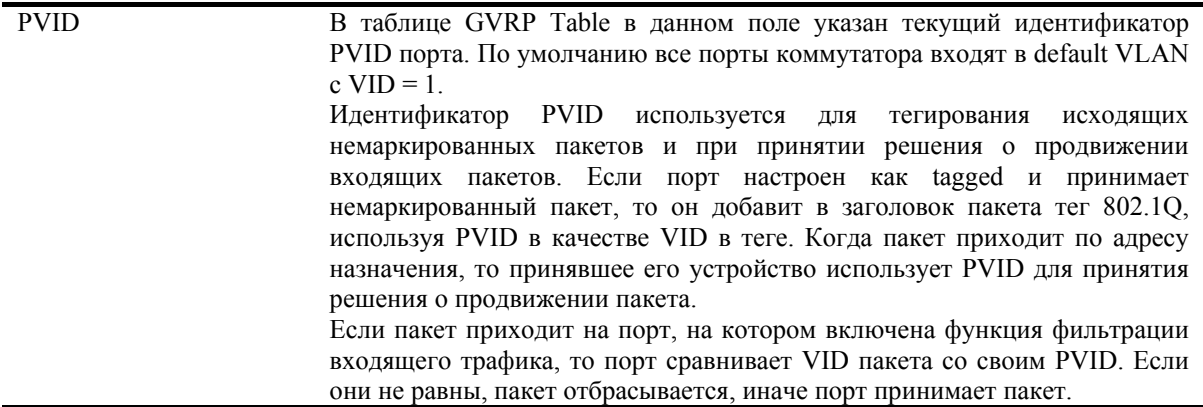

### **Управление трафиком (контроль широковещательной/ групповой рассылки)**

Используйте меню **Traffic Control** для включения или отключения функции контроля широковещательной/групповой рассылки и установки порогового значения количества принимаемых пакетов широковещательной/групповой рассылки и пакетов DLF (Destination Look Up Failure). Настройка контроля трафика выполняется для отдельных портов.

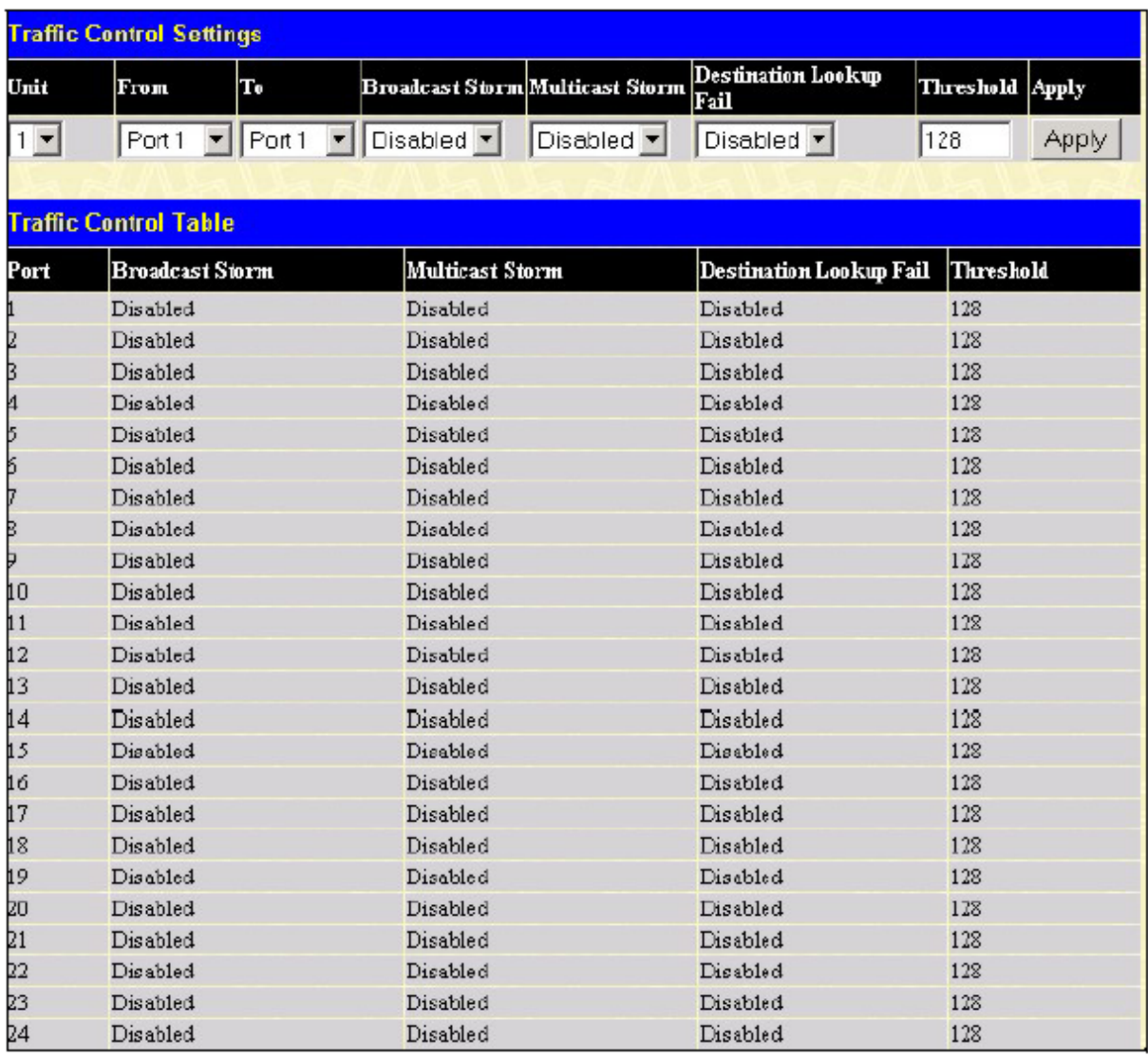

#### **Рисунок 4-25 Меню Traffic Control Settings**

Контроль трафика используется для предотвращения «штормовой» рассылки широковещательных/ групповых пакетов или ARP-запросов, которая возникает в результате образования маршрутной петли в сети. Контроль **Destination Lookup Failure** используется для предотвращения «штормовой» рассылки пакетов, MAC-адрес назначения которых не найден в адресной таблице коммутатора, и поэтому эти пакеты должны быть переданы на все порты коммутатора или на все порты VLAN.

Для настройки контроля трафика в поле **Unit** выберите идентификатор нужного коммутатора в составе стека. С помощью полей **Broadcast Storm** (широковещательная рассылка), **Multicast Storm** (групповая рассылка) и **Destination Unknown** (неизвестен адрес назначения) можно включить (*Enabled*) или отключить (*Disabled*) контроль соответствующей рассылки. Параметр **Threshold** определяет пороговое значение количества принятых пакетов (в Кбит/с), при котором включается контроль, и коммутатор ограничивает принятие большего количества пакетов. Значение **Threshold** находится в пределах от 0 до 255 пакетов. Значение по умолчанию 128.

### **Настройка функции Port Security**

Коммутатор позволяет заблокировать динамическое изучение МАС-адресов для указанного диапазона портов таким образом, что текущий МАС-адрес источника, введенный в адресную таблицу, невозможно будет изменить до тех пор, пока порт не будет разблокирован. Порт можно заблокировать, выбрав опцию *Disabled* из выпадающего меню **Learn***<Disabled>* и нажав кнопку *Apply*.

Запрет изучения портом МАС-адресов обеспечивает дополнительную безопасность, так как предотвращает получение доступа к сети неавторизованных компьютеров через заблокированные порты. Если компьютер с неизвестным коммутатору МАС-адресом попытается передать пакет через заблокированный порт, то пакет будет отброшен.

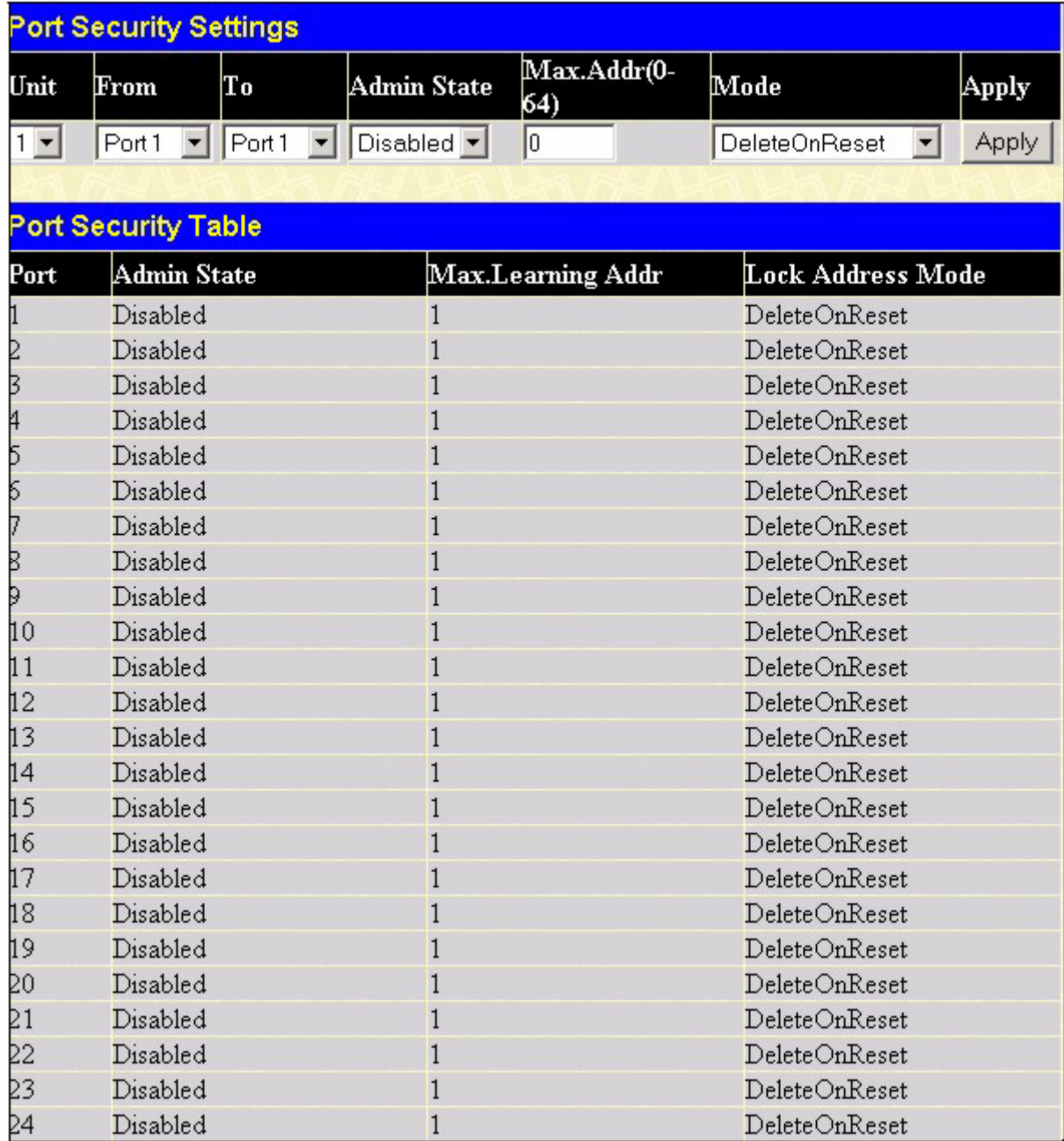

#### Рисунок 4-25 Настройка функции Port Security

Нажмите Apply, чтобы изменения вступили в силу.

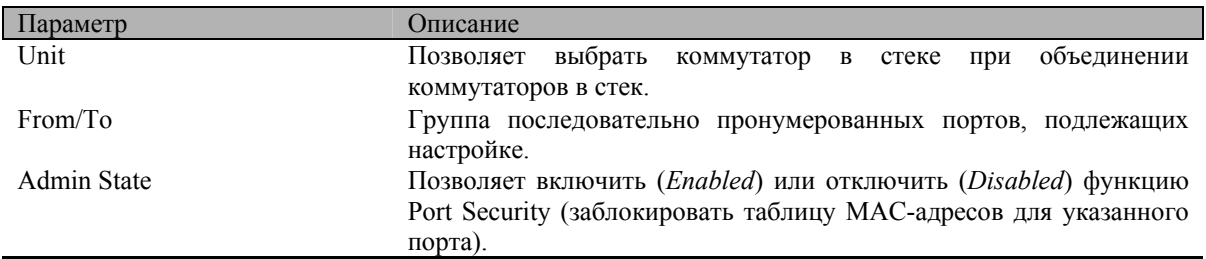

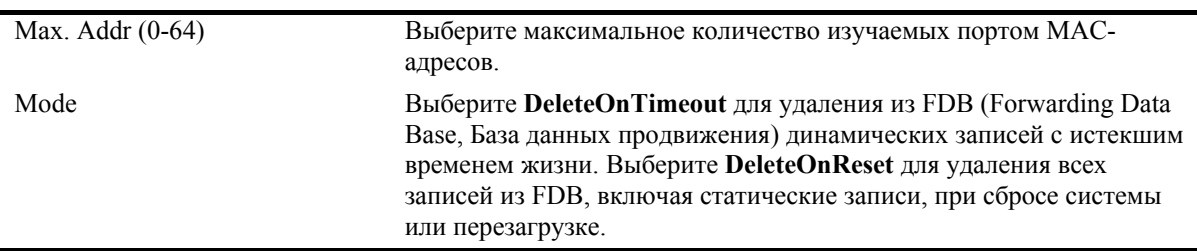

### **Настройка качества сервиса QoS**

## **Понятие QoS**

Коммутатор DGS-3324SR поддерживает очереди приоритетов 802.1p. В коммутаторе имеется 7 очередей приоритетов. Эти очереди нумеруются от 0 - очередь с наименьшим приоритетом - до 6 - очередь с наивысшим приоритетом. Восемь очередей приоритетов, определенных в стандарте IEEE 802.1p (от 0 до 7), ставятся в соответствие аппаратным очередям коммутатора следующим образом:

- Приоритет 0 назначается в очередь коммутатора Q2.
- Приоритет 1 назначается в очередь коммутатора Q0.
- Приоритет 2 назначается в очередь коммутатора Q1.
- Приоритет 3 назначается в очередь коммутатора Q3.
- Приоритет 4 назначается в очередь коммутатора Q4.
- Приоритет 5 назначается в очередь коммутатора Q5.
- Приоритет 6 назначается в очередь коммутатора Q6.
- Приоритет 7 назначается в очередь коммутатора Q6.

При использовании алгоритма строгой очереди приоритетов вначале обслуживаются все пакеты из очереди с наивысшим приоритетом. При этом пока более приоритетная очередь не опустеет, пакеты из менее приоритетных очередей передаваться не будут.

При использовании взвешенного циклического алгоритма для каждой очереди приоритетов задается ее «вес», который определяет количество обслуживаемых за один раз пакетов в этой очереди. Если существует 8 очередей CoS от A до H, и им соответствуют «веса» от 8 до 1, то очереди будут обслуживаться в следующем порядке: A1, B1, C1, D1, E1, F1, G1, H1, A2, B2, C2, D2, E2, F2, G2, A3, B3, C3, D3, E3, F3, A4, B4, C4, D4, E4, A5, B5, C5, D5, A6, B6,C6, A7, B7, A8, A1, B1, C1, D1, E1, F1, G1, H1.

Если каждая очередь CoS имеет одинаковое значение «веса», то взвешенный циклический алгоритм обслуживания очередей работает как обычный циклический алгоритм.

Если значение «веса» какой-либо очереди равно 0, то коммутатор будет обслуживать очередь до тех пор, пока она не опустеет. Очереди с «весом» не равным 0 будут обслуживаться по обычному взвешенному циклическому алгоритму.

Помните, что коммутатор DGS-3324SR поддерживает 8 очередей приоритетов (и 7 классов сервиса CoS) для каждого порта.

#### **Контроль полосы пропускания**

Контроль полосы пропускания обычно используется для ограничения скорости передачи и приема данных для указанного порта. В папке **Configuration** откройте папку **QoS** и нажмите на ссылку **Bandwidth Control**, появится следующее окно.

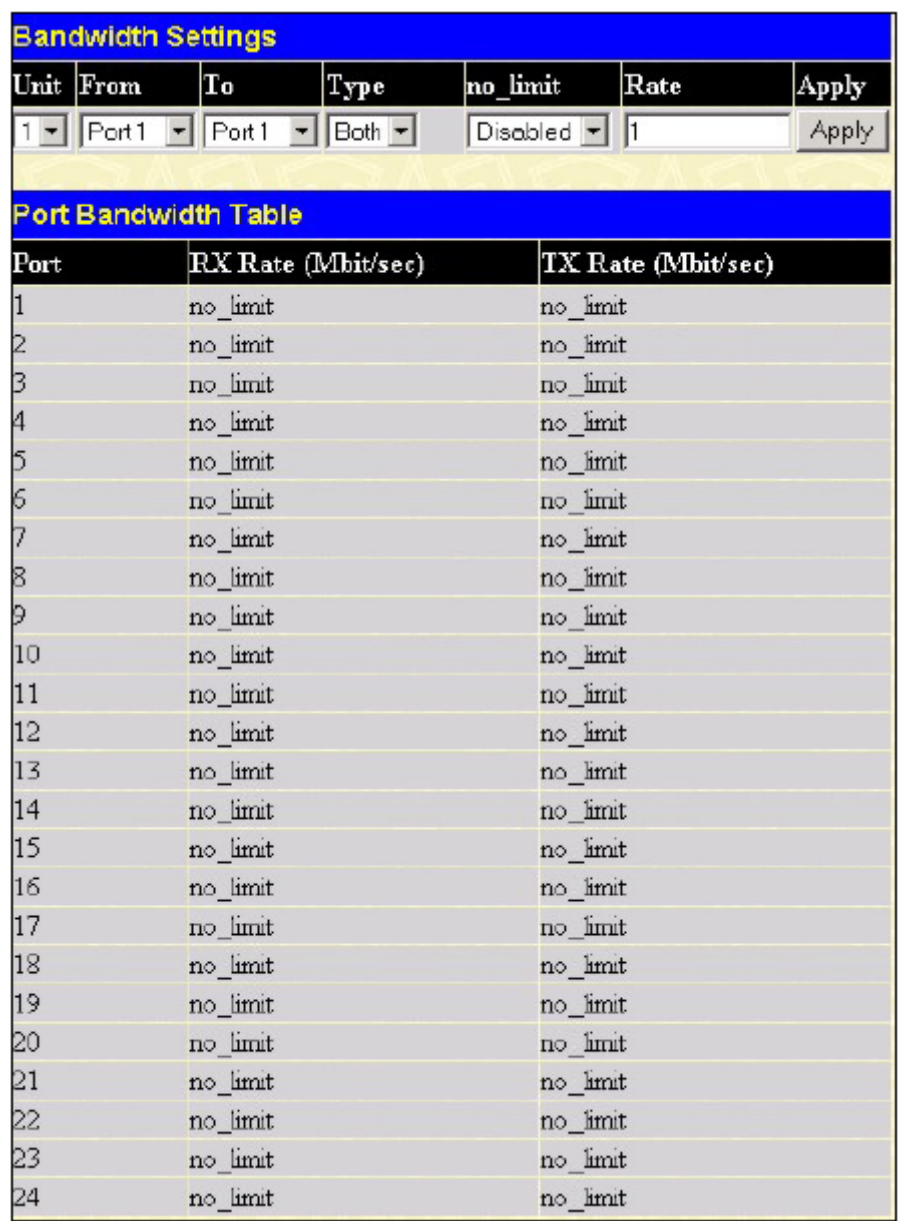

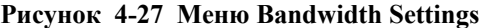

#### Параметры для настройки:

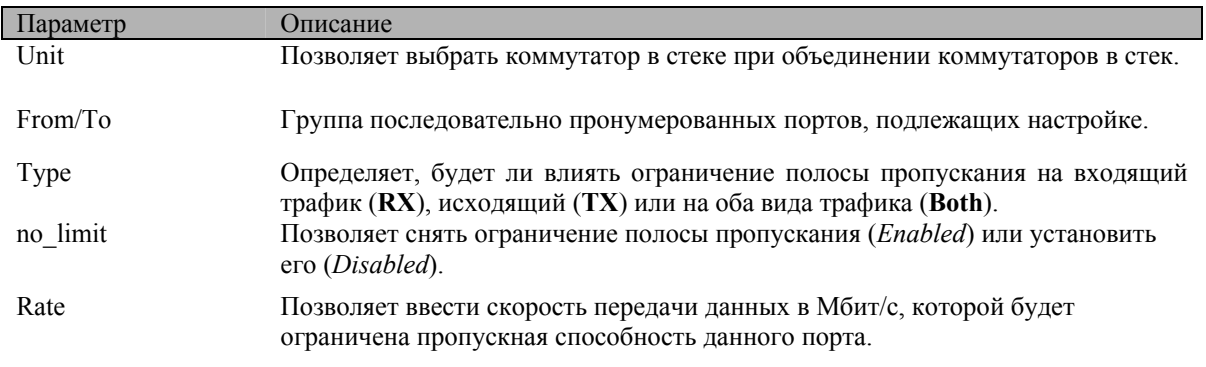

Нажмите *Apply*, чтобы изменения вступили в силу. Результаты настройки полосы пропускания показаны в таблице **Port Bandwidth Table**.

#### Выбор алгоритма обслуживания очередей

Данное меню позволяет выбрать алгоритм обслуживания очередей приоритетов: Weighted Fair (взвешенный циклический алгоритм) или Strict (строгая очередь приоритетов). В папке Configuration откройте папку QoS и нажмите на ссылку QoS Scheduling Mechanism, появится следующее меню.

| <b>Scheduling Mechanism Configuration</b> |           |
|-------------------------------------------|-----------|
| <b>Scheduling Mechanism</b>               | Strict    |
|                                           | Apply     |
| <b>Qos Scheduling Mechanism Table</b>     |           |
| Class ID                                  | Mechanism |
| Class-0                                   | Strict    |
| $Class-1$                                 | Strict    |
| $Class-2$                                 | Strict    |
| Class-3                                   | Strict    |
| $Class-4$                                 | Strict    |
| $Class-5$                                 | Strict    |
| Class-6                                   | Strict    |

Рисунок 4-28 Меню выбора алгоритма обслуживания очередей

После выбора нажмите кнопку Apply, чтобы изменения вступили в силу.

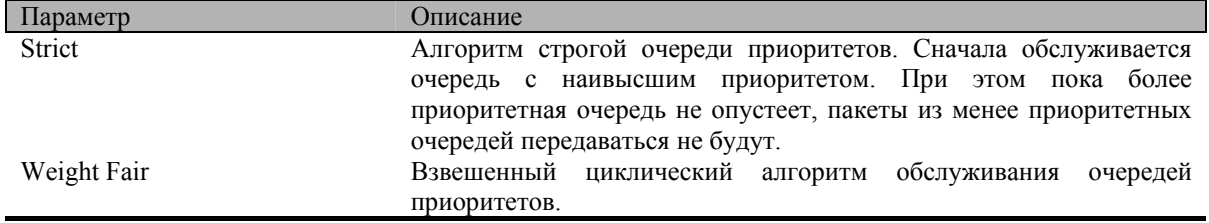

#### Настройка алгоритма обслуживания очередей

Качество сервиса OoS можно настроить путем изменения параметров алгоритм обслуживания аппаратных очередей коммутатора. При внесении изменений в реализацию QoS необходим тщательный анализ влияния этих изменений на сетевой трафик с наименьшим приоритетом. Изменение параметров алгоритма обслуживания очередей может привести к недопустимому уровню потерь пакетов или значительным задержкам при передаче. Если Вы решили изменить настройки QoS, то необходимо провести мониторинг производительности сети, особенно при максимальной загрузке, поскольку могут мгновенно возникнуть узкие места в сети, если настройки QoS непригодны. В папке Configuration выберите папку QoS и нажмите на ссылку QoS Output Scheduling, появится следующее окно.
|           | Max. Packets |  |
|-----------|--------------|--|
| $Class-0$ |              |  |
| $Class-1$ | l2           |  |
| $Class-2$ | l3           |  |
| $Class-3$ | 14           |  |
| $Class-4$ | 15           |  |
| Class-5   | l6           |  |
| Class-6   | $\sqrt{7}$   |  |

Рисунок 4-29 Настройка алгоритма QoS

После назначения приоритетов портам коммутатора можно поставить в соответствие каждому из 7 уровней приоритетов 802.1р данный класс сервиса (от Class-0 до Class-6).

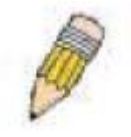

Примечание: Числа от 0 до 7 в настройках очередей коммутатора представляют собой приоритеты 802.1р. Не путайте их с номерами портов.

# Приоритеты 802.1р по умолчанию

Коммутатор позволяет определить для каждого порта коммутатора приоритет 802.1р, используемый по умолчанию. В папке Configuration выберите папку QoS и нажмите на ссылку 802.1p Default Priority, появится следующее окно.

|                          |                         | <b>Port Default Priority assignment</b> |                  |       |
|--------------------------|-------------------------|-----------------------------------------|------------------|-------|
| Unit                     | From                    | To                                      | Priority $(0-7)$ | Apply |
| $1 -$                    | $\overline{z}$<br>Port1 | $\overline{\phantom{a}}$<br>Fort1       | $\vert$ 0        | Apply |
|                          |                         |                                         |                  |       |
|                          | The Port Priority Table |                                         |                  |       |
| $\vert$ Port             |                         | Priority                                |                  |       |
| $\mathbf{1}$             |                         | $\theta$                                |                  |       |
| $\overline{c}$           |                         | $\overline{0}$                          |                  |       |
| 3                        |                         | $\overline{0}$                          |                  |       |
| $\overline{\mathcal{A}}$ |                         | $\theta$                                |                  |       |
| 5                        |                         | $\theta$                                |                  |       |
| 6                        |                         | $\overline{0}$                          |                  |       |
| 7                        |                         | $\overline{0}$                          |                  |       |
| 8                        |                         | $\theta$                                |                  |       |
| 9                        |                         | $\theta$                                |                  |       |
| 10                       |                         | $\overline{0}$                          |                  |       |
| 11                       |                         | $\overline{0}$                          |                  |       |
| 12                       |                         | $\theta$                                |                  |       |
| 13                       |                         | $\theta$                                |                  |       |
| 14                       |                         | $\overline{0}$                          |                  |       |
| 15                       |                         | $\overline{0}$                          |                  |       |
| 16                       |                         | $\theta$                                |                  |       |
| 17                       |                         | $\theta$                                |                  |       |
| 18                       |                         | $\overline{0}$                          |                  |       |
| 19                       |                         | $\overline{0}$                          |                  |       |
| 20                       |                         | $\overline{0}$                          |                  |       |
| $\overline{21}$          |                         | $\theta$                                |                  |       |
| 22                       |                         | $\overline{0}$                          |                  |       |
| 23                       |                         | $\overline{0}$                          |                  |       |
| 24                       |                         | $\theta$                                |                  |       |

**Рисунок 4-30 Определенные для портов приоритеты 802.1p** 

Эта страница позволяет назначить приоритет 802.1p по умолчанию любому порту коммутатора. Очереди приоритетов нумеруются от 0 (низший приоритет) до 7 (наивысший приоритет). Нажмите *Apply*, чтобы изменения вступили в силу.

# **Приоритет пользователя 802.1p**

Коммутатор DGS-3324SR позволяет назначить каждый из приоритетов 801.1p в определенную очередь приоритетов коммутатора. В папке **Configuration** выберите папку **QoS** и нажмите на ссылку **802.1p User Priority**, появится следующее окно.

| <b>User Priority Configuration</b> |                                 |
|------------------------------------|---------------------------------|
| Priority-0                         | Class-2 $\blacktriangleright$   |
| Priority-1                         | $ Class-0 $                     |
| Priority-2                         | Class-1 $\blacktriangledown$    |
| Priority-3                         | $Class-3$ $\blacktriangleright$ |
| Priority-4                         | Class-4 $\blacktriangleright$   |
| Priority-5                         | Class-5 -                       |
| Priority-6                         | Class-6 $\blacktriangledown$    |
| Priority-7                         | $Class-6$ $\blacktriangledown$  |
|                                    | Appl                            |

**Рисунок 4-31 Соответствие очередей приоритетов 802.1p и классов сервиса**

После назначения приоритетов портам коммутатора, можно поставить в соответствие каждому из 8 уровней приоритетов 802.1p определенный класс сервиса (от Class-0 до Class -6). Нажмите *Apply*, чтобы изменения вступили в силу.

### **Настройка сегментации трафика**

Таблица сегментации трафика используется для ограничения трафика от одного порта к другим портам в пределах одного коммутатора (при работе в автономном режиме) или к группе портов другого коммутатора в составе стека. Техника сегментации трафика похожа на использование VLAN для сегментации сети и ограничения трафика между сегментами, но она менее гибкая. Таблица сегментации трафика предоставляет дополнительное средство управления трафиком без загрузки центрального процессора. В папке **Configuration** выберите папку **QoS** и нажмите на ссылку **Traffic Segmentation**, появится следующее окно.

| Unit | Port          | Configuration Setup                       |       |                |  |
|------|---------------|-------------------------------------------|-------|----------------|--|
|      | 1 Port 1 View |                                           | Setup |                |  |
|      |               | <b>Current Traffic Segmentation Table</b> |       |                |  |
| Unit |               |                                           |       | Port Map       |  |
|      |               |                                           |       | 1-3, 5-7, 9-24 |  |
| þ    |               |                                           |       |                |  |
| þ    |               |                                           |       |                |  |
| 4    |               |                                           |       |                |  |
| þ    |               |                                           |       |                |  |
| þ    |               |                                           |       |                |  |
| 7    |               |                                           |       |                |  |
| ß    |               |                                           |       |                |  |
| þ    |               |                                           |       |                |  |
| 10   |               |                                           |       |                |  |
| 11   |               |                                           |       |                |  |
| 12   |               |                                           |       |                |  |

**Рисунок 4-32 Таблица сегментации трафика**

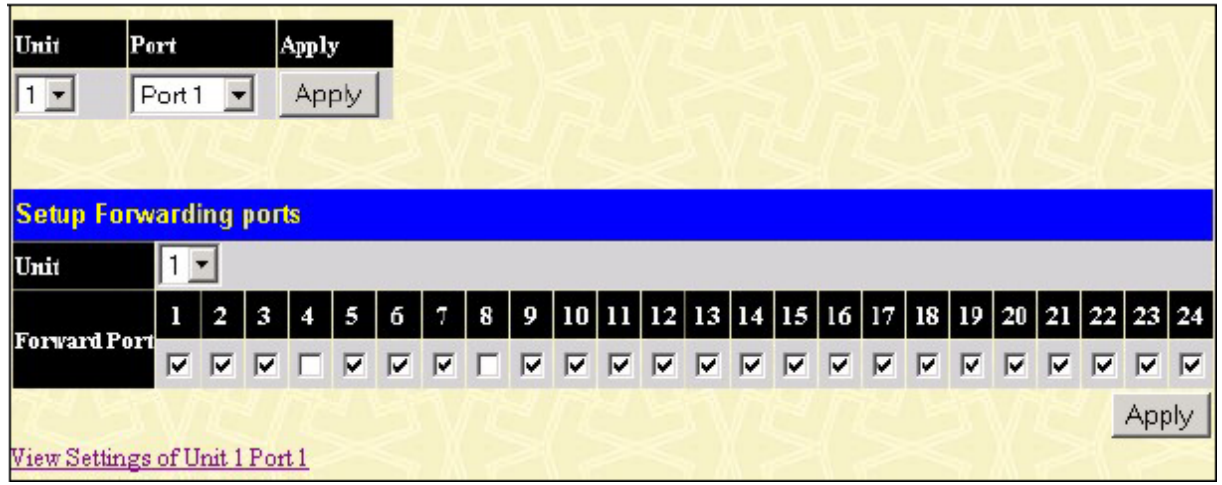

#### Нажмите кнопку **Setup**, появится меню **Setup Forwarding Ports**.

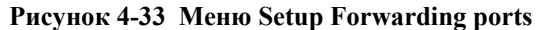

В данном меню можно указать, какому порту выбранного коммутатора в составе стека будет позволено передавать пакеты на другие указанные порты какого-либо коммутатора в стеке.

Настройка сегментации трафика на DGS-3324SR выполняется в два этапа. Вначале выбирается коммутатор в стеке, а затем порт этого коммутатора. Далее выбирается второй коммутатор в составе стека и порты этого коммутатора (или другие порты того же коммутатора), которым будет разрешено принимать пакеты от выбранного на первом этапе коммутатора и его порта.

Например, выбирается коммутатор 1 и его порт 1 в качестве передающего порта. Выбираются порты 1-3, 5-7 и 9-24, и им разрешается принимать пакеты от порта 1.

Нажмите кнопку **Apply** для занесения выбранных портов в таблицу сегментации трафика коммутатора.

Выпадающее меню **Unit** в верхней части окна позволяет выбрать коммутатор в составе стека по его идентификатору Unit ID. Выпадающее меню **Port** позволяет выбрать порт на данном коммутаторе. Это порт является источником пакетов.

Выпадающее меню **Unit** под заголовком **Setup Forwarding ports** позволяет выбрать коммутатор в составе стека по его идентификатору Unit ID. В поле **Forward Port** можно указать, каким портам выбранного коммутатора будет позволено принимать пакеты от выбранного ранее порта.

Нажмите кнопку **Apply** для занесения выбранных портов в таблицу сегментации трафика коммутатора.

# **Сервер System Log**

Можно назначить до 4 серверов **System Log**, которым коммутатор будет отправлять сообщения SysLog (журнала событий). В папке **Configuration** нажмите на ссылку **System Log Server**, появится следующее меню.

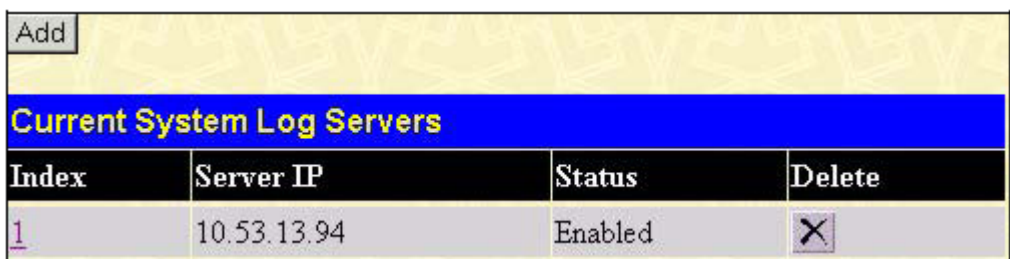

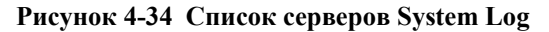

Параметры, задаваемые для добавления и редактирования настроек сервера **System Log Server** те же самые. Смотрите таблицу, приведенную ниже.

## *Стекируемый коммутатор Gigabit Ethernet 3-его уровня D-Link DGS-3324SR*

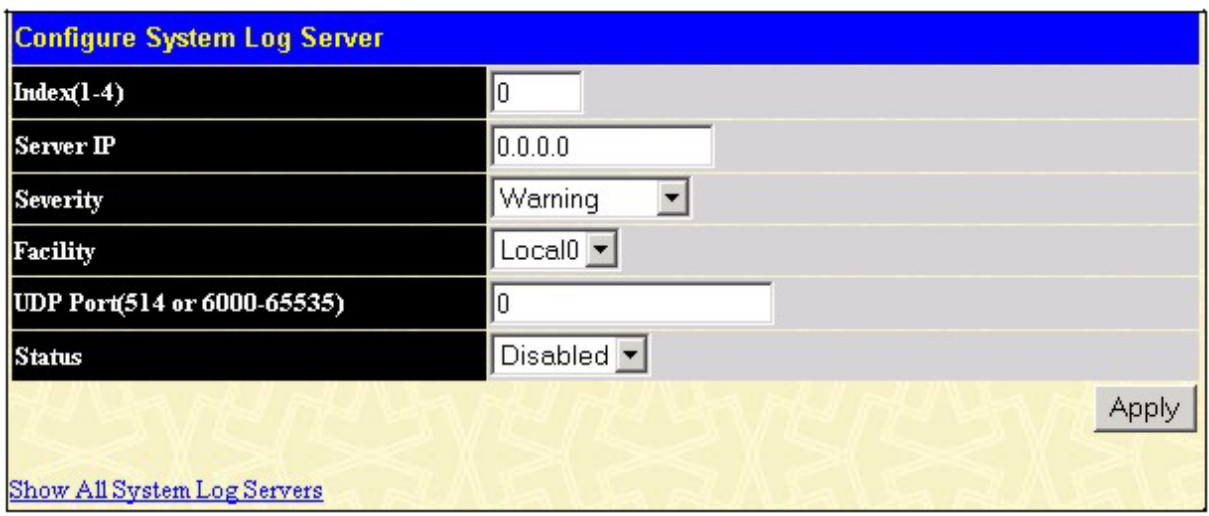

**Рисунок 4-35 Добавление сервера System Log**

| Параметр<br>Index<br>Номер записи, содержащей параметры ведения журнала событий на сервере |
|--------------------------------------------------------------------------------------------|
|                                                                                            |
| $(1-4)$ .                                                                                  |
| Server IP<br>Введите IP-адрес сервера, который будет получать сообщения Syslog (журнала    |
| событий).                                                                                  |
| Выберите тип отравляемых на сервер сообщений: Warning (предупреждение),<br>Severity        |
| Information (информация) или All (все).                                                    |
| Facility<br>Некоторым процессам операционных систем присваивается значение Facility.       |
| Процессы, которым не присвоено явно значение Facility, могут использовать                  |
| Facility<br>Facility.<br>«локальные»<br>значения<br>«пользовательские»<br>или              |
| Распределенные значения Facility приведены ниже. Жирным шрифтом                            |
| выделены поддерживаемые коммутатором значения Facility.                                    |
| Код Facility                                                                               |
| kernel messages<br>0                                                                       |
| 1<br>user-level messages                                                                   |
| $\sqrt{2}$<br>mail system                                                                  |
| $\mathfrak{Z}$<br>system daemons                                                           |
| $\overline{4}$<br>security/authorization messages                                          |
| 5<br>messages generated internally by                                                      |
| syslog line printer subsystem                                                              |
| 7<br>network news subsystem                                                                |
| $8\,$<br>UUCP subsystem                                                                    |
| 9<br>clock daemon                                                                          |
| 10<br>security/authorization messages                                                      |
| FTP daemon<br>11                                                                           |
| 12<br>NTP subsystem                                                                        |
| 13<br>log audit                                                                            |
| log alert<br>14                                                                            |
| clock daemon<br>15                                                                         |
| 16<br>local use 0 (local0)                                                                 |
| 17<br>local use 1 (local1)                                                                 |
| 18<br>local use 2 (local2)                                                                 |
| 19<br>local use 3 (local3)                                                                 |
| 20<br>local use 4 (local4)                                                                 |
| 21<br>local use 5 (local5)                                                                 |
| 22<br>local use 6 (local6)<br>23<br>local use 7 (local7)                                   |
| Введите номер порта UDP, используемого для отправки сообщений SysLog.<br>UDP Port (514 or  |
| $6000 - 65535$<br>Значение по умолчанию 514.                                               |

Status Можно включить (*Enabled*) или отключить (*Disabled*) данную функцию.

Нажмите *Apply*, чтобы изменения вступили в силу. Для удаления записи из списка серверов System Log нажмите в колонке **Delete** рядом с удаляемой записью. Для возврата к списку серверов System Log в окне **Current System Log Servers** нажмите на ссылку **Show All System Log Servers**.

# **Настройка параметров SNTP**

Коммутатор DGS-3324SR позволяет настроить протокол SNTP (Simple Network Time Protocol, Простой протокол сетевого времени) {адаптированный протокол Network Time Protocol (NTP)}, используя следующие меню.

# **Настройка системного времени**

Для настройки системного времени на коммутаторе в папке **Configuration** откройте папку **SNTP** и нажмите на ссылку **Time Setting**, появится следующее окно.

| <b>Current Time: Status</b>           |                                          |       |
|---------------------------------------|------------------------------------------|-------|
| <b>System Boot Time</b>               | 27 Jan 2004 10:11:59                     |       |
| <b>Time Source</b>                    | <b>System Clock</b>                      |       |
|                                       |                                          |       |
| <b>Current Time: SNTP Settings</b>    |                                          |       |
| <b>SNTP State</b>                     | Disabled $\blacktriangledown$            |       |
| <b>SNTP Primary Server</b>            | 0.0.0.0                                  |       |
| <b>SNTP Secondary Server</b>          | 0.0.0.0                                  |       |
| <b>SNTP Poll Interval in Seconds</b>  | 720                                      |       |
|                                       |                                          | Apply |
| <b>Current Time: Set Current Time</b> |                                          |       |
|                                       |                                          |       |
| Year                                  | $2004 -$                                 |       |
| Month                                 | January                                  |       |
| Day                                   | $27 -$                                   |       |
| Time in HH MM SS                      | $17$ $\bullet$ 37 $\bullet$ 00 $\bullet$ |       |
|                                       |                                          | Apply |

**Рисунок 4-36 Меню настройки системного времени**

### Параметры для настройки:

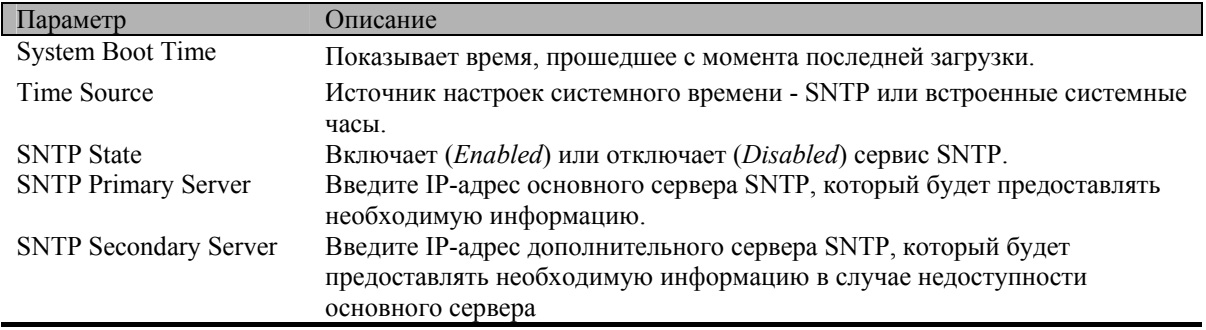

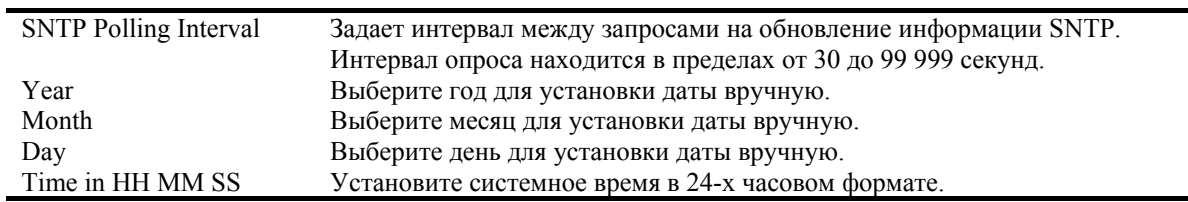

Нажмите *Apply*, чтобы изменения вступили в силу.

# **Настройка часового пояса и автоматического перехода на летнее время**

Следующее меню позволяет установить часовой пояс и настроить параметры автоматического перехода на летнее время для протокола SNTP. В папке **Configuration** откройте папку **SNTP** и нажмите на ссылку **Time Zone and DST**.

| <b>Time Zone and DST Settings</b>      |                                                                                                    |
|----------------------------------------|----------------------------------------------------------------------------------------------------|
| Daylight Saving Time State             | Disabled                                                                                                    |
| Daylight Saving Time Offset in Minutes | 60                                                                                                    |
| Time Zone Offset:from GMT in +/-HH:MM  | $\begin{array}{c c c c c c} \hline \textbf{+} & \textbf{00} & \textbf{0} & \textbf{0} \\ \hline \textbf{+} & \textbf{00} & \textbf{0} & \textbf{0} \\ \hline \end{array}$ |
|                                        |                                                                                                    |
| <b>DST Repeating Settings</b>          |                                                                                                    |
| From:Which Day                         | First                                                                                                    |
| From:Day of Week                       | Sunday                                                                                                    |
| From:Month                             | April                                                                                                    |
| From:time in HH MM                     | 00<br>$\parallel$ 00 $\sim$                                                                                                    |
| To:Which Day                           | Last                                                                                                    |
| To:Day of Week                         | Sunday                                                                                                    |
| To:Month                               | October                                                                                                    |
| To:time in HH MM                       | $00$ $\sim$ $00$ $\sim$                                                                                                    |
|                                        |                                                                                                    |
| <b>DST Annual Settings</b>             |                                                                                                    |
| From:Month                             | April                                                                                                    |
| From:Day                               | 29                                                                                                    |
| From:time in HH MM                     | 00<br>$00 -$                                                                                                    |
| To:Month                               | October                                                                                                    |
| To:Day                                 | 12                                                                                                    |
| To:Time in HH MM                       | $00 -$<br>00                                                                                                    |
|                                        | Apply                                                                                                    |

**Рисунок 4-37 Настройка часового пояса и перехода на летнее время**

Параметры для настройки:

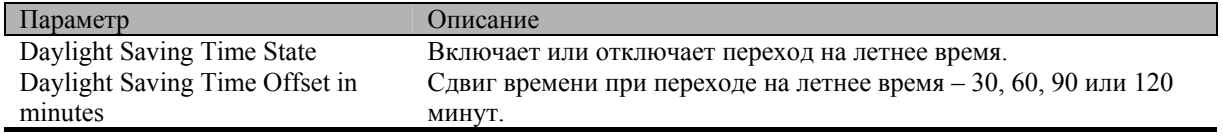

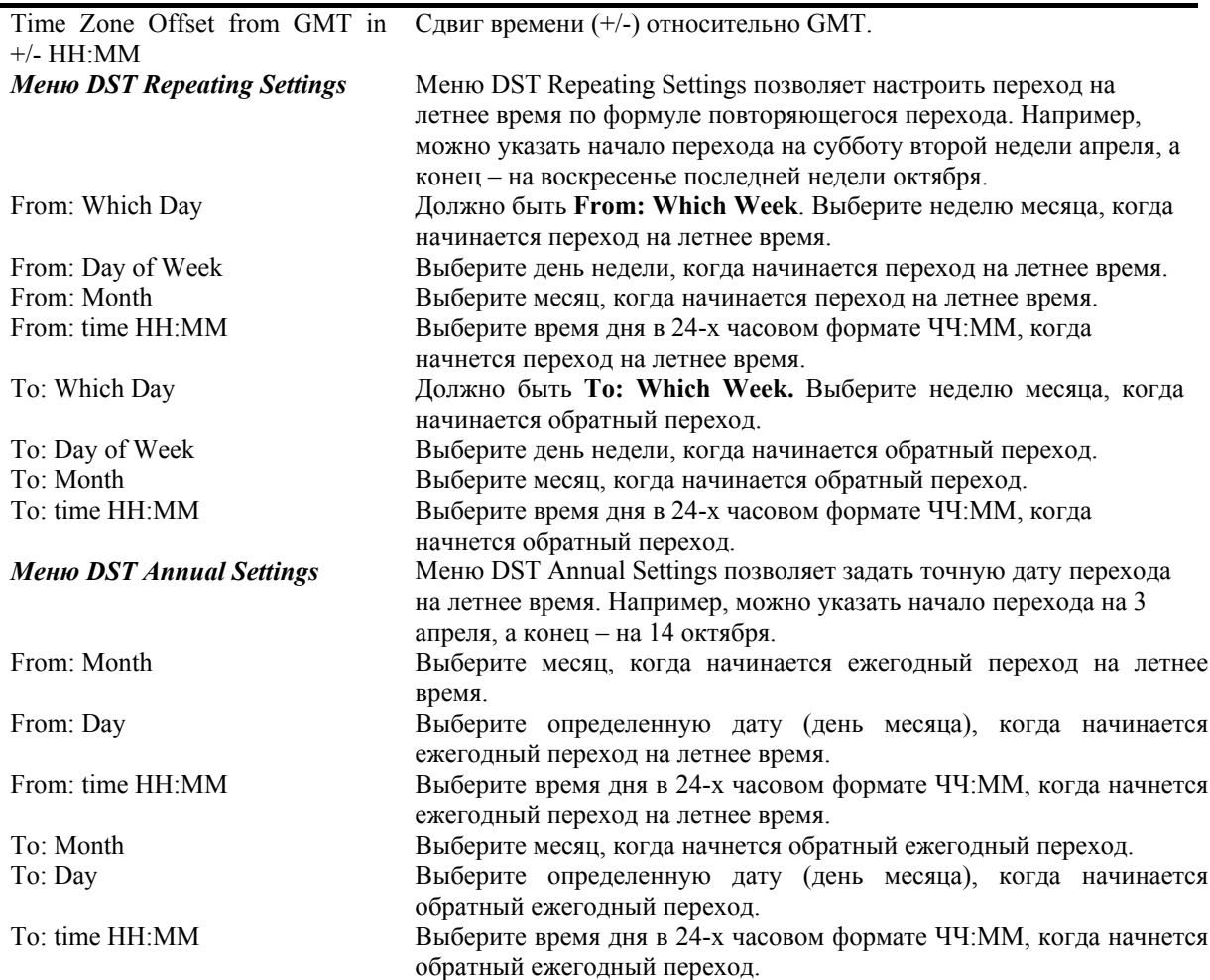

Нажмите *Apply*, чтобы изменения вступили в силу.

# **Настройка таблицы профилей доступа**

Профили доступа позволяют установить критерии, определяющие, какие виды пакетов принимать, а какие отбрасывать на основании информации, содержащейся в заголовке пакета. Эти критерии могут быть определены для таких признаков, как VLAN, MAC-адрес или IP-адрес.

Процесс создание профиля доступа делится на 2 основные части. Во-первых, указывается какую часть или части кадра будет проверять коммутатор, например, МАС-адрес источника или IP-адрес назначения. Во-вторых, вводится условие, которое коммутатор будет использовать для определения выполняемых над кадром действий (принять или отбросить). Весь процесс описан ниже.

Откройте папку **Configuration** и нажмите на ссылку **Access Profile Table**, появится окно **Access Profile Table**.

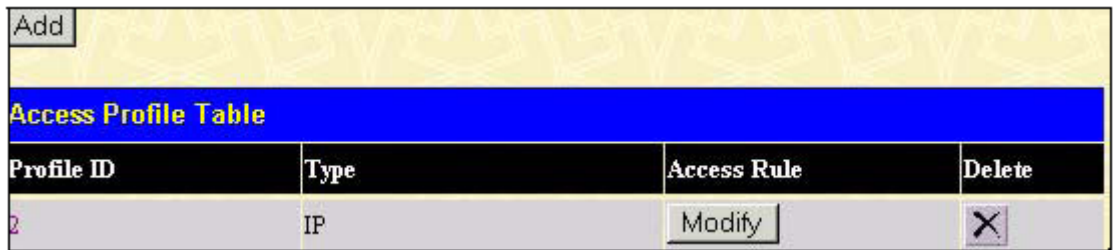

**Рисунок 4-38 Таблица профилей доступа**

Для добавления новой записи в таблицу профилей доступа нажмите кнопку Add. Появится меню Access Profile Configuration, показанное ниже. Существует два вида меню Access Profile Configuration - для настройки профиля доступа Ethernet (на основе MAC-адреса) и для настройки профиля доступа по IPадресу. Используя выпадающее меню Туре можно выбрать необходимый тип профиля доступа. После настройки профиля доступа нажмите кнопку Apply. Ниже показано меню настройки профиля доступа Ethernet.

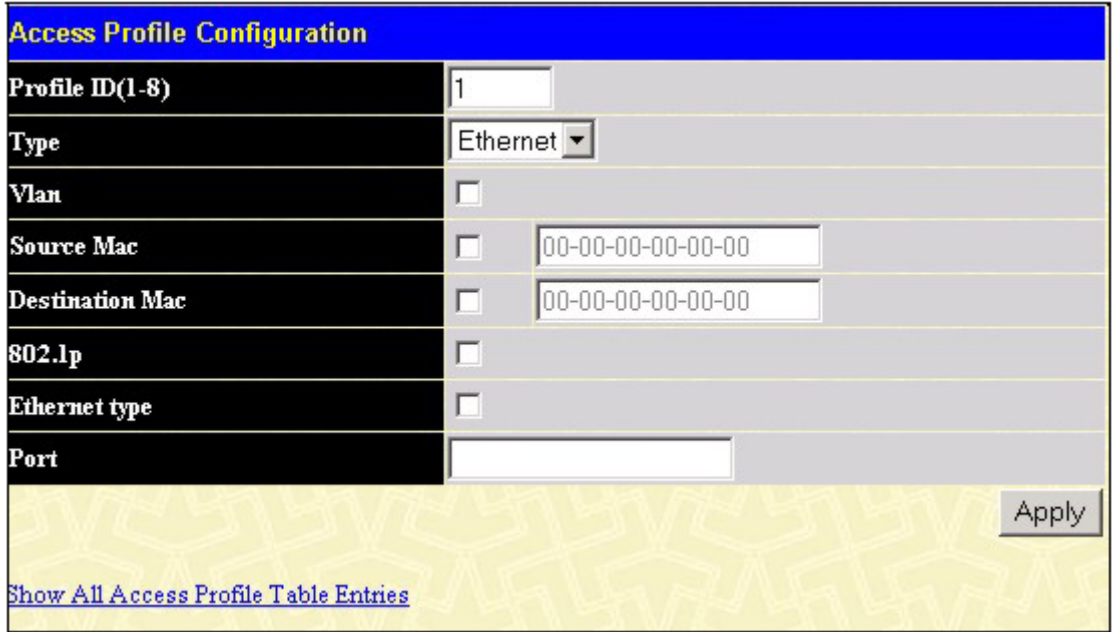

#### Рисунок 4-39 Настройка профиля доступа Ethernet.

Настройте следующие параметры маски профиля доступа:

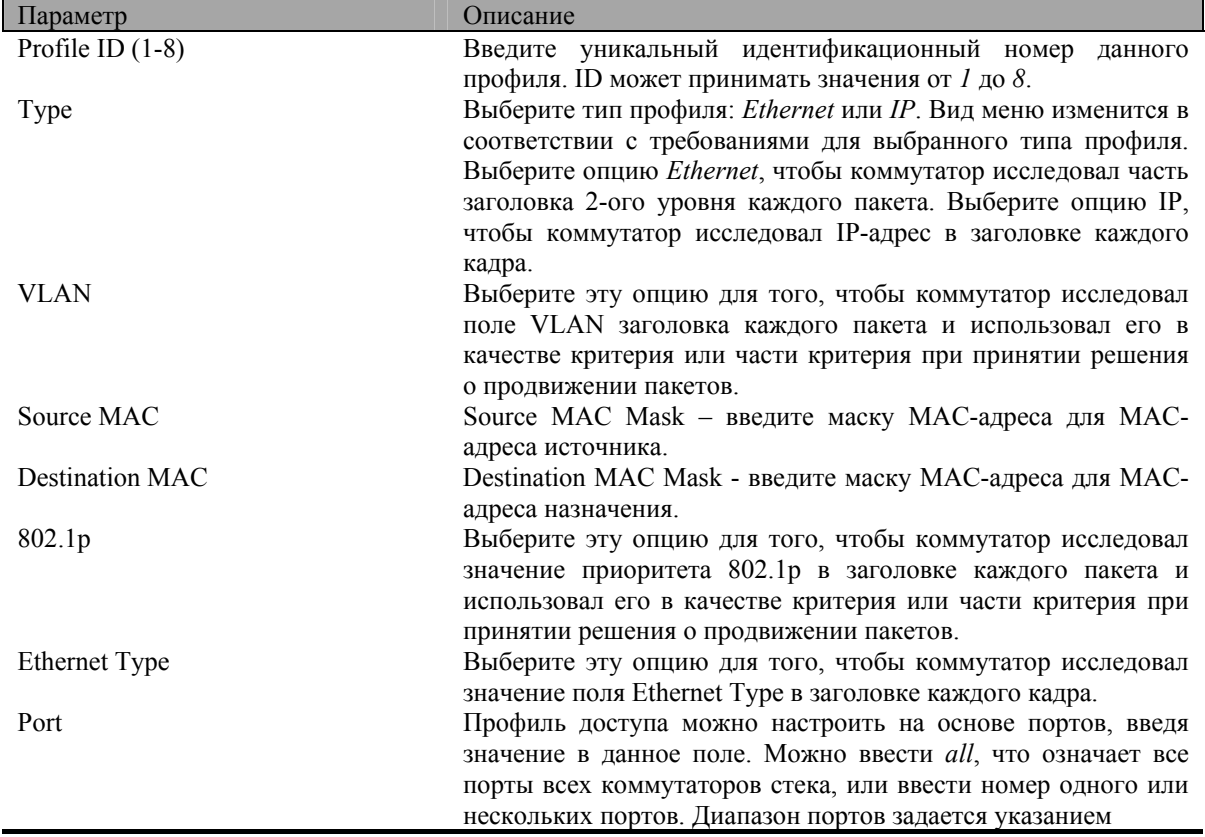

порядкового номера первого коммутатора диапазона и номера начального порта на этом коммутаторе, разделяемых двоеточием. Затем следует номер последнего коммутатора диапазона и номер последнего порта на данном коммутаторе (также разделяются двоеточием). Начальный и конечный порты диапазона разделяются тире. Например, 1:3 задает коммутатор 1 и порт 3. 2:4 задает коммутатор 2 и порт 4. 1:3 – 2:4 определяет все порты между коммутатором 1 и его портом 3 и коммутатором 2 и его портом 4 – по порядку.

Ниже показано меню настройки профиля доступа по **IP-адресу**.

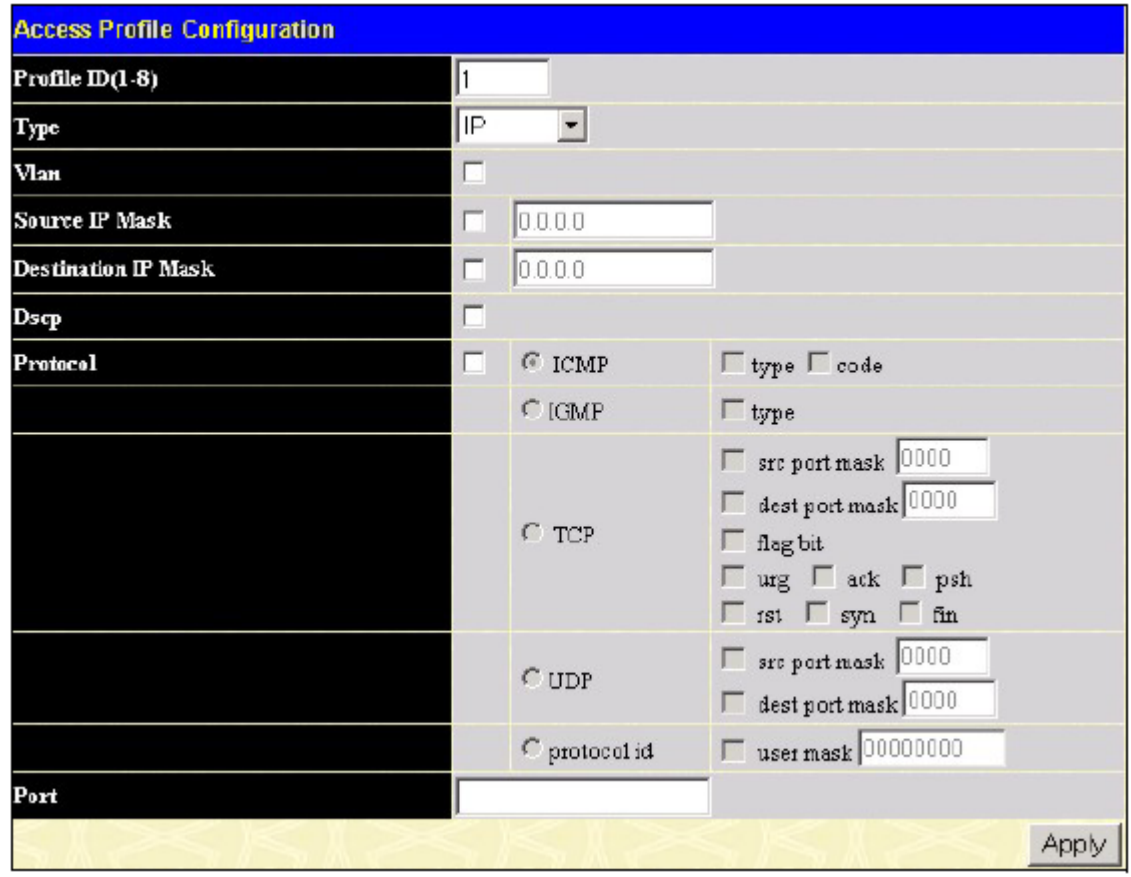

**Рисунок 4-40 Настройка профиля доступа IP** 

Настройте следующие параметры маски профиля доступа:

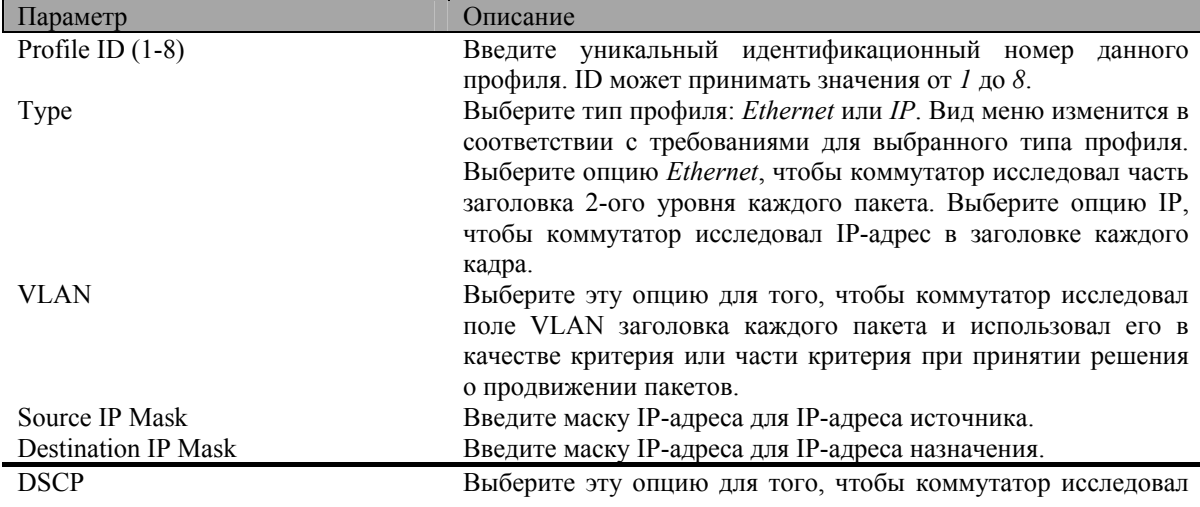

поле DiffServ Code Point (DSCP) в заголовке каждого пакета и использовал его в качестве критерия или части критерия при принятии решения о продвижении пакетов.

Protocol Выберите эту опцию для того, чтобы коммутатор исследовал поле типа протокола в заголовке каждого кадра.

Вы должны указать исследуемые протоколы, руководствуясь следующими принципами:

Выберите опцию **ICMP** для того, чтобы коммутатор исследовал поле ICMP (Internet Control Message Protocol) в заголовке каждого кадра.

Выберите **Type** для задания профиля доступа по значению типа ICMP-сообщения или выберите **Code** для задания профиля доступа по значению кода ICMP.

Выберите опцию **IGMP** для того, чтобы коммутатор исследовал поле IGMP (Internet Group Management Protocol) в заголовке каждого кадра.

Выберите **Type** для задания профиля доступа по значению типа IGMP.

Выберите опцию **TCP** для использования номера порта TCP, содержащегося в заголовке приходящего пакета, в качестве критерия при принятии решения о продвижения пакета. Требуется также задать маску порта источника и/или маску порта назначения. Кроме того, можно указать, какие флаги пакета обрабатывать. Флаги – это часть пакета и определяют, какие действия нужно произвести с пакетом. Можно запретить определенные типы пакетов, выбрав необходимые флаги TCP. Доступны флаги **urg** (urgent), **ack** (acknowledgment), **psh** (push), **rst** (rest), **syn** (synchronize), **fin** (finish).

**src port mask** - укажите маску порта TCP для порта источника в шестнадцатеричном виде (hex 0x0-0xffff).

**dest port mask** - укажите маску порта TCP для порта приемника в шестнадцатеричном виде (hex 0x0-0xffff).

Выберите опцию **UDP** для использования номера порта UDP, содержащегося в заголовке приходящего пакета, в качестве критерия при принятии решения о продвижения пакета. Требуется также задать маску порта источника и/или маску порта назначения.

**src port mask** - укажите маску порта UDP для порта источника в шестнадцатеричном виде (hex 0x0-0xffff)

**dest port mask** - укажите маску порта UDP для порта приемника в шестнадцатеричном виде (hex 0x0-0xffff)

**protocol id** – укажите маску порта 4-ого уровня для порта назначения в шестнадцатеричном виде (hex 0x0-0xffffffff)

Port Профиль доступа можно настроить на основе портов, введя значение в данное поле. Можно ввести *all*, что означает все порты всех коммутаторов стека, или ввести номер одного или нескольких портов. Диапазон портов задается указанием порядкового номера первого коммутатора диапазона и номера начального порта на этом коммутаторе, разделяемых двоеточием. Затем следует номер последнего коммутатора диапазона и номер последнего порта на данном коммутаторе (также разделяются двоеточием). Начальный и конечный порты диапазона разделяются тире. Например, 1:3 задает коммутатор 1 и порт 3. 2:4 задает коммутатор 2 и порт 4. 1:3 – 2:4 определяет все порты между коммутатором 1 и его портом 3 и коммутатором 2 и его портом 4 – по порядку.

*Создание правила для ранее определенного профиля доступа:* 

В папке **Configuration** нажмите на ссылку **Access Profile Table**, чтобы открыть таблицу профилей доступа **Access Profile Table**. Под заголовком **Access Rule** нажмите кнопку *Modify*, появится следующее окно.

| <b>Access Rule Table</b> |        |      |           |                |        |  |
|--------------------------|--------|------|-----------|----------------|--------|--|
| Profile ID               | Mode   | Type | Access ID | <b>Display</b> | Delete |  |
| þ                        | Permit | IP   |           | View           |        |  |

**Рисунок 4-41 Таблица созданных правил доступа**

Для создания нового правила нажмите кнопку *Add*. Для удаления правила доступа нажмите  $\left|\mathbf{X}\right|_B$ колонке **Delete** рядом с удаляемой записью.

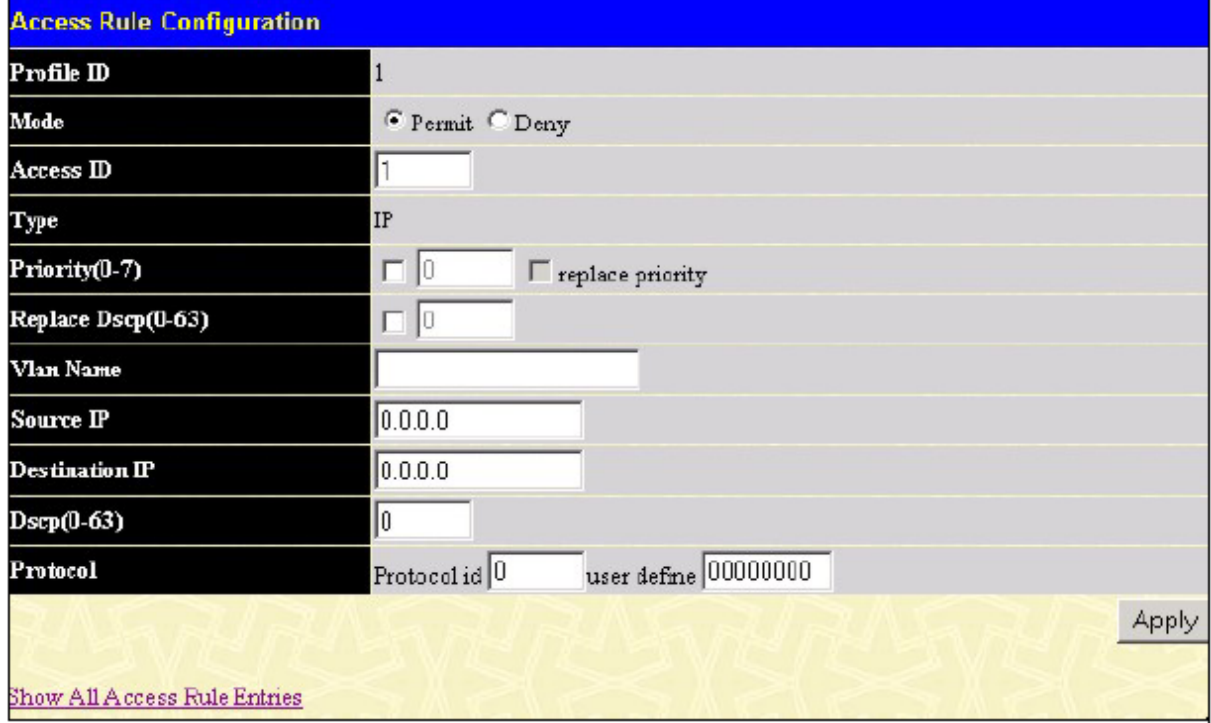

**Рисунок 4-42 Настройка правила доступа (по профилю IP)** 

Задайте следующие параметры правила для профиля доступа:

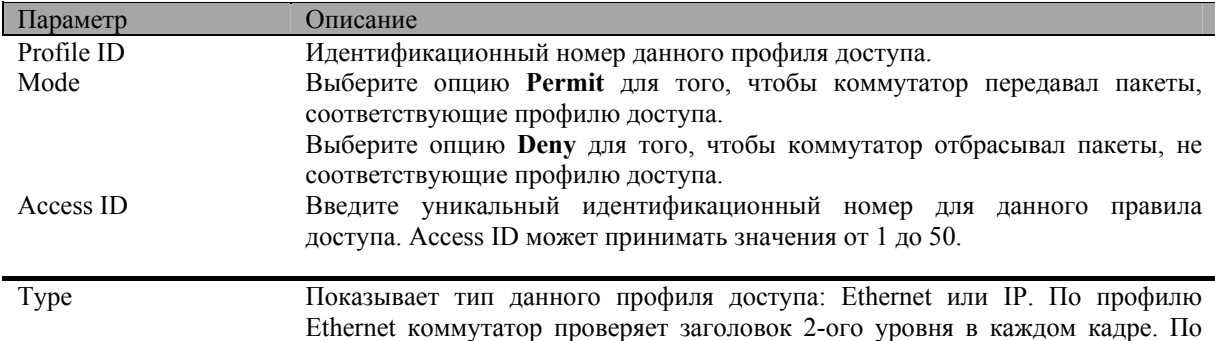

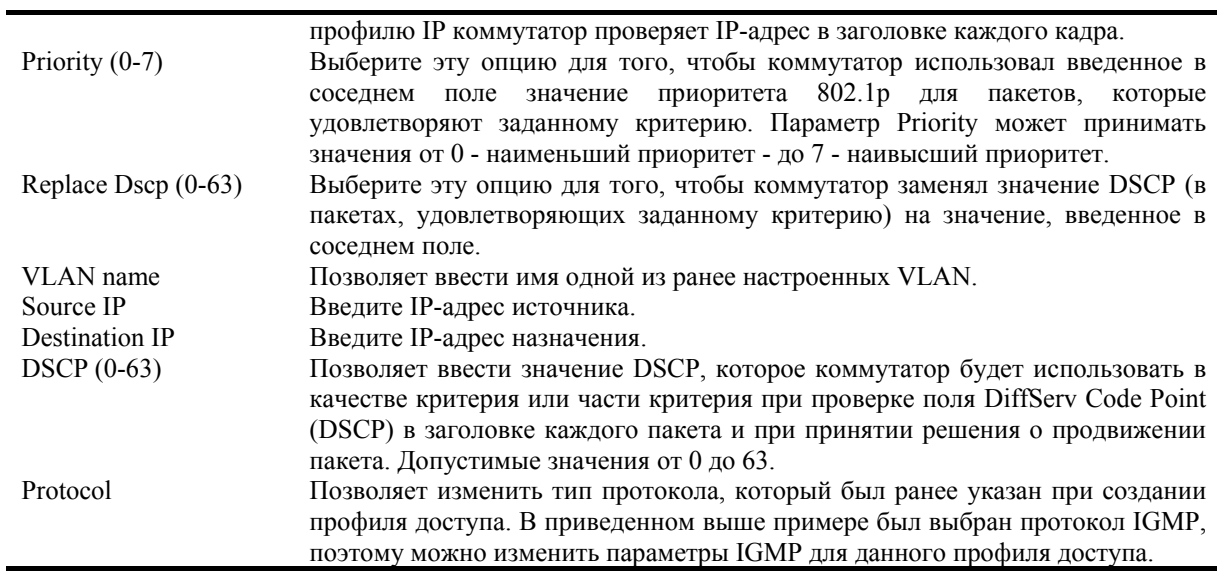

Для просмотра параметров ранее созданного правила нажмите **View** в таблице профилей доступа, появится следующее окно:

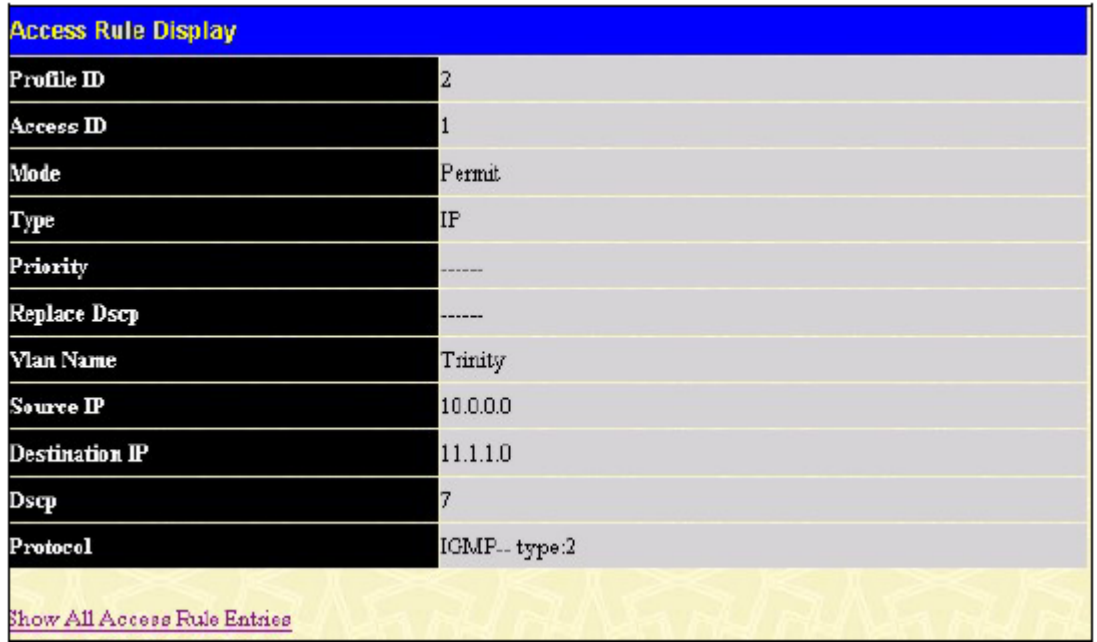

### **Рисунок 4-43 Окно Access Rule Display (для профиля IP)**

Для настройки правила доступа по профилю Ethernet откройте таблицу профилей доступа (окно **Access Profile Table**, показанное на рисунке 4-38) и нажмите *Modify* для записи с профилем Ethernet. Появится следующее окно:

| <b>Access Rule Table</b> |        |          |           |         |        |  |
|--------------------------|--------|----------|-----------|---------|--------|--|
| Profile ID               | Mode   | Type     | Access ID | Display | Delete |  |
|                          | Permit | Ethernet | 2         | View    |        |  |

**Рисунок 4-44 Таблица созданных правил доступа**

Для удаления правила доступа нажмите **X** в колонке Delete рядом с удаляемой записью. Для создания нового правила нажмите кнопку *Add*:

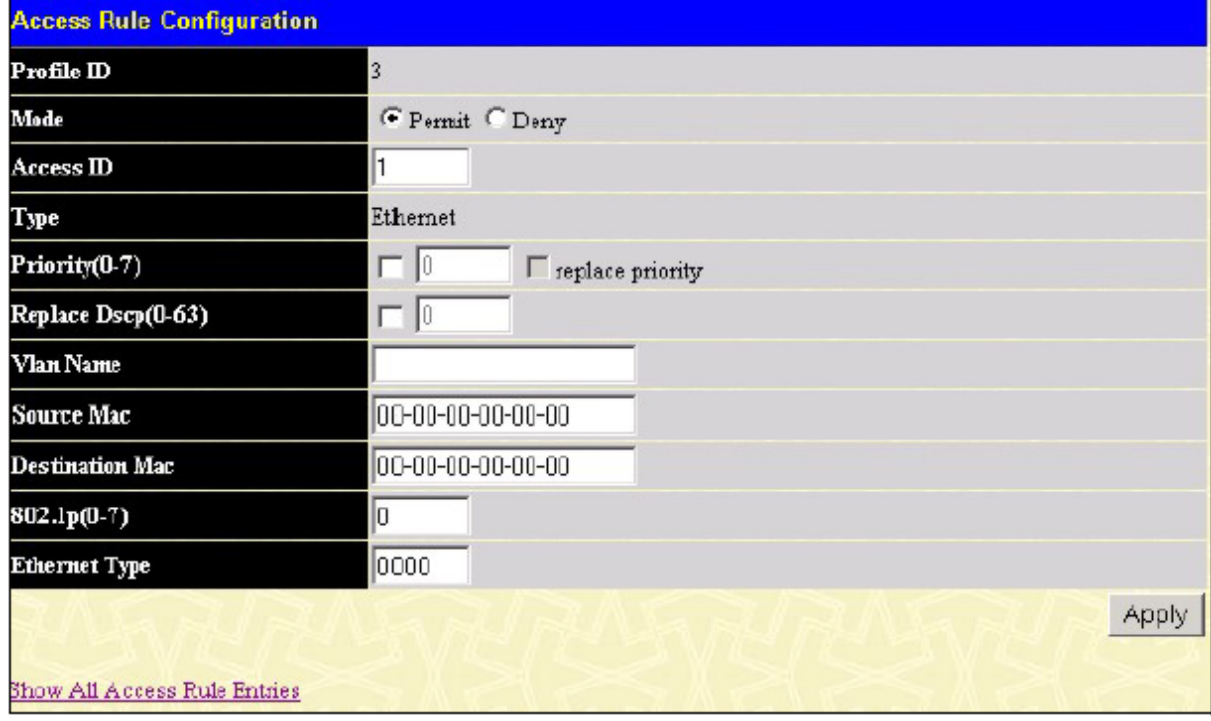

**Рисунок 4-45 Настройка правила доступа (по профилю Ethernet)** 

Задайте следующие параметры правила для профиля доступа и нажмите *Apply*:

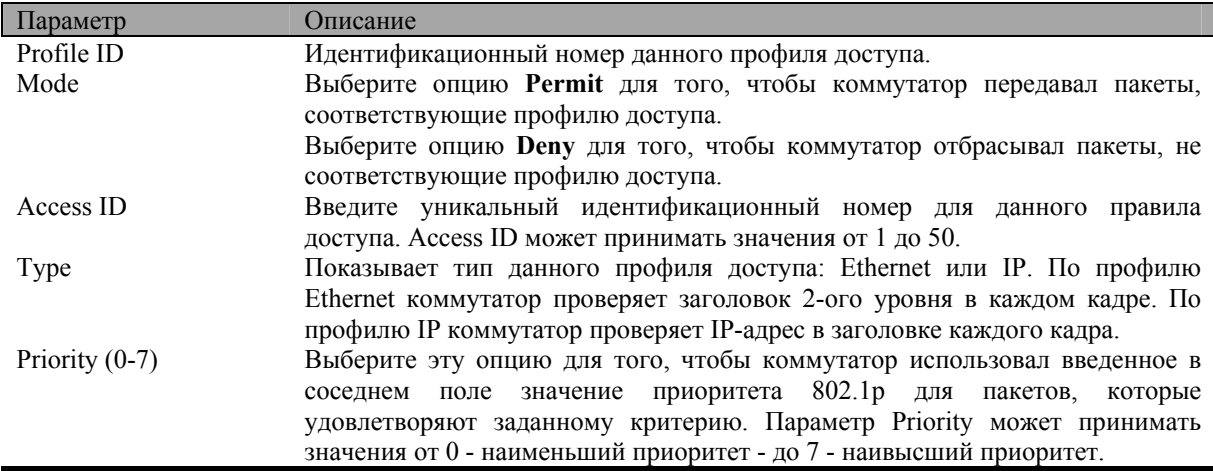

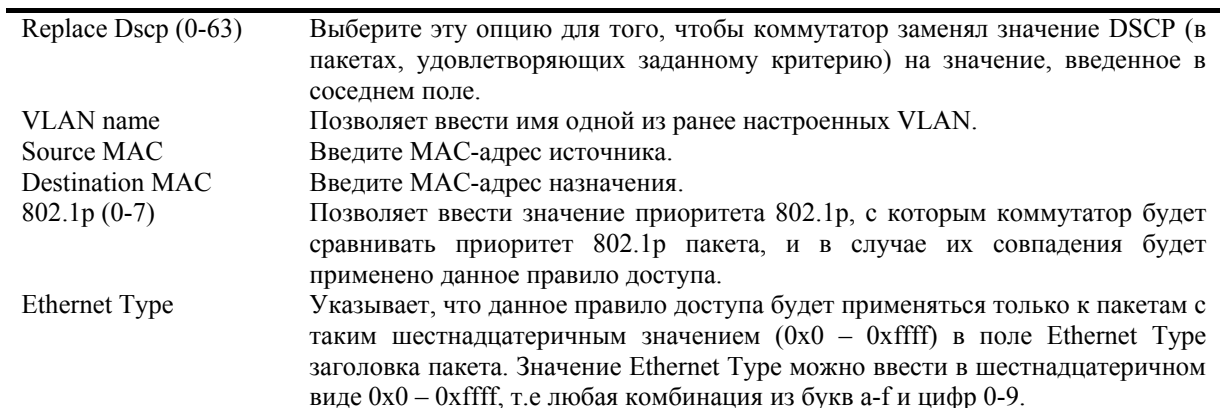

View Для просмотра параметров ранее созданного правила нажмите в таблице профилей доступа, появится следующее окно:

| <b>Access Rule Display</b>   |                |
|------------------------------|----------------|
| Profile ID                   | 2              |
| Access ID                    | $\overline{2}$ |
| Mode                         | Permit         |
| Type                         | Ethernet       |
| Priority                     | ------         |
| Replace Dscp                 | ------         |
| Vlan Name                    | Trinity        |
| Source Mac                   | ------         |
| <b>Destination Mac</b>       |                |
| 802.1p                       | ------         |
| <b>Ethernet Type</b>         | ------         |
| Show All Access Rule Entries |                |

Рисунок 4-46 Окно Access Rule Display (для профиля Ethernet)

# Управление доступом

### Управление доступом к сети IEEE 802.1х на основе портов

Коммутатор DGS-3324SR реализует серверную сторону управления доступом к сети IEEE 802.1x на основе портов. Этот механизм предполагает, что только авторизованные пользователи или сетевые устройства получат доступ к ресурсам сети.

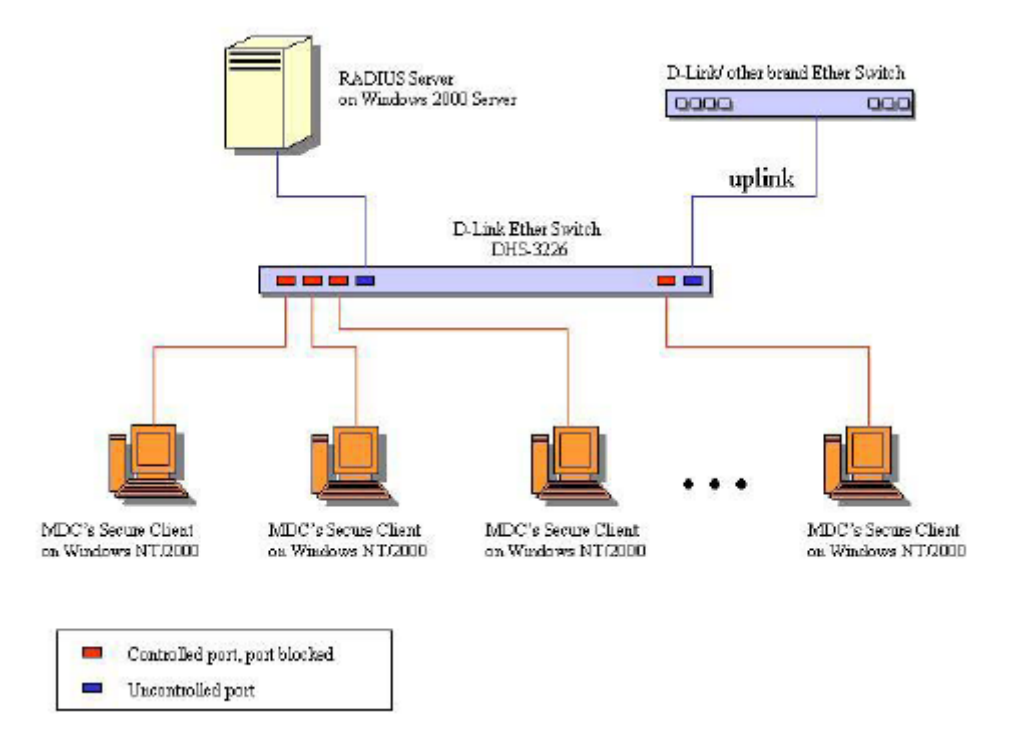

**Рисунок 4-47 Типичная конфигурация 802.1x перед настройкой аутентификации пользователей**

После прохождении пользователем процедуры аутентификации коммутатор разблокирует порт, к которому подключен пользователь, как показано на следующем рисунке.

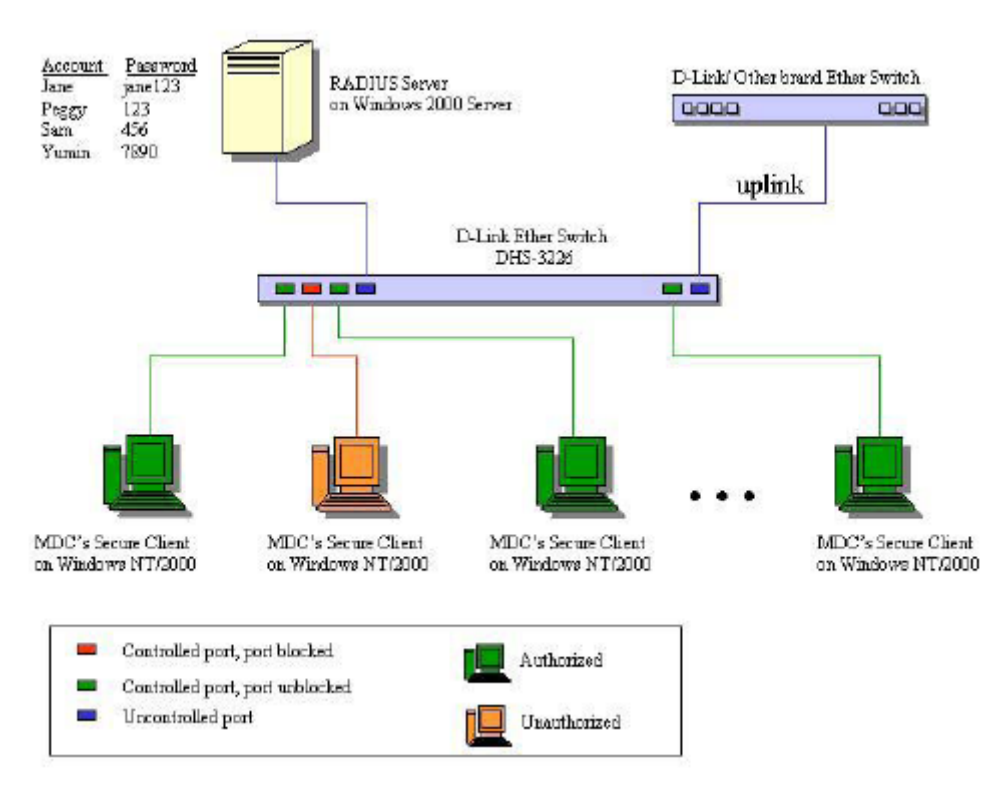

**Рисунок 4-48 Типичная конфигурация 802.1x с аутентификацией пользователей**

Информация о пользователе, включая учетную запись, пароль и некоторые параметры настройки, такие как IP-адрес и биллинговая информация, хранится на центральном сервере RADIUS.

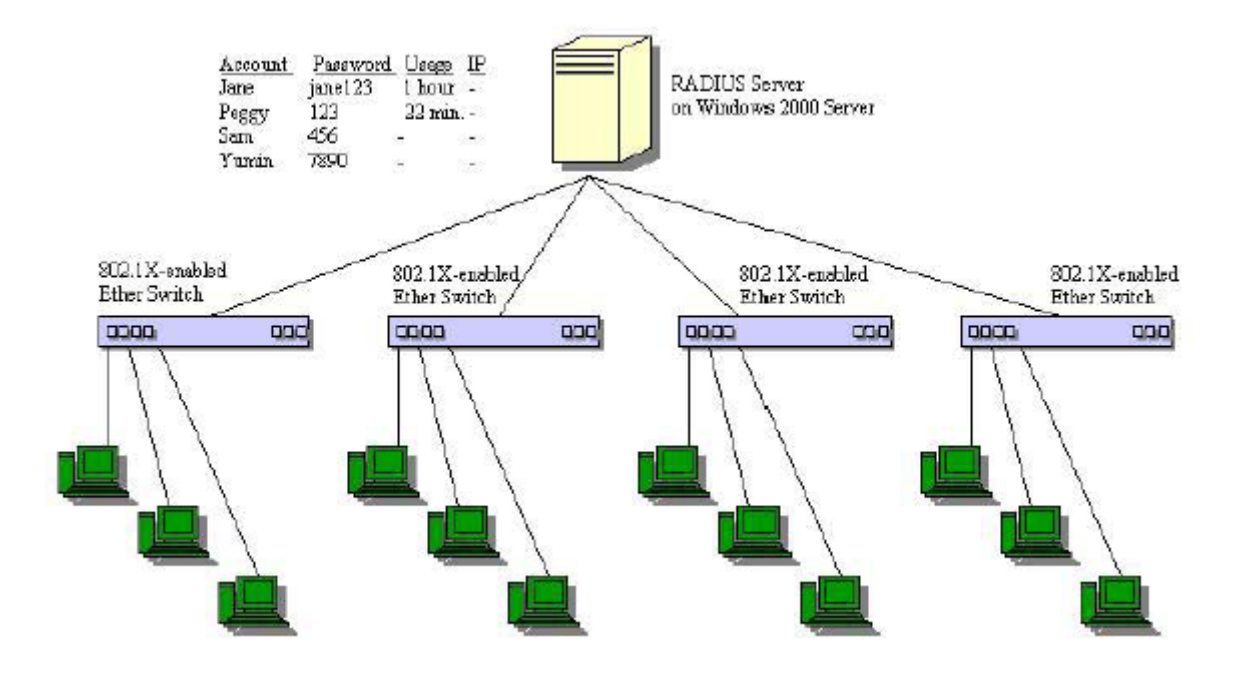

**Рисунок 4-49 Типичная конфигурация сети с полной реализацией 802.1x**

| <b>State Machine Name</b>                    |
|----------------------------------------------|
| Port Timers state machine                    |
| Authenticator PAE state machine              |
| The Authenticator Key Transmit state machine |
| Reauthentication Timer state machine         |
| Backend Authentication state machine         |
| Controlled Directions state machine          |
| The Receive state machine                    |

**Таблица 4-3 Соответствие стандарту IEEE 802.1x**

### **Настройка аутентификации на коммутаторе**

Для просмотра параметров аутентификации 802.1x на коммутаторе в папке **Configuration** откройте папку **Port Access Entity** и нажмите на ссылку **Configure Authenticator**, появится окно **802.1x Authenticator Settings**.

|                | Unit: $ 1 -$ |                               |          |                 |                  |                    |                |                  |                   |
|----------------|--------------|-------------------------------|----------|-----------------|------------------|--------------------|----------------|------------------|-------------------|
|                |              | 802.1X Authenticator Settings |          |                 |                  |                    |                |                  |                   |
| Port           | AdmDir       | <b>Ctrl Stat</b>              | TxPeriod | Quiet<br>Period | Supp-<br>Timeout | Server-<br>Timeout | MaxReq         | ReAuth<br>Period | ReAuth<br>Enabled |
| $\mathbf{1}$   | both         | force Authorized 30           |          | 60              | 30               | 30                 | $\overline{2}$ | 3600             | no                |
| $\frac{2}{5}$  | both         | forceAuthorized30             |          | 60              | 30               | 30                 | $\overline{c}$ | 3600             | no                |
| 3              | both         | forceAuthorized 30            |          | 60              | 30               | 30                 | $\overline{2}$ | 3600             | no                |
| $\frac{4}{1}$  | both         | forceAuthorized 30            |          | 60              | 30               | 30                 | $\overline{c}$ | 3600             | no                |
| Þ              | both         | forceAuthorized 30            |          | 60              | 30               | 30                 | $\overline{c}$ | 3600             | no                |
| 6              | both         | forceAuthorized 30            |          | 60              | 30               | 30                 | $\overline{c}$ | 3600             | $\Box$            |
| 7              | both         | forceAuthorized 30            |          | 60              | 30               | 30                 | $\overline{c}$ | 3600             | no                |
| 8              | both         | forceAuthorized 30            |          | 60              | 30               | 30                 | $\overline{c}$ | 3600             | no                |
| $\overline{9}$ | both         | forceAuthorized 30            |          | 60              | 30               | 30                 | $\overline{2}$ | 3600             | no                |
| 10             | both         | forceAuthorized 30            |          | 60              | 30               | 30                 | $\overline{c}$ | 3600             | no                |
| 11             | both         | forceAuthorized 30            |          | 60              | 30               | 30                 | $\overline{c}$ | 3600             | no                |
| 12             | both         | force Authorized 30           |          | 60              | 30               | 30                 | $\overline{2}$ | 3600             | no                |
| 13             | both         | forceAuthorized 30            |          | 60              | 30               | 30                 | $\overline{c}$ | 3600             | no                |
| 14             | both         | forceAuthorized 30            |          | 60              | 30               | 30                 | $\overline{2}$ | 3600             | no                |
| 15             | both         | forceAuthorized 30            |          | 60              | 30               | 30                 | 2              | 3600             | <b>DO</b>         |
| 16             | both         | forceAuthorized 30            |          | 60              | 30               | 30                 | $\overline{2}$ | 3600             | no                |
| 17             | both         | forceAuthorized 30            |          | 60              | 30               | 30                 | $\overline{c}$ | 3600             | no                |
| 18             | both         | forceAuthorized 30            |          | 60              | 30               | 30                 | $\overline{2}$ | 3600             | no                |
| 19             | both         | forceAuthorized 30            |          | 60              | 30               | 30                 | $\overline{c}$ | 3600             | no                |
| 20             | both         | forceAuthorized 30            |          | 60              | 30               | 30                 | $\overline{2}$ | 3600             | no                |
| 21             | both         | force Authorized 30           |          | 60              | 30               | 30                 | $\overline{2}$ | 3600             | no                |
| 22             | both         | forceAuthorized 30            |          | 60              | 30               | 30                 | $\overline{c}$ | 3600             | no                |
| 23             | both         | forceAuthorized 30            |          | 60              | 30               | 30                 | $\overline{c}$ | 3600             | no                |
| 24             | both         | forceAuthorized 30            |          | 60              | 30               | 30                 | 2              | 3600             | <b>DO</b>         |

Рисунок 4-50 Таблица 802.1x Authenticator Settings

Для настройки аутентификации 802.1х на определенном порту нажмите на ссылку с номером порта под заголовком Port, появится следующее меню.

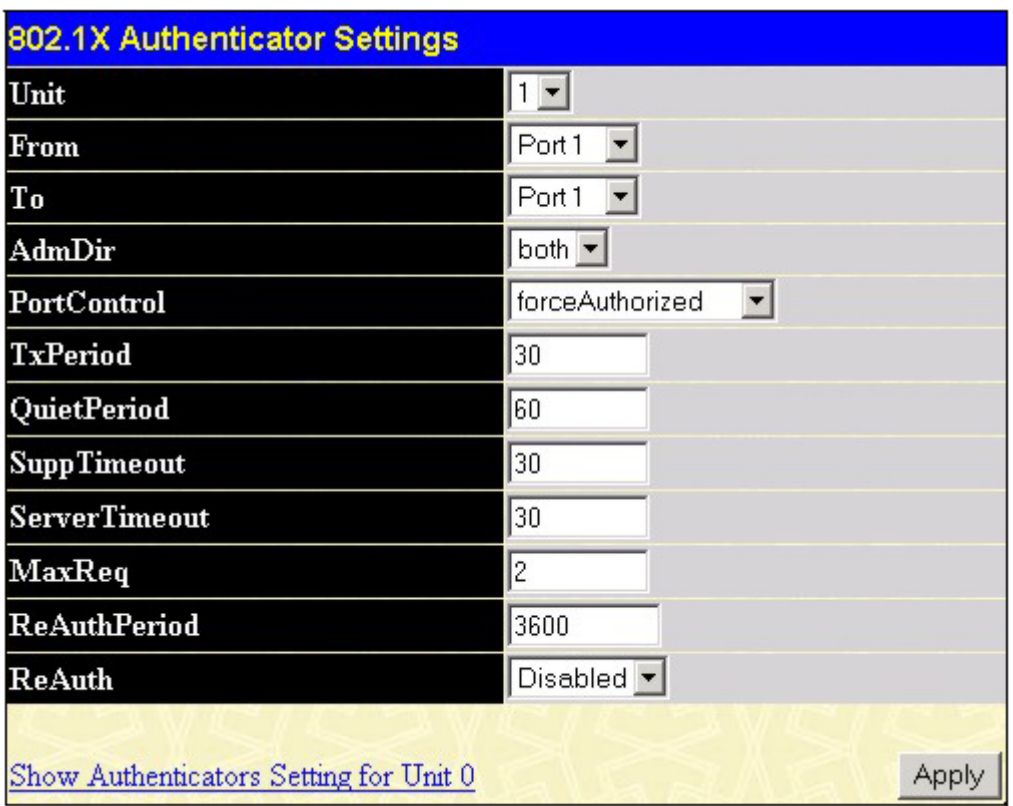

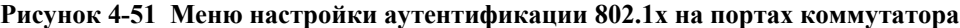

Параметры настройки 802.1x для порта:

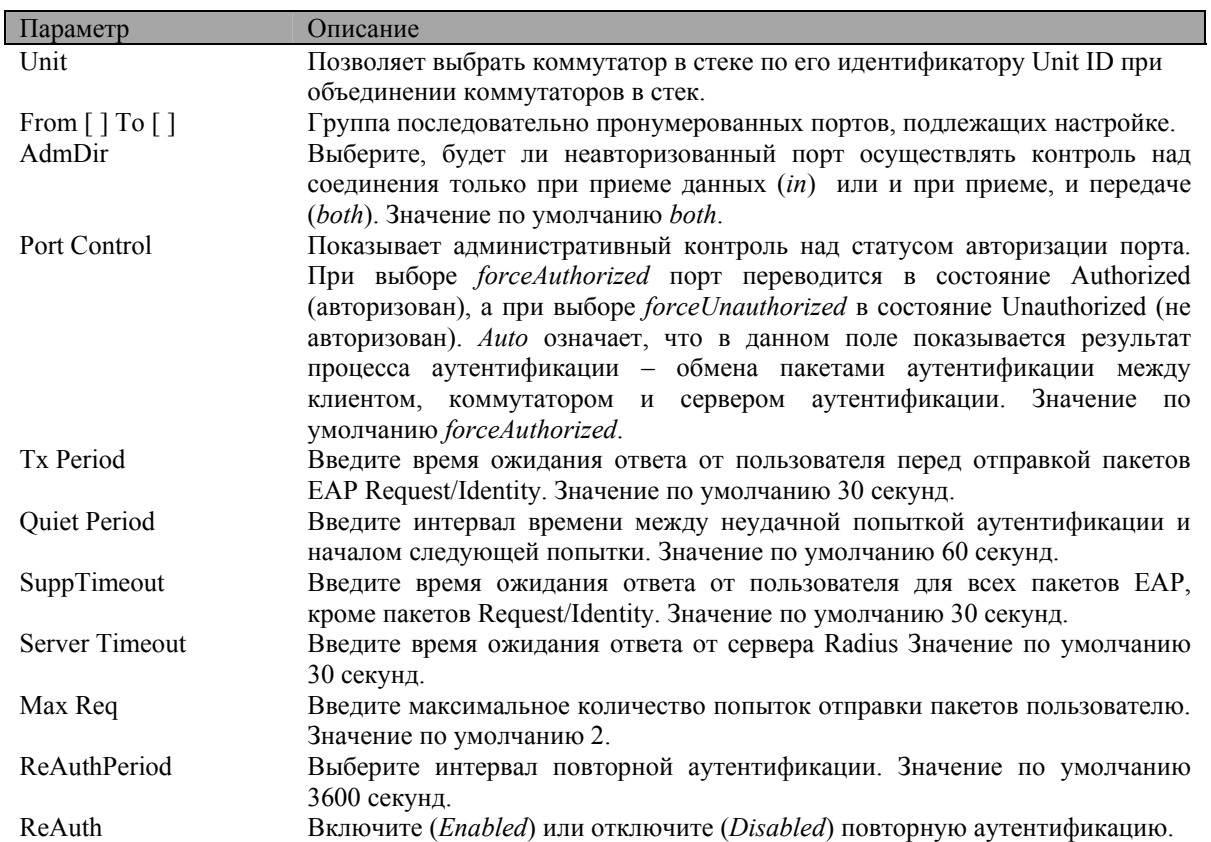

Нажмите *Apply*, чтобы изменения вступили в силу. Для возврата в таблицу **802.1x Authenticator Settings** нажмите на ссылку **Show Authenticators Settings for Unit**.

### **Настройка учетных записей локальных пользователей**

В папке **Configuration** откройте папку **Port Access Entity** и нажмите на ссылку **Local Users**, появится меню **802.1x Local User Table Configuration**. Данное меню позволяет настроить на коммутаторе учетные записи локальных пользователей.

|                         | 802.1x Local User Table Configuration |                         |        |
|-------------------------|---------------------------------------|-------------------------|--------|
| <b>User Name</b>        | Password                              | <b>Confirm Password</b> |        |
|                         |                                       |                         | Apply  |
| <b>Total Entries: 1</b> |                                       |                         |        |
| 802.1x Local User Table |                                       |                         |        |
| User Name               | Password                              |                         | Delete |
| Trinity                 |                                       |                         |        |

**Рисунок 4-52 Меню 802.1x Local User Table Configuration** 

Введите имя пользователя в поле **User Name**, пароль в поле **Password** и повторите ввод пароля в поле **Confirm Password**. Ниже в таблице **802.1x Local Users Table** показаны ранее настроенные учетные записи локальных пользователей.

# **Система контроля PAE**

## **Настройка параметров аутентификации на портах**

В следующем окне показаны текущие настройки 802.1x на портах, которые могут быть изменены.

В папке **Configuration** откройте папку **PAE Access Entity** и нажмите на ссылку **Port Capability Settings**, появится окно **802.1x Capability Settings**:

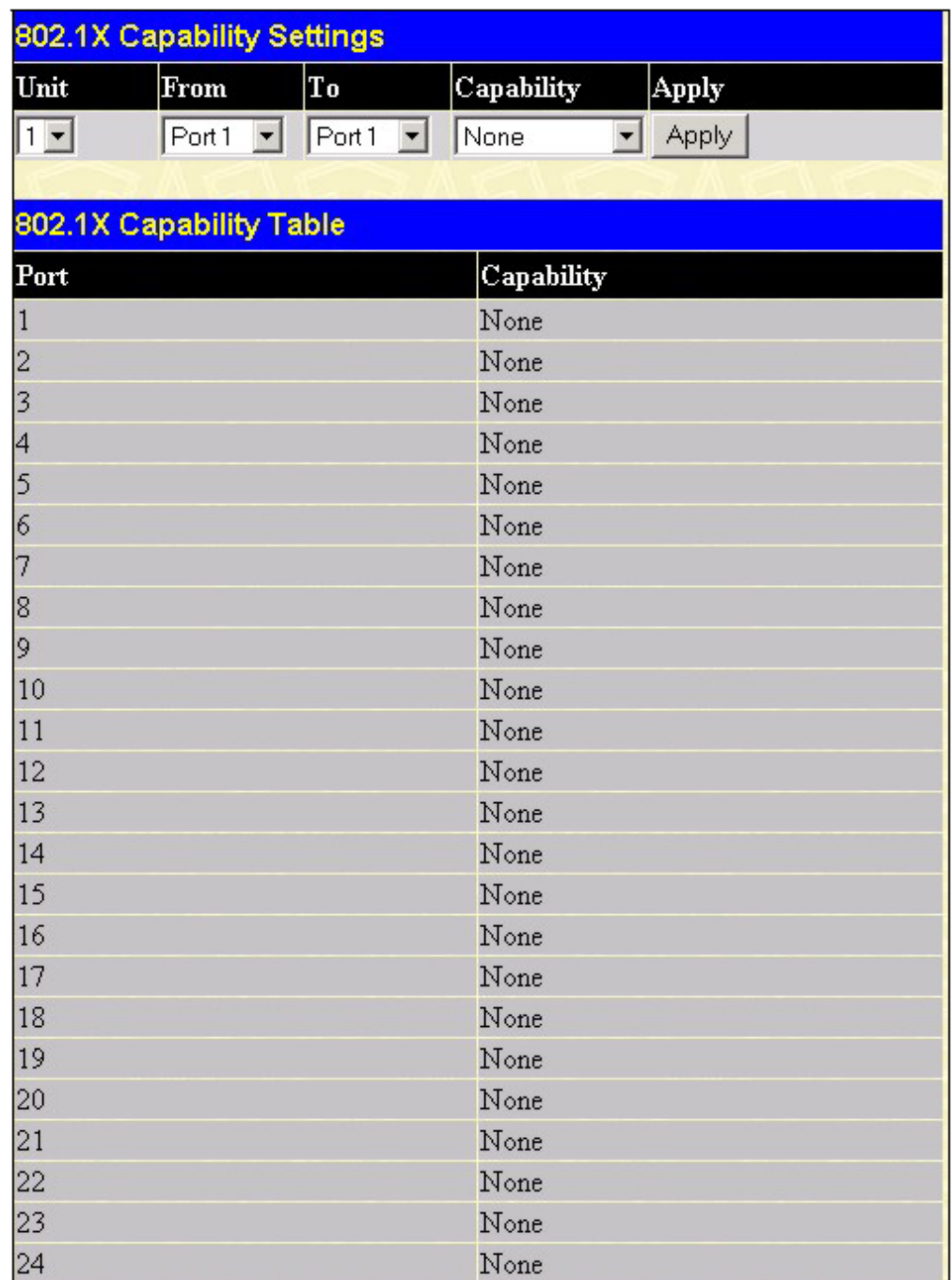

### **Рисунок 4-53 Меню настройки 802.1x на портах**

Для настройки аутентификации 802.1x на основе портов выберите диапазон настраиваемых портов в полях **From To**. Затем из выпадающего меню **Capability** выберите *Authenticator*. Нажмите *Apply*, чтобы изменения вступили в силу.

Параметры для настройки:

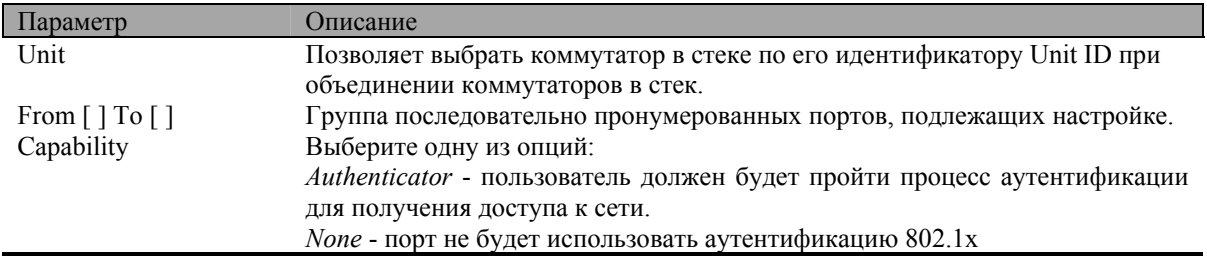

## **Инициализация портов**

В папке **Configuration** откройте папку **PAE Access Entity** и нажмите на ссылку **Initialize Port(s)**, появится окно **802.1x Port Initial**:

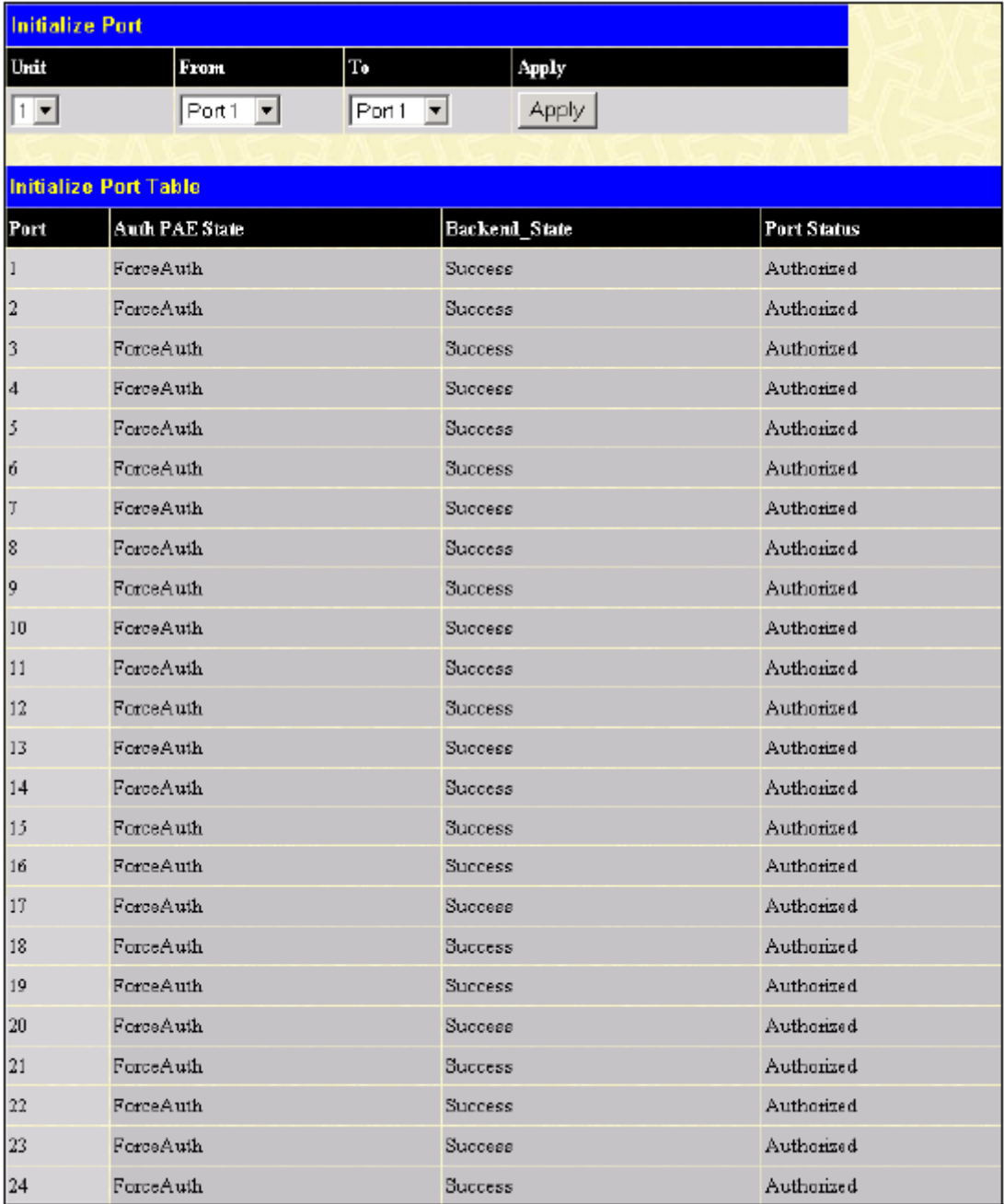

### **Рисунок 4-54 Инициализация 802.1x на портах и текущее состояние аутентификации**

Данное меню позволяет инициализировать 802.1x на портах, а в таблице ниже показано текущее состояние аутентификации на портах коммутатора после нажатия кнопки *Apply*.

Показаны следующие параметры:

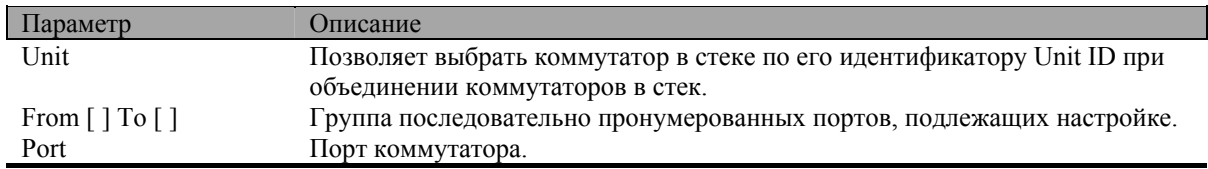

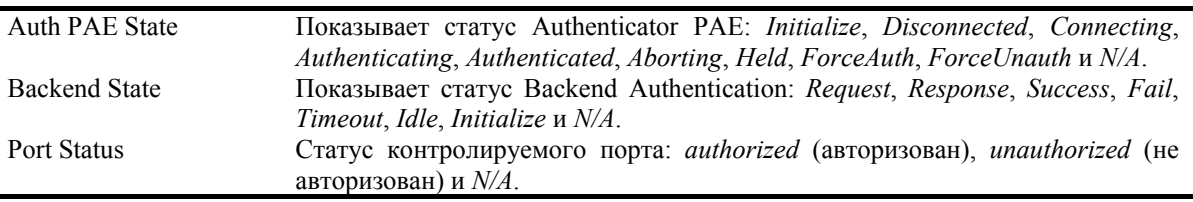

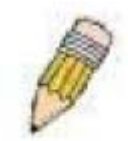

**Примечание:** Вначале необходимо активизировать 802.1x глобально на коммутаторе через меню **Advanced Settings** в папке **Configuration**, прежде чем инициализировать аутентификацию 802.1x на портах. Информация об аутентификации в таблице **Initialize Ports Table** также не будет доступна до активизации 802.1x на коммутаторе.

# **Повторная аутентификация портов**

Данное меню позволяет провести повторную аутентификацию портов. Выберите коммутатор в стеке в поле **Unit** и группу портов в полях **From** и **To** и нажмите *Apply*. После нажатия кнопки *Apply* в таблице **Reauthenticate Port Table** будет показано текущий статус портов.

В папке **Configuration** откройте папку **PAE Access Entity** и нажмите на ссылку **Reauthenticate Port(s)**, появится окно **Reauthenticate Port(s)**:

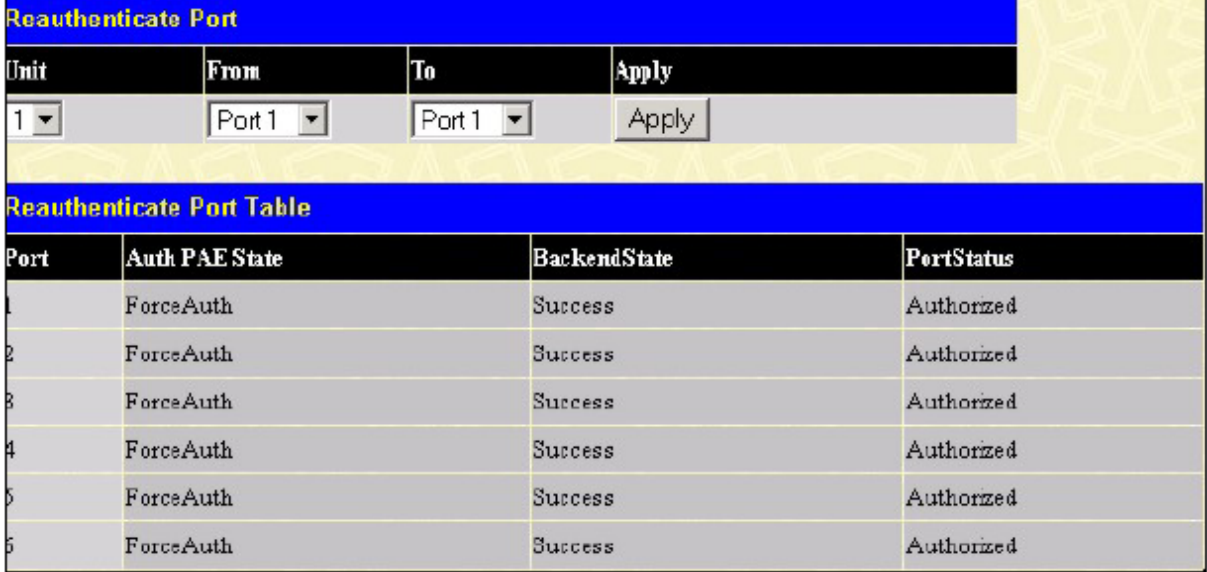

**Рисунок 4-55 Повторная аутентификация портов и таблица Reauthenticate Port Table** 

Показаны следующие параметры:

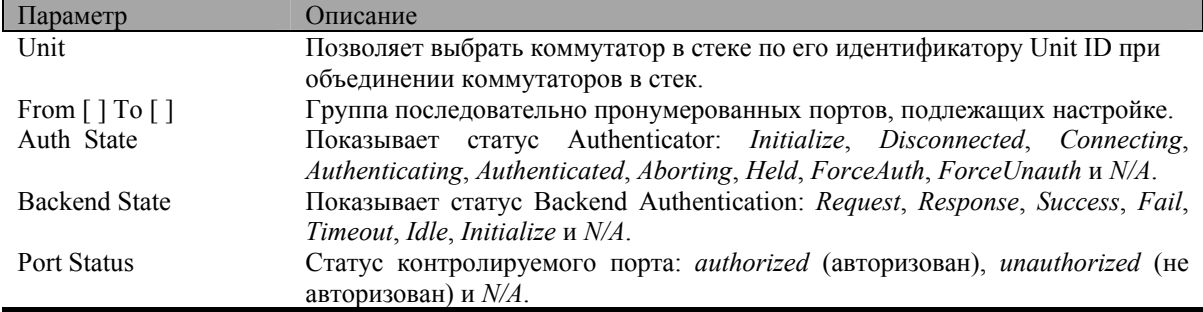

# **Сервер RADIUS**

Поддержка сервера RADIUS облегчает централизованное управление учетными записями пользователей и обеспечивает защиту от прослушивания сети и взлома.

В папке **Configuration** откройте папку **Radius Server** и нажмите на ссылку **Authentic Radius Server**, появится окно **Authentic Radius Server Setting**:

|                        | <b>Authentic Radius Server Setting</b>  |                                   |                  |               |     |
|------------------------|-----------------------------------------|-----------------------------------|------------------|---------------|-----|
| <b>Succession</b>      |                                         | First<br>$\overline{\phantom{a}}$ |                  |               |     |
| Radius Server          |                                         | 10.53.13.94                       |                  |               |     |
| <b>Authentic Port</b>  |                                         | 1812                              |                  |               |     |
| <b>Accounting Port</b> |                                         | 1813                              |                  |               |     |
| Key                    |                                         |                                   |                  |               |     |
| Confirm Key            |                                         |                                   |                  |               |     |
| <b>Status</b>          |                                         | Valid<br>$\vert \cdot \vert$      |                  |               |     |
|                        |                                         |                                   |                  | Apply         |     |
|                        |                                         |                                   |                  |               |     |
|                        | Current Radius Server(s) Settings Table |                                   |                  |               |     |
| Succession             | Radius Server                           | Auth UDP<br>Port                  | Acct UDP<br>Port | <b>Status</b> | Key |
| First                  | 10.53.13.94                             | 1812                              | 1813             | Valid         | 45  |
| Second                 |                                         |                                   |                  |               |     |
| Third                  |                                         |                                   |                  |               |     |

**Рисунок 4-56 Настройка параметров сервера Radius**

Параметры для настройки:

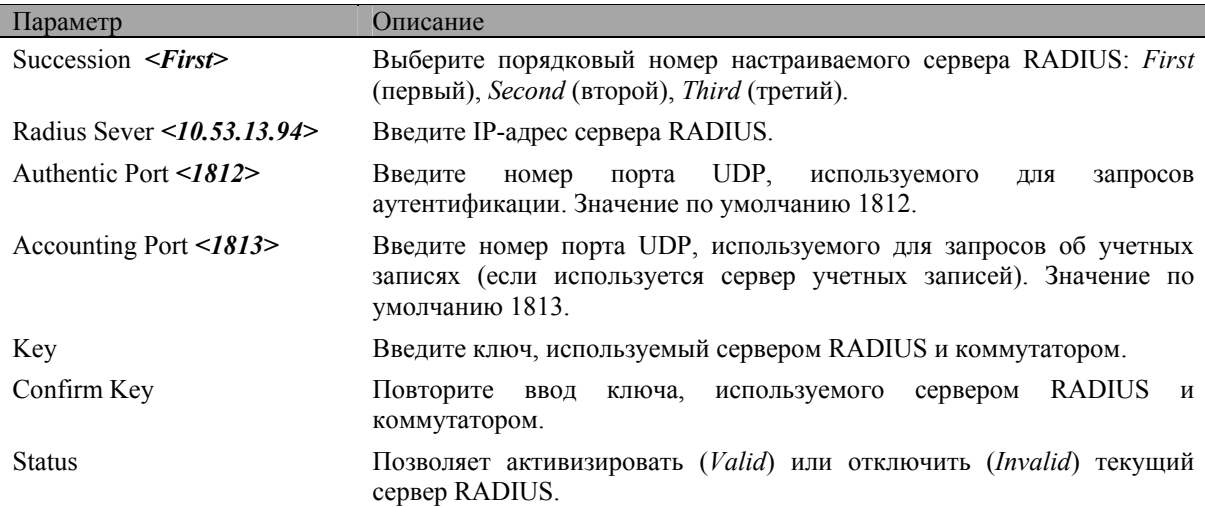

# **Сетевое взаимодействие на 3-ем уровне**

В папке **Configuration** откройте папку **Layer 3 IP Networking**. В ней содержатся ссылки на меню настройки сетевого взаимодействия на 3-ем уровне.

# **Общие настройки функций 3-его уровня**

Меню **L3 Global Advanced Settings** позволяет включить или отключить функции коммутатора 3-его уровня. Полное описание функций и их параметров приведено далее в этом разделе. В папке **Configuration** откройте папку **Layer 3 IP Networking** и нажмите на ссылку **L3 Global Advanced Settings**, появится следующее окно:

| <b>L3 Global Advanced Settings</b> |                               |
|------------------------------------|-------------------------------|
| <b>DVMRP</b> State                 | Disabled $\blacktriangledown$ |
| <b>PIM-DM State</b>                | Disabled <b>v</b>             |
| <b>RIP</b> State                   | Disabled <b>-</b>             |
| <b>OSPF</b> State                  | Disabled <b>v</b>             |
| <b>ARP Aging Time</b>              | 120                           |
|                                    | Appl                          |

**Рисунок 4-57 Меню L3 Global Advanced Settings** 

Параметры для настройки:

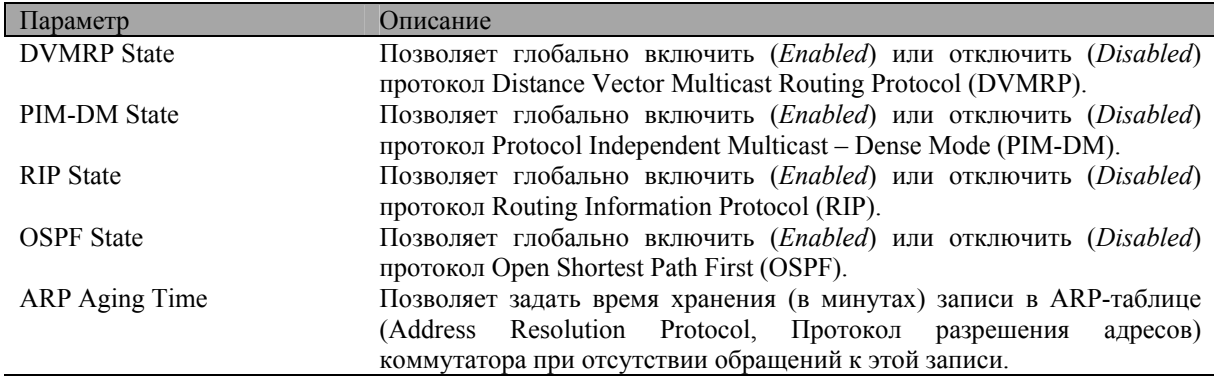

# **Настройка IP-интерфейсов**

Каждая из VLAN должна быть настроена прежде, чем будет произведена настройка соответствующих IPинтерфейсов VLAN.

Ниже приведен пример:

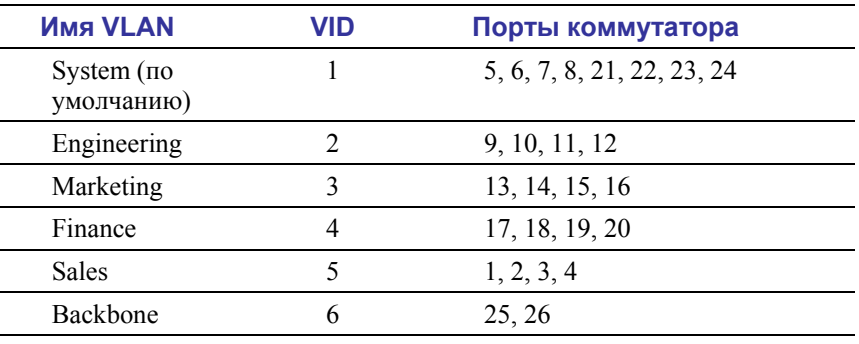

### **Таблица 4-4 Пример назначения портов в VLAN**

В данном случае требуется 6 IP-интерфейсов, поэтому будет работать схема адресации 10.32.0.0/11 (или 11-бит) в нотации CIDR. Такая схема адресации определяет маску подсети 11111111.11100000.00000000.00000000 (в двоичном виде) или 255.224.0.0 (в десятичном виде).

При использовании IP-адреса вида 10.xxx.xxx.xxx в приведенном выше примере получаем 6 адресов сетей и 6 подсетей.

Можно выбрать любой IP-адрес из диапазона разрешенных IP-адресов для каждой в качестве IP-адреса интерфейса IP коммутатора.

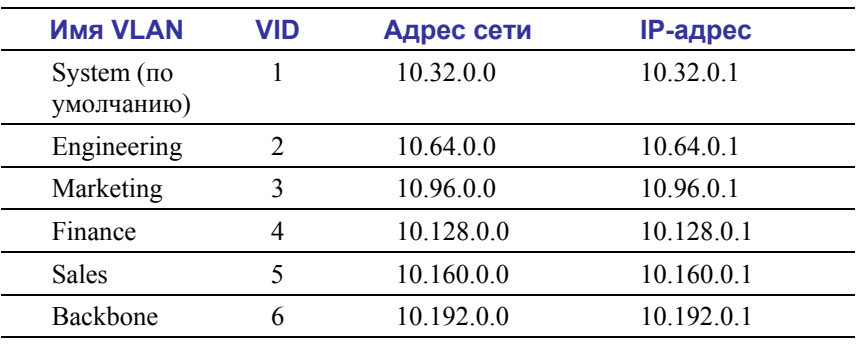

В данном примере мы выбрали следующие IP-адреса и адреса сетей:

Шесть IP-интерфейсов, каждый с IP-адресом (из таблицы) и маской подсети 255.224.0.0, можно настроить в меню Setup IP Interface.

### Для настройки IP-интерфейсов на коммутаторе:

В папке Configuration откройте папку Laver 3 IP Networking и нажмите на ссылку Setup IP Interfaces. Появится следующее окно:

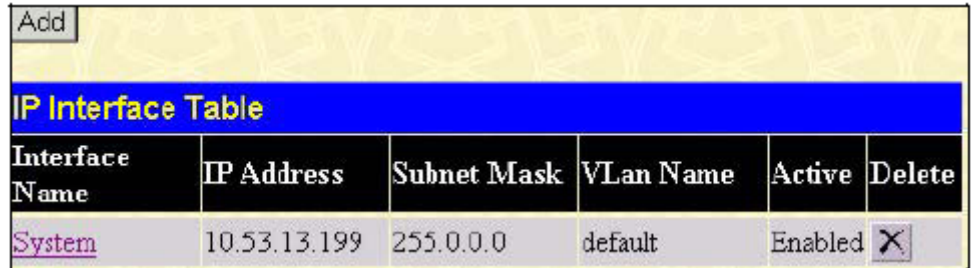

#### Рисунок 4-58 Таблица IP-интерфейсов

Для настройки нового интерфейса нажмите кнопку Add. Для редактирования настроек IP-интерфейса нажмите на ссылку под заголовком Interface Name с именем нужного интерфейса. В обоих случаях появится следующее окно:

| <b>IP Interface Configuration</b>    |                  |     |
|--------------------------------------|------------------|-----|
| <b>Interface Name</b>                | System           |     |
| IP Address                           | 10.53.13.150     |     |
| <b>Subnet Mask</b>                   | 255.0.0.0        |     |
| <b>VLAN Name</b>                     | default          |     |
| <b>State</b>                         | Enabled <b>v</b> |     |
| <b>Link Status</b>                   | Link UP          |     |
|                                      |                  | App |
| <b>Show All IP Interface Entries</b> |                  |     |

Рисунок 4-59 Настройка параметров IP-интерфейса

Введите имя нового интерфейса в поле Interface Name (при редактировании настроек интерфейса в данном поле будет показано его имя). Введите IP-адрес интерфейса и маску подсети в соответствующие поля. Из выпадающего меню State выберите Enabled и нажмите кнопку Apply для активизации интерфейса. Используйте меню Save Changes в папке Basic Setup для сохранения настроек в NV-RAM.

Таблица 4-5 Пример назначения IP-адресов в VLAN

Для возврата в таблицу IP-интерфейсов **IP Interface Table** нажмите на ссылку **Show All IP Interface Entries**.

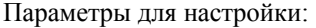

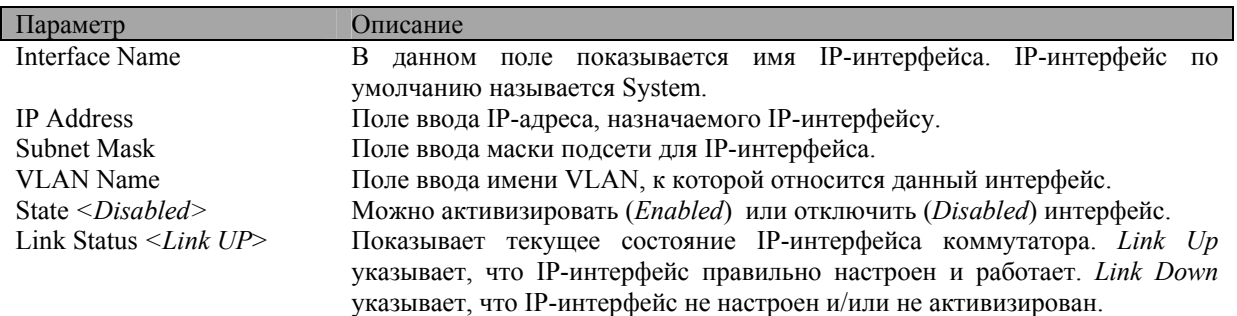

### **Таблица ключей MD5**

Меню **MD5 Key Table Configuration** позволяет ввести 16-символьный ключ Message Digest версии 5 (MD5), который будет использоваться для аутентификации каждого пакета между OSPFмаршрутизаторами. Ключ используется в качестве механизма обеспечения безопасности для ограничения обмена информацией о топологии сети в пределах домена OSPF-маршрутизации.

Создаваемые ключи MD5 будут использоваться в меню **OSPF Interface Configuration**, описанном ниже.

Для задания ключа **MD5** нажмите на ссылку **MD5 Key**, появится следующее окно:

| <b>MD5 Key Setting</b> |     |     |            |
|------------------------|-----|-----|------------|
| Key ID                 |     | Key |            |
|                        |     |     |            |
|                        |     |     | Add/Modify |
|                        |     |     |            |
| <b>MD5 Key Table</b>   |     |     |            |
| Key ID                 | Key |     | Delete     |
| 1                      | 45  |     |            |

**Рисунок 4-60 Настройка таблицы ключей MD5**

Параметры для настройки:

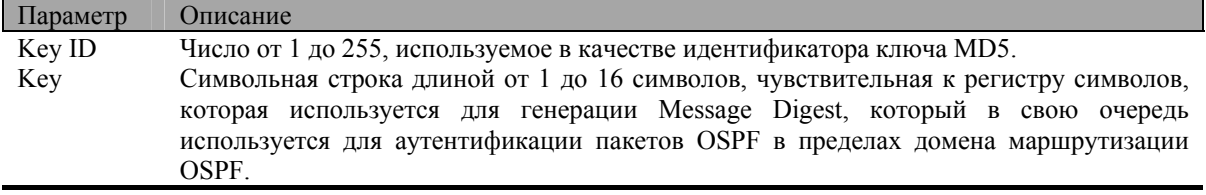

Нажмите *Add/Modify* для создания нового ключа MD5 или изменения параметров записи с указанным Key ID. Для удаления записи нажмите **X** в колонке **Delete** рядом с удаляемой записью.

## **Настройка перераспределения маршрутов**

Функция перераспределения маршрутов позволяет маршрутизаторам сети – исполняющим различные протоколы маршрутизации – обмениваться маршрутной информацией. Это производится путем сравнения маршрутов, хранящихся в различных таблицах маршрутизации маршрутизатора, и назначения им подходящих метрик. Затем маршрутизаторы обмениваются данной информацией в соответствии со

своим текущим протоколом маршрутизации. DGS-3324SR может перераспределять маршрутную информацию между протоколами OSPF и RIP со всеми маршрутизаторами сети, исполняющими протоколы RIP или OSPF. Маршрутная информация, внесенная в таблицу статической маршрутизации на DGS-3324SR, также может перераспределяться.

Источниками маршрутной информации являются протокол OSPF и статическая таблица маршрутизации. Маршрутная информация будет адаптирована для протокола RIP. В следующей таблице приведен список допустимых значений метрик маршрутов и типов (или форм) маршрутной информации, которая может быть перераспределена.

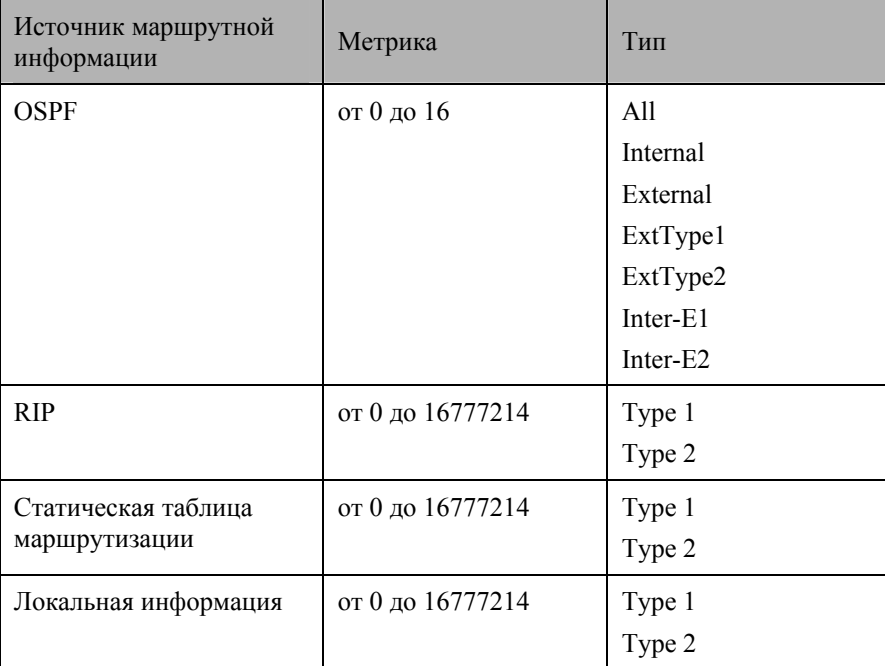

#### **Таблица 4-6 Источники перераспределяемой маршрутной информации**

Ввод комбинации типов – internal type 1 type  $2$  – эквивалентно all. Ввод комбинации типов type 1 type\_2 эквивалентно external. Ввод комбинации external internal эквивалентно all.

Ввод метрики 0 определяет непосредственно подключенную сеть.

В папке **Configuration** откройте папку **Layer 3 IP Networking** и нажмите на ссылку **Route Redistribution Settings**, появится окно **Route Redistribution Table Configuration**:

|                                   | <b>Route Redistribution Settings</b> |      |                  |
|-----------------------------------|--------------------------------------|------|------------------|
| <b>Dest Protocol</b>              | <b>Src Protocol</b>                  | Type | Metric           |
| RIP                               | <b>RIP</b>                           | All  |                  |
|                                   |                                      |      | Add/Modify       |
|                                   |                                      |      |                  |
| <b>Route Redistribution Table</b> |                                      |      |                  |
| <b>Src Protocol</b>               | <b>Dest Protocol</b>                 | Type | Metric<br>Delete |

**Рисунок 4-61 Настройка функции перераспределения маршрутов**

Параметры для настройки:

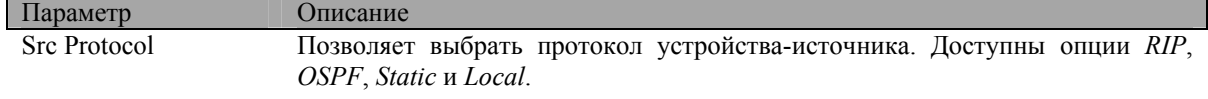

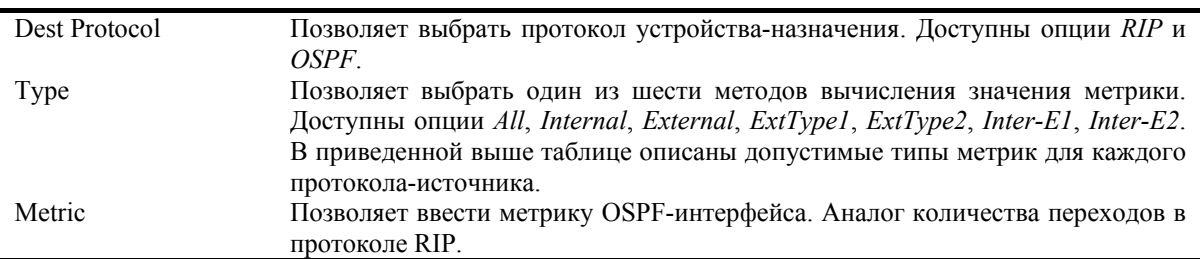

Нажмите Apply, чтобы изменения вступили в силу. Для удаления записи нажмите X в колонке Delete рядом с удаляемой записью.

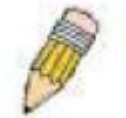

Примечание: В полях Src Protocol и Dest Protocol нельзя указывать один и тот же протокол.

# Статическая таблица маршрутизации

Записи в адресной таблице коммутатора могут быть сделаны по МАС-адресу и IP-адресу. По IP-адресам формируется статическая таблица маршрутизации Static IP Routing Table.

|                   | <b>Static/Default Route Settings</b> |                |        |                            |        |
|-------------------|--------------------------------------|----------------|--------|----------------------------|--------|
| <b>IP</b> Adderss | <b>Subnet Mask</b>                   | <b>Gateway</b> |        | Hops Protocol Backup State | Delete |
| 10.0.0.0          | 255.0.0.0                            | 10.254.254.251 | Static | Primary                    |        |

Рисунок 4-62 Статическая таблица маршрутизации

Показаны следующие параметры:

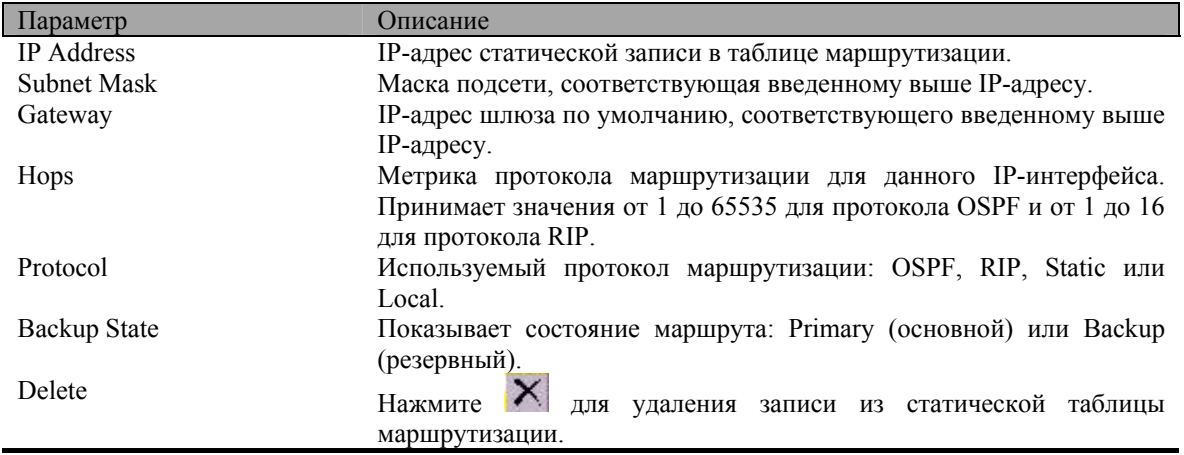

Для добавления новой записи в статическую таблицу маршрутизации коммутатора нажмите кнопку Add, появится следующее окно:

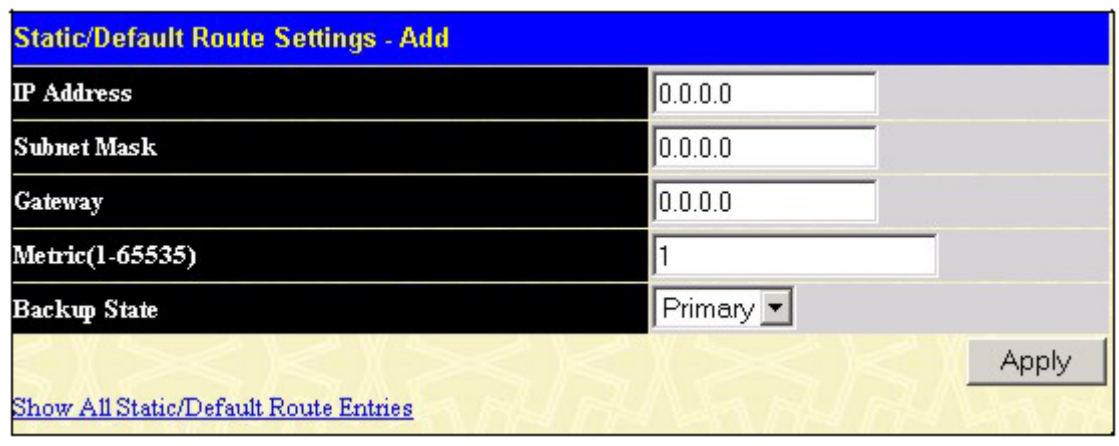

Рисунок 4-63 Добавление новой записи в статическую таблицу маршрутизации

Параметры для настройки:

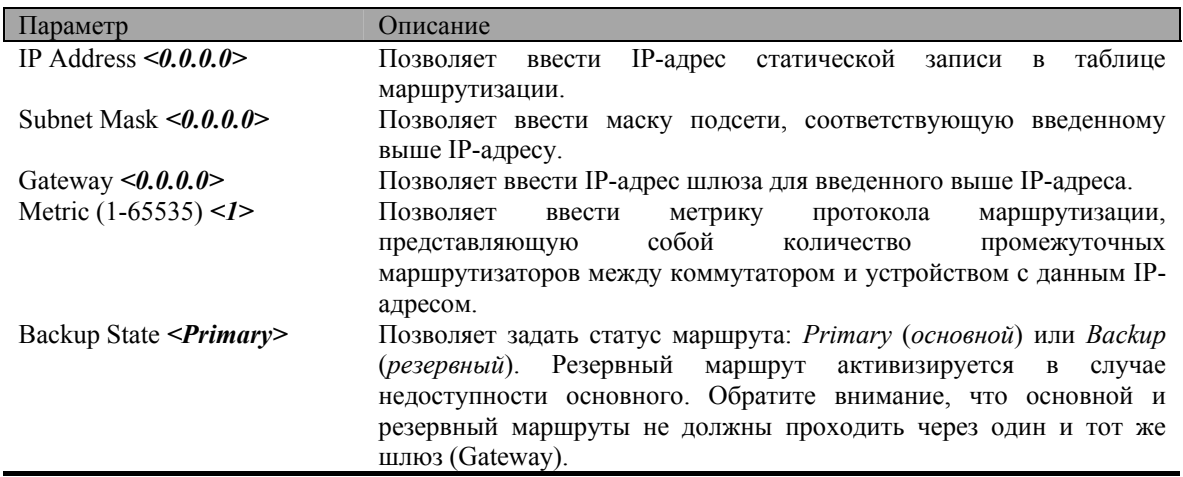

Нажмите Apply, чтобы изменения вступили в силу. Для возврата в статическую таблицу маршрутизации Static/Default Route Settings нажмите на ссылку Show All Static/Default Route Entries.

# Статическая ARP-таблица

Протокол ARP (Address Resolution Protocol, Протокол разрешения адресов) – это протокол стека TCP/IP, который преобразует IP-адреса в физические адреса. ARP-таблица позволяет просматривать, задавать, изменять и удалять ARP-информацию для указанных устройств.

В ARP-таблице можно создавать статические записи. После создания постоянная запись используется для трансляции IP-адреса в МАС-адрес.

В папке Configuration откройте папку Layer 3 IP Networking и нажмите на ссылку Static ARP Table, появится окно Static ARP Table.

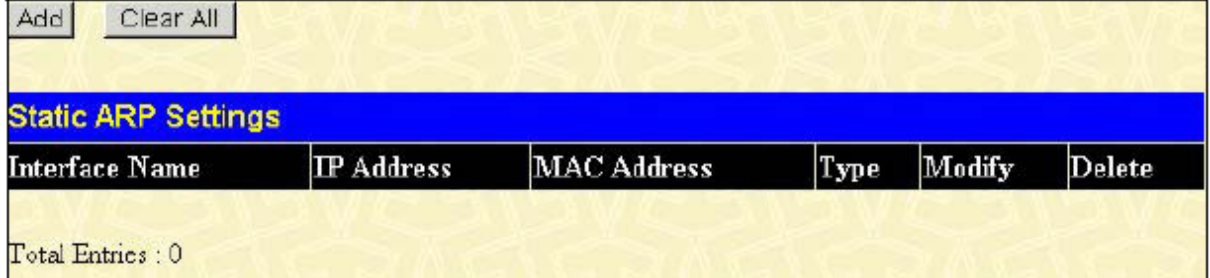

#### Рисунок 4-64 Статическая ARP-таблица

Для добавления новой записи нажмите кнопку Add, появится следующее окно:

| <b>Static ARP Table - Add a New Entry</b> |                    |       |
|-------------------------------------------|--------------------|-------|
| IP Address                                | 0.0.0.0            |       |
| <b>MAC Address</b>                        | 100-00-00-00-00-00 |       |
| <b>Show All Static ARP Entries</b>        |                    | Apply |

Рисунок 4-65 Добавление новой записи в статическую ARP-таблицу

Параметры для настройки:

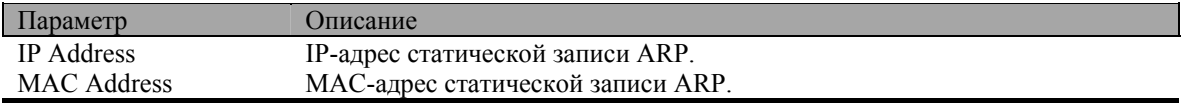

После ввода IP-адреса и MAC-адреса статической записи ARP нажмите Apply, чтобы изменения вступили в силу. Для удаления всех записей из статической ARP-таблицы нажмите кнопку Clear All. Для возврата в ARP-таблицу Static ARP Table нажмите на ссылку Show All Static ARP Entries.

# Протокол RIP

Протокол RIP (Routing Information Protocol, Протокол маршрутной информации) является листанционновекторным протоколом маршрутизации. Существует два типа сетевых устройств, поддерживающих RIP - активные и пассивные. Активные устройства сообщают о своих маршрутах остальным устройствам посредством сообщений RIP, в то время как пассивные устройства только просматривают эти сообщения. И активные, и пассивные маршрутизаторы обновляют свои таблицы маршрутизации на основании сообщений RIP, которыми обмениваются активные маршрутизаторы. Только на маршрутизаторах RIP может работать в активном режиме.

Каждые 30 секунд маршрутизатор, исполняющий протокол RIP, широковещательно рассылает маршрутные обновления, содержащие набор пар из адреса сети и дистанции (представлена в виде количества переходов, или маршрутизаторов, между рассылающим маршрутизатором и удаленной сетью). Таким образом, вектором является адрес сети, а дистанция измеряется количеством промежуточных маршрутизаторов между локальным маршрутизатором и удаленной сетью.

Протокол RIP измеряет дистанцию целым числом переходов от одной сети до другой. Один переход это непосредственно подключенный к сети маршрутизатор, сеть на расстоянии двух переходов может быть достигнута через маршрутизатор и т.д. Чем больше маршрутизаторов между источником и точкой назначения, тем больше дистанция RIP (или количество переходов).

Существует несколько правил для обновления маршрутных таблиц, помогающих повысить производительность и стабильность. Маршрутизатор не заменяет маршрут изученным новым, если новый маршрут содержит такое же количество переходов (иногда называемое «стоимостью» маршрута). Поэтому изученные маршруты сохраняются до тех пор, пока не будет найден маршрут с меньшим количеством переходов.

Когда найденные маршруты записываются в таблицу маршрутизации, включается таймер. Этот таймер перезапускается каждый раз, когда маршрут был обновлен. Если в течение некоторого периода времени (обычно 180 секунд) не было получено сообщение RIP, подтверждающее существование данного маршрута, то маршрут удаляется из таблицы маршрутизации.

Протокол RIP не имеет четко определенного метода обнаружения маршрутных петель. Многие реализации RIP включают механизм авторизации (по паролю) для предотвращения изучения маршрутизатором неверных маршрутов от неавторизованных маршрутизаторов.

Для повышения стабильности количество переходов, которыми RIP измеряет дистанцию, должно иметь наименьшее из максимальных значений. Бесконечность (означает, что сеть недостижима) определяется как 16 переходов. Другими словами, если сеть находится от источника дальше, чем 16 маршрутизаторов, локальный маршрутизатор будет полагать, что сеть недостижима.

RIP способен к медленной конвергенции маршрута (для удаления неверных, недостижимых маршрутов или маршрутов с петлями из таблицы маршрутизации), поскольку сообщения RIP распространяются по сети относительно медленно.

Проблема медленной конвергенции может быть решена использованием метода расщепления горизонта (split horizon), при котором маршрутизатор не распространяет информацию о маршруте по тому интерфейсу, по которому информация о данном маршруте была принята. Это уменьшает вероятность образования промежуточных маршрутных петель.

Метод задержки обновления (hold down) используется для принудительного игнорирования маршрутизатором обновления о новом маршруте в течение некоторого периода времени (обычно 60 секунд) после получения сообщения о новом маршруте. Это позволяет всем маршрутизаторам сети получить данное сообщение.

Маршрутизатор может отменить маршрут ("poison reverse"), добавив бесконечное (16) число переходов в сообщение обновления маршрута. Этот метод обычно используется вместе с триггерными обновлениями (triggered updates), которые заставляют маршрутизатор рассылать широковещательные сообщения, когда получено обновление о недостижимой сети.

### **Формат сообщения RIP версии 1**

ж.

Существует два типа сообщений RIP: сообщения маршрутной информации и запросы на информацию. Для обоих типов используется одинаковый формат:

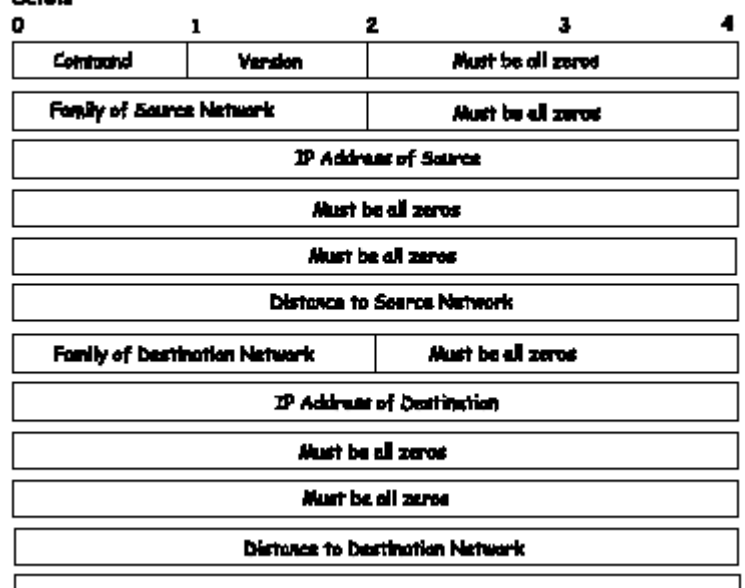

#### **RIP Version 1 Massoce Format**

Поле COMMAND указывает действие в соответствии со следующей таблицей:

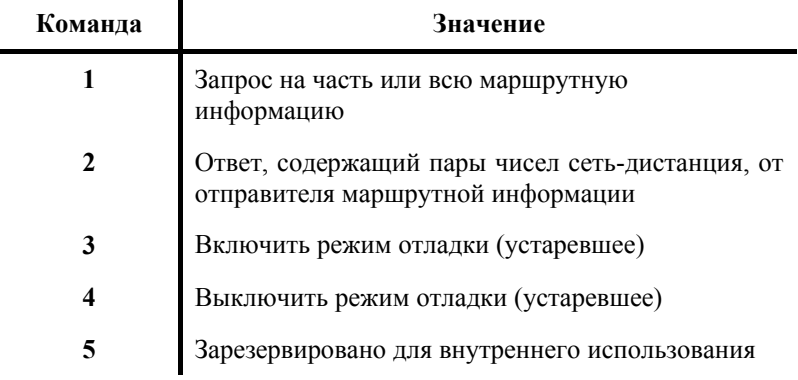

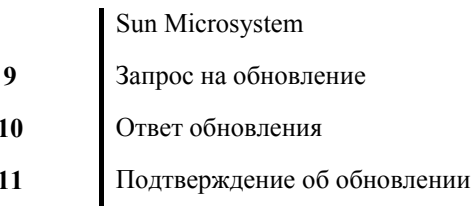

### Таблина 4-7 Колы команд RIP

Поле VERSION содержит номер версии протокола (1 в данном случае) и используется получателем для проверки версии отправленного пакета RIP.

### Сообщение RIP 1

Протокол RIP не ограничен стеком TCP/IP. Его формат адреса может поддерживать 14 байтные адреса (при использовании TCP/IP последние 10 байт должны быть равны 0). В поле Family of Source Network (род сети источника) могут быть указаны другие наборы сетевых протоколов (IP имеет значение 2). Этим определяется, как должно интерпретироваться поле адреса.

Протокол RIP определяет, что IP-алрес 0.0.0.0 обозначает маршрут по умолчанию.

Расстояния, измеренные в переходах, записываются в полях Distance to Source Network (расстояние до сети источника) и Distance to Destination Network (расстояние до сети назначения).

### Интерпретация маршрута RIP 1

Протокол RIP был разработан для использования с классовой схемой адресации и не включает в себя явно маску подсети. Расширение версии 1 позволяет маршрутизаторам обмениваться адресами подсетей, но только если маска подсети, используемая сетью, совпадает с маской подсети, используемой адресом. Это означает, что RIP версии 1 не может быть использован для рассылки бесклассовых адресов.

Маршрутизаторы, использующие RIP версии 1, должны отправлять различные сообщения об обновлении для каждого IP-интерфейса, к которому подключены. Интерфейсы, использующие ту же маску подсети, что и сеть маршрутизатора, могут содержать маршруты из нескольких подсетей, другие же интерфейсы не могут. Тогда маршрутизатор будет распространять информацию только об одном маршруте к сети.

### Расширения RIP версии 2

Протокол RIP версии 2 содержит явное задание маски подсети, поэтому RIP версии 2 может быть использован для распространения информации об адресах подсетей различной длины или бесклассовых адресах в нотации CIDR. RIP версии 2 также добавляет поле для указания адреса следующего перехода, что ускоряет конвергенцию и помогает предотвратить образование маршрутных петель.

### Формат сообщения RIP 2

Формат используемого протоколом RIP 2 сообщения является расширением формата RIP 1:

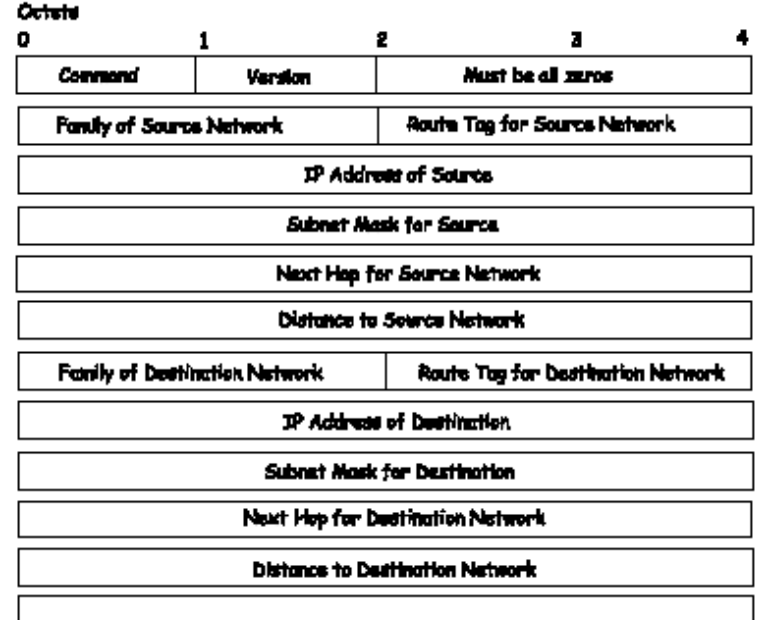

#### RIP Version 2 Message Format

RIP версии 2 также добавляет 16-битный тег маршрута, который сохраняется и отправляется в маршрутном обновлении. Он может быть использован для идентификации исходного маршрута.

Поскольку номер версии протокола RIP 2 записывается в том же байте, что и RIP 1, обе версии протоколов могут быть использованы на одном маршрутизаторе одновременно без конфликта.

### **Настройка RIP**

Прежде чем настраивать параметры протокола RIP на каждом IP-интерфейсе коммутатора, необходимо глобально активизировать протокол RIP. В папке **Configuration** откройте папку **Layer 3 IP Networking**, затем папку **RIP** и нажмите на ссылку **RIP Configuration**, появится следующее окно:

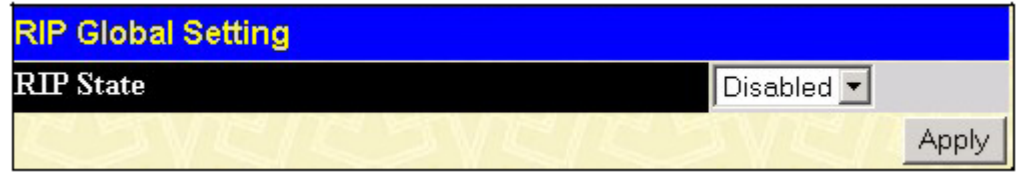

**Рисунок 4-66 Окно RIP Global Setting**

Для активизации протокола RIP на коммутаторе выберите **Enabled** и нажмите *Apply*.

### **Настройка RIP на интерфейсе**

Параметры протокола RIP настраиваются на каждом IP-интерфейсе коммутатора. В папке **RIP** нажмите на ссылку **RIP Interface Settings**. В появившейся таблице будут показаны настройки всех IPинтерфейсов коммутатора. Для настройки RIP на интерфейсе нажмите на ссылку с именем нужного интерфейса в колонке **Interface Name**. Нажмите кнопку *Next* для просмотра следующей части таблицы.

| <b>RIP Interface Settings</b> |                   |          |          |          |          |
|-------------------------------|-------------------|----------|----------|----------|----------|
| Interface Name                | <b>IP</b> Address | Tx Mode  | RX Mode  | Auth.    | State    |
| System                        | 10.53.13.150      | Disabled | Disabled | Disabled | Disabled |
|                               |                   |          |          |          | Next     |

**Рисунок 4-67 Окно RIP Interface Settings** 

Для настройки RIP на интерфейсе нажмите на ссылку с именем нужного интерфейса, появится следующее меню:

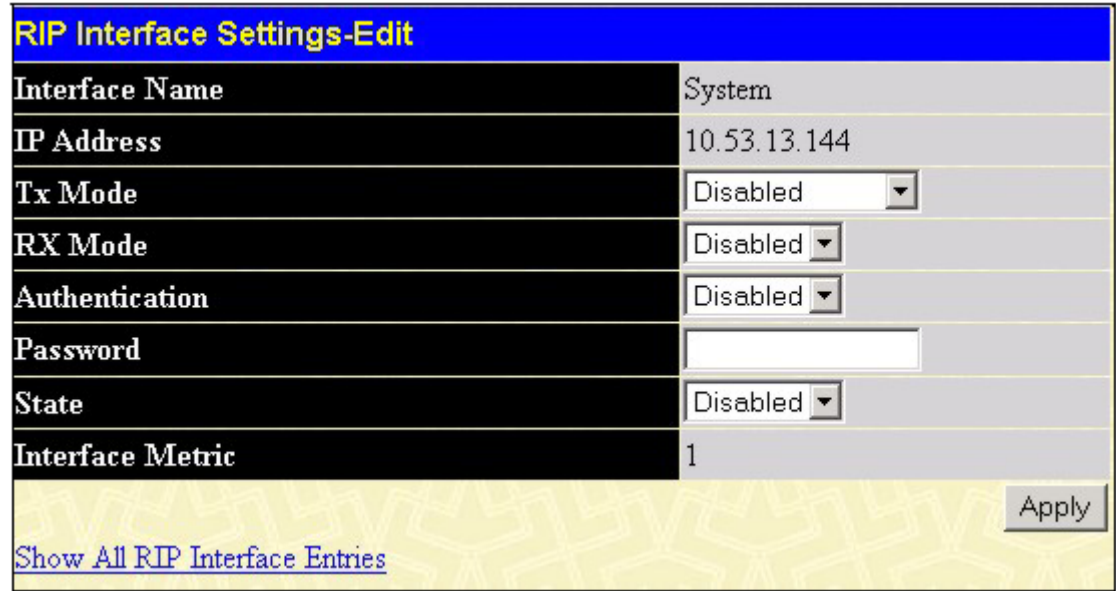

#### **Рисунок 4-68 Настройка параметров RIP на интерфейсе**

Параметры для настройки:

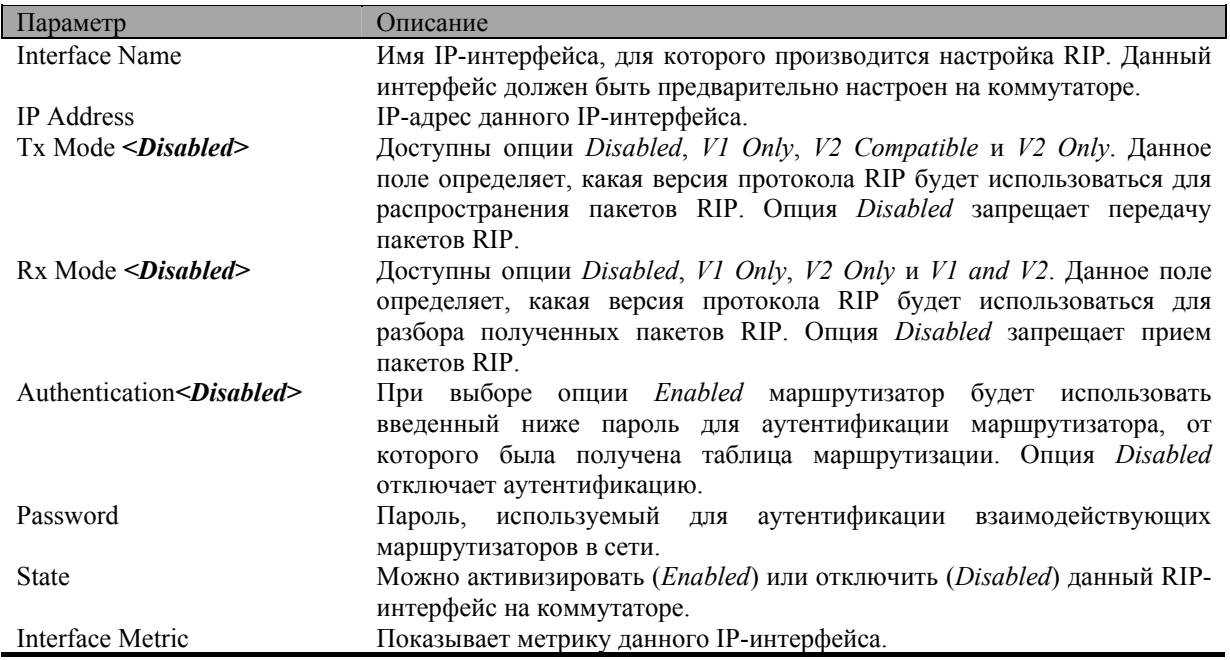

Нажмите *Apply*, чтобы изменения вступили в силу. Для возврата в таблицу **RIP Interface Settings** нажмите на ссылку **Show All RIP Interface Entries**.

# **Настройка протокола OSPF**

### **Аутентификация OSPF**

Пакеты OSPF могут быть аутентифицированы как входящие от доверенных маршрутизаторов путем использования предопределенных паролей. По умолчанию для маршрутизаторов аутентификация не используется.

Существует два других метода аутентификации – простая аутентификация по паролю (ключу) и аутентификация MD-5 (Message Digest).

#### **Простая аутентификация по паролю**

Пароль (или ключ) может быть настроен для каждой области. Маршрутизаторы из одной области, которая входит в домен маршрутизации, должны быть настроены с одним и тем же ключом. Данный метод уязвим от пассивных атак, когда простой анализатор пакетов используется для перехвата пароля.

### **Аутентификация MD-5**

Аутентификация MD-5 является криптографическим методом защиты. Ключ (key) и идентификатор ключа (key-ID) настраиваются на каждом маршрутизаторе. Затем маршрутизатор использует определенный алгоритм для генерирования математического списка "message digest" на основе пакета OSPF, ключа и идентификатора ключа. Затем данный message digest (номер) прикрепляется к пакету. Ключ не передается по сети, а в пакеты помещаются неубывающие последовательные числа для предотвращения повторных атак.

### **Магистраль и область 0**

Протокол OSPF ограничивает число требуемых обновлений состояния связей между маршрутизаторами путем определения областей, в пределах которых данный маршрутизатор функционирует. Если определено более одной области, то одна из областей назначается в качестве области 0 – также называемой магистралью.

Магистраль является центром всех остальных областей – все области сети имеют физическое (или виртуальное) соединение с магистралью через маршрутизатор. OSPF позволяет распространять маршрутную информацию путем передачи ее в область 0, из которой маршрутная информация может быть отправлена во все остальные области (и на все остальные маршрутизаторы) сети.

В ситуации, когда необходимо создать область, но нет возможности физически соединить ее с магистралью, настраивается виртуальная связь.

#### **Виртуальная связь**

Виртуальные связи создаются для достижения 2 целей:

- Связь области с магистралью при отсутствии физического соединения между ними.
- Связь участков магистрали в случае выхода из строя физического соединения в области 0.

#### **Области, физически не подключенные к области 0**

Все области в сети OSPF должны иметь физическое соединение с магистралью, но в некоторых случаях нет возможности создать физическую связь между удаленной областью и магистралью. Виртуальная связь – это логический маршрут между двумя пограничными маршрутизаторами, которые имеют общую область, и одним пограничным маршрутизатором, который непосредственно соединен с магистралью.

### **Разбиение магистрали**

Протокол OSPF также позволяет настроить виртуальные связи для соединения частей магистрали, между которыми не существует связи. Это эквивалентно соединению различных областей 0 вместе, используя логический маршрут для каждой области 0. Кроме того, виртуальные связи можно добавить для резервирования каналов связи на случай сбоя в работе маршрутизатора. Виртуальная связь создается между двумя пограничными маршрутизаторами, каждый из которых имеет соединение со своей соответствующей областью 0.
## **Соседи**

Маршрутизаторы, которые соединены с одной и той же областью или сегментом, становятся соседями в данной области. Соседи выбираются посредством пакетов Hello. Для рассылки пакетов Hello другим маршрутизаторам сегмента используется многоадресная рассылка. Маршрутизаторы становятся соседями, если они себя видят в списке пакета Hello, отправленного другим маршрутизатором данного сегмента. Таким образом, гарантируется возможность двустороннего взаимодействия между двумя любыми маршрутизаторами–соседями.

Прежде чем стать соседями, любые два маршрутизатора должны отвечать следующим условиям,:

- **Идентификатор области (Area ID)** два маршрутизатора должны иметь общий сегмент их интерфейсы должны относится к одной и той же области. И, конечно же, их интерфейсы должны относится к одной подсети и иметь одну и ту же маску подсети.
- **Аутентификация (Authentication)** протокол OSPF позволяет настроить пароль для указанной области. Два маршрутизатора из одного сегмента и одной области должны также получить тот же пароль OSPF, прежде чем стать соседями.
- **Интервалы Hello и Dead** Интервал Hello задает интервал (в секундах) отправки маршрутизатором пакетов Hello по интерфейсу OSPF. Если по истечении интервала Dead (в секундах) от маршрутизатора не приходят пакеты Hello, то соседи объявляют его вышедшим из строя. OSPFмаршрутизаторы обмениваются пакетами Hello на каждом сегменте для подтверждения существования связи и для выбора выделенного маршрутизатора на магистрали. Протокол OSPF требует, чтобы данные интервалы совпадали у любых двух соседей. Если интервалы различны, то маршрутизаторы не станут соседями на данном сегменте.
- **Флаг тупиковой области (Stub Area)**  Любые два маршрутизатора также должны иметь один и тот же флаг тупиковой области в пакетах Hello для того, чтобы стать соседями.

### **Отношения смежности**

Смежные маршрутизаторы не обмениваются пакетами Hello и не участвуют в процессе обмена топологическими базами данных. Протокол OSPF выбирает один маршрутизатор в качестве выделенного маршрутизатора (Designated Router, DR) и второй маршрутизатор в качестве резервного выделенного маршрутизатора (Backup Designated Router, BDR) на магистрали автономной области (BDR работает в случае выхода из строя DR). Все остальные маршрутизаторы автономной области обращаются к DR за обновлениями топологической базы данных и при обмене сообщениями о состояниях связей. Это снижает трафик при пересылке обновлений состояния связей.

### **Выбор выделенного маршрутизатора (DR)**

Выбор DR и BDR осуществляется посредством пакетов Hello. Маршрутизатор с наивысшим приоритетом OSPF на данной магистрали автономной области станет DR для данной автономной области. В случае равенства приоритетов нескольких маршрутизаторов выбирается маршрутизатор с наивысшим идентификатором Router ID. OSPF-приоритет по умолчанию равен 1. Приоритет, равный 0, означает, что маршрутизатор не может быть выбран в качестве DR.

### **Построение отношения смежности**

Два маршрутизатора подвергаются многошаговому процессу построения отношения смежности. Далее приведено краткое описание требуемых шагов:

- **Нерабочее состояние (Down)** Нет принятой информации от какого-либо маршрутизатора автономной области.
- **Попытка (Attempt)** В нешироковещательных сетях (таких как Frame Relay или X.25) данное состояние указывает на то, что нет новой принятой информации от соседа. Должна быть предпринята попытка обращения к соседу путем отправки пакетов Hello с уменьшенной частотой, установленной интервалом Poll.
- **Инициализация (Init)**  Интерфейс обнаружил пришедший от соседа пакет Hello, но двустороннее взаимодействие еще не установлено.
- **Двустороннее взаимодействие (Two-way)** Двустороннее взаимодействие с соседом установлено. Маршрутизатор увидел свой адрес в приходящих от соседа пакетах Hello. В завершении данной стадии должен быть произведен выбор DR и BDR. В конце стадии Two-way маршрутизаторы решают, нужно ли перейти к процессу построения отношения смежности или нет. Решение основано на том, является ли один из маршрутизаторов DR или BDR, или связь является связью «точка-точка» ("point-to-point") или виртуальной.
- **Начало обмена (Exstart, Exchange Start)**  Маршрутизаторы устанавливают начальное число последовательности, которая будет использоваться в пакетах обмена информацией. Последовательность чисел гарантирует, что маршрутизаторы всегда будут получать самую свежую информацию. Один из маршрутизаторов станет первичным, а другой – вторичным. Первичный маршрутизатор будет периодически запрашивать информацию у вторичного.
- **Обмен (Exchange)**  Маршрутизаторы полностью описывают свою топологическую базу данных путем отправки пакетов описания базы данных.
- **Загрузка (Loading)**  Маршрутизаторы завершают обмен информацией. Маршрутизаторы составляют список запросов о состояниях связей и список повторной отправки запросов о состояниях связей. Если какая-либо информация выглядит неполной или устаревшей, то она помещается в список запросов. Любое отправленное обновление помещается в список повторных запросов до тех пор, пока не будет получено на него подтверждение.
- **Полное завершение (Full) –** Построение отношения смежности завершено. Соседние маршрутизаторы полностью смежные. Смежные маршрутизаторы имеют одинаковую базу данных состояния связей.

#### **Отношения смежности на интерфейсах «точка-точка»**

OSPF-маршрутизаторы, которые соединены по интерфейсу «точка-точка» (например, связь через последовательные порты), всегда формируют отношение смежности. Концепции DR и BDR в данном случае не играют роли.

# **Форматы пакетов OSPF**

Все типы пакетов OSPF начинаются со стандартного 24-байтового заголовка, и существуют 5 типов пакетов. Далее описан заголовок, а тип каждого из пакетов описан в последующих разделах.

Все пакеты OSPF (за исключением пакетов Hello) передают объявления о состоянии связей. Пакеты обновления состояния связей, например, распространяют объявления по всему домену маршрутизации OSPF.

> Заголовок пакета OSPF Пакет Hello Пакет описания базы данных Пакет с запросом о состоянии связей Пакет с обновлением состояния связей Пакет с подтверждением получения сообщения о состоянии связей

### **Заголовок пакета OSPF**

Каждый пакет OSPF предваряется общим 24-байтовым заголовком. На основании этой информации принявший пакет маршрутизатор принимает решение о дальнейшей обработке пакета.

Далее показан формат заголовка пакета OSPF:

OSPF Packet Header

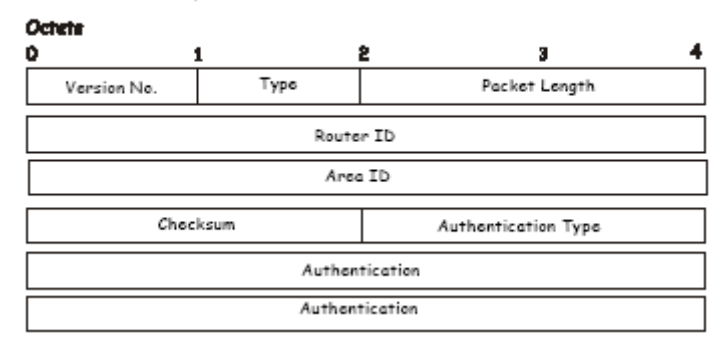

#### Заголовок пакета OSPF

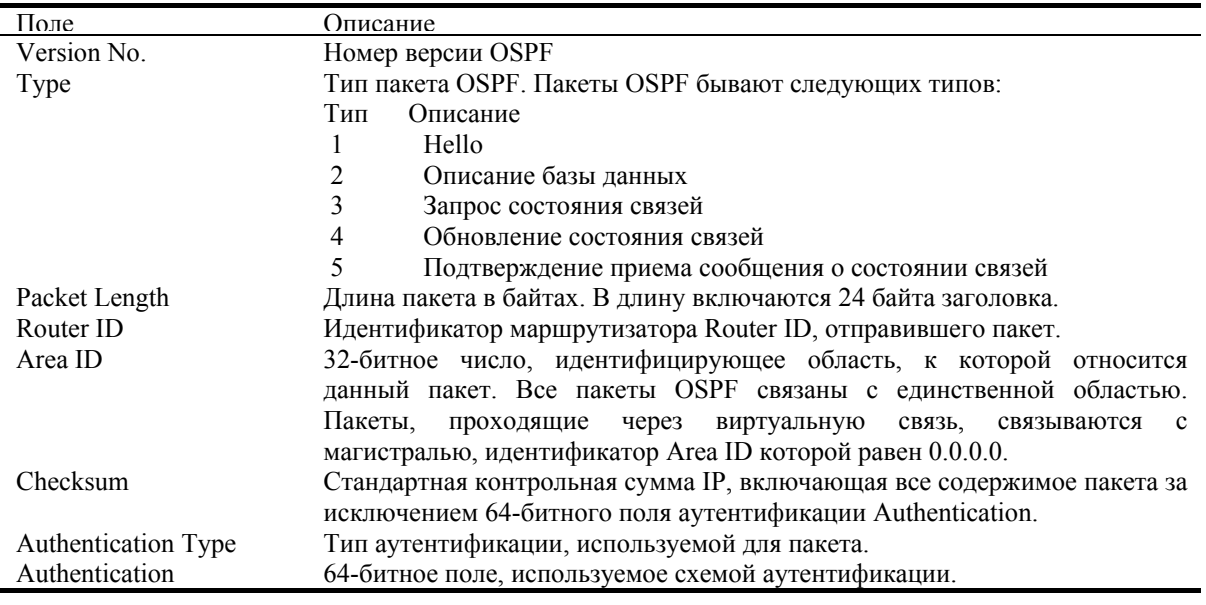

Таблина 4-8 Заголовок пакета OSPF

## Пакет Hello

Пакеты Hello являются пакетами OSPF первого типа. Они периодически рассылаются по всем интерфейсам, включая виртуальные связи, для установления и поддержания отношений соседства. Кроме того, пакеты Hello являются многоадресными в тех сетях, которые обладают возможностью многоадресной или широковещательной рассылки и возможностью динамического обнаружения соседних маршрутизаторов.

Все маршрутизаторы, подключенные к общей сети, должны договориться о некоторых параметрах, таких как маска подсети, интервал Hello и интервал Router Dead. Данные параметры включаются в пакеты Hello, поэтому различия в их значениях сдерживают формирование отношения смежности.

Далее показан формат пакета Hello:

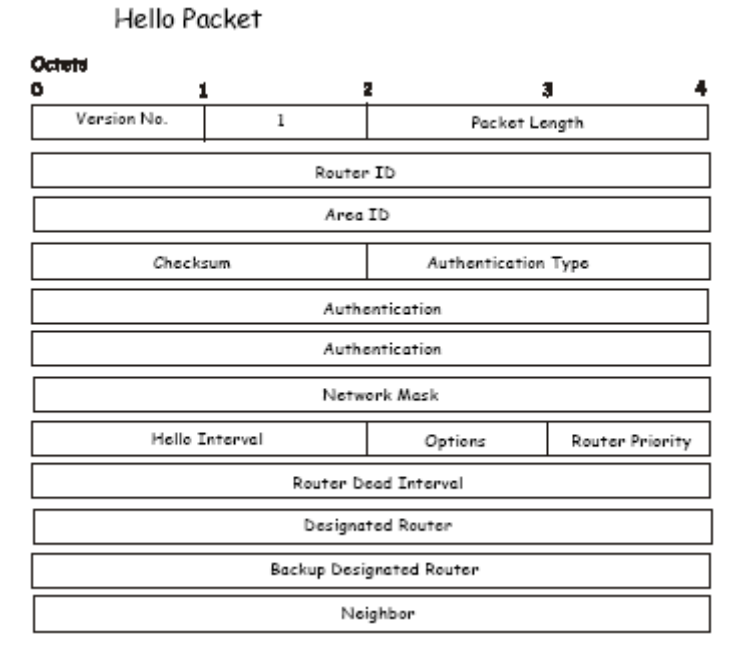

**Формат пакета Hello**

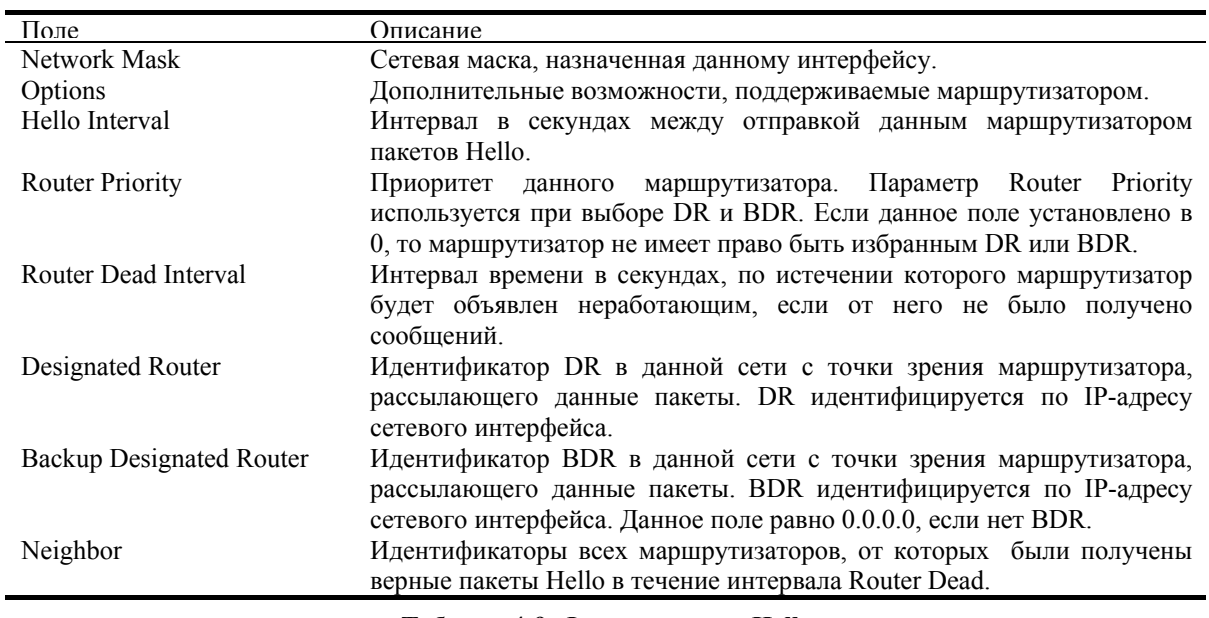

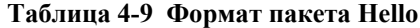

### **Пакет описания базы данных**

Пакеты описания базы данных (Database Description) являются пакетами OSPF второго типа. Данными пакетами обмениваются маршрутизаторы после установления между ними отношения смежности. Они описывают содержимое топологической базы данных. Для описания базы данных может быть использовано множество пакетов. С этой целью используется процедура запрос-ответ. Один из маршрутизаторов выбирается в качестве ведущего, а другой – в качестве ведомого. Ведущий отправляет пакеты описания базы данных (опрашивает другой маршрутизатор), на которые приходят подтверждения в качестве пакетов описания базы данных от ведомого маршрутизатора (отвечает). Ответы связаны с запросами через последовательные номера DD пакетов.

Database Description Packet

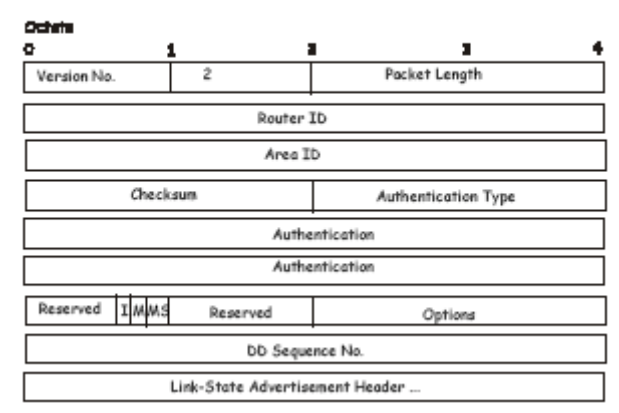

Пакет описания базы данных

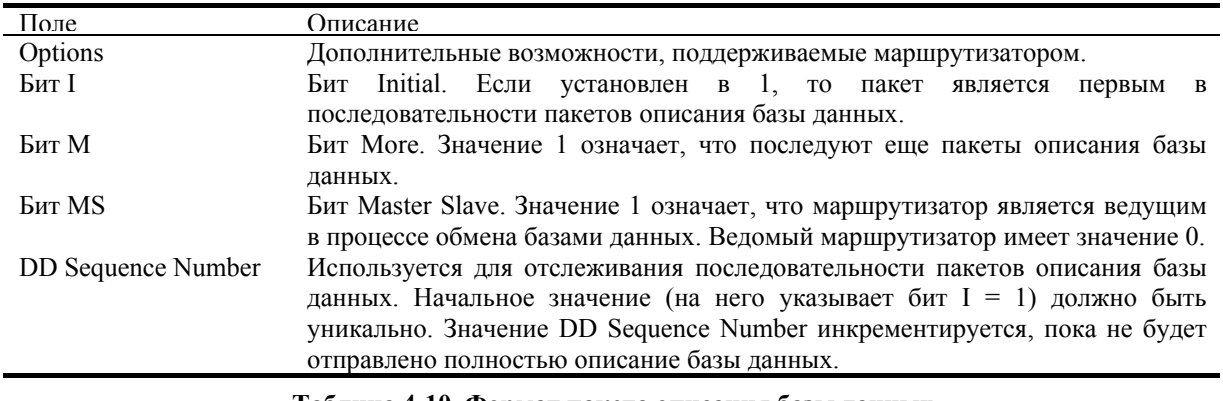

Таблица 4-10 Формат пакета описания базы данных

Оставшаяся часть пакета солержит список частей топологической базы ланных. Кажлое объявление о состоянии связей в базе данных описывается своим заголовком.

#### Пакет запроса состояния связей

Пакеты запросов состояния связей (Link State Request) являются пакетами OSPF третьего типа. После обмена пакетами описания базы данных с соседним маршрутизатором маршрутизатор может обнаружить, что часть его топологической базы данных устарела. Пакет запроса состояния связей используется для запроса части базы данных соседа, которая более нова. Для этого может понадобиться множество пакетов запроса состояния связей. Отправка пакетов запроса состояния связей является последним шагом в становлении отношения смежности.

Маршрутизатор, который отправляет пакеты запроса состояния связей, точно помнит запрос части базы данных, определяемый порядковым номером LS, контрольной суммой LS и возрастом LS, несмотря на то, что данные поля не определены в формате пакета запроса состояния связей. Маршрутизатор может получить в ответе даже большее количество состояний связей, чем запрашивал.

Далее показан формат пакета запроса состояния связей:

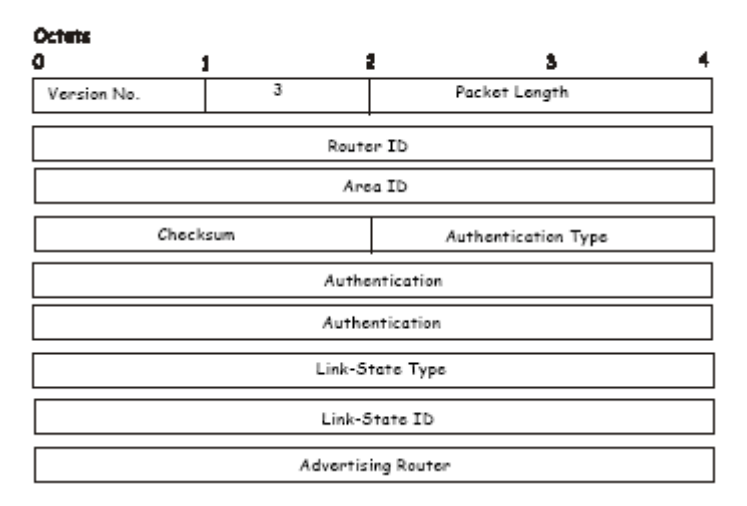

Link-State Request Packet

Формат пакета запроса состояния связей

Каждое запрашиваемое объявление о состоянии связей указывается в полях Link-State Type, Link-State ID и Advertising Router. Это уникально идентифицирует объявление, но не его экземпляр. Пакеты запроса состояния связей можно представить как запросы наиболее свежих экземпляров.

### Пакет обновления состояния связей

Пакеты обновления состояния связей (Link-State Update) являются пакетами OSPF четвертого типа. Данные пакеты реализуют веерную рассылку объявлений о состояниях связей. Каждый пакет обновления состояния связей распространяет набор объявлений о состоянии связей на один переход вперед от маршрутизатора-источника. В один пакет может быть вложено несколько объявлений о состояниях связей.

Пакеты обновления состояния связей являются многоадресными пакетами в тех сетях, которые поддерживают многоадресную/широковещательную рассылку. Для того чтобы сделать процедуру рассылки надежной, распространяемые объявления подтверждаются пакетами Link-State Acknowledgment (подтверждение получения сообщения о состоянии связей). Если требуется повторная передача, то повторные объявления всегда отправляются в обычных одноадресных пакетах обновления состояния связей.

Далее показан формат пакета обновления состояния связей:

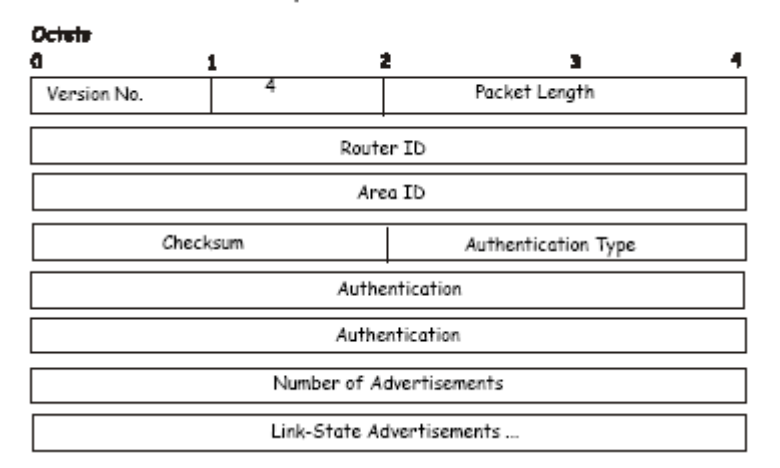

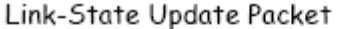

Формат пакета обновления состояния связей

Тело пакета обновления состояния связей состоит из списка объявлений о состоянии связей. Каждое объявление начинается с общего 20-байтового заголовка – заголовка объявления о состоянии связей. Во всем остальном формат каждого из пяти типов объявлений о состояниях связей различен.

### **Пакет подтверждения получения сообщения о состоянии связей**

Пакеты подтверждения получения сообщения о состоянии связей (Link-State Acknowledgement) являются пакетами OSPF пятого типа. Чтобы сделать рассылку объявлений о состояниях связей надежной, распространяемые объявления явно подтверждаются. Подтверждение выполняется путем отправки и приема пакетов Link-State Acknowledgment. Одним пакетом Link-State Acknowledgment может быть подтверждено получение нескольких объявлений о состояниях связей.

В зависимости от состояния отправляющего интерфейса и источника подтверждений получения объявлений пакет Link-State Acknowledgment отправляется или по групповому адресу AllSPFRouters, или по групповому адресу AllDRouters, или как обычный одноадресный пакет.

Формат этого пакета похож на формат пакета описания базы данных. Тело обоих пакетов является просто списком заголовков объявлений о состояниях связей.

Далее показан формат пакета Link-State Acknowledgment:

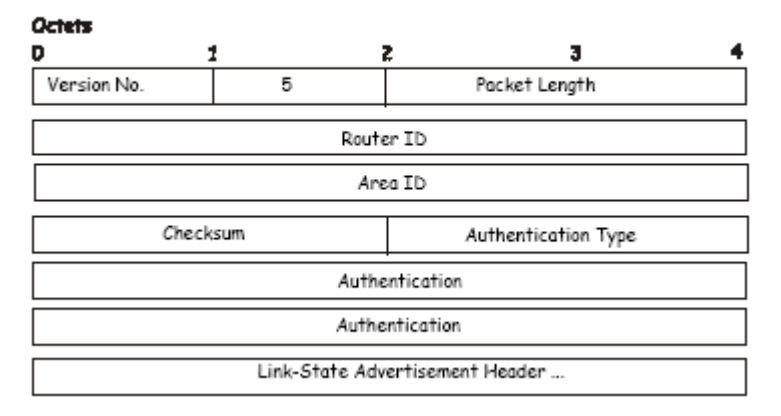

### Link-State Acknowledgment Packet

**Формат пакета Link-State Acknowledgment** 

Каждое подтвержденное объявление о состоянии связей описано по своему заголовку. Он содержит всю информацию, необходимую для уникальной идентификации и объявления, и текущего экземпляра объявления.

#### **Формат объявления о состоянии связей**

Существует 5 различных типов объявлений о состоянии связей. Каждое объявление начинается со стандартного 20-байтового заголовка объявления о состоянии связей. В последующих разделах описываются все 5 типов объявлений.

Каждое объявление о состоянии связей описывает часть домена маршрутизации OSPF. Каждый из маршрутизаторов рассылает объявления о состоянии связей маршрутизатора. Кроме того, всякий раз, когда маршрутизатор выбирается в качестве DR, он рассылает объявление о состоянии связей сети. Также могут рассылаться и другие типы объявлений о состоянии связей. Надежный алгоритм веерной рассылки гарантирует, что все маршрутизаторы получат одинаковые наборы объявлений о состоянии связей. Набор объявлений называется базой данных состояния связей (топологической базой данных).

Каждый маршрутизатор на основании топологической базы данных строит дерево кратчайшего маршрута, выбирая себя в качестве корня. В результате он получает таблицу маршрутизации.

Все четыре типа объявлений имеют одинаковый заголовок, они перечислены далее:

- 1. Объявление о связях маршрутизатора
- 2. Объявление о связях сети
- 3 и 4. Объявление о внешних связях области
- 5. Объявление о внешних связях автономной системы

### Заголовок объявления о состоянии связей

Все объявления о состоянии связей начинаются с общего 20-байтового заголовка. Заголовок содержит достаточно информации для уникальной идентификации объявления (тип объявления, идентификатор и маршрутизатор - источник объявления). Одновременно в домене маршрутизации могут находиться множество объявлений о состоянии связей. Необходимо определить, какое из объявлений содержит самые последние данные. Это выполняется путем проверки полей возраста объявления о состояния связи, его порядкового номера и контрольной суммы, которые также входят в заголовок объявления о состоянии связи.

Далее показан формат заголовка объявления о состоянии связей.

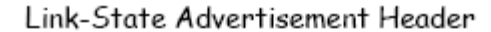

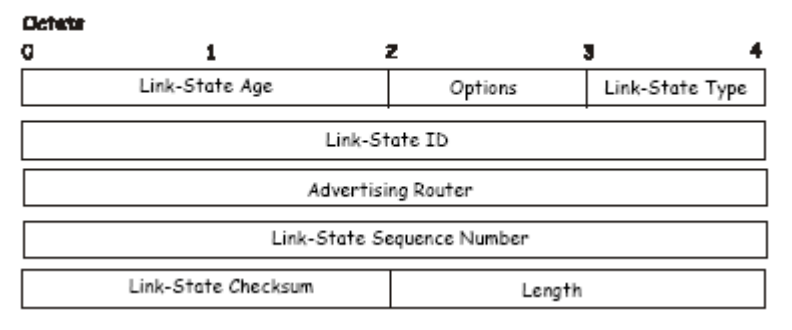

#### Формат заголовка объявления о состоянии связей

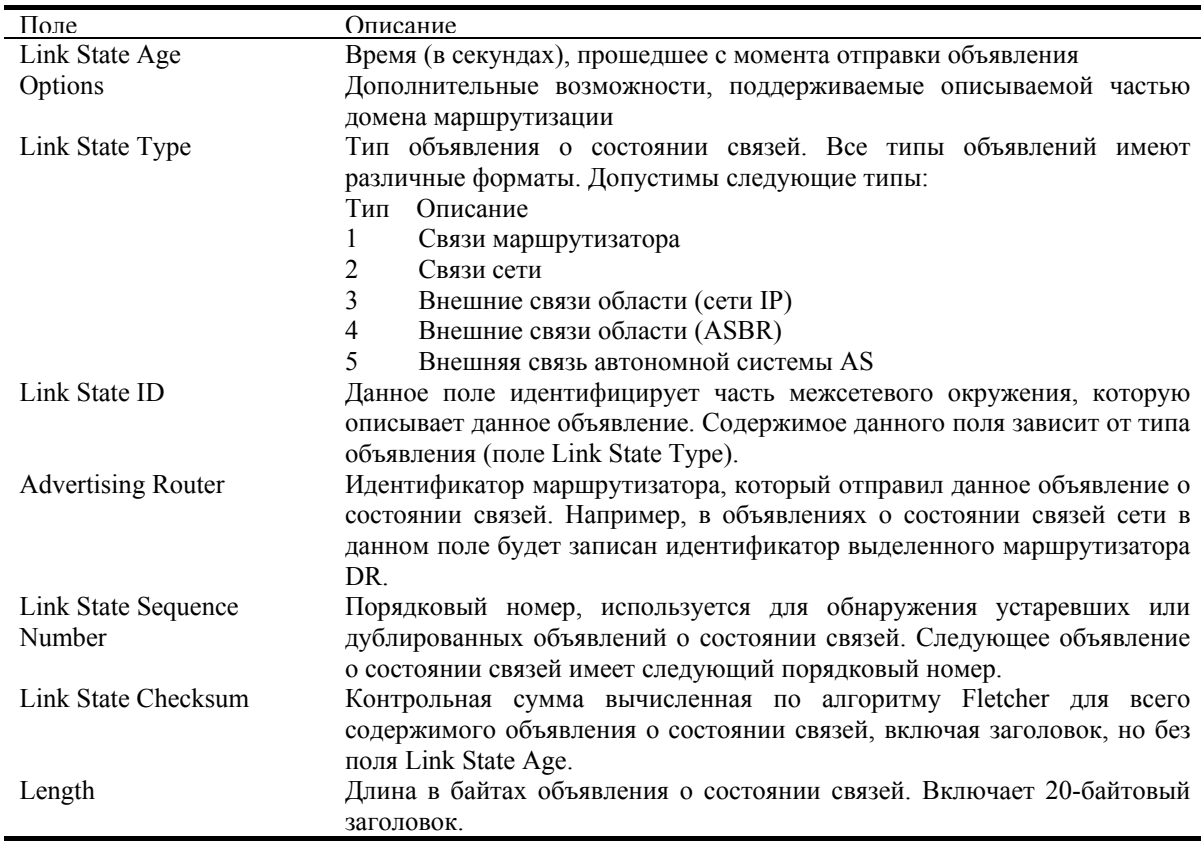

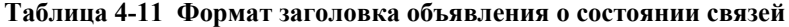

### **Объявление о связях маршрутизатора**

Объявления о связях маршрутизатора (Router Links Advertisements) являются объявлениями первого типа. Каждый маршрутизатор области генерирует объявления о своих связях. Объявление описывает состояние и метрику связей маршрутизатора к области. Все связи маршрутизатора к области должны быть описаны в одном объявлении о связях маршрутизатора.

Далее показан формат объявления о связях маршрутизатора:

#### **Octobel** 4 z Ů 1 ä, Link-State Type Link-State Age Options Link-State ID Advertising Router Link-State Sequence Number Link-State Checksum Length Reserved VEB Reserved Number of Links Link TD Link Data Type No. Of TOS TOS 0 Metric **TOS**  $\Omega$ Metric i. TO<sub>5</sub> 0 Metric Link ID Link Data

#### Routers Links Advertisements

**Формат объявления о связях маршрутизатора**

В объявлениях о связях маршрутизатора в поле Link State ID записывается идентификатор маршрутизатора OSPF. Бит T в поле Options устанавливается тогда и только тогда, когда маршрутизатор способен вычислять отдельные наборы маршрутов для различных типов сервиса IP (Type of Service, TOS). Объявления о связях маршрутизатора распространяются широковещательно только в пределах области.

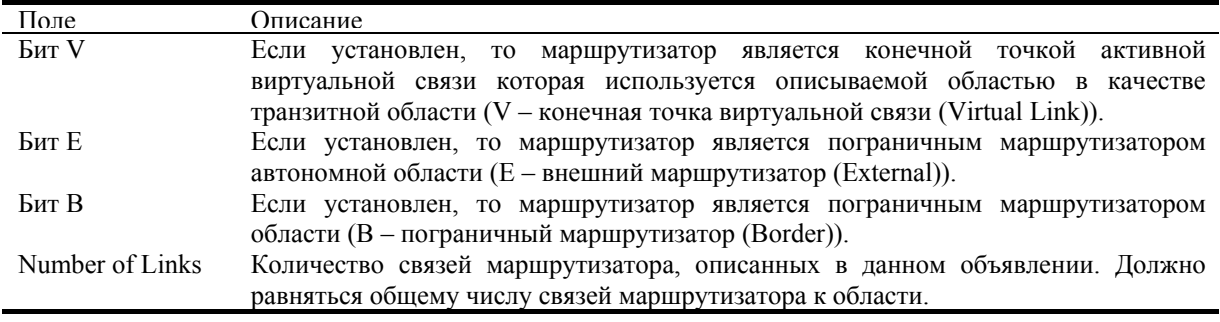

#### **Таблица 4-12 Формат объявления о связях маршрутизатора**

Следующие поля используются для описания каждой связи маршрутизатора. Каждая связь имеет свой тип. В поле Type указывается тип описываемой связи. Это может быть связь с транзитной сетью, связь с другим маршрутизатором или с тупиковой сетью. Значения в остальных полях описывают связь в зависимости от ее типа. Например, каждой связи сопоставлено 32-битное поле данных. Для связей к тупиковым сетям в данном поле указывается маска сети IP-адреса. Для остальных типов связей указывается соответствующий IP-адрес интерфейса маршрутизатора.

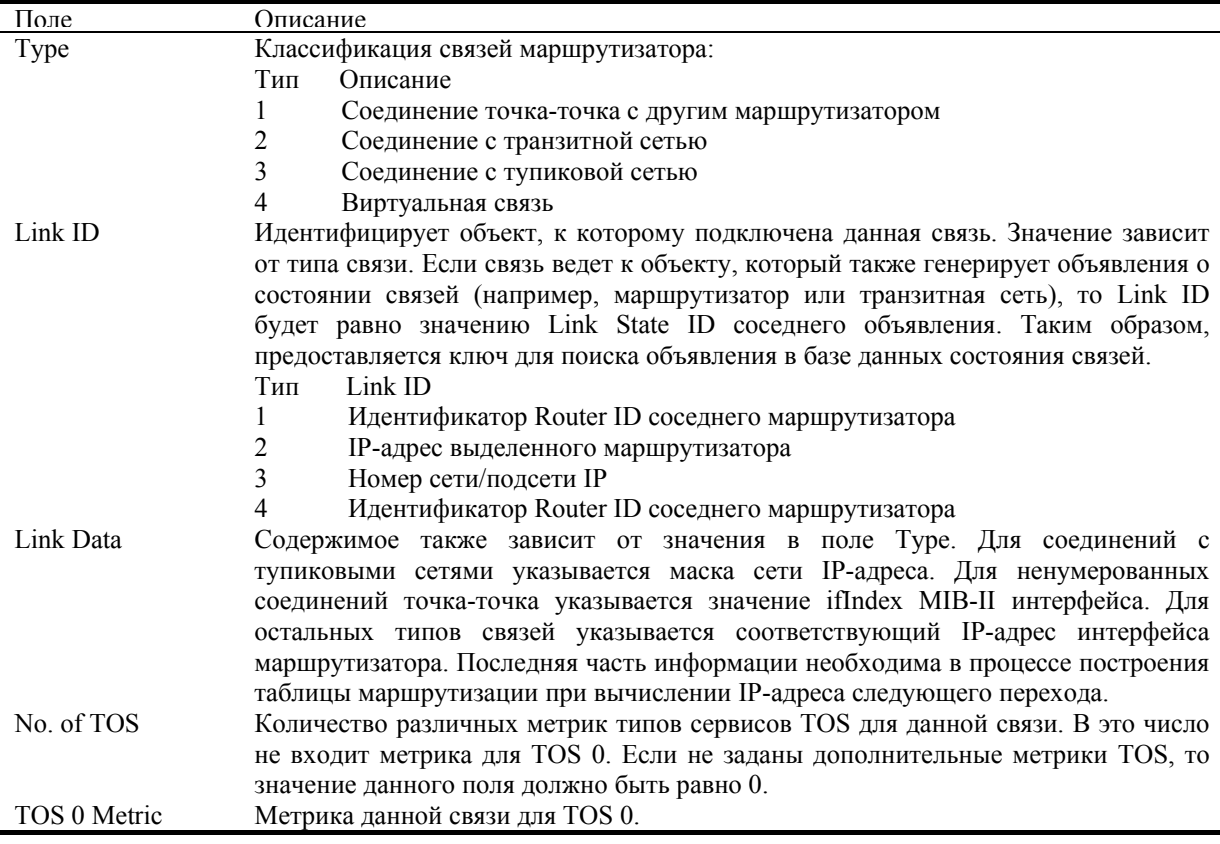

**Таблица 4-13 Формат объявления о связях маршрутизатора - продолжение**

Для каждой связи могут быть указаны различные метрики для каждого типа сервиса TOS. Метрика для TOS 0 всегда должна быть указана, это обсуждалось выше. Метрики для ненулевых TOS описаны ниже. Заметьте, что метрики для ненулевых значений TOS, которые не указаны, получают значения по умолчанию, равные TOS 0. Метрики должны быть указаны в порядке возрастания кода TOS. Например, метрика для TOS 16 должна следовать за метрикой TOS 8, если обе они указаны.

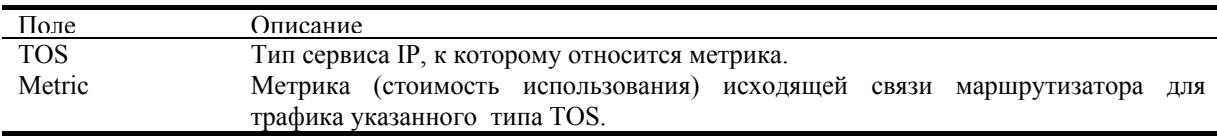

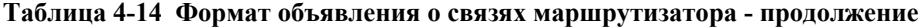

### **Объявление о связях сети**

Объявления о связях сети (Network Links Advertisements) являются объявлениями о состоянии связей второго типа. Объявления о связях сети генерируются для каждой транзитной сети в области. Транзитная сеть является сетью множественного доступа, к которой подключено более одного маршрутизатора. Объявления о связях сети генерируются выделенным маршрутизатором сети. В объявлении описываются все подключенные к сети маршрутизаторы, включая и сам выделенный маршрутизатор. В поле Link State ID объявления указывается IP-адрес интерфейса выделенного маршрутизатора.

Расстояния от сети до всех подключенных маршрутизаторов равняется 0 для всех TOS. По этой причине не нужно определять поля TOS и Metric в объявлении о связях сети.

Далее показан формат объявления о связях сети:

#### Network Link Advertisements

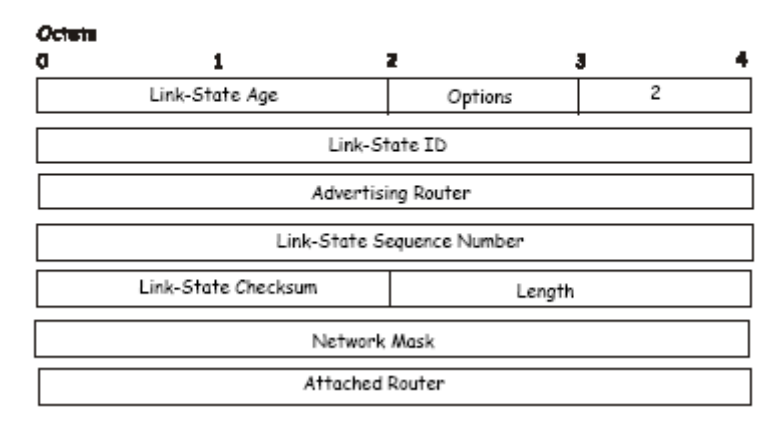

#### **Формат объявления о связях сети**

| Поле                   | Описание                                                             |
|------------------------|----------------------------------------------------------------------|
| Network Mask           | Маска сети IP-адреса.                                                |
| <b>Attached Router</b> | Идентификатор Router ID каждого подключенного к сети маршрутизатора. |
|                        | Указываются только те маршрутизаторы, которые полностью<br>смежны с  |
|                        | выделенным маршрутизатором (DR). В список включается и сам DR.       |

**Таблица 4-15 Формат объявления о связях сети**

### **Объявление о внешних связях области**

Объявления о внешних связях области (Summary Link Advertisements) являются объявлениями о состоянии связей третьего и четвертого типов. Данные объявления генерируются пограничным маршрутизатором области. Для каждой точки назначения в пределах автономной системы, но вне области, маршрутизатором генерируется отдельное объявление о внешних связях области.

Объявление о состоянии связей третьего типа используются, когда точкой назначения является сетью IP. В данном случае в поле Link State ID объявления записывается номер сети IP. Если точкой назначения является пограничный маршрутизатор автономной области, то используется объявление четвертого типа, а в поле Link State ID записывается идентификатор Router ID пограничного OSPF-маршрутизатора автономной области. В остальном формат объявления о состоянии связей третьего и четвертого типа одинаков.

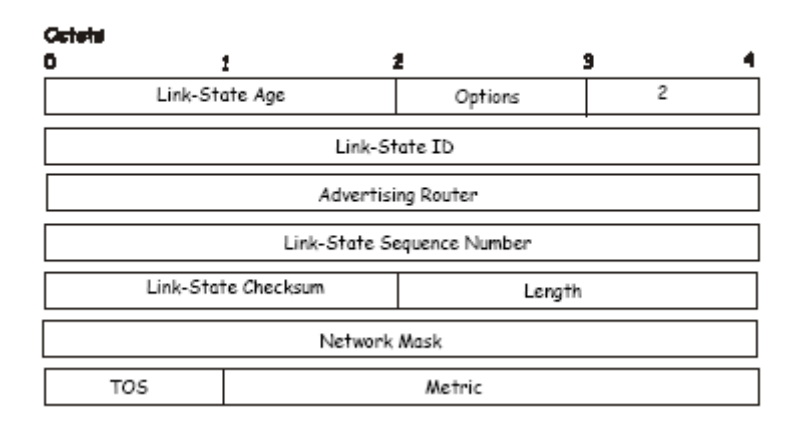

#### Summary Link Advertisements

**Формат объявления о внешних связях области**

Лля тупиковых областей объявления о внешних связях области третьего типа также могут быть использованы для описания маршрута по умолчанию для каждой области. Вместо широковешательной рассылки описания всех внешних маршрутов отправляется информация об общем внешнем маршруте по умолчанию. При описании маршрута по умолчанию в поле Link State ID объявления всегда записывается набор значений Default Destination  $-0.0.0$  и Network Mask  $-0.0.0$ .

Могут быть объявлены различные метрики для каждого из типов сервиса TOS. Помните, что метрика для ТОЅ 0 должна всегда включаться в объявление и всегда указываться первой. Если бит Т сброшен в поле Options объявления, то в объявлении описывается только маршрут для TOS 0. В противном случае, должны быть описаны маршруты для других значений TOS. Если метрика для некоторого TOS не задана, то она по умолчанию приравнивается к метрике для TOS 0.

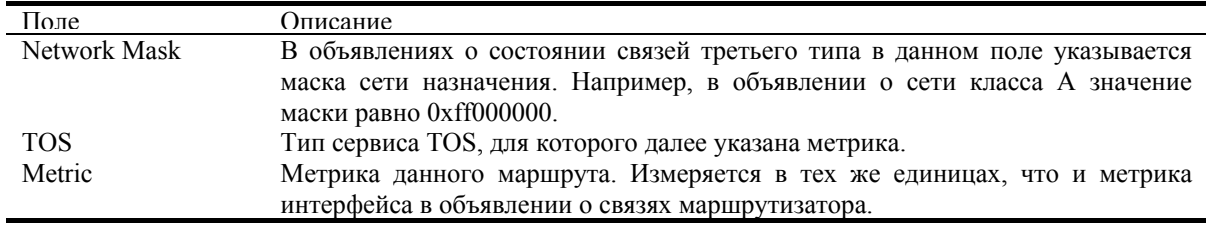

Таблица 4-16 Формат объявления о внешних связях области

### Объявление о внешних связях автономной системы

Объявления о внешних связях автономной системы (Autonomous System Link Advertisements) являются объявлениями о состоянии связей пятого типа. Данные объявления генерируются пограничными маршрутизаторами автономной системы. Для каждой точки назначения вне пределов автономной системы маршрутизатором генерируется отдельное объявление.

Объявления о внешних связях автономной системы обычно описывают часть внешних маршрутов. В этих объявлениях в поле Link State ID указывается номер сети IP. Кроме того, данные объявления используются для описания маршрута по умолчанию. Маршрут по умолчанию используется, когда не указан маршрут для определенной точки назначения. При описании маршрута по умолчанию в поле Link State ID всегда указываются значения Default Destination 0.0.0.0 и Network Mask 0.0.0.0.

Далее показан формат объявления о внешних связях автономной системы:

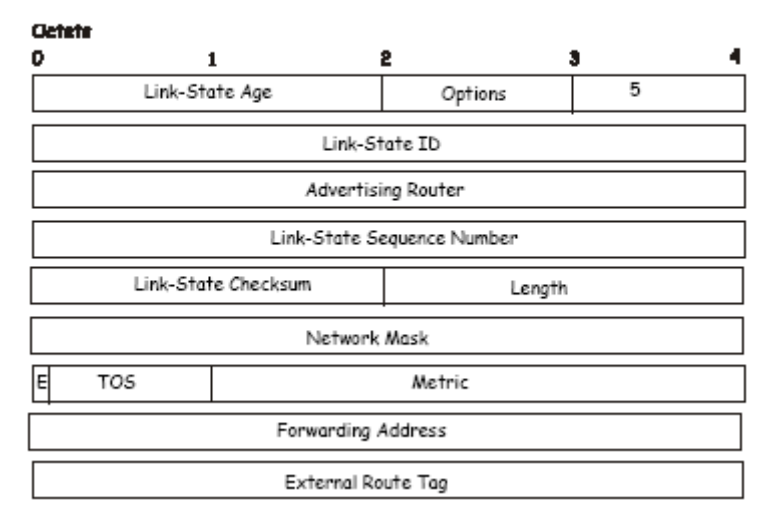

#### AS External Link Advertisements

#### Формат объявления о внешних связях автономной системы

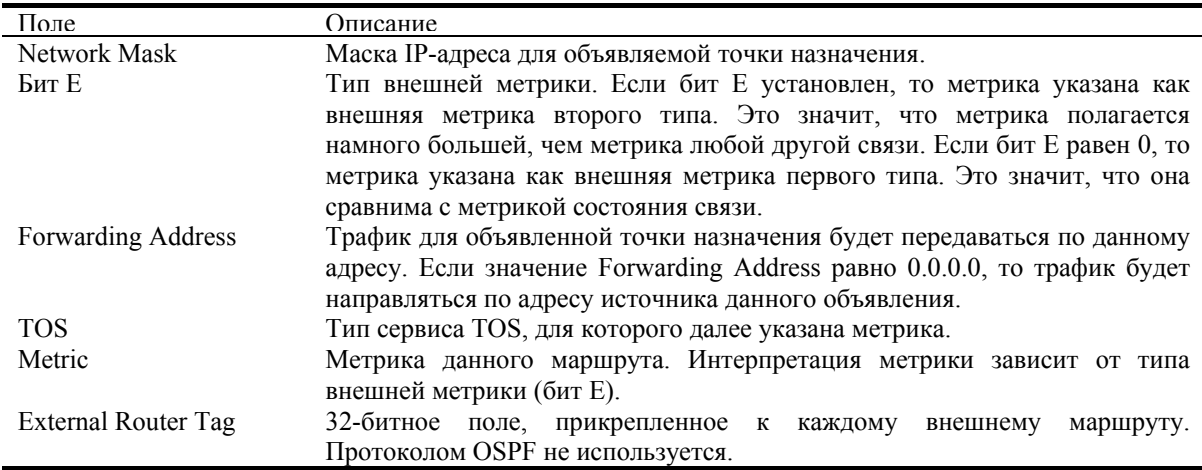

Таблица 4-17 Формат объявления о внешних связях автономной системы

# Общие настройки OSPF

Меню OSPF General Setting позволяет активизировать или отключить протокол OSPF на коммутаторе без изменения настроек OSPF на коммутаторе.

В папке Laver 3 IP Networking откройте папку OSPF и нажмите на ссылку OSPF General Setting. Для активизации работы OSPF вначале введите OSPF Route ID и выберите Enabled из выпадающего меню State, затем нажмите кнопку Apply.

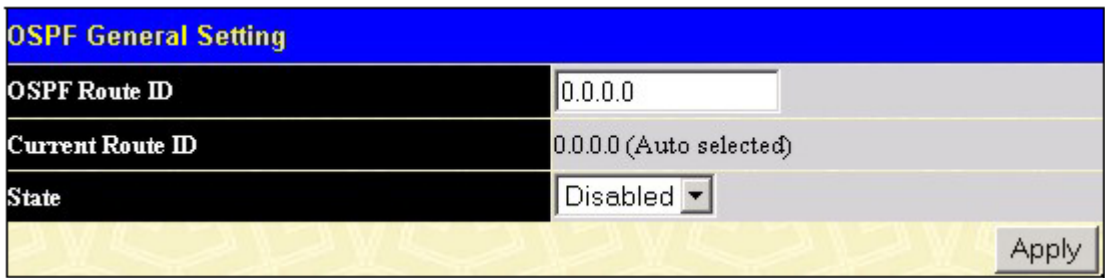

Рисунок 4-69 Общие настройки OSPF

Параметры для настройки:

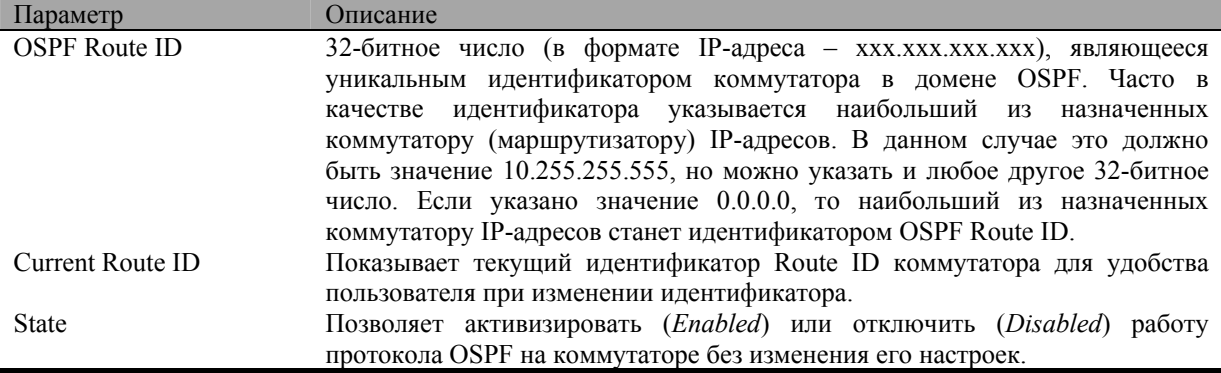

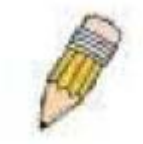

Примечание: Перед использованием данного меню необходимо глобально активизировать протокол OSPF, выбрав Enabled в поле OSPF State в меню Layer 3 IP **Networking > L3 Global Advanced Settings.** 

# Настройка областей OSPF

Данное меню позволяет настроить идентификаторы областей OSPF и определить области как обычные (Normal) или тупиковые (Stub). Обычные области OSPF позволяют рассылку объявлений о базе данных состояния связей (Link State Database, LSDB) от маршрутизаторов к сетям, являющимся внешними по отношению к области. Тупиковые области запрещают рассылку объявлений LSDB о внешних маршрутах. Тупиковые области используют внешний маршрут по умолчанию (0.0.0.0, или область Area 0) для достижения внешних точек назначения.

В папке Laver 3 IP Networking выберите папку OSPF и нажмите на ссылку OSPF Area Setting, появится следующее окно:

|          | <b>OSPF Area ID Settings</b> |                                |                                |                   |                          |
|----------|------------------------------|--------------------------------|--------------------------------|-------------------|--------------------------|
| Area II) |                              | Type                           | <b>Stub Import Summary LSA</b> |                   | <b>Stub Default Cost</b> |
| 0.0.0.0  |                              | Normal <b>v</b>                | Disabled <b>v</b>              |                   |                          |
|          |                              |                                |                                |                   | Add/Modify               |
|          | <b>OSPF Area ID Table</b>    |                                |                                |                   |                          |
| Area ID  | Туре                         | <b>Stub Import Summary LSA</b> |                                | Stub Default Cost | Delete                   |
| 0.0.0.0  | Normal                       | None                           |                                | None              |                          |

Рисунок 4-70 Настройка областей OSPF

Для добавления новой записи в таблицу введите уникальный идентификатор Area ID, выберите тип области в меню Type. Если выбран тип Stub, то в меню Stub Import Summary LSA выберите Enabled или Disabled и введите метрику Stub Default Cost. Нажмите кнопку Add/Modify для добавления записи в таблицу.

Для удаления записи нажмите X в колонке Delete рядом с удаляемой записью.

Для изменения существующей записи введите Area ID изменяемой записи, внесите изменения и нажмите кнопку Add/Modify. Измененная запись появится в таблице OSPF Area ID Table.

| <b>OSPF Area Settings</b> |             |         |                                           |  |                          |  |            |          |
|---------------------------|-------------|---------|-------------------------------------------|--|--------------------------|--|------------|----------|
| Area ID                   |             | Type    | Stub Import Summary LSA Stub Default Cost |  |                          |  |            |          |
| 0.0.0.0                   |             | Stub    | Enabled v                                 |  |                          |  |            |          |
|                           |             |         |                                           |  |                          |  | Add/Modify |          |
|                           |             |         |                                           |  |                          |  |            |          |
| <b>OSPF Area ID Table</b> |             |         |                                           |  |                          |  |            |          |
| Area ID                   | Type        |         | Stub Import Summary LSA                   |  | Stub Default Cost Delete |  |            |          |
| 0.0.0.0                   | Normal None |         |                                           |  | None                     |  |            | ×        |
| 10.53.13.94 Stub          |             | Enabled |                                           |  |                          |  |            | $\times$ |
|                           |             |         |                                           |  |                          |  |            |          |
| <b>Total Entries: 2</b>   |             |         |                                           |  |                          |  |            |          |

Рисунок 4-71Пример настройки областей OSPF

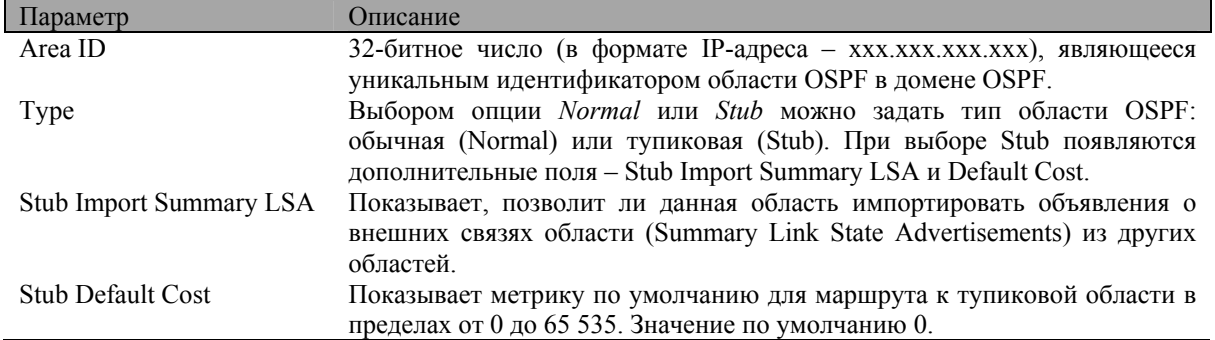

Параметры для настройки:

# **Настройка OSPF на интерфейсе**

Для настройки OSPF на интерфейсе нажмите на ссылку **OSPF Interface Settings**. В появившемся окне будут показаны настройки OSPF на всех IP-интерфейсах коммутатора. Если IP-интерфейсы не были настроены, то в списке появится только интерфейс по умолчанию System. Для изменения настроек OSPF на интерфейсе нажмите на ссылку с именем нужного интерфейса, появится следующее меню.

| <b>OSPF Interface Settings</b> |                   |         |            |          |        |  |
|--------------------------------|-------------------|---------|------------|----------|--------|--|
| Name                           | <b>IP Address</b> | Area ID | Auth. Type | State    | Metric |  |
| System                         | 10.53.13.150      | 0.000   | None       | Disabled |        |  |

**Рисунок 4-72 Настройки OSPF на IP-интерфейсах коммутатора**

| <b>OSPF Interface Settings - Edit</b> |                               |  |  |  |  |
|---------------------------------------|-------------------------------|--|--|--|--|
| <b>Interface Name</b>                 | System                        |  |  |  |  |
| <b>IP</b> Address                     | 10.53.13.150(Link Up)         |  |  |  |  |
| Network Medium Type                   | <b>BROADCAST</b>              |  |  |  |  |
| Area ID                               | 0.0.0.0                       |  |  |  |  |
| <b>Router Priority</b>                | $\vert$ 1                     |  |  |  |  |
| <b>Hello Interval</b>                 | 10                            |  |  |  |  |
| Dead Interval                         | 40                            |  |  |  |  |
| <b>State</b>                          | Disabled $\blacktriangledown$ |  |  |  |  |
| Auth. Type                            | None                          |  |  |  |  |
| Auth. Key ID                          |                               |  |  |  |  |
| Metric                                | I1                            |  |  |  |  |
| <b>DR</b> State                       | <b>DOWN</b>                   |  |  |  |  |
| <b>DR</b> Address                     | 0.0.0.0                       |  |  |  |  |
| <b>Backup DR Address</b>              | 0.0.0.0                       |  |  |  |  |
| transmit Delay                        | $\mathbf{1}$                  |  |  |  |  |
| Retransmit Time                       | 5                             |  |  |  |  |
| Show All OSPF Interface Entries       | Apply                         |  |  |  |  |

**Рисунок 4-73 Редактирование настроек OSPF на интерфейсе**

После изменения настроек нажмите кнопку *Apply*. Измененная запись появится в таблице **OSPF Interface Configurations**. Для возврата в таблицу нажмите на ссылку **Show All OSPF Interface Entries**.

Параметры для настройки:

| Параметр            | Описание                                                                   |
|---------------------|----------------------------------------------------------------------------|
| Interface Name      | Имя IP-интерфейса, предварительно настроенного на коммутаторе.             |
| <b>IP</b> Address   | IP-адрес интерфейса и его текущее состояние (Link Up или Link Down).       |
| Network Medium Type | Тип сетевой среды. При настройке параметров OSPF отображается значение     |
|                     | BROADCAST (широковещательная сеть).                                        |
| Area ID             | Позволяет ввести идентификатор области OSPF Area ID, определенный          |
|                     | выше.                                                                      |
| Router Priority     | Позволяет ввести число от 0 до 255, представляющее собой приоритет         |
|                     | коммутатора в выбранной области OSPF. Если значение Router Priority равно  |
|                     | 0, то коммутатор не может быть выбран в качестве выделенного               |
|                     | маршрутизатора сети.                                                       |
| Hello Interval      | Позволяет задать интервал отправки пакетов Hello в пределах от 5 до 65 535 |
|                     | секунд. Значения Hello Interval, Dead Interval, Authorization Туре и       |
|                     | Authorization Key должны быть одинаковы для всех маршрутизаторов в         |
|                     | одной сети.                                                                |
| Dead Interval       | Если по истечении интервала времени Dead Interval от соседнего             |
|                     | маршрутизатора не был получен пакет Hello, то данный маршрутизатор         |
|                     | объявляется неработающим. Значение Dead Interval находится в пределах от   |
|                     | 5 до 65 535 секунд и должно быть кратно значению Hello Interval.           |
| <b>State</b>        | Позволяет отключить (Disabled) интерфейс OSPF для выбранной области без    |
|                     | изменения настроек области.                                                |

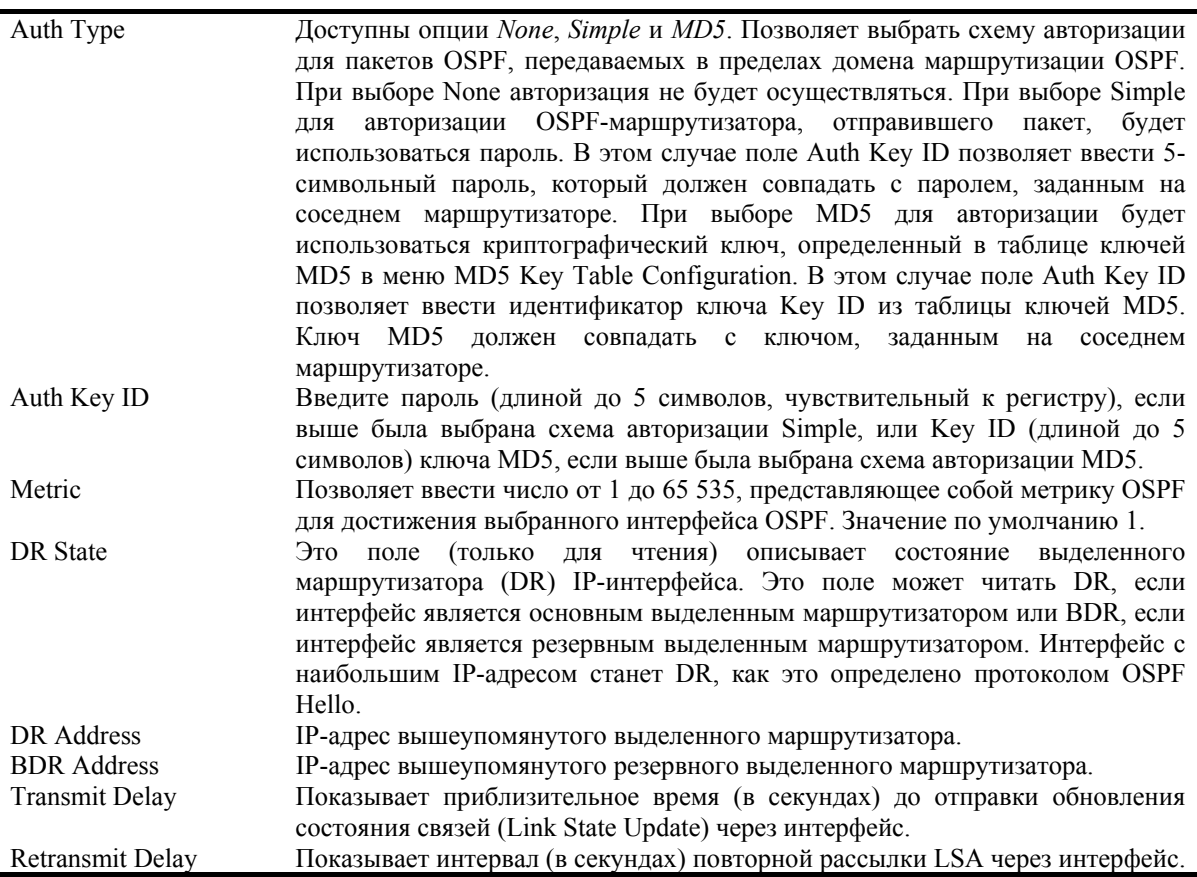

### **Настройка виртуального интерфейса OSPF**

Нажмите на ссылку **OSPF Virtual Interface Settings**, чтобы просмотреть текущие настройки виртуальных интерфейсов OSPF. По умолчанию виртуальные интерфейсы на коммутаторе не настроены, поэтому в таблице нет ни одной записи. Для добавления нового виртуального интерфейса нажмите кнопку *Add*. Появится показанное ниже меню. Для редактирования записи нажмите на ссылку с **Transit**

**Area ID** нужного интерфейса. Для удаления записи нажмите **X** в колонке **Delete** рядом с удаляемой записью.

| Add         |                                        |                              |  |                                                                           |  |
|-------------|----------------------------------------|------------------------------|--|---------------------------------------------------------------------------|--|
|             | <b>OSPF Virtual Interface Settings</b> |                              |  |                                                                           |  |
| $\mathbb D$ | m                                      | Interval Interval Type Delay |  | Transit Neighbor Hello Dead Auth. Transmit Retrans Interval Status Delete |  |

**Рисунок 4-74 Настройка виртуальных интерфейсов OSPF** 

В колонке **Status** показано текущее состояние каждого из интерфейсов.

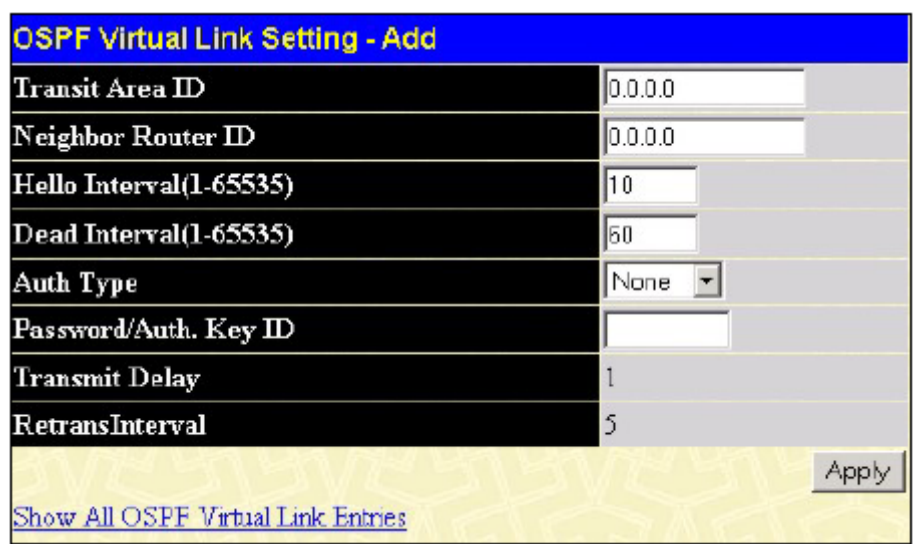

**Рисунок 4-75 Добавление/изменение параметров виртуального интерфейса OSPF**  Параметры для настройки:

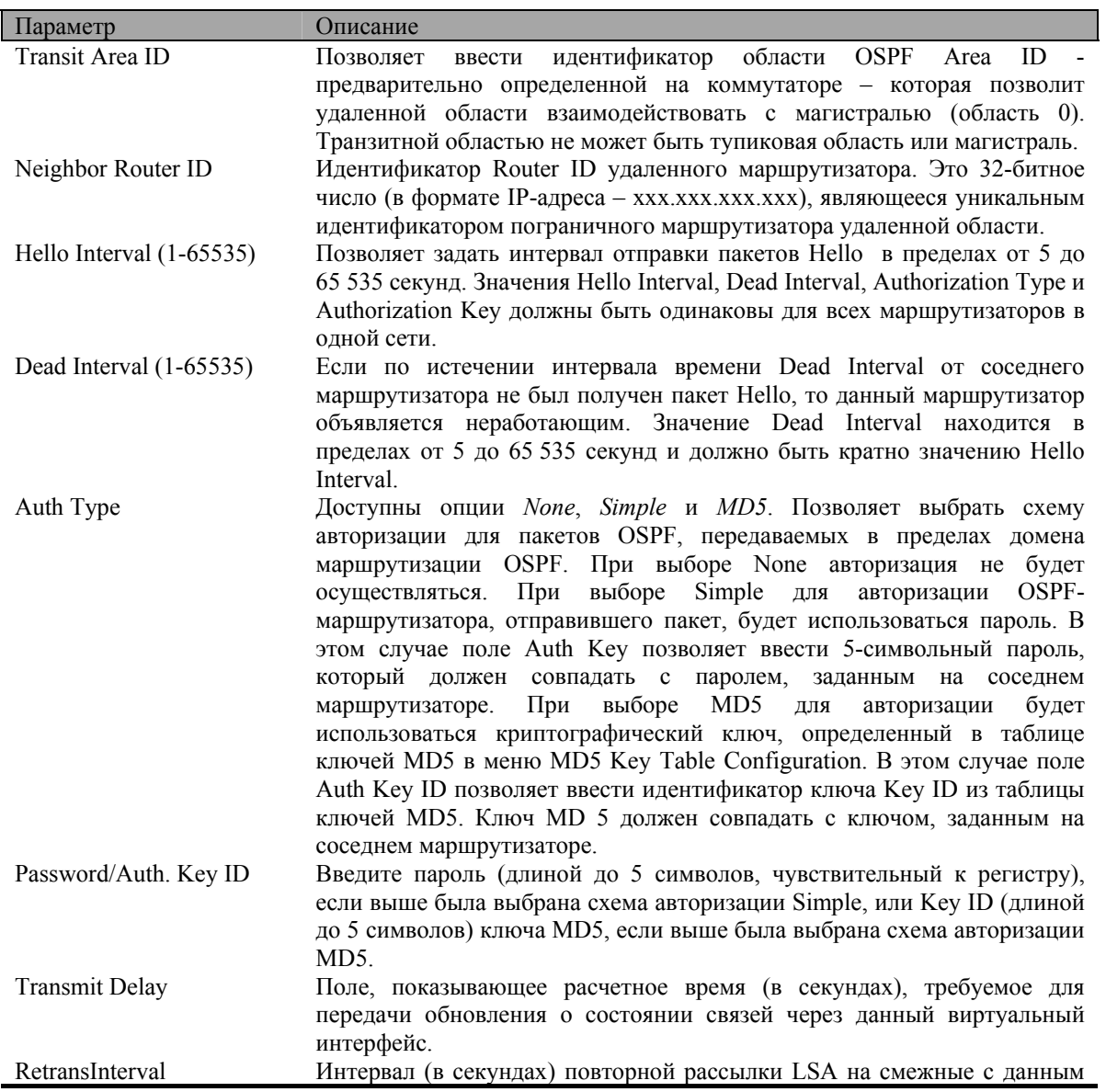

виртуальным интерфейсом маршрутизаторы.

Для возврата в окно **OSPF virtual Interface Settings** нажмите на ссылку **Show All OSPF Virtual Link Entries**.

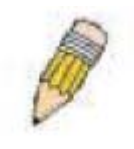

**Примечание**: Для правильного функционирования протокола OSPF некоторые параметры должны быть одинаковыми на всех маршрутизаторах домена OSPF. В эти параметры входят интервалы Hello и Dead. В сетях, использующих авторизацию OSPF-маршрутизаторов, на всех маршрутизаторах должна быть выбрана одинаковая схема авторизации и пароль или ключ MD5.

# **Настройка агрегирования областей**

Агрегирование областей позволяет агрегировать всю маршрутную информацию, которая относится к данной области, в обобщенное объявление LSDB, состоящее только из адреса сети и маски подсети. Это позволяет уменьшить размер трафика объявлений LSDB и объемы памяти коммутатора, отводимые под хранение таблиц маршрутизации.

Нажмите на ссылку **OSPF Area Aggregation Settings**, чтобы просмотреть текущие настройки. По умолчанию агрегирование областей OSPF не используется, поэтому в таблице нет ни одной записи. Для добавления новой записи об агрегировании областей нажмите кнопку *Add*. Для редактирования записи

нажмите на ссылку с Area ID нужной области. Для удаления записи нажмите  $\mathbb{X}_{\mathsf{B}}$  колонке Delete рядом с удаляемой записью.

| Add                 |                   |                                       |                     |                      |  |
|---------------------|-------------------|---------------------------------------|---------------------|----------------------|--|
|                     |                   | <b>OSPF Area Aggregation Settings</b> |                     |                      |  |
| AreaID              | Network<br>Number | Network<br>Mask                       | <b>LSDB</b><br>Type | Advertisement Delete |  |
| 10.0.0.128 10.0.0.0 |                   | 255.0.0.0                             | Summary             | Enabled              |  |

**Рисунок 4-76 Настройка агрегирования областей OSPF** 

Для добавления или редактирования записи используется следующее меню:

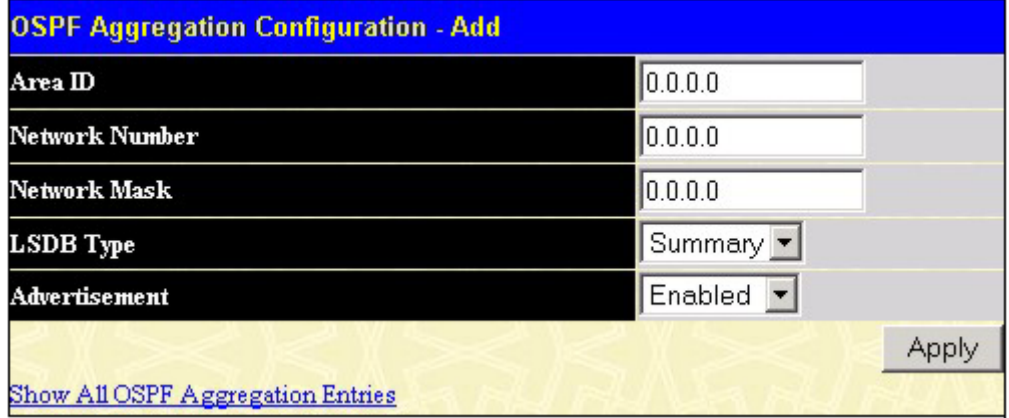

#### **Рисунок 4-77 Добавление/изменение записи об агрегировании областей**

После изменения настроек нажмите кнопку *Apply*. Измененная запись появится в таблице **OSPF Area Aggregation Settings**. Для возврата в таблицу нажмите на ссылку **Show All OSPF Aggregation Entries**.

Параметры для настройки:

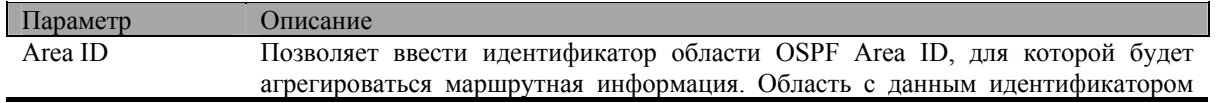

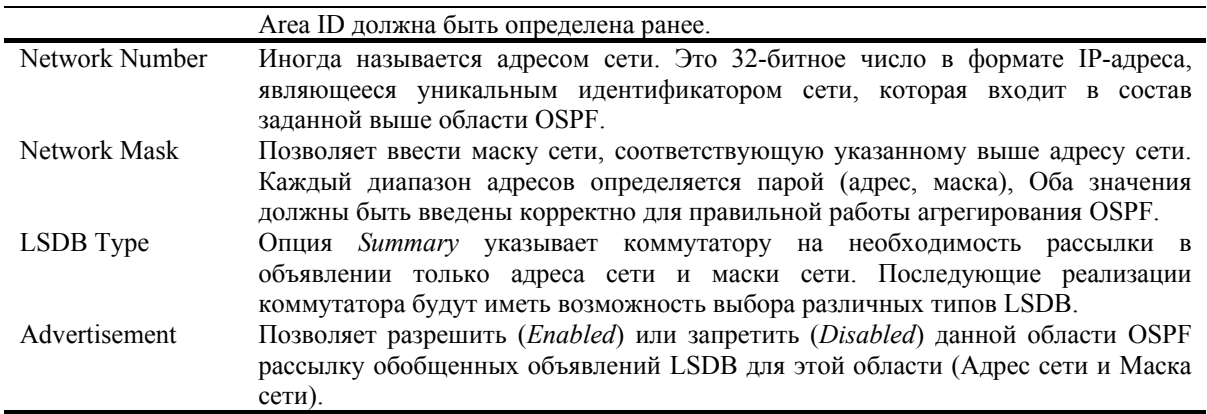

# **Настройка маршрута OSPF к узлу**

Маршруты OSPF к узлу работают аналогично маршрутам RIP, они применяются только для совместного использования информации OSPF с другими OSPF-маршрутизаторами.

Для настройки маршрутов OSPF к узлу нажмите на ссылку **OSPF Host Route Settings**. Для добавления нового маршрута OSPF нажмите кнопку *Add*. Появится меню настройки. Для изменения текущей записи

нажмите на ссылку с нужным адресом узла **Host Address**. Для удаления записи нажмите  $\vert X \vert$  в колонке **Delete** рядом с удаляемой записью.

| Add                             |        |          |          |
|---------------------------------|--------|----------|----------|
| <b>OSPF Host Route Settings</b> |        |          |          |
| <b>Host Address</b>             | Metric | AreaID   | Delete   |
| 10.53.13.144                    |        | 10.1.1.1 | $\times$ |

**Рисунок 4-78 Настройка маршрута OSPF к узлу**

Используйте следующее меню для настройки маршрута OSPF к узлу.

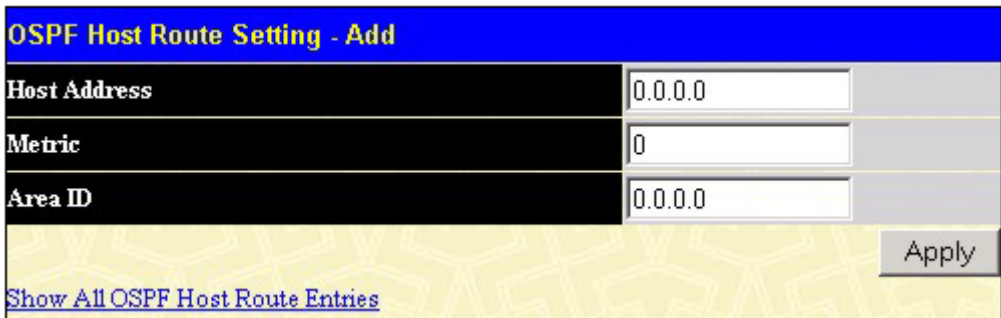

#### **Рисунок 4-79 Добавление/изменение маршрута OSPF к узлу**

После изменения настроек нажмите кнопку *Apply*. Измененная запись появится в таблице **OSPF Host Route Setting**. Для возврата в таблицу нажмите на ссылку **Show All OSPF Host Route Entries**.

Параметры для настройки:

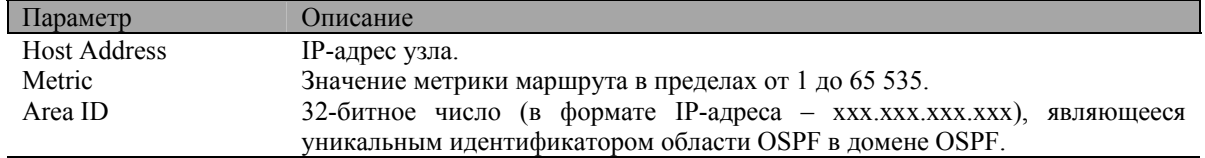

# **DHCP/BOOTP Relay**

Протокол BOOTP позволяет задать ограничение количества переходов (промежуточных маршрутизаторов), через которые могут быть переданы сообщения BOOTP. Если счетчик переходов пакета превышает ограничение, то пакет отбрасывается. Максимальное количество переходов может быть установлено в пределах от 1 до 16, значение по умолчанию 4. Таймер Relay Time Threshold устанавливает минимальное время (в секундах), которое коммутатор будет выдерживать перед продвижением пакета BOOTPREQUEST. Если значение аналогичного поля пакета меньше, чем значение Relay Time Threshold, то пакет будет отброшен. Таймер Relay Time Threshold устанавливается в пределах от 0 до 65535 секунд, значение по умолчанию 0.

# **Информация DHCP/BOOTP Relay**

Для активизации и настройки BOOTP или DHCP на коммутаторе в папке **Configuration** откройте папку **BOOTP/DHCP Relay** и нажмите на ссылку **BOOTP/DHCP Relay Information**:

| <b>DHCP/Bootp Relay Information</b>                 |                               |  |  |  |  |
|-----------------------------------------------------|-------------------------------|--|--|--|--|
| <b>Bootp Relay Status</b>                           | Disabled $\blacktriangledown$ |  |  |  |  |
| $\sqrt{\text{Bootp Hops} \text{Count Limit}(1-16)}$ | 14                            |  |  |  |  |
| Bootp Relay Time Threshold(0-65535)                 | l0                            |  |  |  |  |
|                                                     |                               |  |  |  |  |

**Рисунок 4-80 Информация BOOTP/DHCP Relay** 

Параметры для настройки:

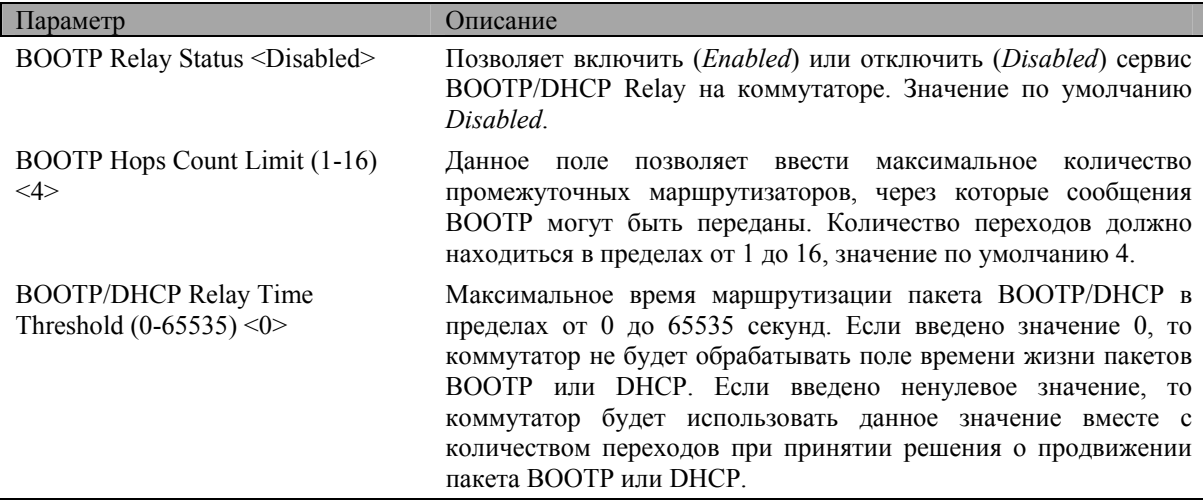

# **Настройка DHCP/BOOTP Relay**

Для настройки параметров DHCP/BOOTP Relay нажмите на ссылку **BOOTP/DHCP Relay Settings**:

|                          | <b>DHCP/Bootp Relay Settings</b> |                    |          |                     |
|--------------------------|----------------------------------|--------------------|----------|---------------------|
| Interface                |                                  | $Server$ <b>IP</b> | Apply    |                     |
|                          |                                  | 0.0.0.0            | Add      |                     |
| <b>Bootp Relay Table</b> |                                  |                    |          |                     |
| <b>Interface</b>         | Server 1                         | Server 2           | Server 3 | Server <sub>4</sub> |
| System                   | 10.53.13.94                      |                    |          |                     |

**Рисунок 4-81 Меню настройки BOOTP/DHCP Relay**

Параметры для настройки:

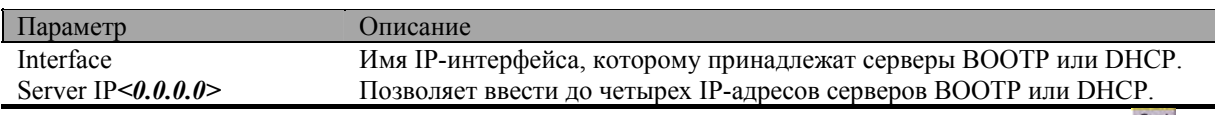

Нажмите *Apply*, для записи строки в таблицу **BOOTP Relay Table**. Для удаления записи нажмите .

# **DNS Relay**

Пользователи обычно предпочитают использовать текстовые имена компьютеров, с которыми они хотят установить соединение. Сами компьютеры требуют 32-битные IP-адреса. Где-либо в сети должна быть размещена база данных текстовых имен сетевых устройств и соответствующих им IP-адресов.

Система доменных имен (DNS, Domain Name System) используется для отображения имен на IP-адреса по всей сети Интернет и была адаптирована для работы в пределах внутренней сети.

Для того чтобы два DNS-сервера могли взаимодействовать между собой через различные подсети, нужно использовать функцию коммутатора DGS-3324SR **DNS Relay**. DNS-серверы идентифицируются по IPадресам.

### **Отображение доменных имен на адреса**

Трансляция имя–адрес выполняется программой, называемой сервер имен (Name Server). Клиентская программа называется распознаватель имен (Name Resolver). Для распознавателя имен может возникнуть необходимость связаться с несколькими серверами имен для трансляции имени в адрес.

Система доменных имен организована в иерархическом виде. Часто один сервер содержит имена для одной сети и подключен к корневому DNS-серверу, обычно обслуживаемому провайдером услуг Интернет (ISP).

### **Разрешение доменных имен**

Система доменных имен может быть использована посредством связи с серверами имен по одному за раз или запросом ко всей системе доменных имен для полной трансляции имени. Клиент делает запрос, содержащий имя, требуемый тип ответа и код, указывающий, должна ли система доменных имен выполнить полную трансляцию имени или просто вернуть адрес следующего DNS-сервера, если принявший запрос сервер не может разрешить имя.

Когда DNS-сервер получает запрос, он проверяет, входит ли имя в его поддомен. Если это так, сервер транслирует имя, добавляет ответ к запросу и отправляет его обратно клиенту. Если DNS-сервер не может транслировать имя, он определяет, какой тип разрешения имени запросил клиент. Полная трансляция имени называется рекурсивным разрешением и требует, чтобы сервер связывался с другими серверами до полного разрешения имени. Итерационное разрешение определяет, что если сервер не может дать ответ, то он возвращает адрес следующего DNS-сервера, с которым клиент должен связаться.

Каждый клиент должен иметь возможность связаться как минимум с одним DNS-сервером, и каждый DNS-сервер должен иметь возможность связаться как минимум с одним корневым сервером.

Адрес узла, обеспечивающей сервис доменных имен, часто предоставляется серверами DHCP или BOOTP, или может быть задан вручную и настраиваться операционной системой при загрузке.

# **Настройка DNS Relay**

Для настройки DNS Relay на коммутаторе в папке **Configuration** откройте папку **DNS Relay** и нажмите на ссылку **DNS Relay Information**, появится следующее окно:

| <b>DNS Relay Information</b>    |                               |  |
|---------------------------------|-------------------------------|--|
| <b>DNS Relay Status</b>         | Disabled -                    |  |
| <b>Primary Name Server</b>      | 0.0.0.0                       |  |
| <b>Secondary Name Server</b>    | 10.0.0.0                      |  |
| <b>DNSR Cache Status</b>        | Disabled $\blacktriangledown$ |  |
| <b>DNSR Static Table Status</b> | Disabled $\blacktriangledown$ |  |
|                                 |                               |  |

**Рисунок 4-82 Настройка DNS Relay** 

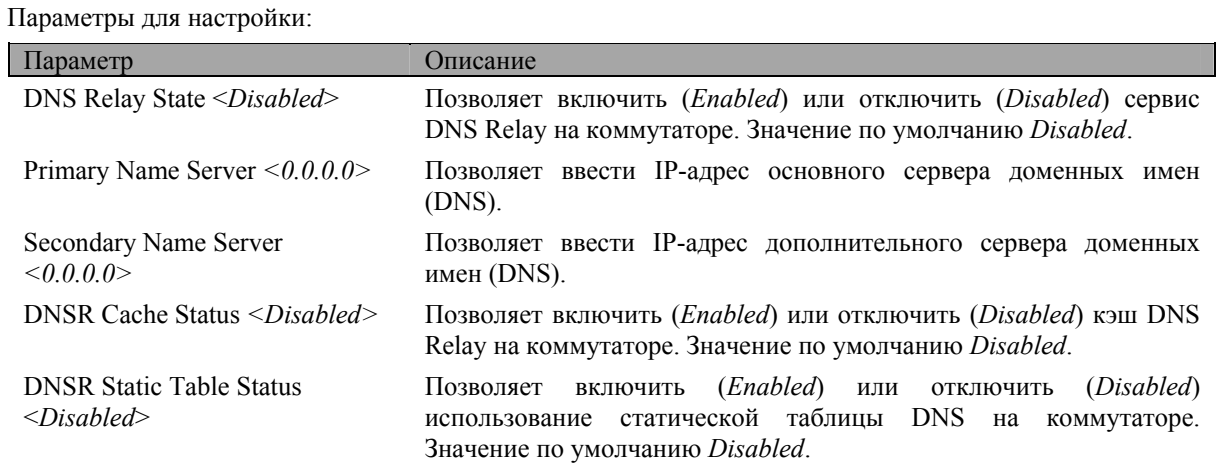

Нажмите *Apply*, чтобы новые настройки вступили в силу.

# **Статическая таблица DNS Relay**

Для просмотра статической таблицы DNS Relay (**DNS Relay Static Table**) в папке **Configuration** откройте папку **DNS Relay** и нажмите на ссылку **DNS Relay Static Table**, появится следующее меню.

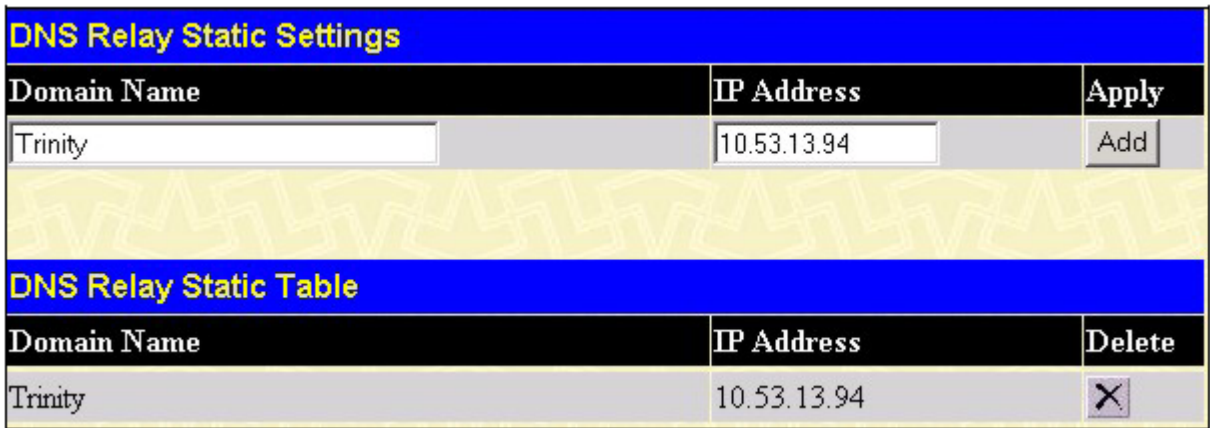

#### **Рисунок 4-83 Статическая таблица DNS Relay**

Для добавления новой записи в статическую таблицу DNS Relay введите доменное имя и соответствующий IP-адрес и нажмите *Add*. В таблице появится новая запись. Для удаления записи нажмите **X** в колонке **Delete** рядом с удаляемой записью.

# **Многоадресная рассылка**

Поддерживаемые коммутатором функции многоадресной рассылки находятся в папке **IP Multicast Routing Protocol**, которая становится доступна при выборе папки **Layer 3 IP Networking**.

На коммутаторе можно активизировать или отключить протоколы **IGMP**, **DVMRP** и **PIM-DM** без изменения настроек каждого из протоколов.

# **Настройка IGMP на интерфейсе**

Протокол IGMP (Internet Group Management Protocol, Межсетевой протокол управления группами) может быть настроен на коммутаторе для каждого IP-интерфейса. В папке **Configuration** откройте папку **IP Multicast Routing Protocol** и нажмите на ссылку **IGMP Interface Settings**. В появившейся таблице **IGMP Interface Table** будут показаны все настроенные на коммутаторе IP-интерфейсы. Для настройки IGMP на отдельном интерфейсе нажмите на ссылку с именем нужного интерфейса, появится меню настройки IGMP:

| <b>IGMP Interface Table</b> |                                                  |  |     |             |                         |                           |          |  |  |
|-----------------------------|--------------------------------------------------|--|-----|-------------|-------------------------|---------------------------|----------|--|--|
|                             | Interface F Address Version Query Response Value |  |     | Max<br>Time | Robustness Member State | Last<br>Query<br>Interval |          |  |  |
| System                      | 10.53.13.1442                                    |  | 125 |             |                         |                           | Disabled |  |  |

**Рисунок 4-84 Таблица IGMP Interface Table** 

| <b>IGMP Interface Configuration</b> |              |  |  |  |  |
|-------------------------------------|--------------|--|--|--|--|
| <b>Interface Name</b>               | System       |  |  |  |  |
| $IP$ Address                        | 10.53.13.144 |  |  |  |  |
| Version                             | $2 -$        |  |  |  |  |
| Query Interval(1-65535)             | 125          |  |  |  |  |
| Max Response Time(1-25)             | 10           |  |  |  |  |
| Robustness Veriable(1-255)          | l2           |  |  |  |  |
| Last Member Query Interval(1-25)    |              |  |  |  |  |
| State                               | Disabled v   |  |  |  |  |
|                                     | Appl         |  |  |  |  |
| Show All IGMP Interface Entries     |              |  |  |  |  |

**Рисунок 4-85 Меню настройки IGMP на интерфейсе**

C помощью данного меню можно настроить параметры IGMP на каждом из IP-интерфейсов коммутатора. Используемую версию протокола IGMP (1 или 2) можно выбрать в поле **Version**. Интервал запросов в пределах от 1 до 65500 секунд позволяет ввести поле **Query Interval**. Максимальное время, на которое узел может задержать IGMP-отчет, указывается в поле **Max Response Time**.

Поле **Robustness Variable** позволяет «подстроить» протокол IGMP для тех подсетей, где ожидается большое количество потерянных пакетов. Наибольшее значение **Robustness Variable** (255) указывается для сетей с очень большим процентом потерянных пакетов, а наименьшее (2) – для сетей с небольшими потерями.

Параметры для настройки:

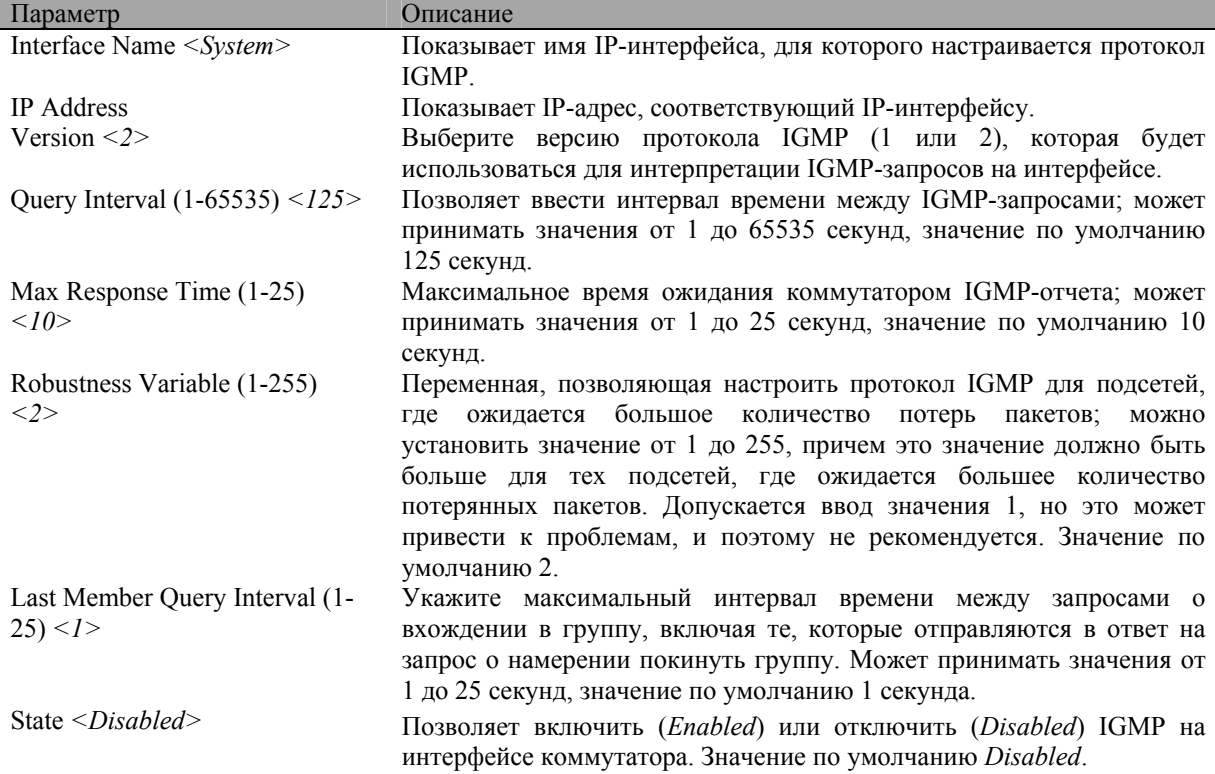

# **Настройка DVMRP на интерфейсе**

Протокол **DVMRP** (Distance Vector Multicast Routing Protocol, Дистанционно-векторный протокол маршрутизации многоадресной рассылки) - это метод построения деревьев многоадресной рассылки от источника рассылки ко всем узлам сети, в качестве метрики учитывающий количество промежуточных маршрутизаторов. Поскольку ветви дерева рассылки «обрезаны» для сетей, где нет получателей групповой рассылки, и построены по кратчайшим путям для сетей, где такие получатели есть, то протокол DVMRP достаточно эффективен. Так как информация о членстве в группах многоадресной рассылки распространяется по дистанционно-векторному алгоритму, то ее распространение идет медленно. DVMRP оптимизирован для сетей с низкой пропускной способностью и большими задержками и может считаться протоколом многоадресной рассылки с «доставкой по возможности» ("best effort").

DVMRP похож протокол RIP, но расширен для доставки многоадресной рассылки. Он полагается на количество переходов по протоколу RIP при вычислении кратчайшего пути обратно к источнику многоадресного сообщения, но определяет метрику маршрута для вычисления того, какие ветви дерева должны быть «обрезаны» - после построения дерева многоадресной рассылки.

Когда источник инициирует групповую рассылку, DVMRP вначале предполагает, что все узлы сети захотят получать многоадресные сообщения. Когда смежный маршрутизатор получает сообщение, он проверяет свою обычную таблицу маршрутизации для определения интерфейса, который ведет по кратчайшему маршруту обратно к источнику. Если групповое сообщение было принято по кратчайшему пути, то смежный маршрутизатор заносит информацию в свои таблицы и передает сообщение дальше. В противном случае, маршрутизатор отбрасывает сообщение.

Метрика маршрута – это число, которое использует протокол DVMRP для определения ветвей дерева, подлежащих удалению. Метрика считается относительно метрик других маршрутов всей сети.

Чем больше метрика маршрута (его стоимость), тем меньше вероятность, что данный маршрут будет выбран в качестве активной ветви дерева многоадресной рассылки (не будет «обрезан») - если существуют альтернативные маршруты.

# Общая настройка DVMRP

Чтобы активизировать протокол DVMRP глобально на коммутаторе, выберите меню Configuration > Layer 3 IP Networking > IP Multicast Routing Protocol > DVMRP Configuration. Появится следующее OKHO:

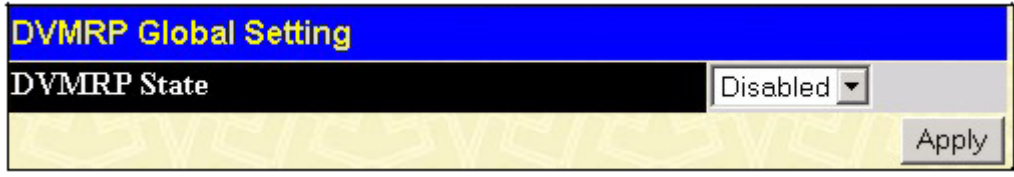

### Рисунок 4-86 Окно DVMRP Global Setting

Для активизации протокола DVMRP на коммутаторе выберите **Enabled** и нажмите Apply.

# Параметры DVMRP на интерфейсе

HaxMITE Configuration > Layer 3 IP Networking > IP Multicast Routing Protocol > DVMRP Interface Settings. В появившейся таблице DVMRP Interface Settings будут показаны все настроенные на коммутаторе IP-интерфейсы. Для настройки параметров DVMRP на отдельном интерфейсе нажмите на ссылку с именем нужного интерфейса, появится меню настройки DVMRP:

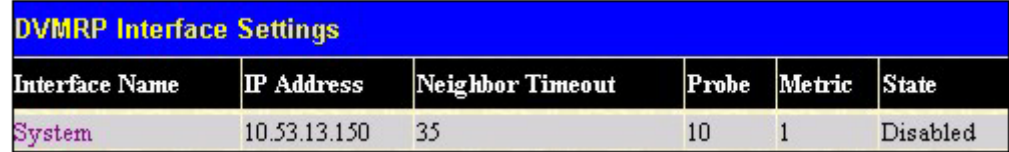

Рисунок 4-87 Таблица DVMRP Interface Table

| <b>DVMRP Interface Settings</b>        |              |  |  |  |  |
|----------------------------------------|--------------|--|--|--|--|
| <b>Interface Name</b>                  | System       |  |  |  |  |
| <b>IP</b> Address                      | 10.53.13.150 |  |  |  |  |
| Neighbor Timeout Interval(1-65535 sec) | 35           |  |  |  |  |
| Probe Interval(1-65535 sec)            | 10           |  |  |  |  |
| $Metric(1-31)$                         |              |  |  |  |  |
| <b>State</b>                           | Disabled v   |  |  |  |  |
|                                        | Apply        |  |  |  |  |
| Show All DVMRP Interface Entries       |              |  |  |  |  |

Рисунок 4-88 Меню настройка DVMRP на интерфейсе

Параметры для настройки:

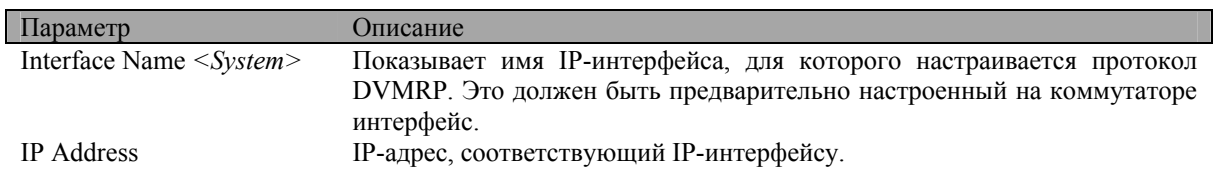

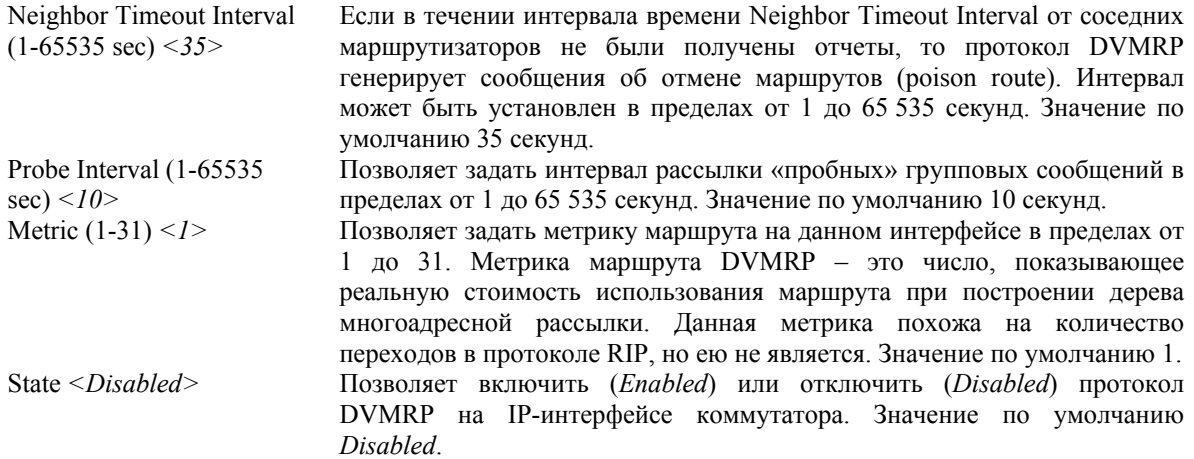

Нажмите *Apply*, чтобы изменения вступили в силу. Для возврата в таблицу **DVMRP Interface Settings**  нажмите на ссылку **Show All DVMRP Interface Entries**.

# **Настройка PIM-DM на интерфейсе**

Протокол PIM-DM должен использоваться в сетях с малыми задержками и высокой пропускной способностью, поскольку он оптимизирован для надежной доставки пакетов групповой рассылки, а не для уменьшения накладных расходов.

Протокол маршрутизации многоадресной рассылки PIM-DM предполагает, что все нижестоящие маршрутизаторы хотят получать многоадресные сообщения, и полагается на сообщения prune («обрезать» ветвь) от нижестоящих маршрутизаторов для удаления ветвей дерева многоадресной рассылки, которые не содержат членов группы многоадресной рассылки.

PIM-DM не имеет явного сообщения join (присоединить). Он полагается на периодическую веерную рассылку многоадресных сообщений по всем интерфейсам и затем или ждет истечения таймера (**Join/Prune Interval**), или получения сообщений prune от нижестоящих маршрутизаторов, указывающих, что в соответствующих ветвях больше нет членов группы многоадресной рассылки. Затем PIM-DM удаляет эти ветви («обрезает» - prune) из дерева многоадресной рассылки.

Поскольку узел «обрезанной» ветви дерева многоадресной рассылки может захотеть присоединиться к группе, протокол периодически удаляет информацию об «обрезанных» ветвях дерева из своей базы данных и верно рассылает многоадресные сообщения по всем интерфейсам данной ветви. Интервал удаления информации об удаленных ветвях задается таймером **Join/Prune Interval**.

# **Общая настройка PIM-DM**

Чтобы активизировать протокол PIM-DM глобально на коммутаторе, выберите меню **Configuration > Layer 3 IP Networking > IP Multicast Routing Protocol > PIM > PIM-DM Configuration.** Появится следующее окно:

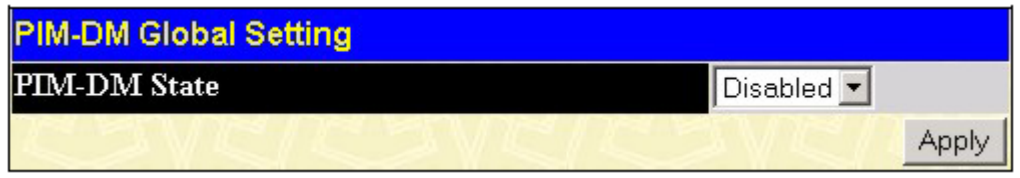

#### **Рисунок 4-89 Окно PIM-DM Global Setting**

Для активизации протокола PIM-DM на коммутаторе выберите **Enabled** и нажмите *Apply*.

# **Параметры PIM-DM на интерфейсе**

Нажмите **Configuration > Layer 3 IP Networking > IP Multicast Routing Protocol > PIM > PIM-DM Interface Settings.** В появившейся таблице **PIM-DM Interface Settings** будут показаны все настроенные на коммутаторе IP-интерфейсы. Для настройки PIM-DM на отдельном интерфейсе нажмите на ссылку с именем нужного интерфейса, появится меню настройки PIM-DM:

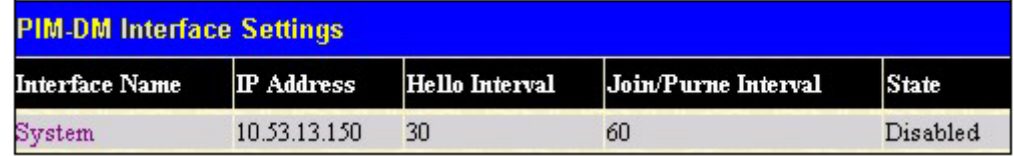

**Рисунок 4-90 Таблица PIM-DM Interface Settings** 

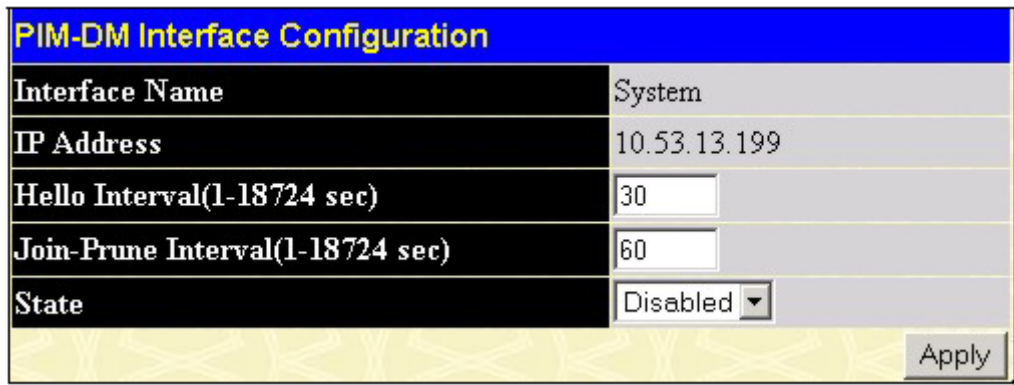

**Рисунок 4-91 Меню настройки PIM-DM на интерфейсе**

Параметры для настройки:

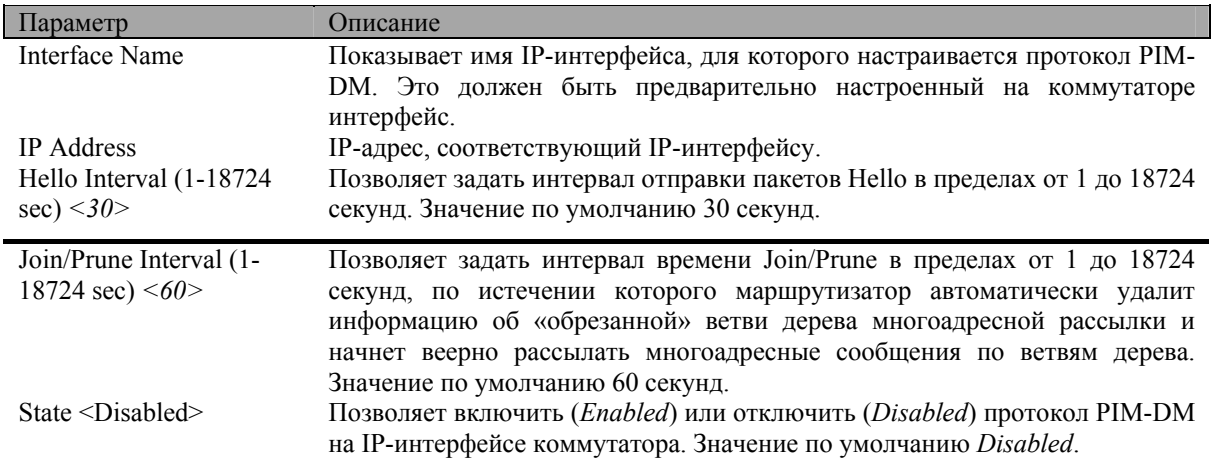

Нажмите *Apply*, чтобы изменения вступили в силу.

# **Раздел 5**

# **SNMP-управление**

*Настройка SNMP Таблица SNMP User Table Таблица SNMP View Table Таблица SNMP Group Table Таблица SNMP Community Table Таблица SNMP Host Table SNMP Engine ID* 

# **Настройка SNMP**

Протокол SNMP (Simple Network Management Protocol, Простой протокол сетевого управления) – это протокол уровня 7 модели OSI, используемый для удаленного контроля и настройки сетевых устройств. SNMP позволяет станциям сетевого управления просматривать и изменять настройки шлюзов, маршрутизаторов, коммутаторов и других сетевых устройств. Используйте SNMP для настройки системы, контроля производительности и обнаружения потенциальных проблем в коммутаторе или группе коммутаторов.

Управляемые устройства, поддерживающие SNMP, содержат программу (называемую «агентом»), которая работает локально на коммутаторе. Определенный набор переменных (управляемые объекты) обслуживается SNMP-агентом и используется для управления устройством. Данные объекты определены в MIB (Management Information Base, информационная база управления), которая обеспечивает стандартное представление информации, управляемой встроенным SNMP-агентом. SNMP определяет формат MIB и протокола, используемого для доступа к данной информации по сети.

DGS-3324SR поддерживает SNMP версии 1, 2c и 3. Можно указать версию SNMP, используемую для управления коммутатором и мониторинга его работы. Три версии SNMP отличаются в обеспечиваемом уровне безопасности между станцией управления и сетевым устройством.

В SNMP v.1 и SNMP v.2 авторизация пользователя выполняется посредством «строки сообщества» - Community String, которая действуют как пароль. Удаленная пользовательская программа SNMP и агент SNMP должны использовать одни и те же Community Strings. Пакеты SNMP от любой станции, которая не была авторизована, игнорируются (отбрасываются).

По умолчанию определены следующие Community Strings, используемые для управления по SNMP v.1 и  $v$  2:

**public** – позволяет авторизованным станциям управления получать объекты MIB.

**private** – позволяет авторизованным станциям управления получать и изменять объекты MIB.

SNMP v.3 использует более сложный процесс авторизации, который разделяется на две части. Первая часть используется для поддержания списка пользователей и их атрибутов, которым разрешено управлять по протоколу SNMP. Вторая часть описывает, что каждый пользователь из данного списка может делать при управлении по SNMP.

Коммутатор позволяет указывать и настраивать группы пользователей в данном списке с одинаковым набором привилегий. Для указанных групп может быть установлена версия SNMP. Таким образом, можно создать группу SNMP, которой разрешено просматривать информацию, предназначенную только для чтения, или получать сообщения traps, используя SNMP v.1, в то время как другой группе назначен более высокий уровень безопасности, предоставляющий привилегии чтения/записи, посредством SNMP v.3.

Используя SNMP v.3 можно позволить или запретить индивидуальным пользователям или группам SNMP-менеджеров выполнять конкретные функции SNMP-управления. Разрешенные или запрещенные функции определяются с помощью идентификатора объекта Object Identifier (OID), ассоциированного с конкретной MIB. Дополнительным уровнем безопасности SNMP v.3 является возможность шифрования SNMP-сообщений. За дополнительной информацией о настройке SNMP v.3 обращайтесь к разделу *Управление*.

# **Traps**

Traps – это сообщения, которые предупреждают о произошедших событиях при работе коммутатора. События могут быть как серьезными типа перезагрузки (кто-то случайно отключил питание коммутатора), так и менее серьезными типа изменения состояния порта. Коммутатор генерирует traps и посылает их станции сетевого управления. Типичными сообщениями traps являются сообщения Authentication Failure, Topology Change, Broadcast\Multicast Storm.

### **MIB**

Управляющая информация и параметры коммутатора хранятся в информационной базе управления (Management Information Base, MIB). Коммутатор использует стандартный модуль информационной базы управления MIB-II. Следовательно, значения входящих в MIB объектов могут быть получены с помощью любых средств сетевого управления, основанных на SNMP. Кроме стандарта MIB-II, коммутатор также поддерживает собственную MIB в виде расширенной информационной базы управления. Объекты этой MIB также могут быть получены путем указания менеджером OID MIB (Object Identifier, идентификатор объекта MIB). Значения объектов MIB могут быть как открытыми только для чтения (read-only), так и для чтения, и для записи (read-write).

DGS-3324SR включает в себя гибкую систему SNMP-управления для обслуживания коммутатора. Система SNMP-управления может быть настроена в соответствии с требованиями сети и предпочтениями сетевого администратора. Используйте меню SNMP V3 для выбора версии SNMP под определенные задачи.

Коммутатор DGS-3324SR поддерживает протокол SNMP (Simple Network Management Protocol, Простой протокол сетевого управления) - версий 1, 2с и 3. Администратор может определить версию протокола SNMP, используемого для управления коммутатором и наблюдения за ним. Три версии SNMP отличаются предоставляемым уровнем безопасности соединения между станцией управления и сетевым устройством.

SNMP можно настроить через различные меню, расположенные в папке SNMP V3 Web-браузера. Можно ограничить круг станций сети, которым будет предоставляться привилегированный доступ к коммутатору, используя меню Management Station IP Address.

# **Таблица SNMP User Table**

В таблице SNMP User Table показаны все SNMP-пользователи коммутатора.

В папке **SNMP Manager** нажмите на ссылку **SNMP User Table**, появится таблица **SNMP User Table**:

| Add                    | Total Entries: 1 (Note: Maximum of 10 entries.) |                            |  |  |  |  |  |  |
|------------------------|-------------------------------------------------|----------------------------|--|--|--|--|--|--|
| <b>SNMP User Table</b> |                                                 |                            |  |  |  |  |  |  |
| User Name              | <b>Group Name</b>                               | <b>SNMP</b> Version Delete |  |  |  |  |  |  |
| initial                | initial                                         | V <sub>3</sub>             |  |  |  |  |  |  |

**Рисунок 5-1 Таблица SNMP User Table** 

Для удаления записи нажмите **b** в колонке **Delete** рядом с удаляемой записью. Для просмотра подробной информации об SNMP-пользователе нажмите на ссылку с именем пользователя в колонке **User Name**. Появится окно **SNMP User Table Display**:

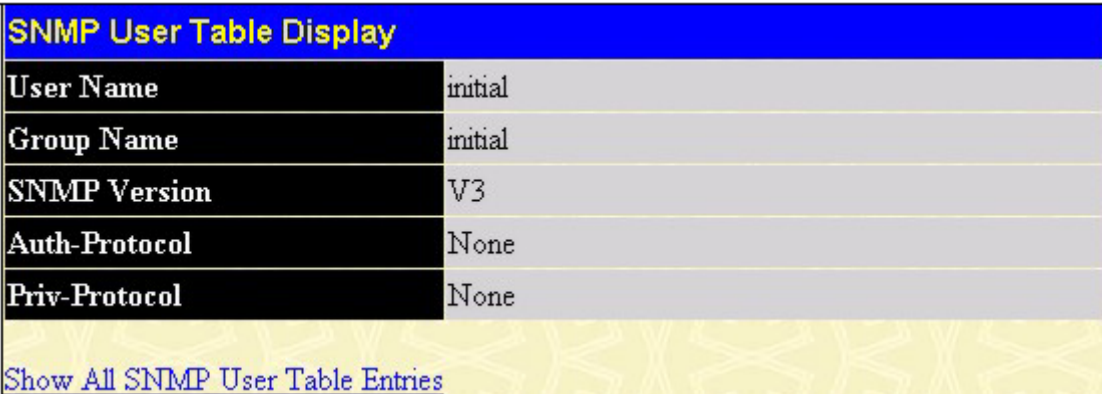

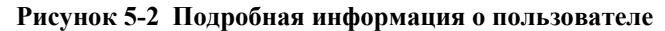

Показываемые параметры:

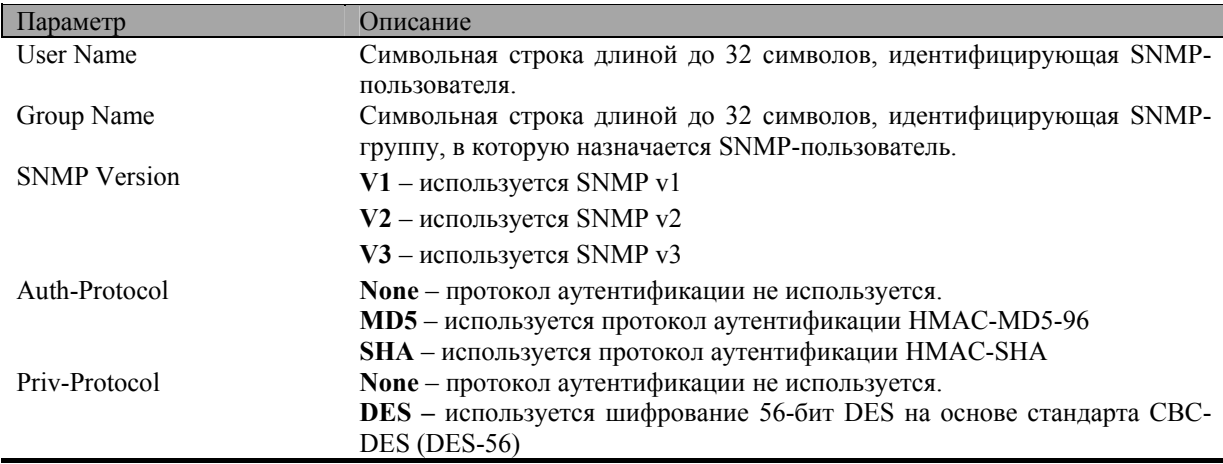

Для возврата в окно **SNMP User Table** нажмите на ссылку **Show All SNMP User Table Entries**.

Для добавления нового SNMP-пользователя нажмите кнопку *Add*, появится меню **SNMP User Table Configuration**.

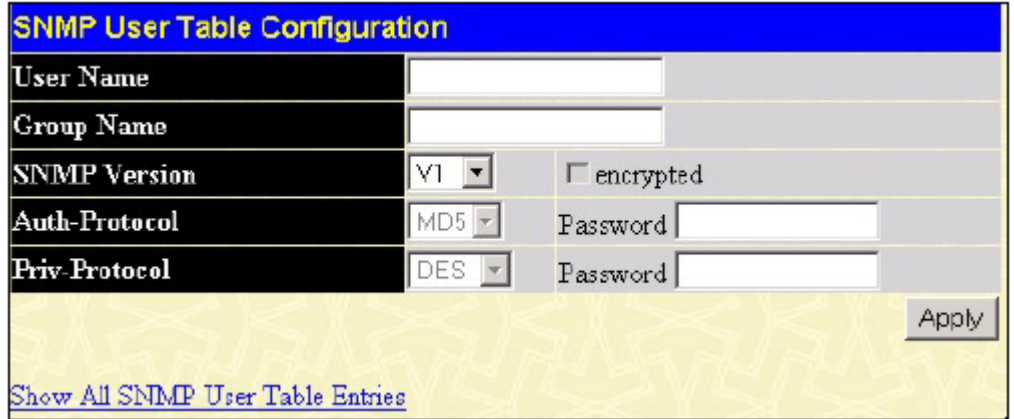

**Рисунок 5-3 Меню SNMP User Table Configuration** 

#### *Стекируемый коммутатор Gigabit Ethernet 3-его уровня D-Link DGS-3324SR*

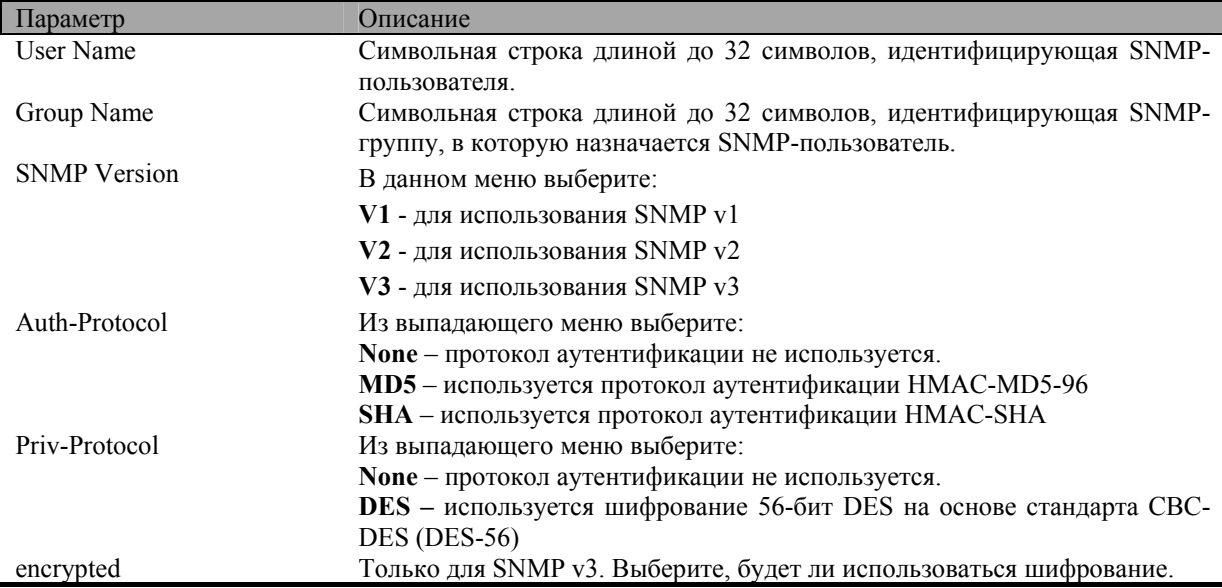

Параметры для настройки:

Нажмите *Apply*, чтобы изменения вступили в силу. Для возврата в окно **SNMP User Table** нажмите на ссылку **Show All SNMP User Table Entries**.

# **Таблица SNMP View Table**

Таблица **SNMP View Table** используется для задания наборов объектов MIB, определяющих, какие объекты MIB будут доступны при управлении через SNMP-менеджер. Для просмотра таблицы **SNMP View Table** в папке **SNMP Manager** нажмите на ссылку **SNMP View Table**:

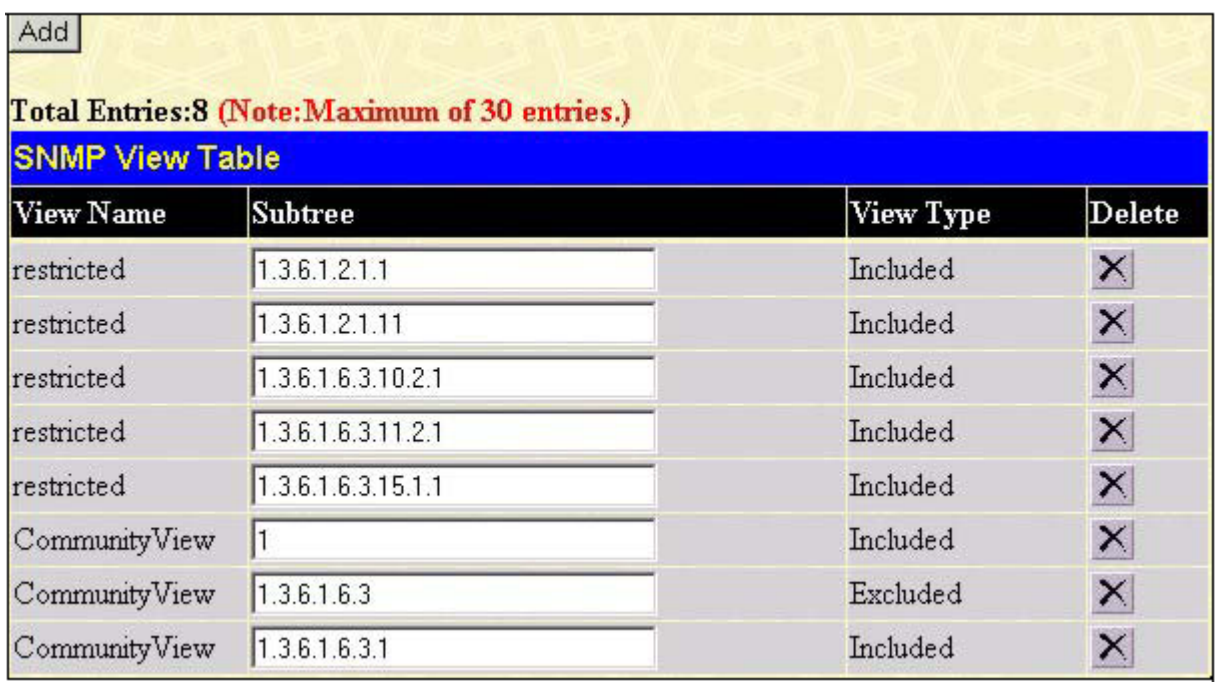

### **Рисунок 5-4 Таблица SNMP View Table**

Для удаления записи нажмите  $\mathsf{X}|_{\mathsf{B}}$  колонке Delete рядом с удаляемой записью. Для создания новой записи нажмите кнопку *Add*, появится следующее меню:

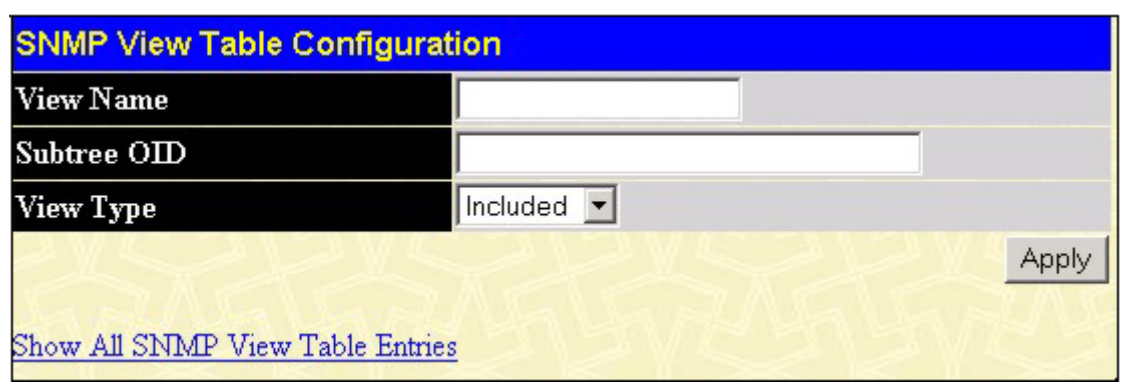

**Рисунок 5-5 Меню SNMP View Table Configuration** 

Параметры для настройки:

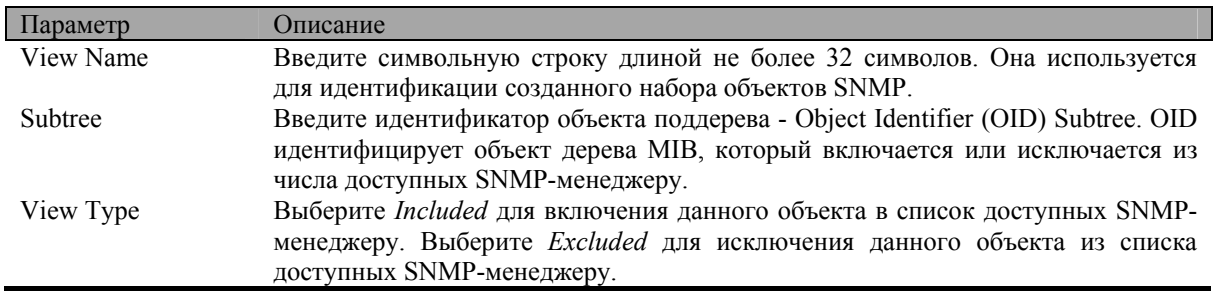

Нажмите *Apply*, чтобы изменения вступили в силу. Для возврата в окно **SNMP View Table** нажмите на ссылку **Show All SNMP View Table Entries**.

# **Таблица SNMP Group Table**

Созданная в данной таблице SNMP-группа объединяет SNMP-пользователей, определенных в таблице SNMP User Table, и назначает им заданные в предыдущем меню наборы объектов MIB для просмотра или изменения. Для просмотра таблицы **SNMP Group Table** в папке **SNMP Manager** нажмите на ссылку **SNMP Group Table**:

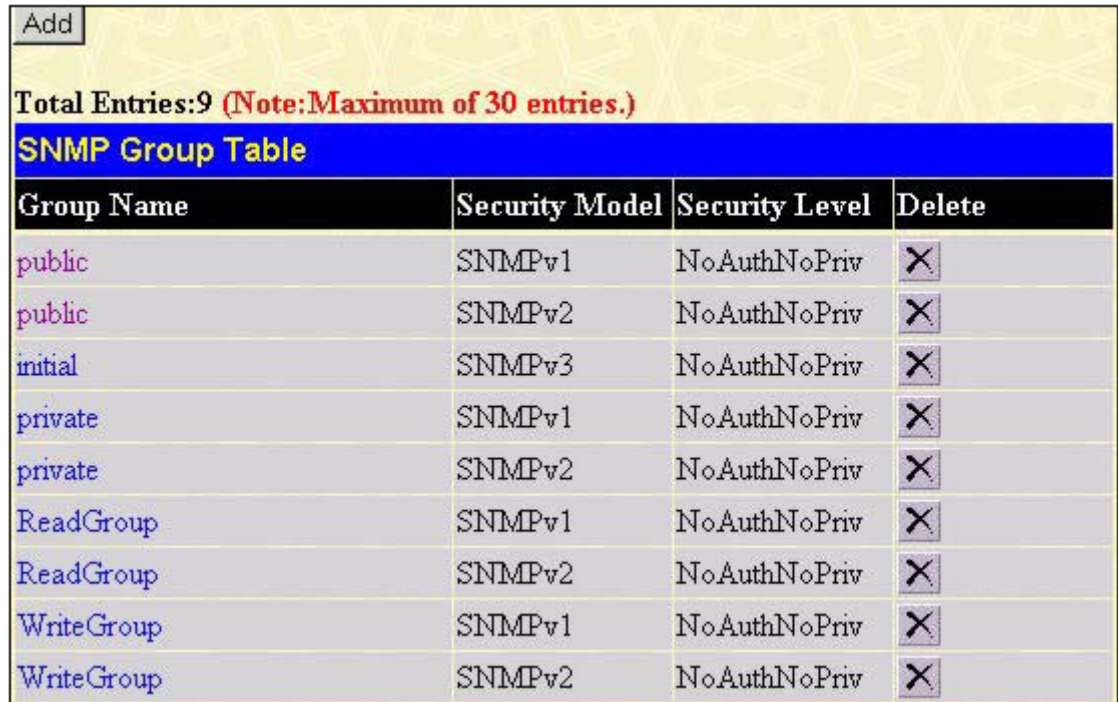

**Рисунок 5-6 Таблица SNMP Group Table** 

Для удаления записи нажмите в колонке **Delete** рядом с удаляемой записью. Для просмотра подробной информации об SNMP-группе нажмите на ссылку с именем группы в колонке **Group Name**. Появится окно **SNMP Group Table Display**:

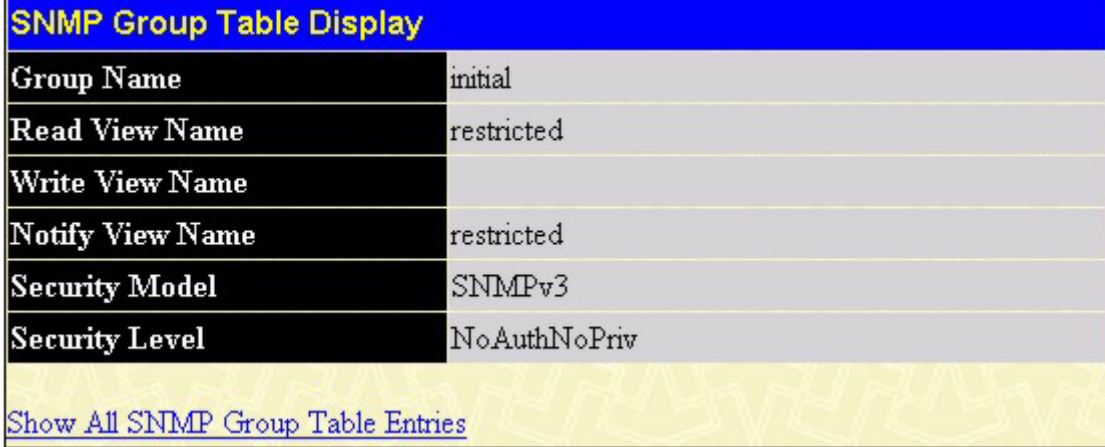

### **Рисунок 5-7 Подробная информация о SNMP-группе**

Для добавления новой SNMP-группы нажмите кнопку *Add*, появится меню **SNMP Group Table Configuration:**

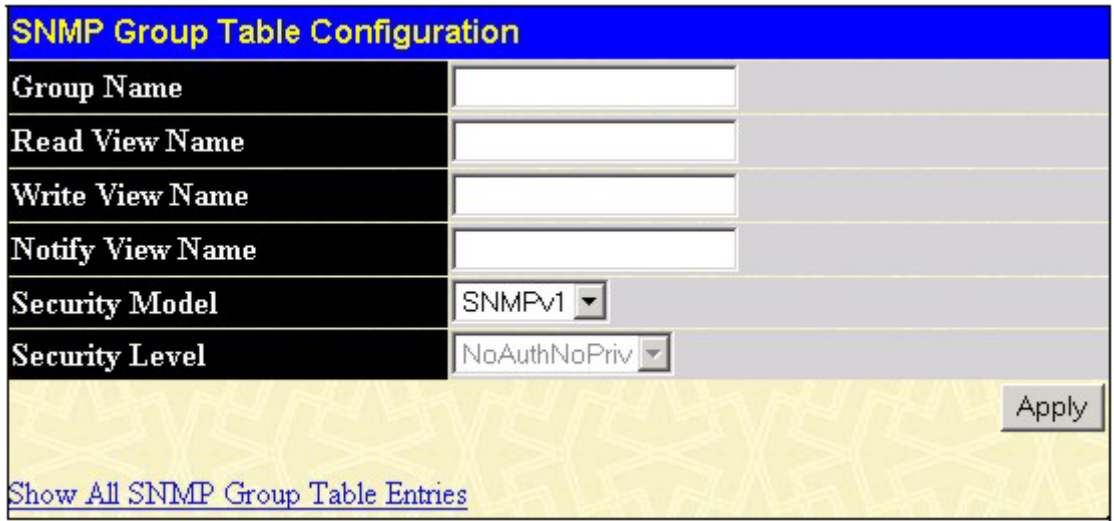

**Рисунок 5-8 Меню SNMP Group Table Configuration**

Параметры для настройки:

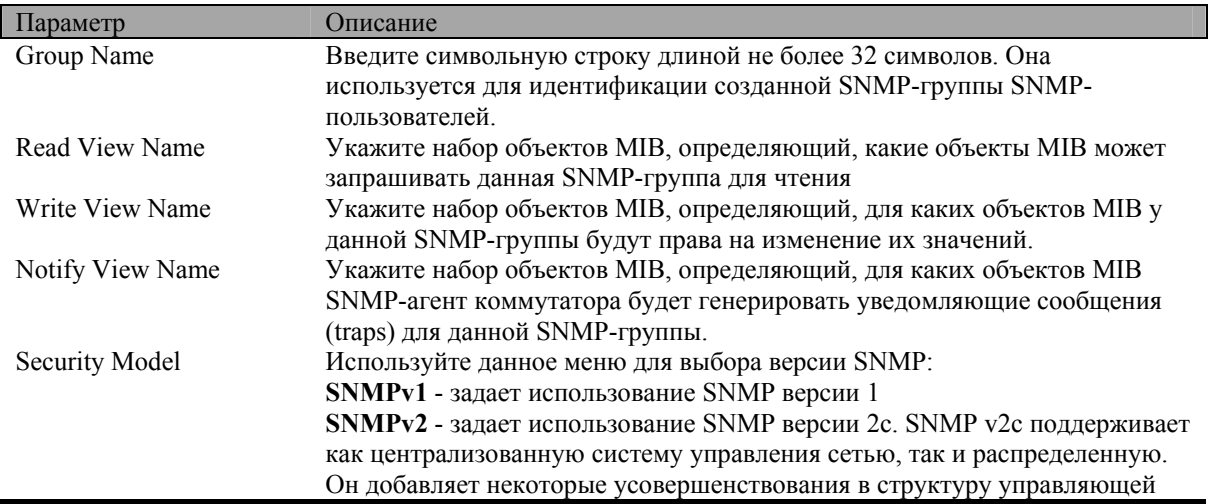

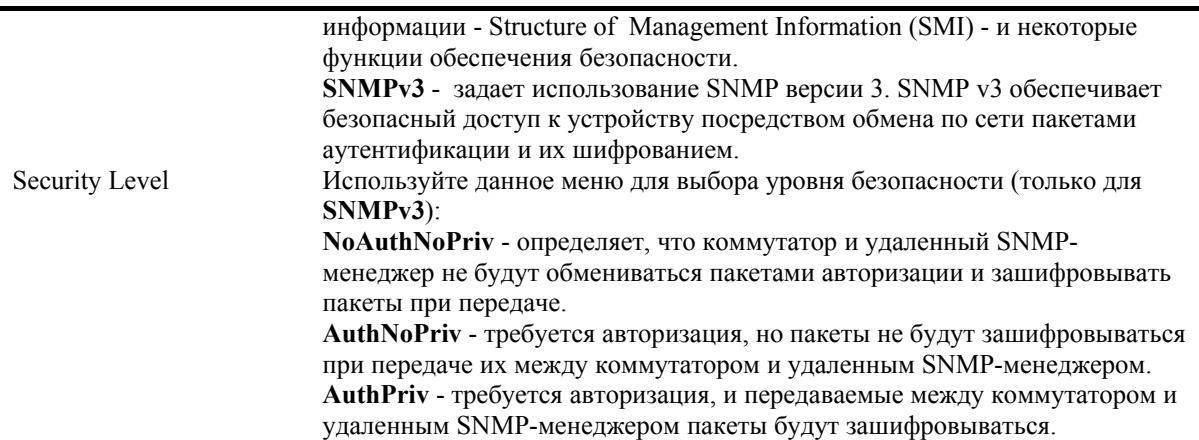

Нажмите Apply, чтобы изменения вступили в силу. Для возврата в окно SNMP Group Table нажмите на ссылку **Show All SNMP Group Table Entries**.

# Настройка таблицы SNMP Community Table

Используйте данную таблицу для задания «строки сообщества» SNMP - Community String определяющей отношение между менеджером и агентом SNMP. Community string действует как пароль при получении доступа к агенту коммутатора. Следующие параметры могут быть связаны с Community String:

- $\bullet$ Список IP-адресов SNMP-менеджеров, которым позволено использовать Community String для получения доступа к SNMP-агенту коммутатора.
- Набор объектов MIB, определяющий доступное подмножество всех объектов MIB.  $\bullet$
- Возможность чтения/записи или только чтения при обращении к доступным объектам МІВ.  $\bullet$

Для создания записей SNMP Community, откройте папку SNMP Manager и нажмите на ссылку SNMP **Community Table:** 

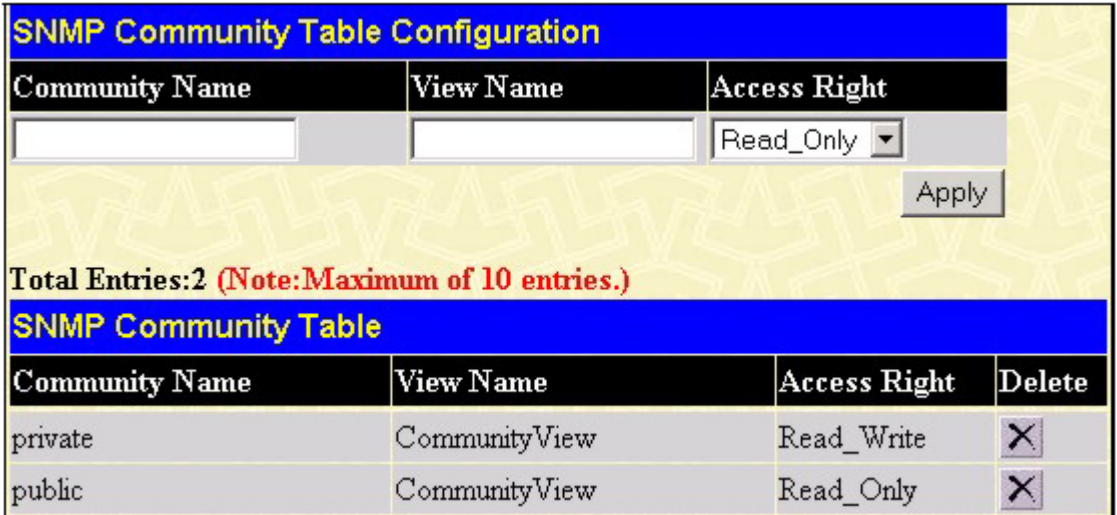

#### Рисунок 5-9 Таблица SNMP Community Table

Введите следующие параметры новой записи:

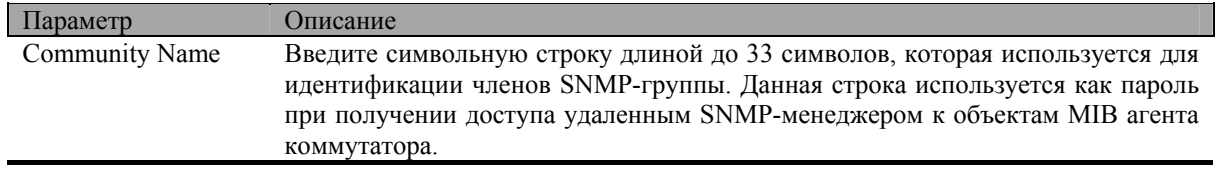

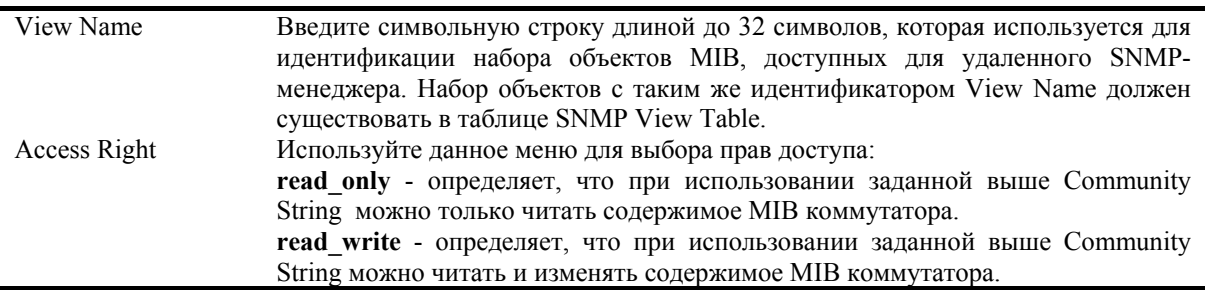

Нажмите *Apply*, чтобы изменения вступили в силу. Для удаления записи из таблицы **SNMP Community Table** нажмите  $\mathbb{X}_{\text{B}}$  колонке **Delete** рядом с удаляемой записью.

# **Таблица SNMP Host Table**

Используйте таблицу **SNMP Host Table** для задания IP-адресов станций, которые будут получать уведомляющие сообщений traps.

В папке **SNMP Manager** нажмите на ссылку **SNMP Host Table**, появится таблица **SNMP Host Table**, показанная далее.

Для удаления записи из таблицы SNMP Host Table нажмите **X** в колонке Delete рядом с удаляемой записью.

Для просмотра текущих записей таблицы **SNMP Group Table** нажмите на ссылку с IP-адресом SNMPстанции управления в колонке **Host IP Address**.

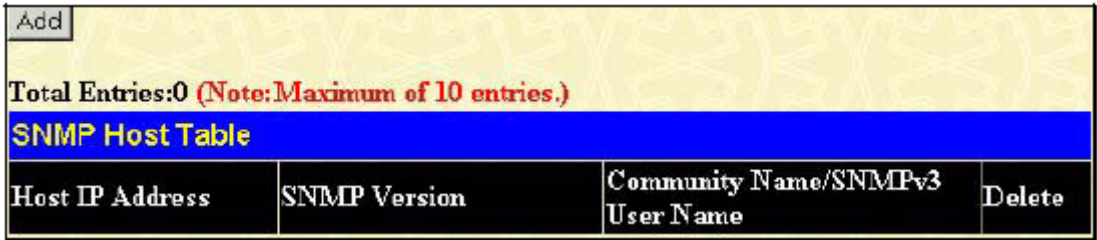

#### **Рисунок 5-10 Таблица SNMP Host Table**

Для добавления новой записи в таблицу нажмите кнопку *Add*, появится меню **SNMP Host Table Configuration**:

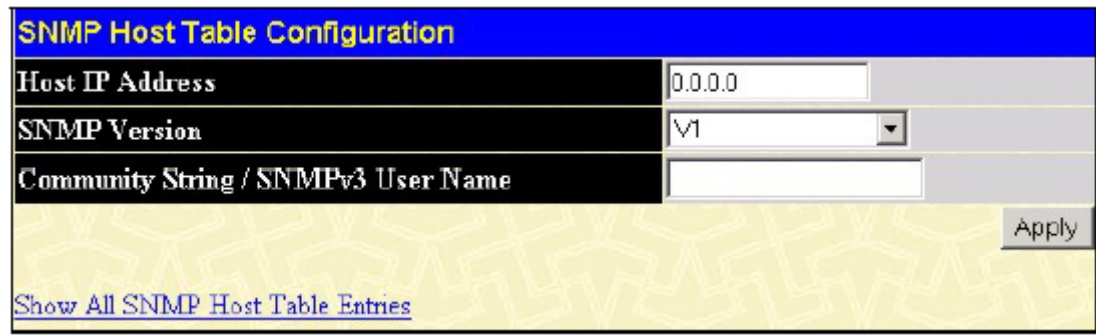

**Рисунок 5-11 Меню SNMP Host Table Configuration** 

Параметры для настройки:

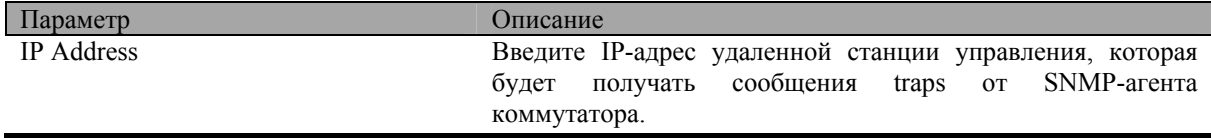
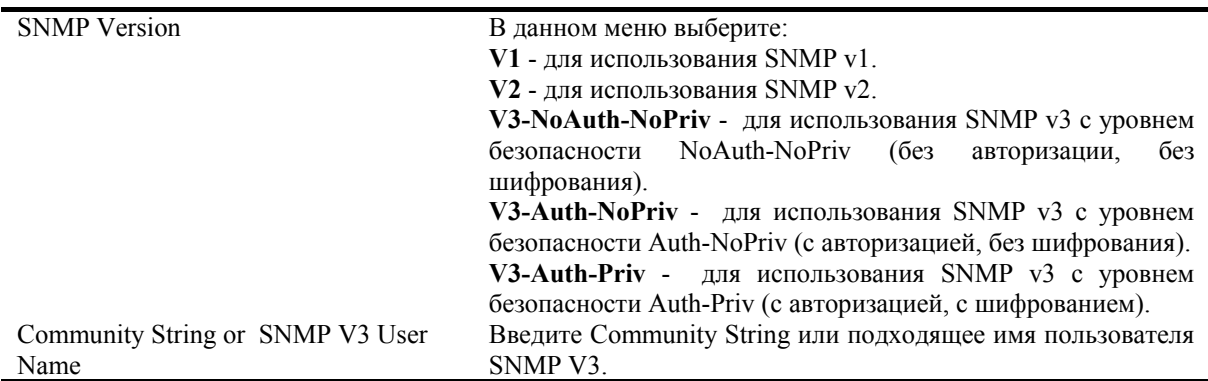

Нажмите *Apply*, чтобы изменения вступили в силу. Для возврата в таблицу **SNMP Host Table** нажмите на ссылку **Show All SNMP Host Table Entries**.

# **SNMP Engine ID**

Engine ID - это уникальный идентификатор, используемый в реализациях SNMP V3.

Для просмотра SNMP Engine ID коммутатора в папке **SNMP Manager** нажмите на ссылку **SNMP Engine ID**, появится окно **SNMP Engine ID Configuration**:

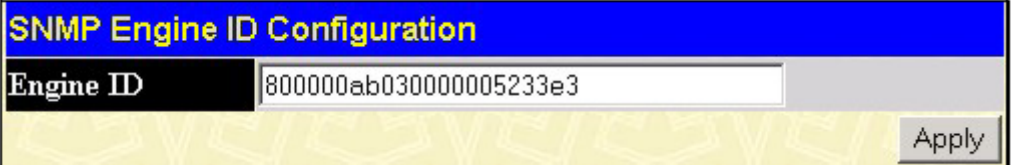

### **Рисунок 5-12 Окно SNMP Engine ID Configuration**

Для изменения **Engine ID** введите новое значение **Engine ID** и нажмите кнопку *Apply*.

**Раздел 6** 

# **Сетевой мониторинг**

*Загрузка портов Пакеты Ошибки Размер пакетов Информация о стеке Состояние коммутатора Таблица MAC-адресов Журнал событий коммутатора Таблица IGMP Snooping Порты Router Port Управление доступом на портах Мониторинг функций 3-его уровня*

# **Загрузка портов**

В окне **Port Utilization** отображается использование полосы пропускания в процентном отношении для данного порта. Статистику загрузки портов также можно посмотреть в виде графика или таблицы.

Для просмотра загрузки портов в папке **Monitoring** нажмите на ссылку **Port Utilization**:

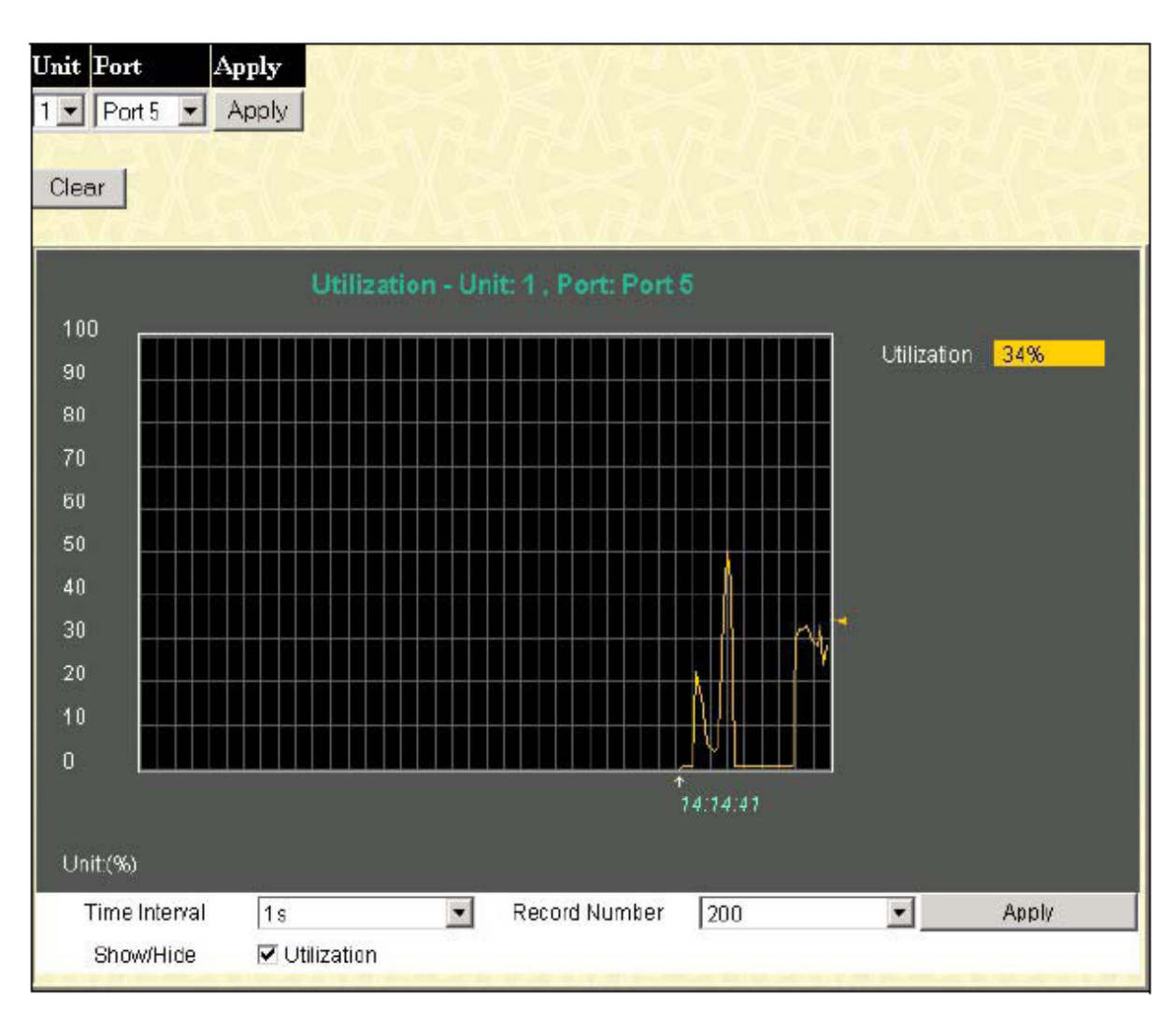

Рисунок 6-1 График загрузки портов

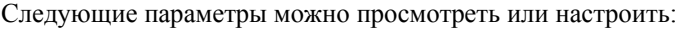

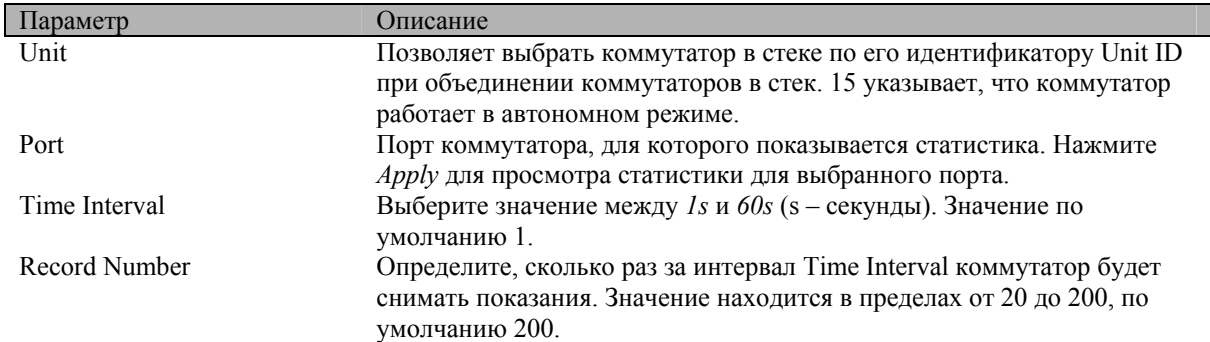

# Пакеты

Web-интерфейс управления позволяет просмотреть различную статистику о пакетах в виде графика или таблицы.

### **Принятые пакеты**

В папке **Monitoring** откройте папку **Packets** и нажмите на ссылку **Received(Rx)**, появится график количества принятых коммутатором пакетов.

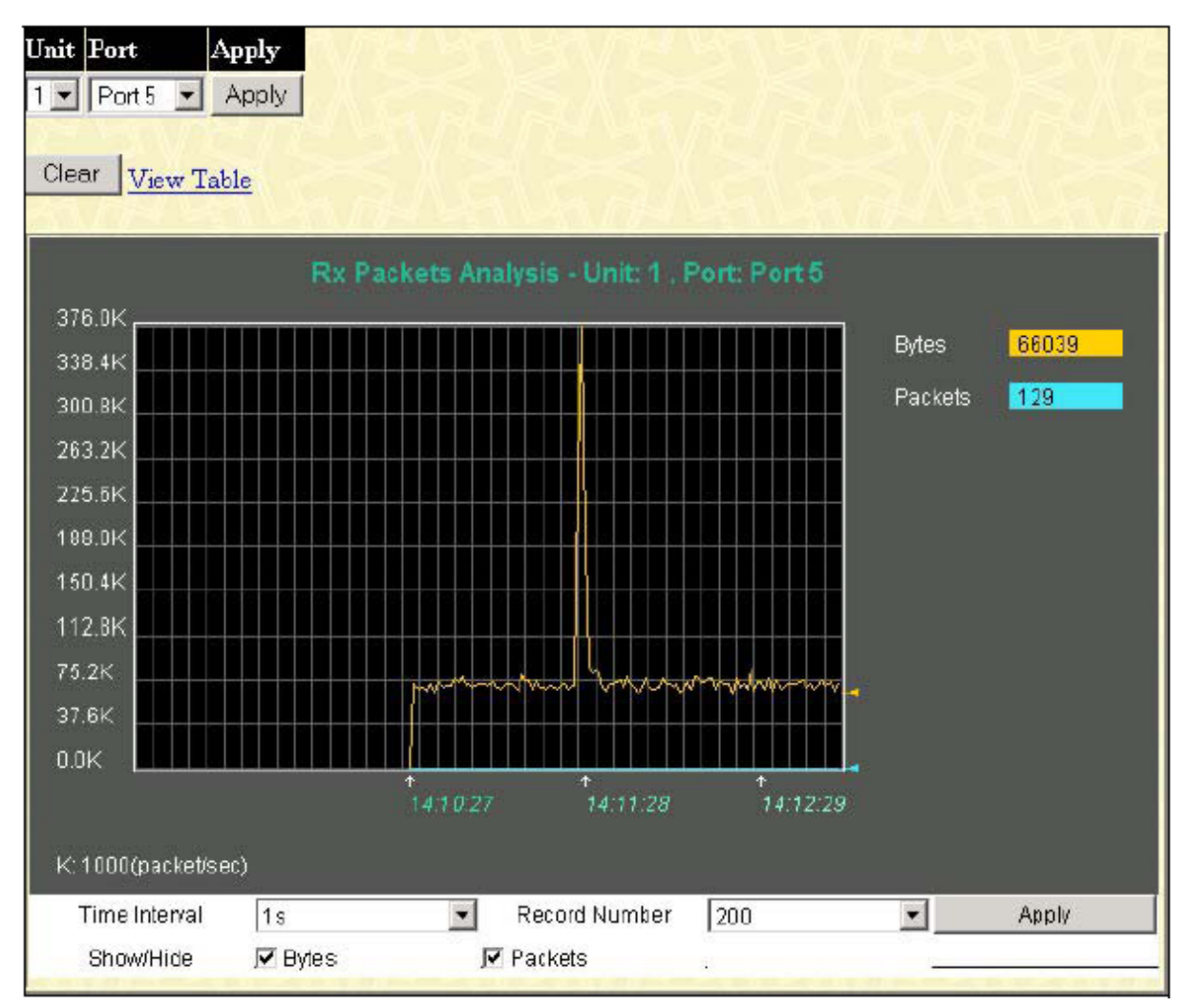

**Рисунок 6-2 Статистика принятых пакетов (график в байтах и пакетах)** 

Для просмотра статистики в виде таблицы нажмите на ссылку **View Table**:

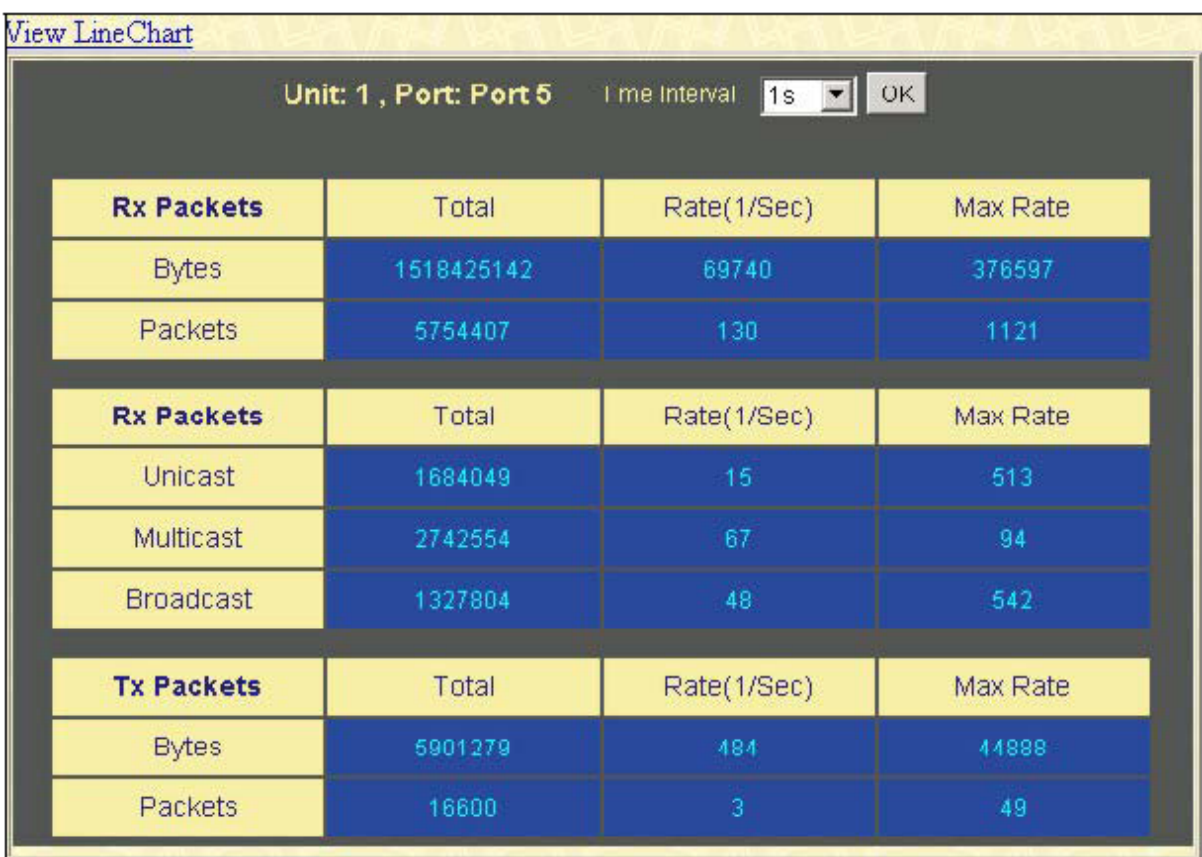

#### Рисунок 6-3 Статистика принятых пакетов (таблица в байтах и пакетах)

Следующие параметры можно просмотреть или настроить:

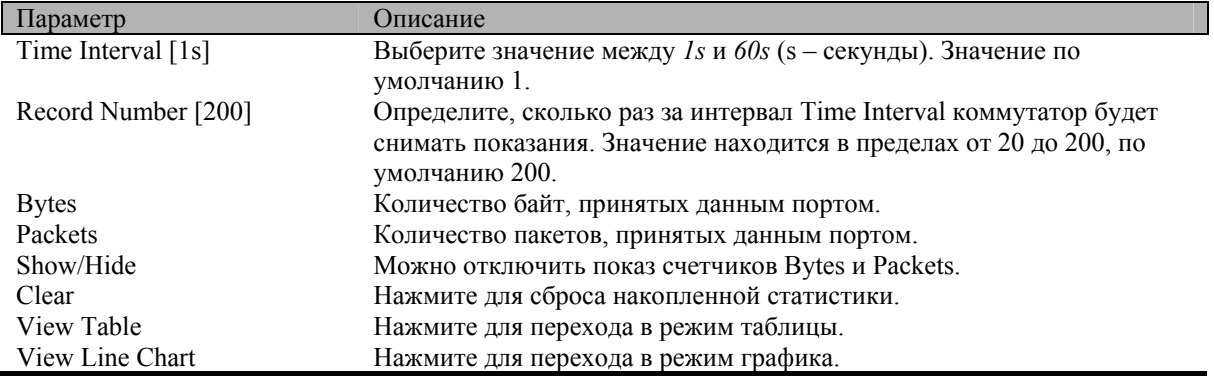

# Принятые одноадресные/групповые/широковещательные пакеты (UMB\_cast)

В папке Monitoring откройте папку Packets и нажмите на ссылку UMB cast(Rx), появится график количества принятых пакетов различных типов (UMB cast).

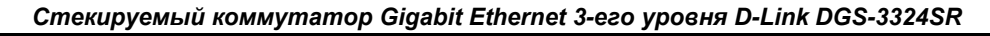

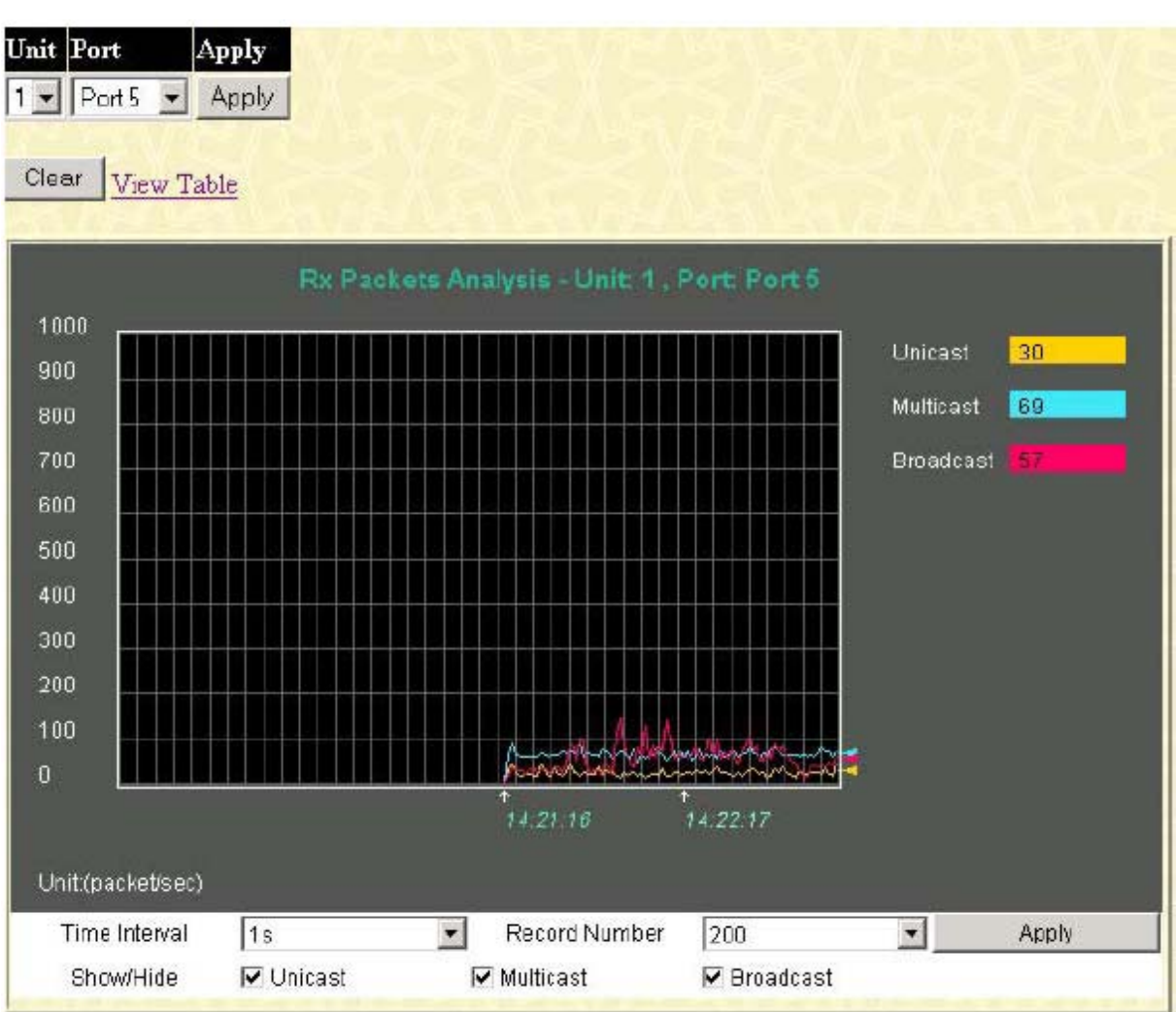

**Рисунок 6-4 Статистика принятых пакетов (график для одноадресных, групповых и широковещательных пакетов)** 

Для просмотра статистики в виде таблицы нажмите на ссылку **View Table**:

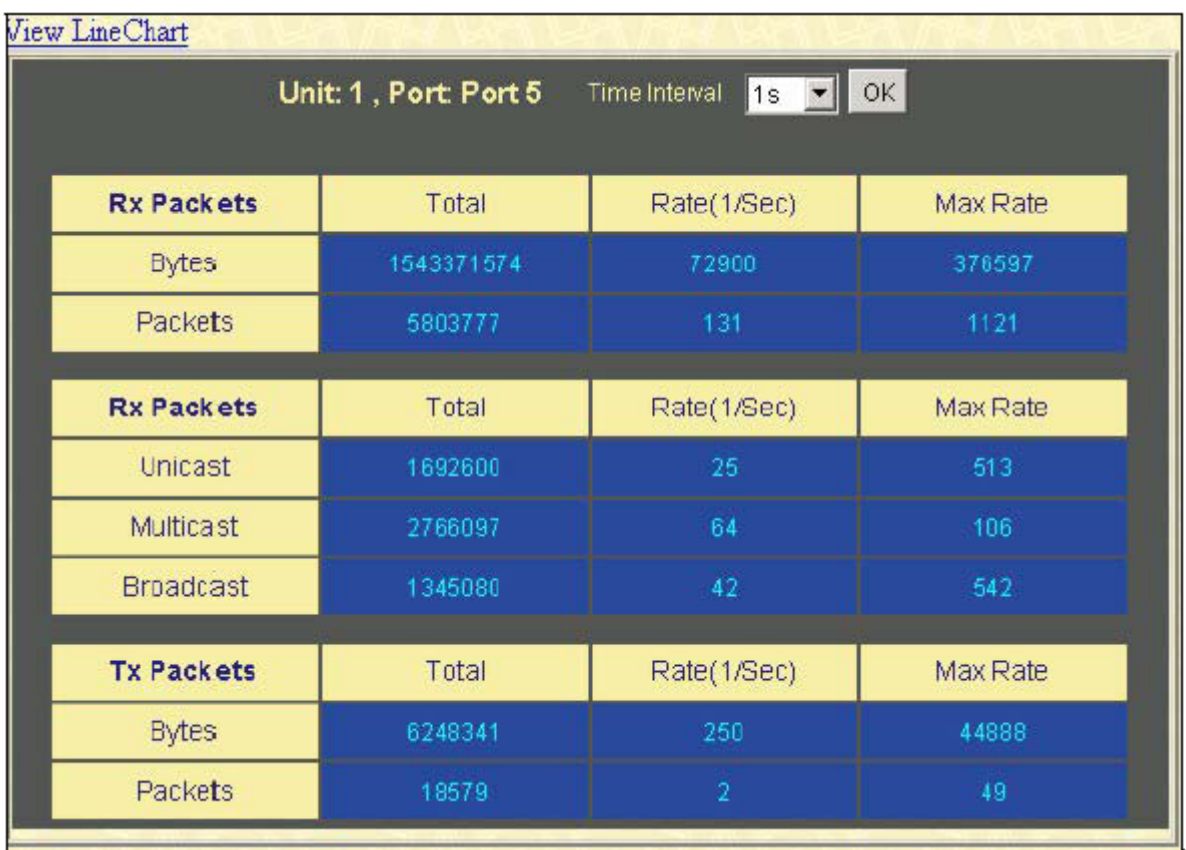

#### Рисунок 6-5 Статистика принятых пакетов (таблица для одноадресных, групповых и широковещательных пакетов)

Следующие параметры можно просмотреть или настроить:

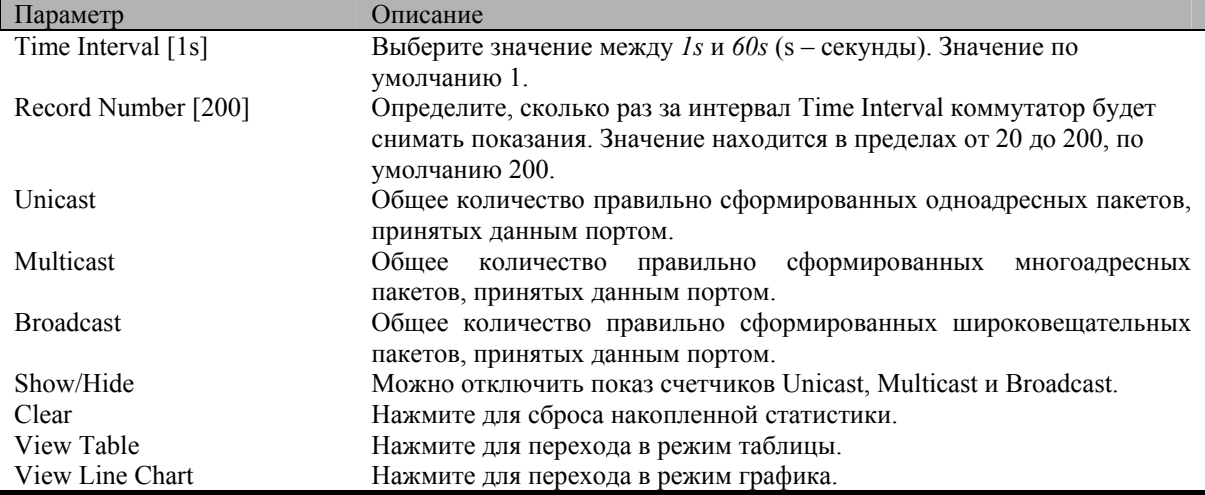

### Отправленные пакеты

В папке Monitoring откройте папку Packets и нажмите на ссылку Transmitted (Tx), появится график количества отправленных коммутатором пакетов.

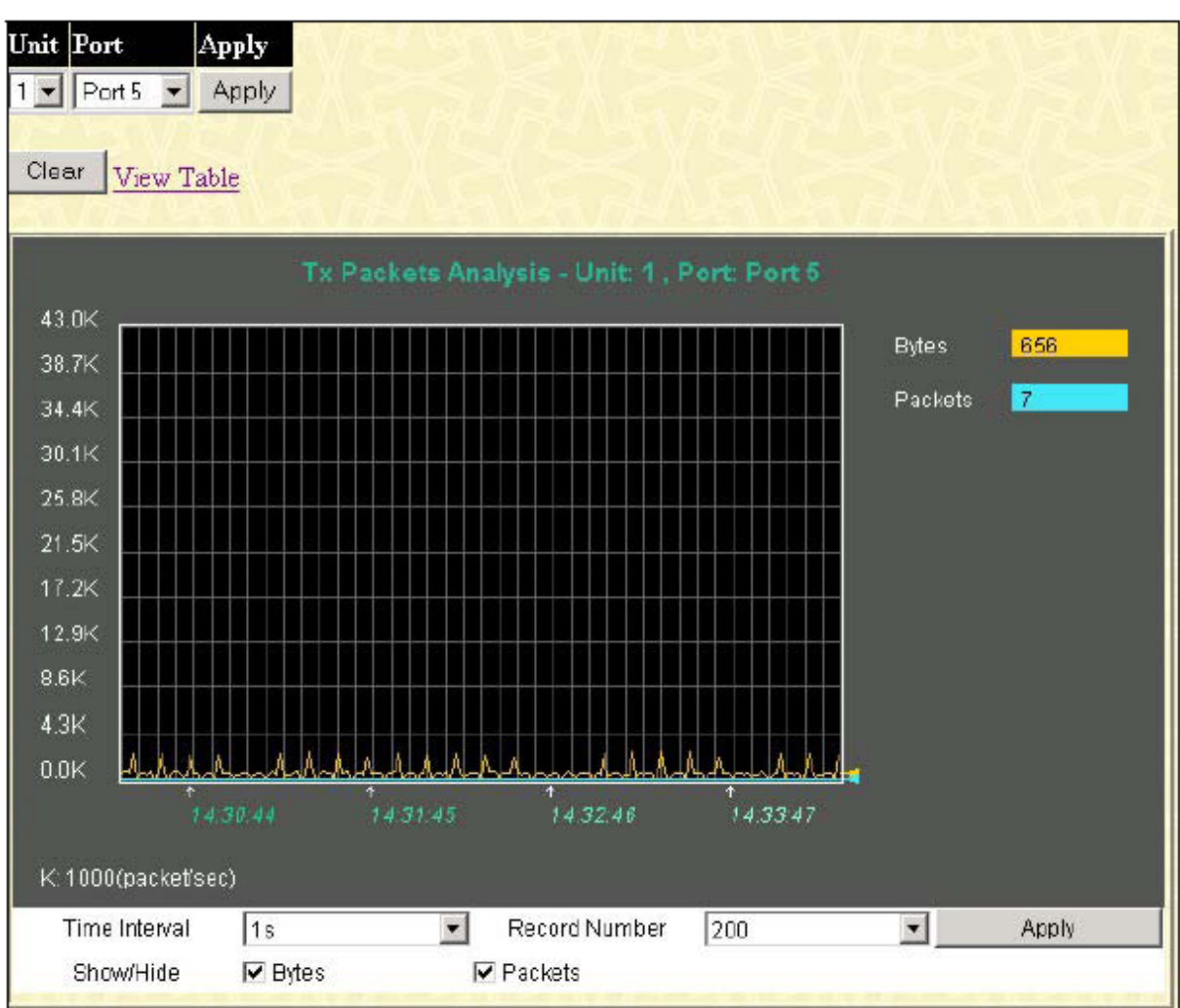

**Рисунок 6-6 Статистика отправленных пакетов (график в байтах и пакетах)** 

Для просмотра статистики об отправленных пакетах различного типа в виде таблицы нажмите на ссылку **View Table**:

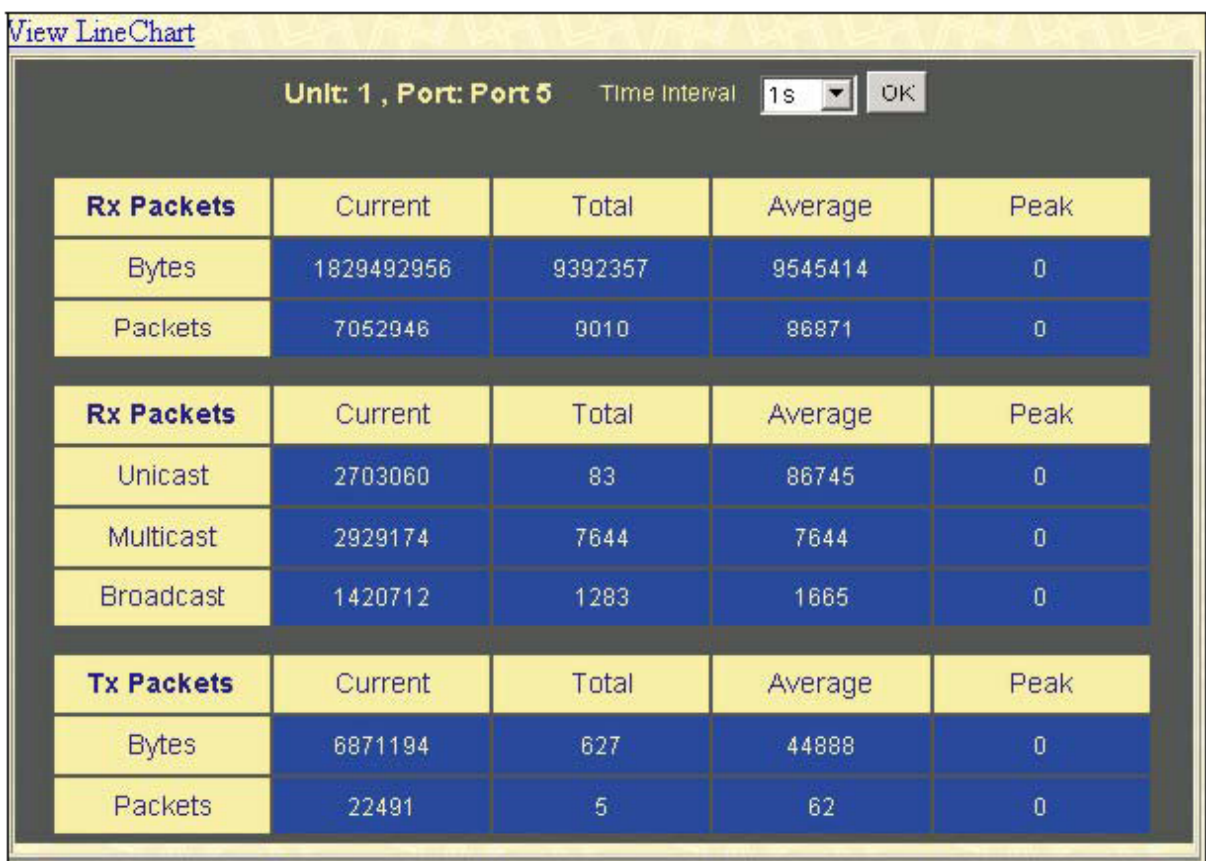

#### Рисунок 6-7 Статистика отправленных пакетов (таблица в байтах и пакетах)

Следующие параметры можно просмотреть или настроить:

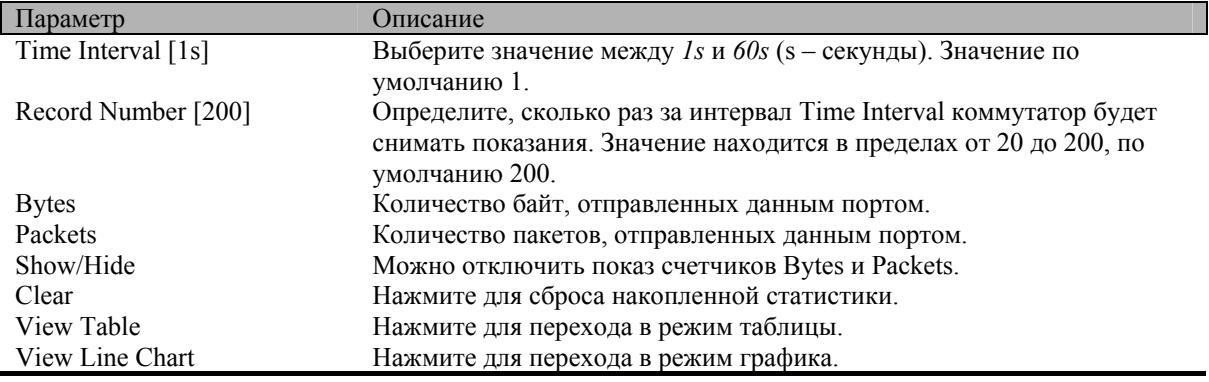

# Ошибки

Web-интерфейс управления позволяет просмотреть статистику об ошибках на портах в виде графика или таблицы.

### Принятые пакеты

В папке Monitoring откройте папку Errors и нажмите на ссылку Received(Rx), появится график количества принятых коммутатором пакетов с ошибками.

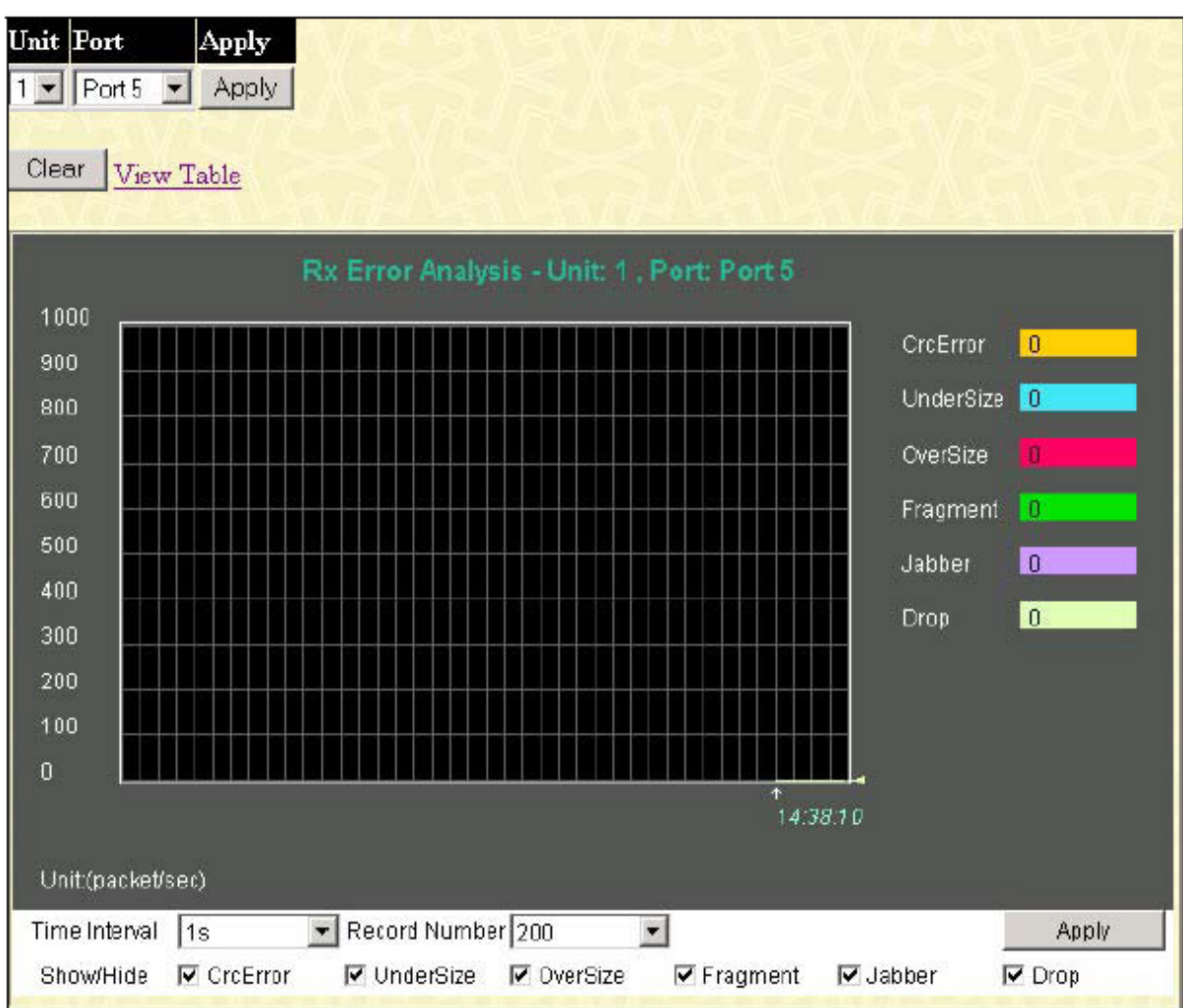

**Рисунок 6-8 Статистика принятых пакетов с ошибками (график)** 

Для просмотра статистики в виде таблицы нажмите на ссылку **View Table**:

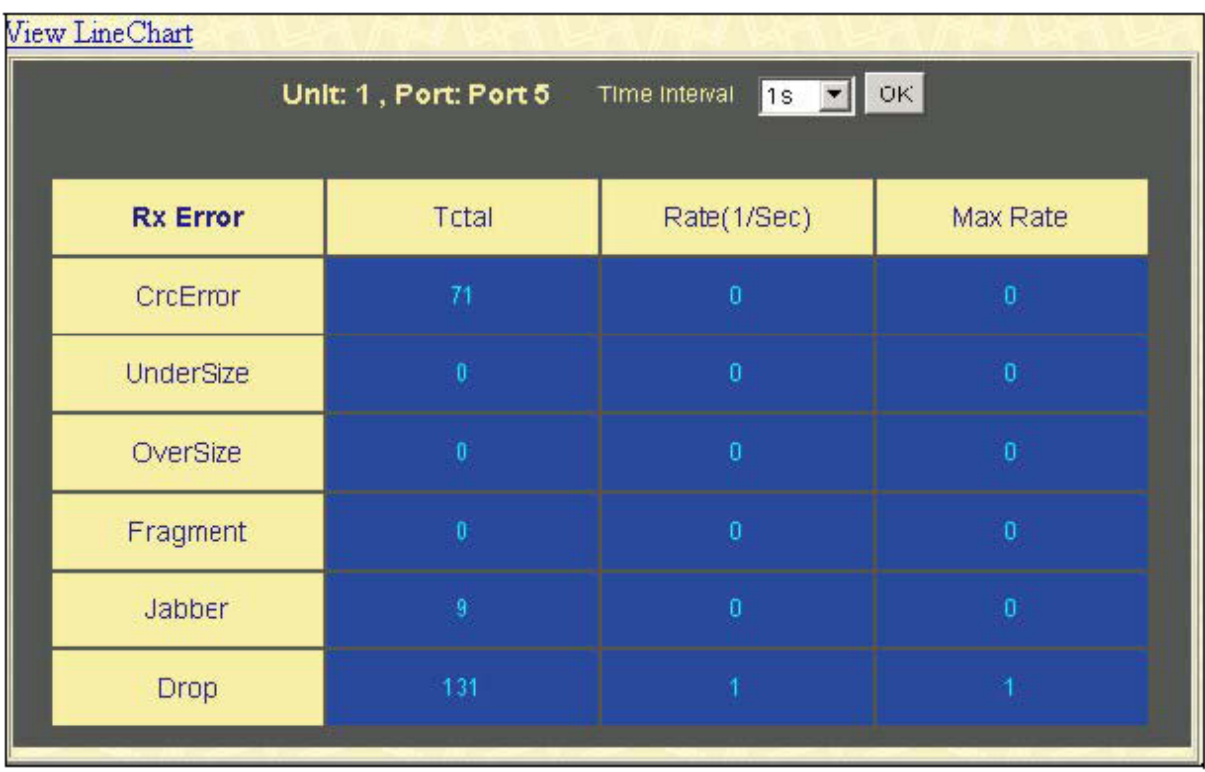

**Рисунок 6-9 Статистика принятых пакетов с ошибками (таблица)** 

Следующие параметры можно просмотреть или настроить:

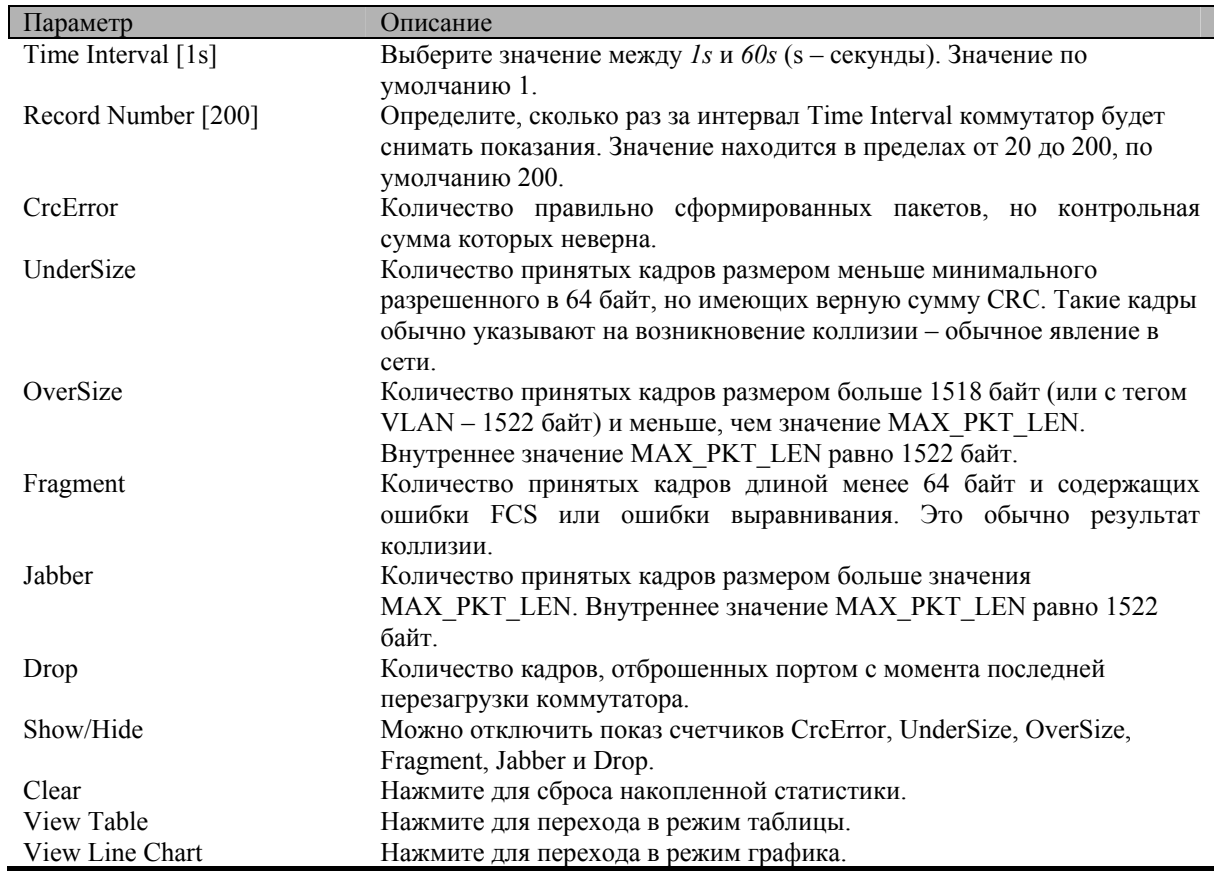

### **Отправленные пакеты**

В папке **Monitoring** откройте папку **Error** и нажмите на ссылку **Transmitted (Tx)**, появится график возникших при отправке пакетов ошибок.

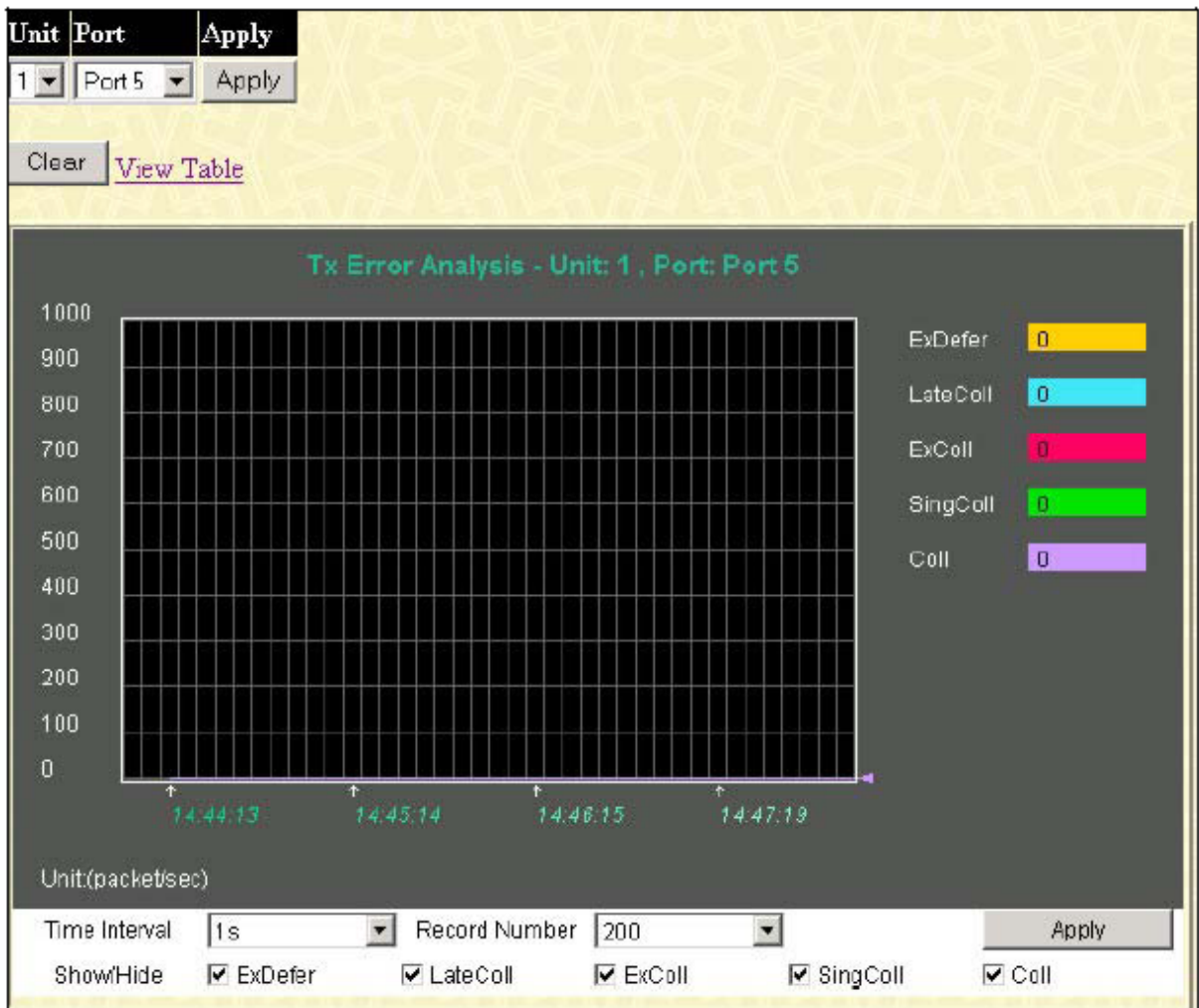

**Рисунок 6-10 Статистика возникших ошибок при отправке пакетов (график)** 

Для просмотра статистики в виде таблицы нажмите на ссылку **View Table**:

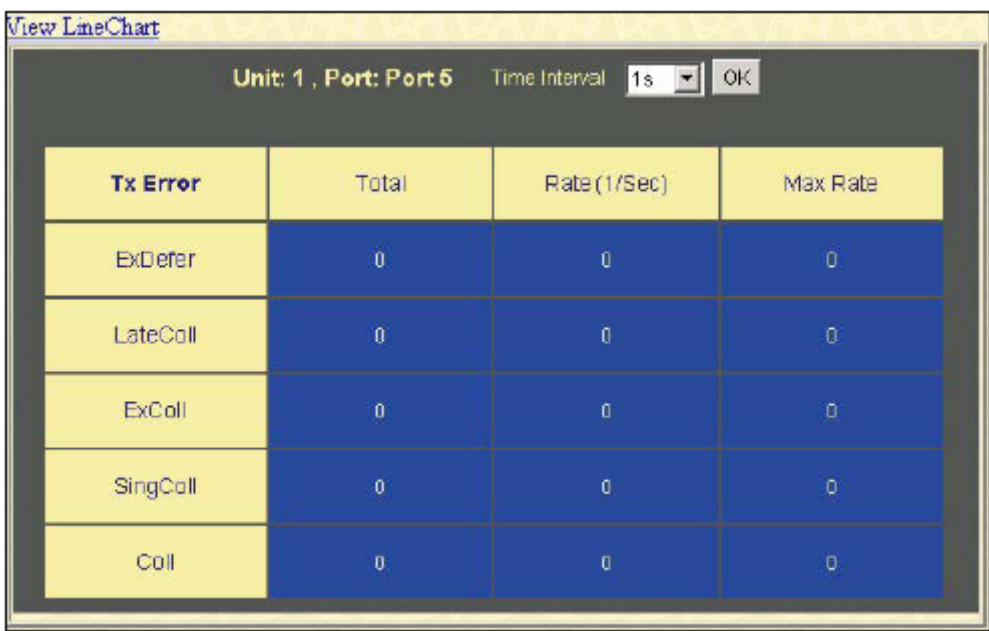

Рисунок 6-11 Статистика возникших ошибок при отправке пакетов (таблица)

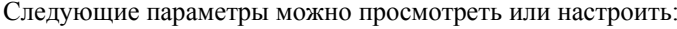

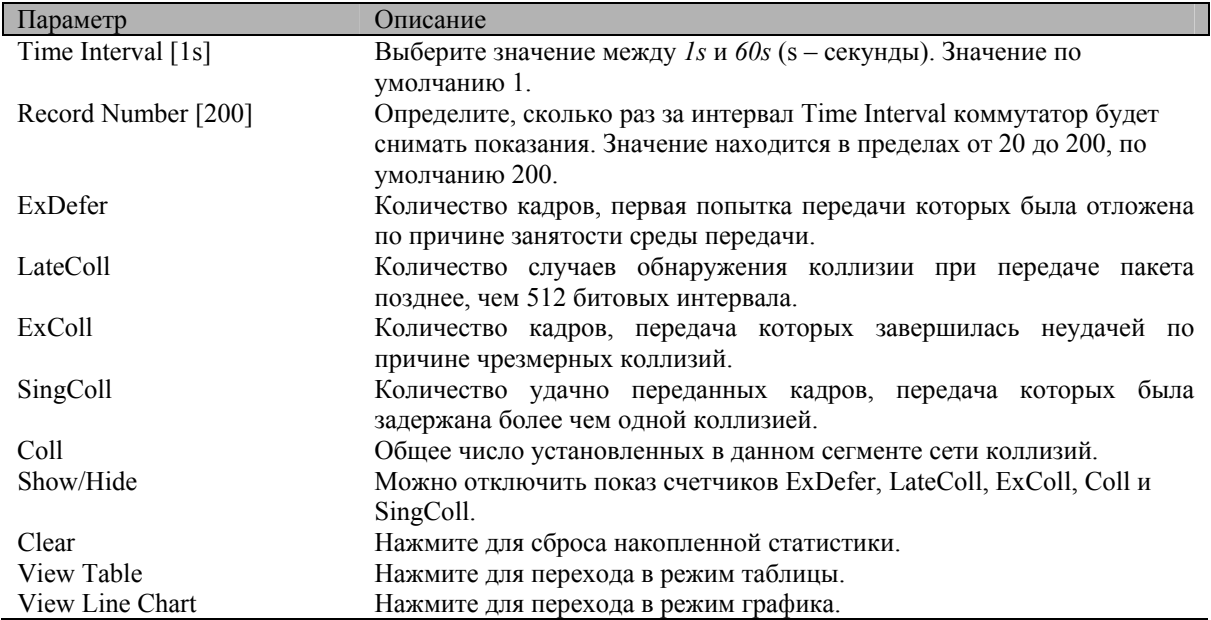

# Размер пакетов

Web-интерфейс управления позволяет просмотреть статистику о размере принятых коммутатором пакетов, разбитых на 6 групп, в виде графика или таблицы.

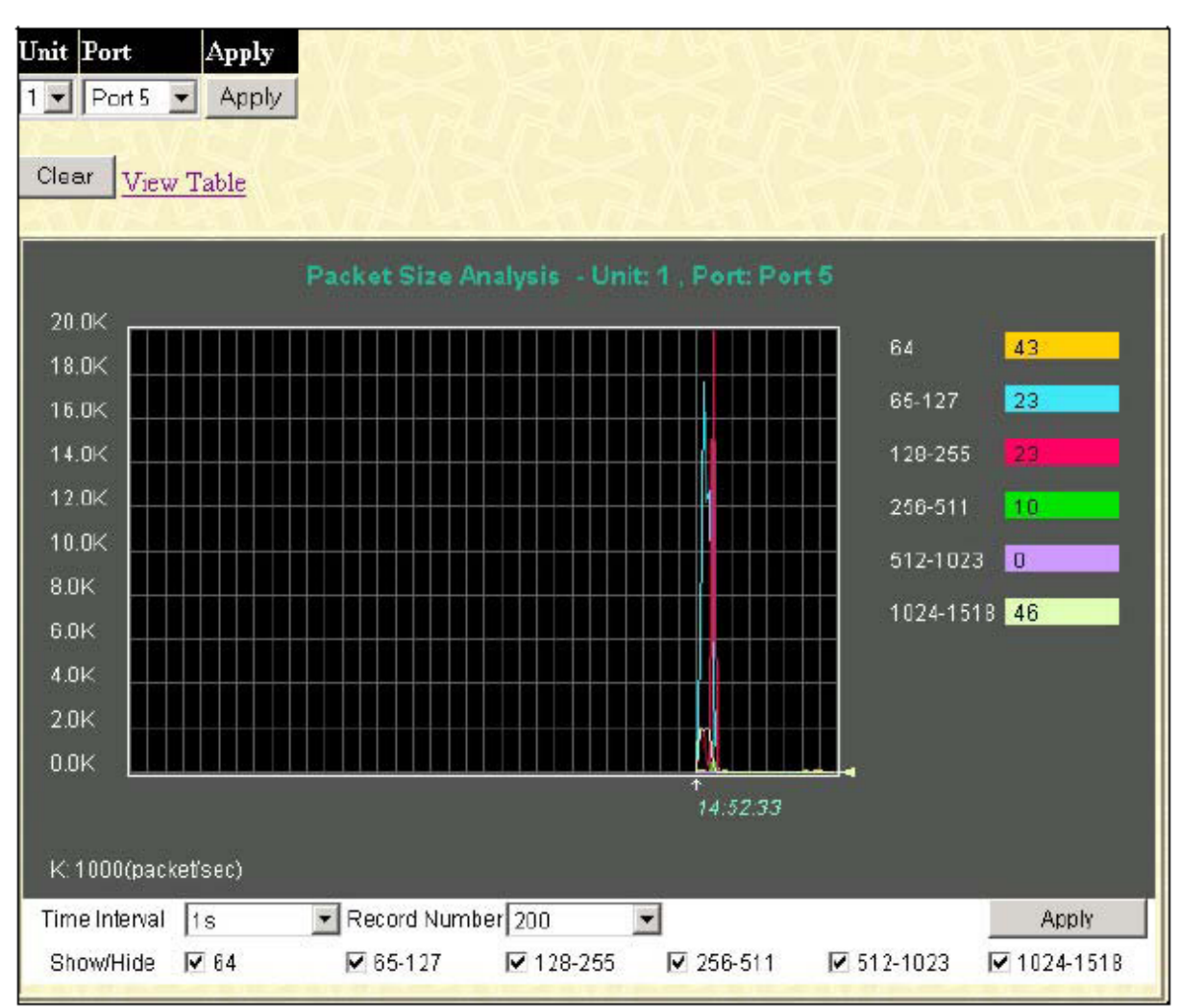

**Рисунок 6-12 Статистика размера принятых пакетов (график)** 

Для просмотра статистики в виде таблицы нажмите на ссылку **View Table**:

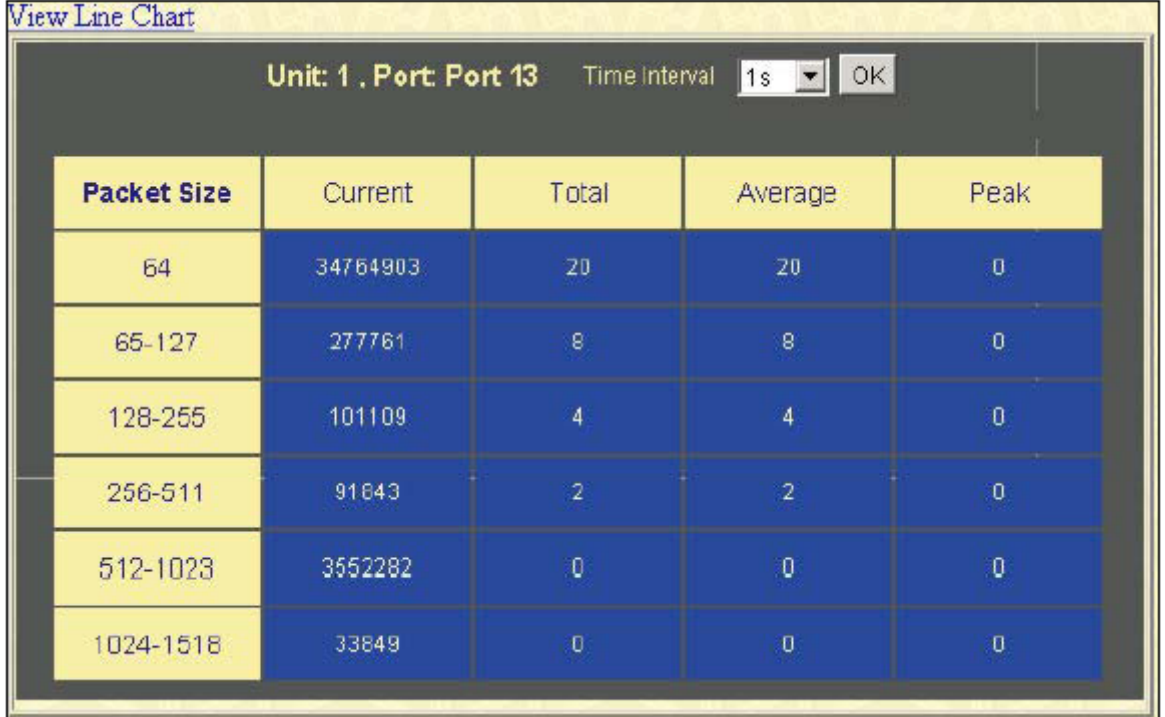

**Рисунок 6-13 Статистика размера принятых пакетов (таблица)** 

Следующие параметры можно просмотреть или настроить:

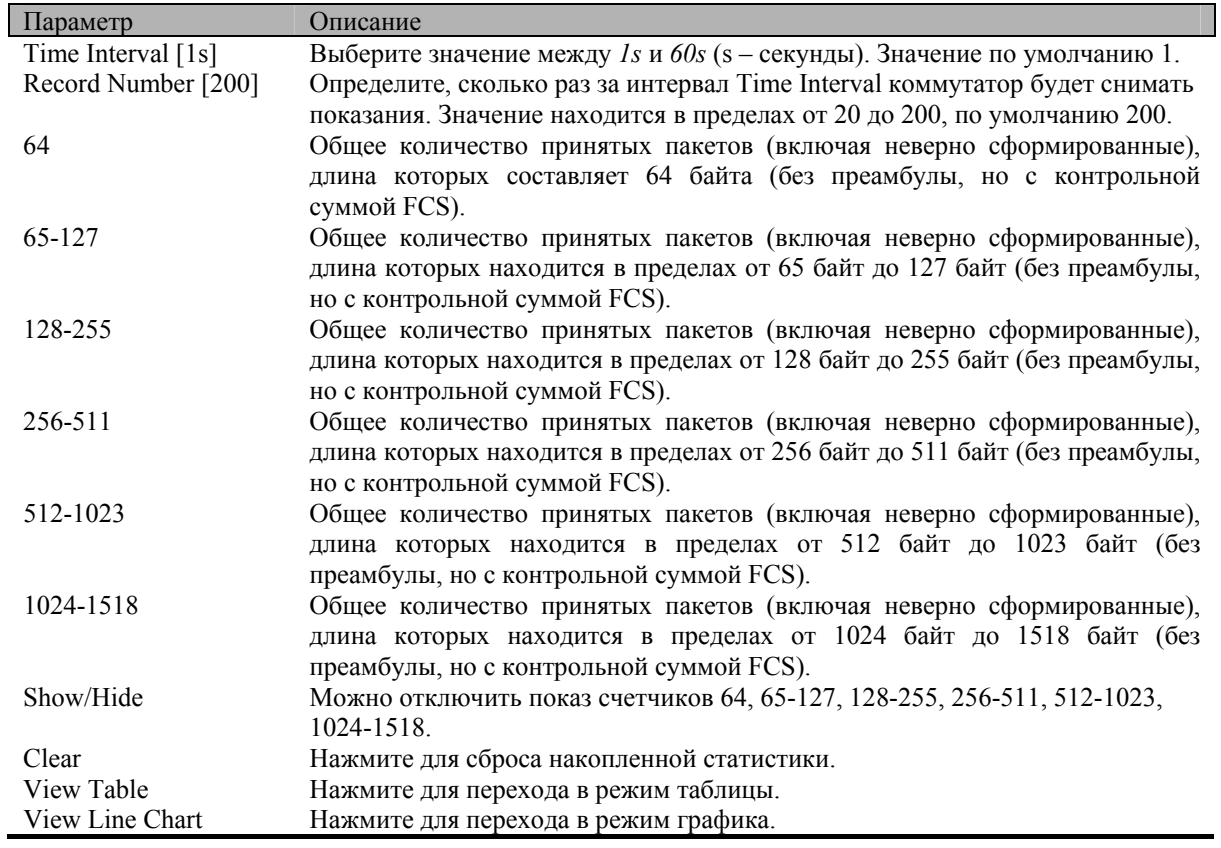

# **Информация о стеке**

Для изменения параметров стека по умолчанию (например, порядка коммутаторов в стеке) используйте меню **Box Information** в папке **Configuration**.

Количество коммутаторов в составе стека (максимально 12) показывается в правом верхнем углу Webбраузера. Значки устройств следуют в порядке присвоенных коммутаторам Unit ID (порядковый номер устройства в стеке), поэтому коммутатор с Unit 1 соответствует самому левому значку в группе.

Когда коммутаторы правильно объединены в стек при помощи дополнительных модулей стекирования, то информация о стеке отображается в меню **Stack Information**.

Для просмотра информации о стеке в папке **Monitoring** нажмите на ссылку **Stacking Information**.

|                 |                 | <b>Stacking Information</b> |           |      |    |                                                                                       |                    |                    |
|-----------------|-----------------|-----------------------------|-----------|------|----|---------------------------------------------------------------------------------------|--------------------|--------------------|
| m               | Box User<br>Set | Type                        | Exist     | Port |    | $\begin{bmatrix} \text{Start} \\ \text{Priority} \end{bmatrix}$ Priority Prom version | Runtime<br>version | <b>H/W</b> version |
| 1               |                 | DGS-3224SR                  | exist     |      | 16 | 1.00-B03                                                                              | 1.10-B22           | <b>2A1</b>         |
| 2               |                 | USR-NOT-CFG                 | no        |      |    |                                                                                       |                    |                    |
| 3               |                 | USR-NOT-CFG                 | no        |      |    |                                                                                       |                    |                    |
| þ               |                 | USR-NOT-CFG                 | no.       |      |    |                                                                                       |                    |                    |
| $\mathfrak{h}$  |                 | USR-NOT-CFG                 | no.       |      |    |                                                                                       |                    |                    |
| $6 \frac{1}{2}$ |                 | USR-NOT-CFG                 | <b>no</b> |      |    |                                                                                       |                    |                    |
| $\overline{7}$  |                 | USR-NOT-CFG                 | no.       |      |    |                                                                                       |                    |                    |
| s<br>9          |                 | USR-NOT-CFG                 | <b>DO</b> |      |    |                                                                                       |                    |                    |
|                 |                 | USR-NOT-CFG                 | <b>DC</b> |      |    |                                                                                       |                    |                    |
| 10              |                 | USR-NOT-CFG                 | no        |      |    |                                                                                       |                    |                    |
| 11              |                 | USR-NOT-CFG                 | no        |      |    |                                                                                       |                    |                    |
| 12              |                 | USR-NOT-CFG                 | no        |      |    |                                                                                       |                    |                    |
|                 |                 |                             |           |      |    |                                                                                       |                    |                    |
|                 | Topology:       | DUPLEX CHAIN                |           |      |    |                                                                                       |                    |                    |
|                 | $My BoxID$ :    |                             |           |      |    |                                                                                       |                    |                    |
|                 | Current state:  | <b>MASTER</b>               |           |      |    |                                                                                       |                    |                    |
|                 | Box count:      |                             |           |      |    |                                                                                       |                    |                    |

**Рисунок 6-14 Информация о стеке коммутаторов**

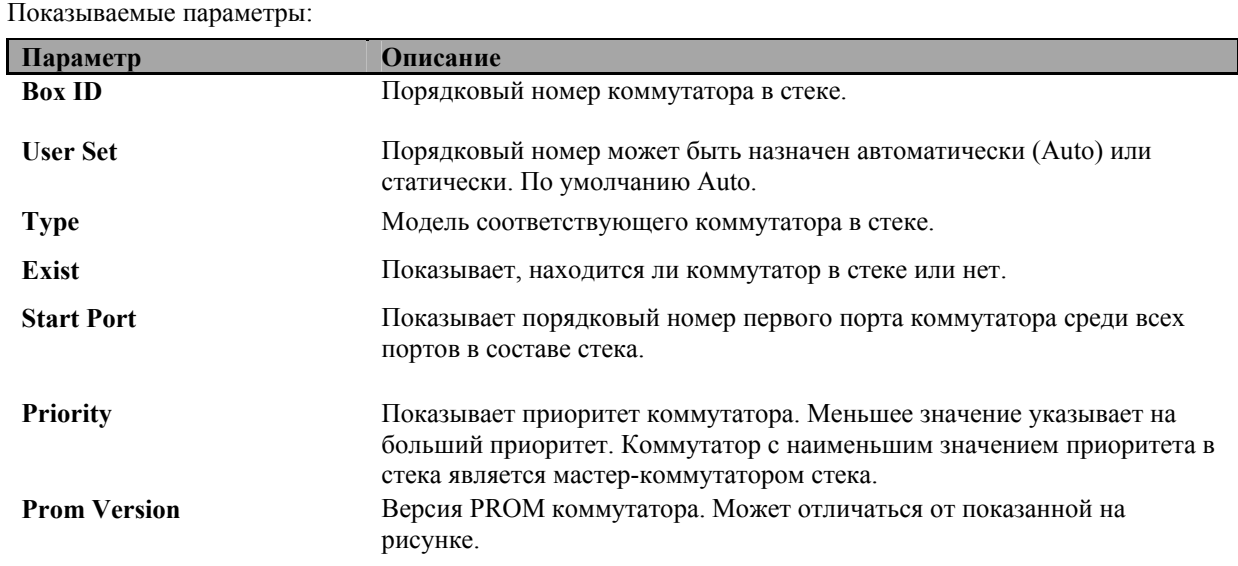

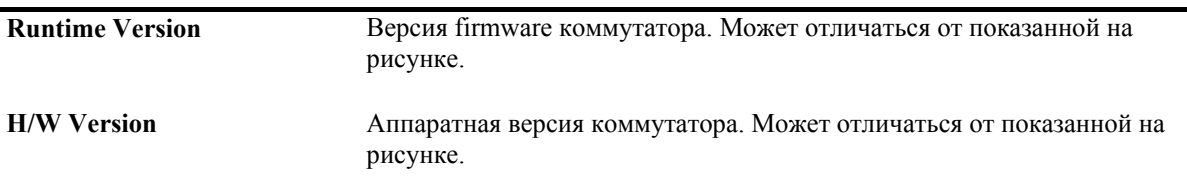

# **Состояние коммутатора**

В папке **Monitoring** нажмите на ссылку **Device Status**, появится окно **Device Status**. Оно показывает состояние физических компонентов коммутатора, включая источник питания и вентиляторы.

|             | <b>Device Status</b>  |                       |          |                 |
|-------------|-----------------------|-----------------------|----------|-----------------|
| $\mathbb D$ | <b>Internal Power</b> | <b>External Power</b> | Side Fan | <b>Back Fan</b> |
|             | Active                | Fail                  | DК       |                 |
| 2           | Active                | Fail                  | DК       |                 |

**Рисунок 6-15 Окно Device Status** 

Показываемые параметры:

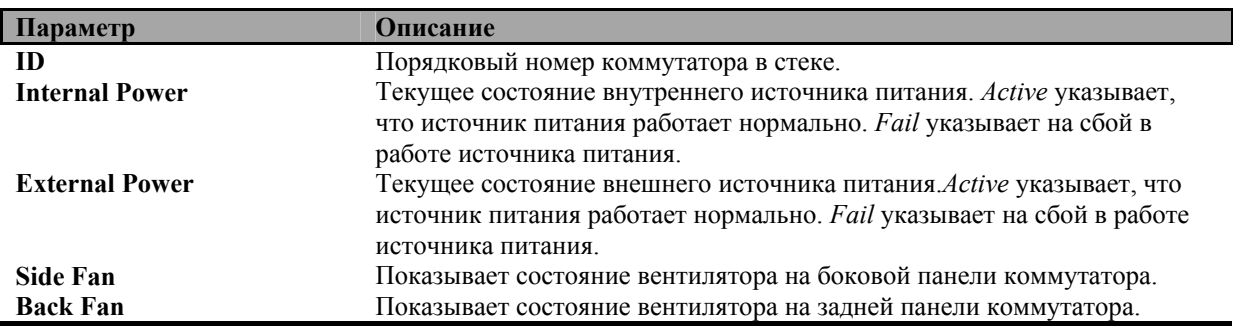

# **Таблица MAC-адресов**

В данном меню можно просмотреть динамически создаваемую таблицу MAC-адресов. Когда коммутатор изучил соответствие между MAC-адресом и номером порта, то создает запись в своей адресной таблице. В дальнейшем эти записи используются коммутатором для продвижения пакетов.

Для просмотра адресной таблицы в папке **Monitoring** нажмите на ссылку **MAC Address**, появится следующее окно:

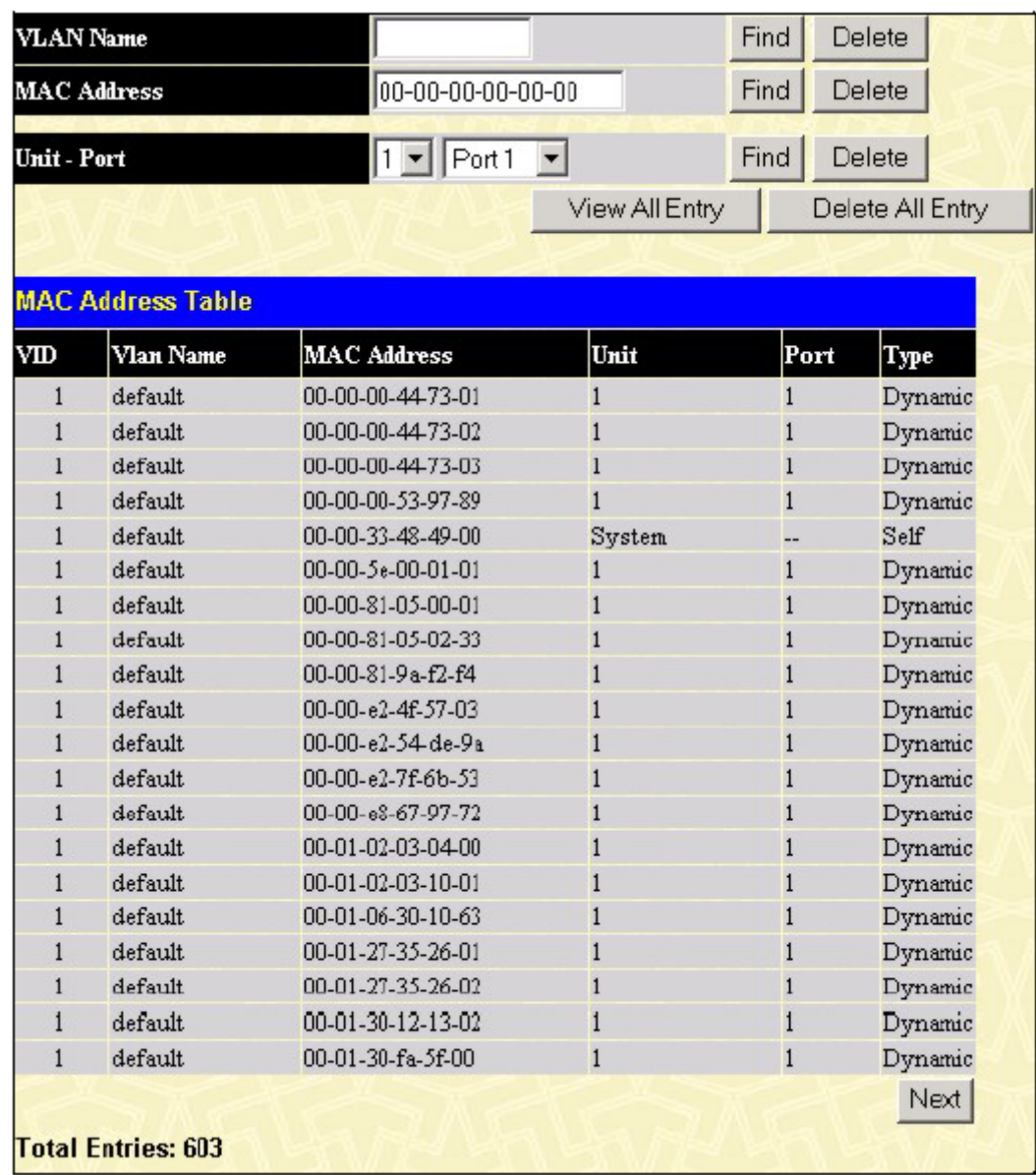

### **Рисунок 6-16 Таблица MAC-адресов**

Следующие параметры можно просмотреть или настроить:

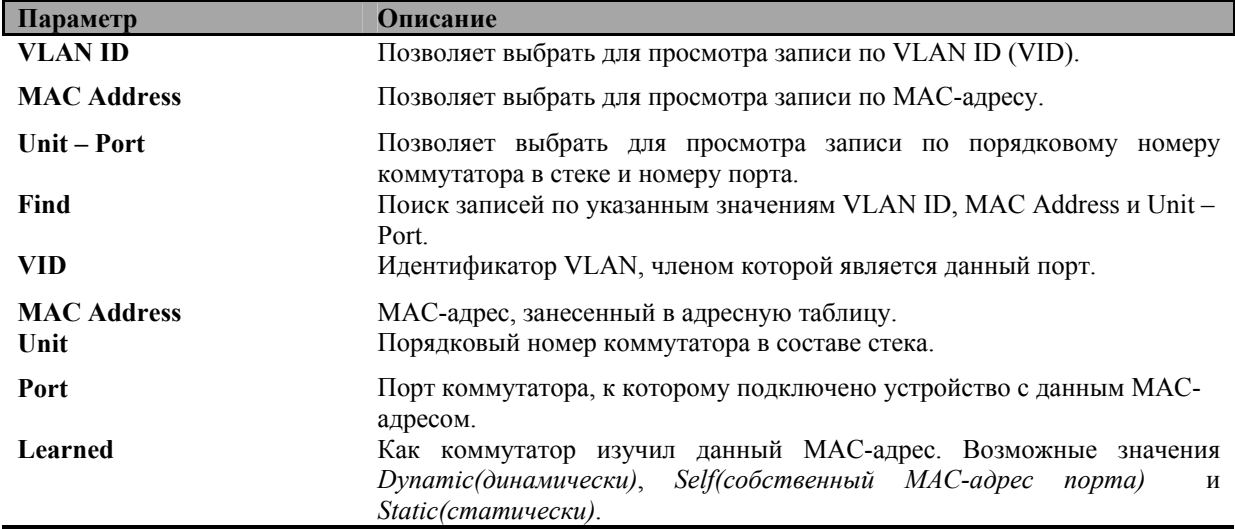

**Next** Нажмите для просмотра следующей части адресной таблицы

# **Журнал событий коммутатора**

Web-интерфейс управления позволяет просмотреть журнал событий коммутатора.

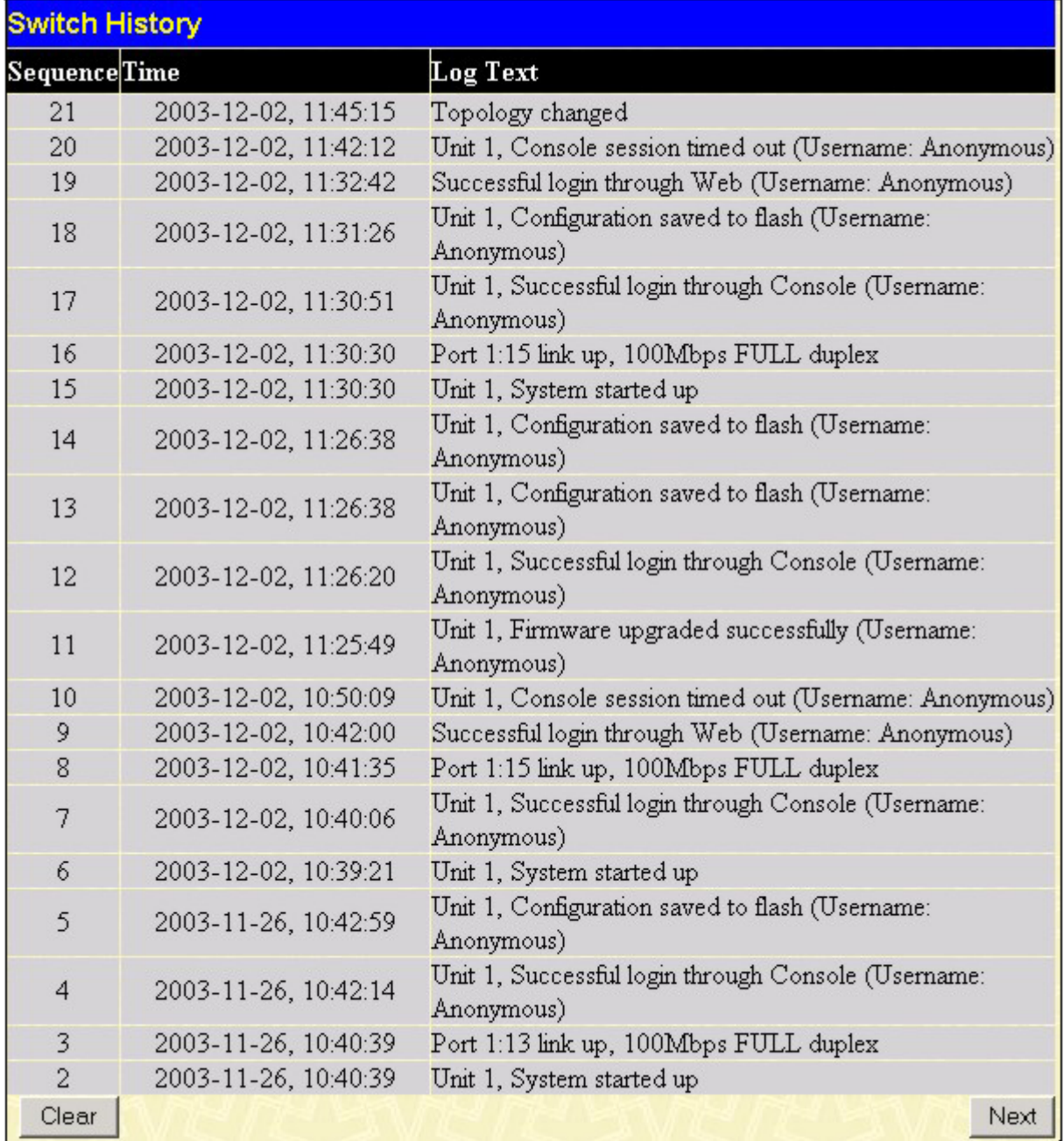

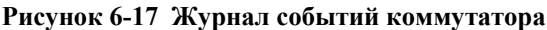

Показываемые параметры:

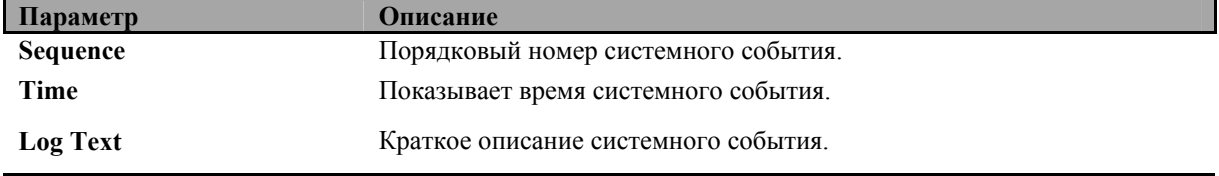

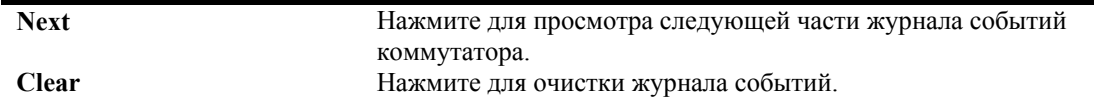

# **Таблица IGMP Snooping**

Функция IGMP Snooping позволяет коммутатору просматривать в проходящих через него пакетах IGMP групповой IP-адрес и соответствующий MAC-адрес. Количество просмотренных IGMP-отчетов показывается в поле **Reports**.

Для просмотра таблицы **IGMP Snooping** в папке **Monitoring** нажмите на ссылку **IGMP Snooping Group**:

| <b>Total Entries: 1</b>    |          |              |   |   |  |  |  |                   |          |  |  |          |  |   |         |  |
|----------------------------|----------|--------------|---|---|--|--|--|-------------------|----------|--|--|----------|--|---|---------|--|
| <b>IGMP Snooping Table</b> |          |              |   |   |  |  |  |                   |          |  |  |          |  |   |         |  |
| VLAN ID Multicast Group    |          |              |   |   |  |  |  | MAC Address       |          |  |  | Queries  |  |   | Reports |  |
|                            |          | 0.0.0.0      |   |   |  |  |  | 00:00:00:00:00:00 |          |  |  | Disabled |  | 0 |         |  |
| Unit                       |          |              |   |   |  |  |  |                   | Port Map |  |  |          |  |   |         |  |
|                            | $\bf{l}$ | $\mathbf{1}$ | 3 | 4 |  |  |  |                   |          |  |  |          |  |   |         |  |
| 1                          |          |              |   |   |  |  |  |                   |          |  |  |          |  |   |         |  |
| p                          |          |              |   |   |  |  |  |                   |          |  |  |          |  |   |         |  |
| þ                          |          |              |   |   |  |  |  |                   |          |  |  |          |  |   |         |  |
| þ                          |          |              |   |   |  |  |  |                   |          |  |  |          |  |   |         |  |
| þ                          |          |              |   |   |  |  |  |                   |          |  |  |          |  |   |         |  |
| 6                          |          |              |   |   |  |  |  |                   |          |  |  |          |  |   |         |  |
| 7                          |          |              |   |   |  |  |  |                   |          |  |  |          |  |   |         |  |
| 8                          |          |              |   |   |  |  |  |                   |          |  |  |          |  |   |         |  |
| þ                          |          |              |   |   |  |  |  |                   |          |  |  |          |  |   |         |  |
| 10                         |          |              |   |   |  |  |  |                   |          |  |  |          |  |   |         |  |
| 11                         |          |              |   |   |  |  |  |                   |          |  |  |          |  |   |         |  |
| 12                         |          |              |   |   |  |  |  |                   |          |  |  |          |  |   |         |  |

**Рисунок 6-18 Таблица IGMP Snooping** 

Показываемые параметры:

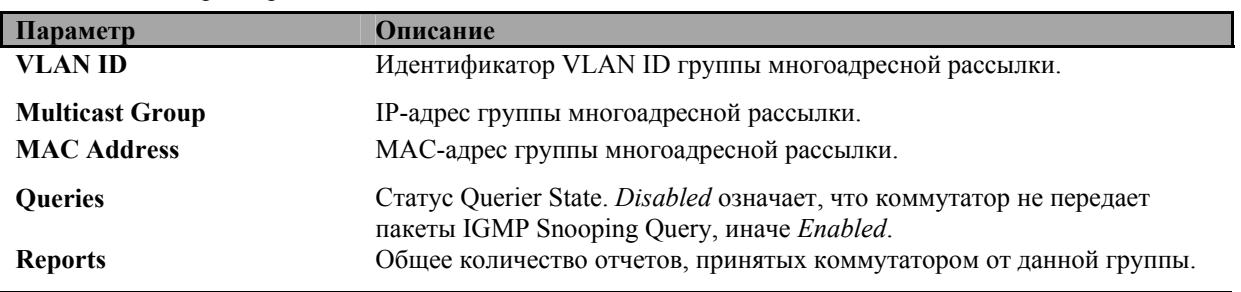

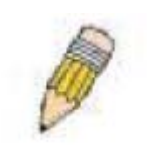

**Примечание**: Для настройки IGMP Snooping на коммутаторе DGS-3324SR в папке **Configuration** нажмите на ссылку **IGMP**. Информацию о настройке и иную информацию относительно функции IGMP Snooping смотрите в Разделе 4 данного руководства.

# **Порты Router Port**

В данном меню можно посмотреть, какие порты коммутатора настроены как Router Ports. Порты Router Ports, настроенные пользователем (через консоль или Web-интерфейс), отображаются как статические Router Ports и помечены символом **S**. Порты Router Ports, настроенные коммутатором динамически, помечены символом **D**.

| <b>Browse Router Port</b> |   |  |  |  |  |         |                  |       |  |  |  |  |  |  |
|---------------------------|---|--|--|--|--|---------|------------------|-------|--|--|--|--|--|--|
| <b>VLAN ID</b>            |   |  |  |  |  |         | <b>YLAN Name</b> |       |  |  |  |  |  |  |
|                           |   |  |  |  |  | default |                  |       |  |  |  |  |  |  |
| Unit                      |   |  |  |  |  |         |                  | Ports |  |  |  |  |  |  |
|                           | ı |  |  |  |  |         |                  |       |  |  |  |  |  |  |
| I                         |   |  |  |  |  |         |                  |       |  |  |  |  |  |  |
| 2                         |   |  |  |  |  |         |                  |       |  |  |  |  |  |  |
| β                         |   |  |  |  |  |         |                  |       |  |  |  |  |  |  |
| 4                         |   |  |  |  |  |         |                  |       |  |  |  |  |  |  |
| 5                         |   |  |  |  |  |         |                  |       |  |  |  |  |  |  |
| 6                         |   |  |  |  |  |         |                  |       |  |  |  |  |  |  |
| 7                         |   |  |  |  |  |         |                  |       |  |  |  |  |  |  |
| 8                         |   |  |  |  |  |         |                  |       |  |  |  |  |  |  |
| g                         |   |  |  |  |  |         |                  |       |  |  |  |  |  |  |
| 10                        |   |  |  |  |  |         |                  |       |  |  |  |  |  |  |
| 11                        |   |  |  |  |  |         |                  |       |  |  |  |  |  |  |
| 12                        |   |  |  |  |  |         |                  |       |  |  |  |  |  |  |

**Рисунок 6-19 Порты Router Port**

# **Управление доступом на портах**

Следующие меню позволяют просмотреть данные об аутентификации 802.1x на коммутаторе по портам. Доступ к ним можно получить по ссылке **Port Access Control** в папке **Monitoring**. Статистика показывается в 5 различных окнах.

### **Состояние аутентификации на коммутаторе**

В меню **Authenticator State** можно просмотреть состояние аутентификации портов коммутатора. Записи в таблице показывают состояние аутентификации каждого порта, поддерживающего функцию аутентификации. Выберите **Monitoring > Port Access Control > Authenticator Statistics**, появится следующее окно:

#### *Стекируемый коммутатор Gigabit Ethernet 3-его уровня D-Link DGS-3324SR*

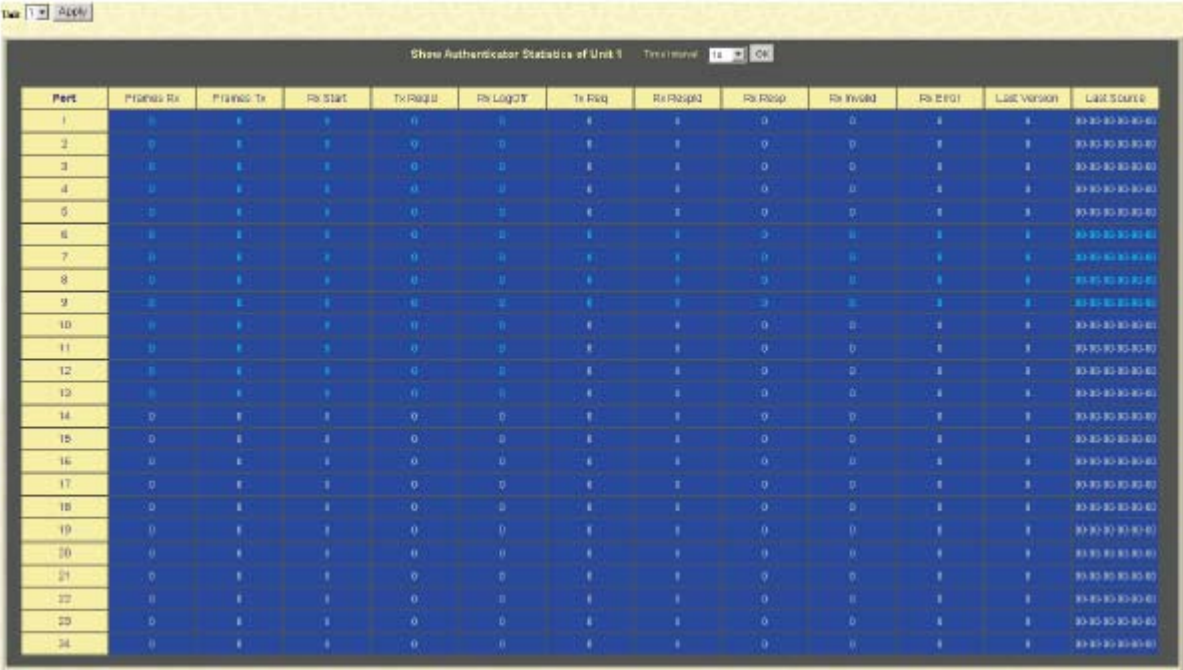

**Рисунок 6-20 Состояние аутентификации портов**

Поле **Unit** позволяет выбрать коммутатор в составе стека по его Unit ID. В поле **Time Interval** можно указать интервал обновления данных от 1s до 60s ("s" – секунды). По умолчанию данные обновляются один раз в секунду.

Показываемые параметры:

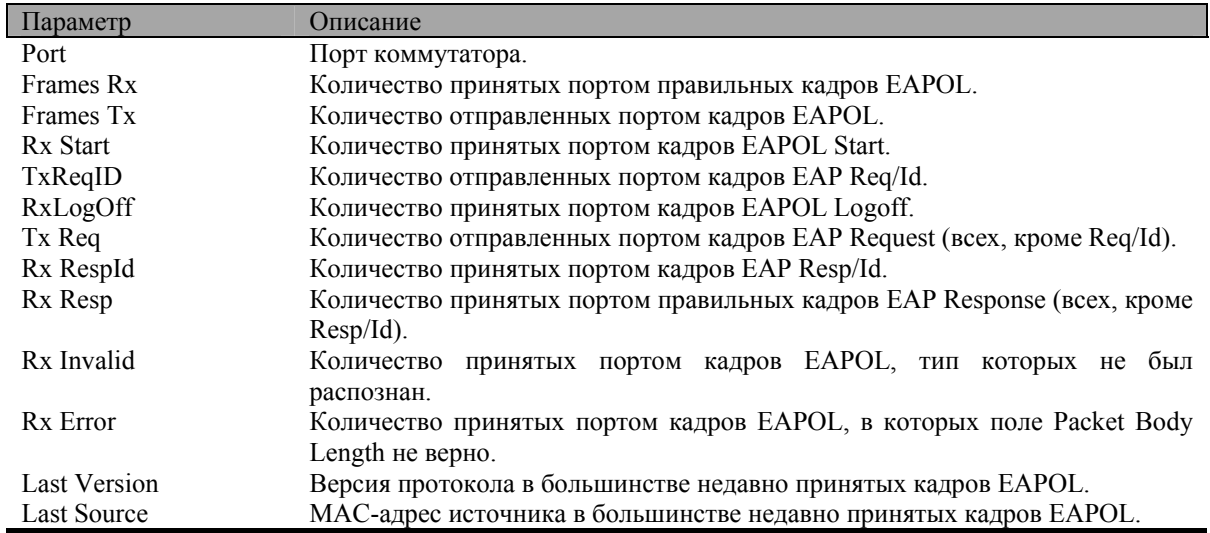

### **Статистика сессий аутентификации**

В меню **Authenticator Session Statistics** можно просмотреть статистические данные о сессиях аутентификации по портам коммутатора. Записи в таблице показывают статистику для каждого порта, поддерживающего функцию аутентификации. Выберите **Monitoring > Port Access Control > Authenticator Session Statistics**, появится следующее окно:

#### Стекируемый коммутатор Gigabit Ethernet 3-его уровня D-Link DGS-3324SR

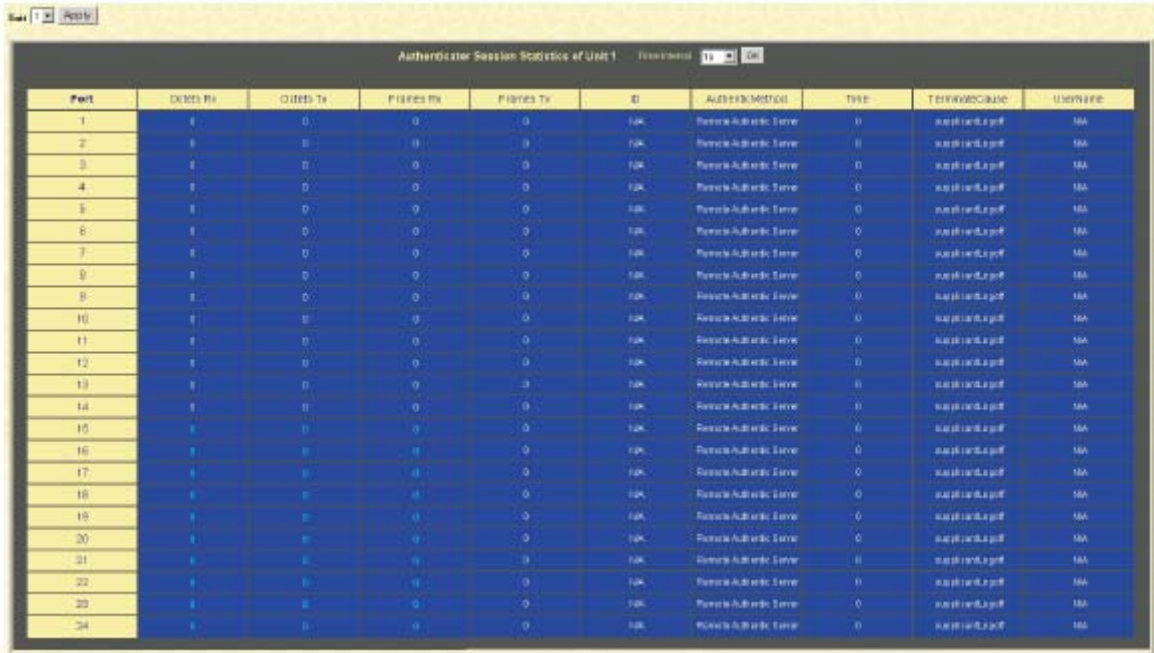

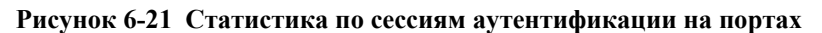

Поле Unit позволяет выбрать коммутатор в составе стека по его Unit ID. В поле Time Interval можно указать интервал обновления данных от 1s до 60s ("s" - секунды). По умолчанию данные обновляются один раз в секунду.

Показываемые параметры:

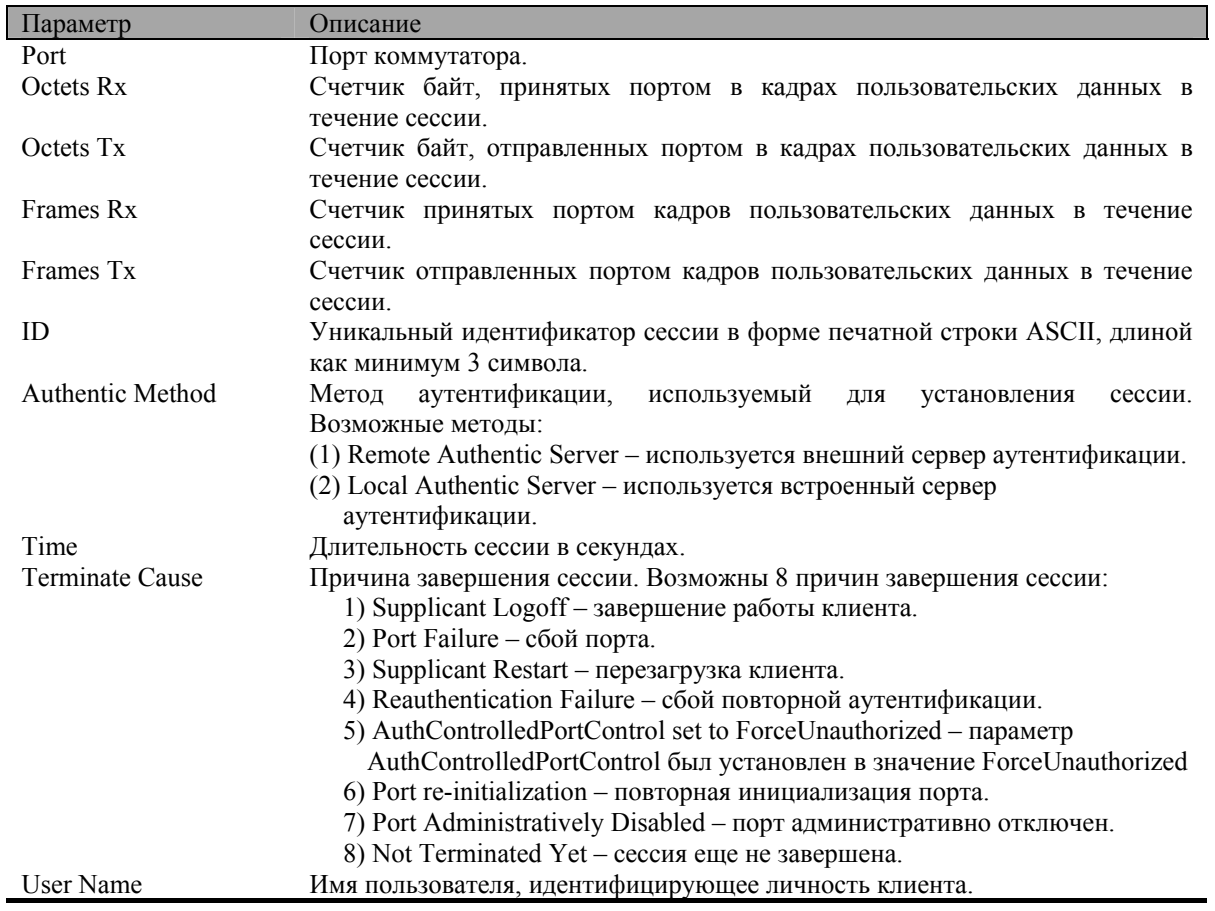

### **Диагностика аутентификации**

В меню **Authenticator Diagnostics** доступна диагностическая информация об аутентификации по портам коммутатора. Записи в таблице показывают данные для каждого порта, поддерживающего функцию аутентификации. Выберите **Monitoring > Port Access Control > Authenticator Diagnostics**, появится следующее окно:

|                          |  |              |           |               |              |           | ADVISION CONT. THE TABLE |                                                                                                    |  |  |  |
|--------------------------|--|--------------|-----------|---------------|--------------|-----------|--------------------------|----------------------------------------------------------------------------------------------------|--|--|--|
| <b>Bart</b>              |  | Auto Surrect | ART THREE | <b>Landal</b> | <b>SHOWE</b> | Like Gard |                          | an eye   idelian   andlet   annuge   inpres   inscription   molecules   molecules   in anticology   identity |  |  |  |
|                          |  |              |           |               |              |           |                          |                                                                                                    |  |  |  |
|                          |  |              |           |               |              |           |                          |                                                                                                    |  |  |  |
|                          |  |              |           |               |              |           |                          |                                                                                                    |  |  |  |
|                          |  |              |           |               |              |           |                          |                                                                                                    |  |  |  |
|                          |  |              |           |               |              |           |                          |                                                                                                    |  |  |  |
|                          |  |              |           |               |              |           |                          |                                                                                                    |  |  |  |
|                          |  |              |           |               |              |           |                          |                                                                                                    |  |  |  |
|                          |  |              |           |               |              |           |                          |                                                                                                    |  |  |  |
| <b>HOLD</b>              |  |              |           |               |              |           |                          |                                                                                                    |  |  |  |
| $+1$                     |  |              |           |               |              |           |                          |                                                                                                    |  |  |  |
| $+1$                     |  |              |           |               |              |           |                          |                                                                                                    |  |  |  |
| 18                       |  |              |           |               |              |           |                          |                                                                                                    |  |  |  |
| <b>TEL</b>               |  |              |           |               |              |           |                          |                                                                                                    |  |  |  |
| ÷                        |  |              |           |               |              |           |                          |                                                                                                    |  |  |  |
| $+1$                     |  |              |           |               |              |           |                          |                                                                                                    |  |  |  |
| <b>IF</b>                |  |              |           |               |              |           |                          |                                                                                                    |  |  |  |
| $\overline{\phantom{a}}$ |  |              |           |               |              |           |                          |                                                                                                    |  |  |  |
| $\frac{1}{2}$            |  |              |           |               |              |           |                          |                                                                                                    |  |  |  |
|                          |  |              |           |               |              |           |                          |                                                                                                    |  |  |  |
|                          |  |              |           |               |              |           |                          |                                                                                                    |  |  |  |
|                          |  |              |           |               |              |           |                          |                                                                                                    |  |  |  |
|                          |  |              |           |               |              |           |                          |                                                                                                    |  |  |  |

**Рисунок 6-22 Диагностика аутентификации**

Поле **Unit** позволяет выбрать коммутатор в составе стека по его Unit ID. В поле **Time Interval** можно указать интервал обновления данных от 1s до 60s ("s" – секунды). По умолчанию данные обновляются один раз в секунду.

Показываемые параметры:

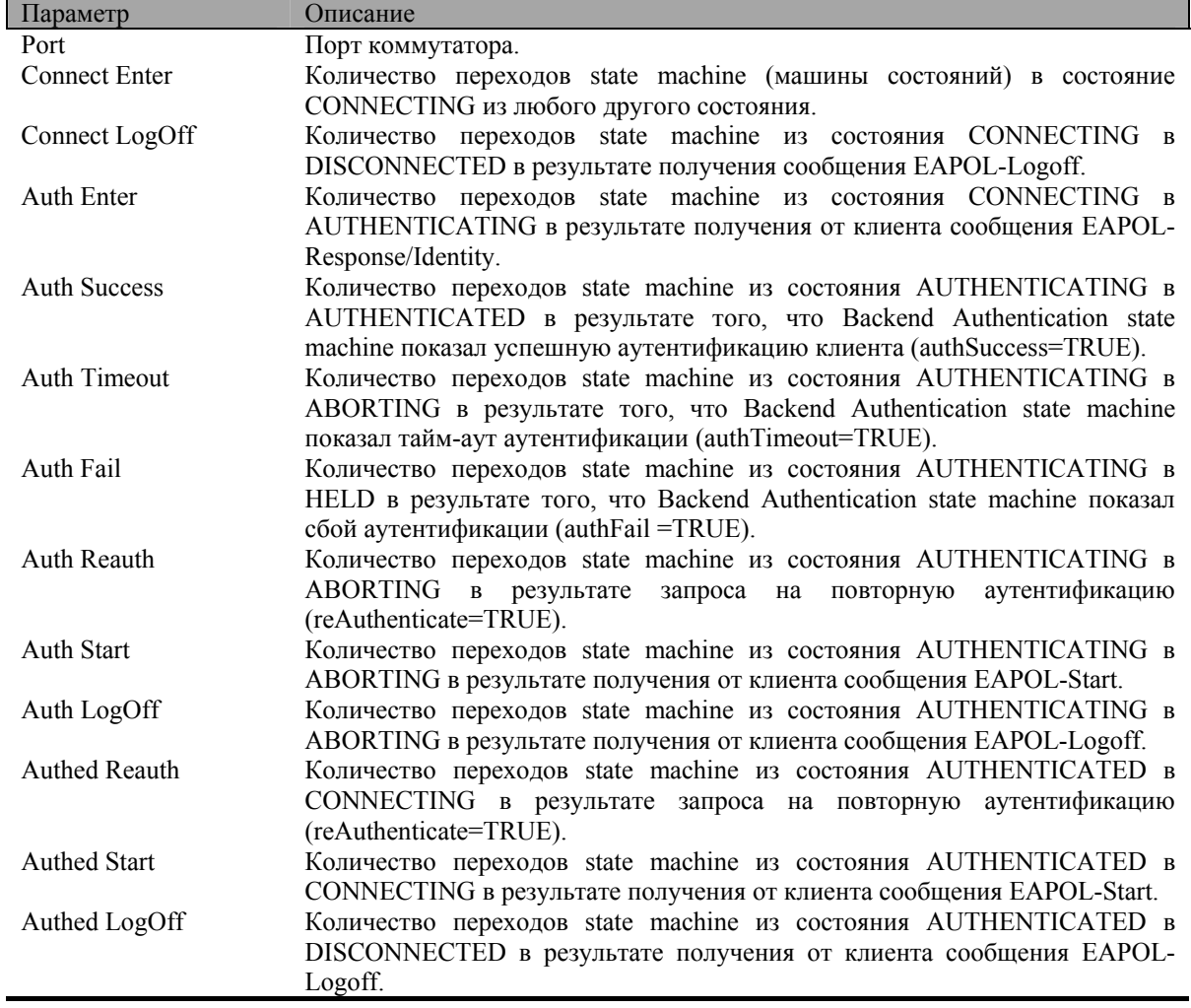

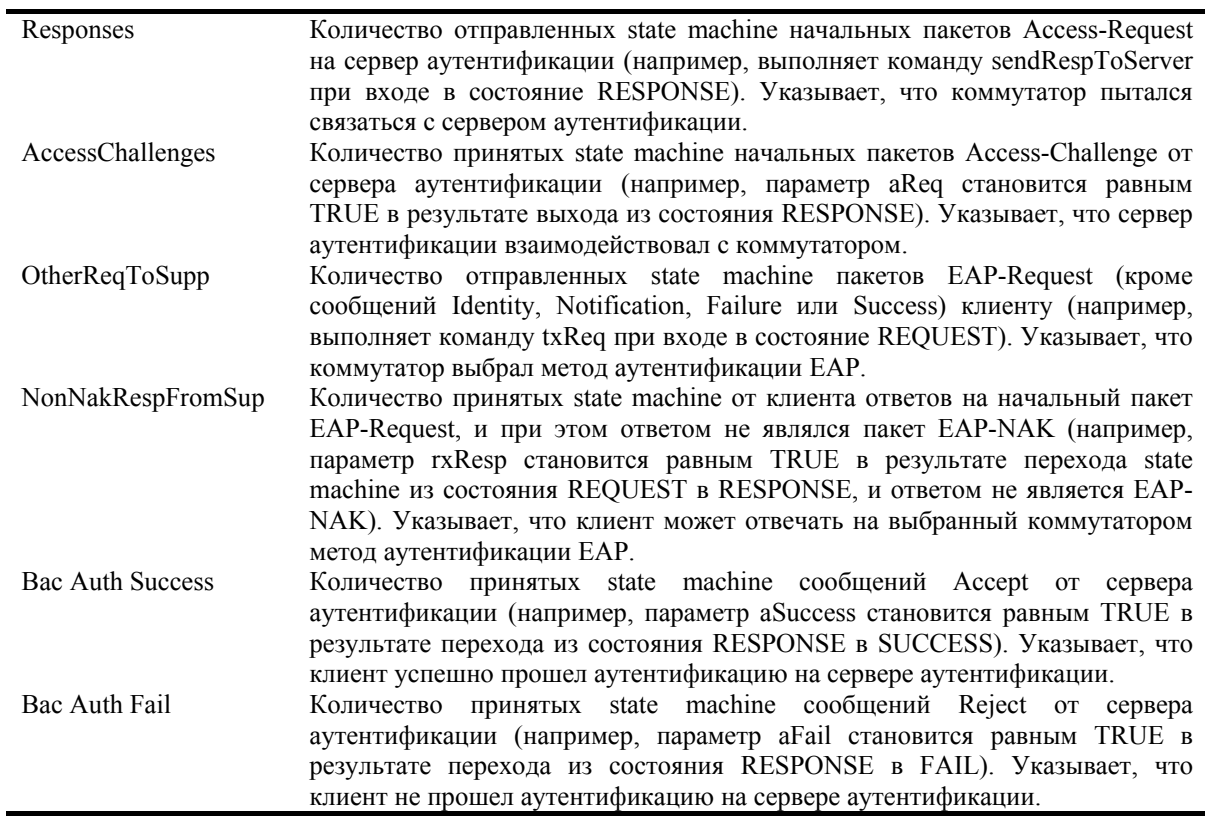

# **Аутентификация на сервере Radius**

В таблице **Radius Authentication** содержится информация относительно активности клиента протокола аутентификации RADIUS. Записи в таблице показывают данные для каждого сервера аутентификации RADIUS, с которым работают клиенты. Выберите **Monitoring > Port Access Control > Radius Authentication**, появится следующее окно:

|                  |     |  |  |  | Reliabilitation stand comme Capital                   |                                                                                                    |     |  |  |  |
|------------------|-----|--|--|--|-------------------------------------------------------|----------------------------------------------------------------------------------------------------|-----|--|--|--|
| <b>SATURDING</b> |     |  |  |  |                                                       |                                                                                                    |     |  |  |  |
|                  | $-$ |  |  |  |                                                       |                                                                                                    | $-$ |  |  |  |
|                  |     |  |  |  | the control of the control of the control of the con- |                                                                                                    |     |  |  |  |
|                  |     |  |  |  |                                                       | and the control of the control of the control of the control of the control of the control of the control of the |     |  |  |  |

**Рисунок 6-23 Информация о серверах RADIUS** 

В поле **Time Interval** можно указать интервал обновления данных от 1s до 60s ("s" – секунды). По умолчанию данные обновляются один раз в секунду. Для сброса накопленной статистики нажмите кнопку *Clear*.

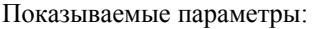

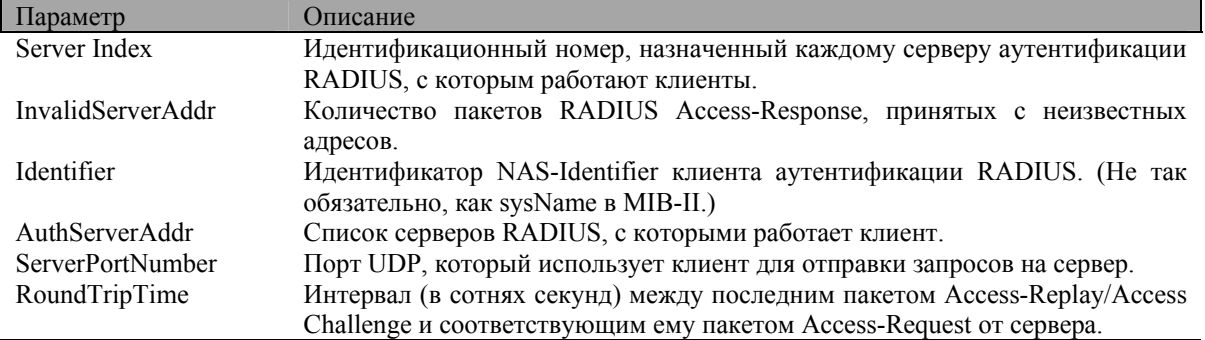

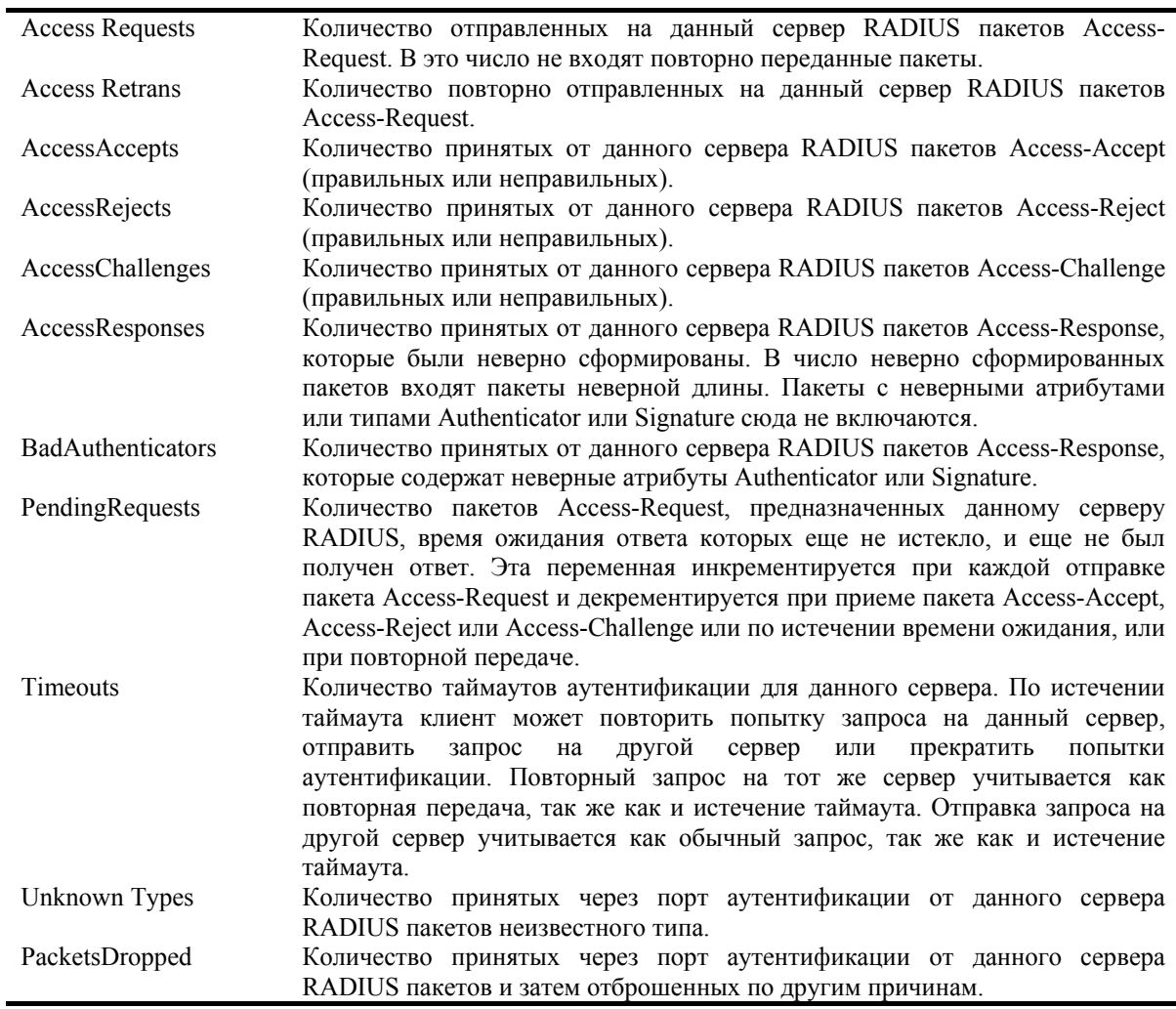

### **Ведение учетных записей на сервере Radius**

В таблице **Radius Accounting** содержится информация об объектах, используемых для управления учетными записями клиентов на сервере RADIUS, и текущие статистические данные, с ними связанные. Записи в таблице показывают данные для каждого сервера аутентификации RADIUS, с которым работают клиенты. Выберите **Monitoring > Port Access Control > Radius Accounting**, появится следующее окно:

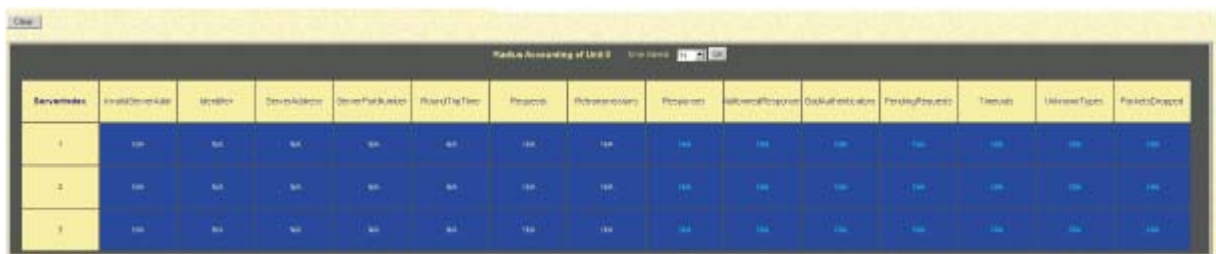

#### **Рисунок 6-24 Таблица Radius Accounting**

В поле **Time Interval** можно указать интервал обновления данных от 1s до 60s ("s" – секунды). По умолчанию данные обновляются один раз в секунду. Для сброса накопленной статистики нажмите кнопку *Clear*.

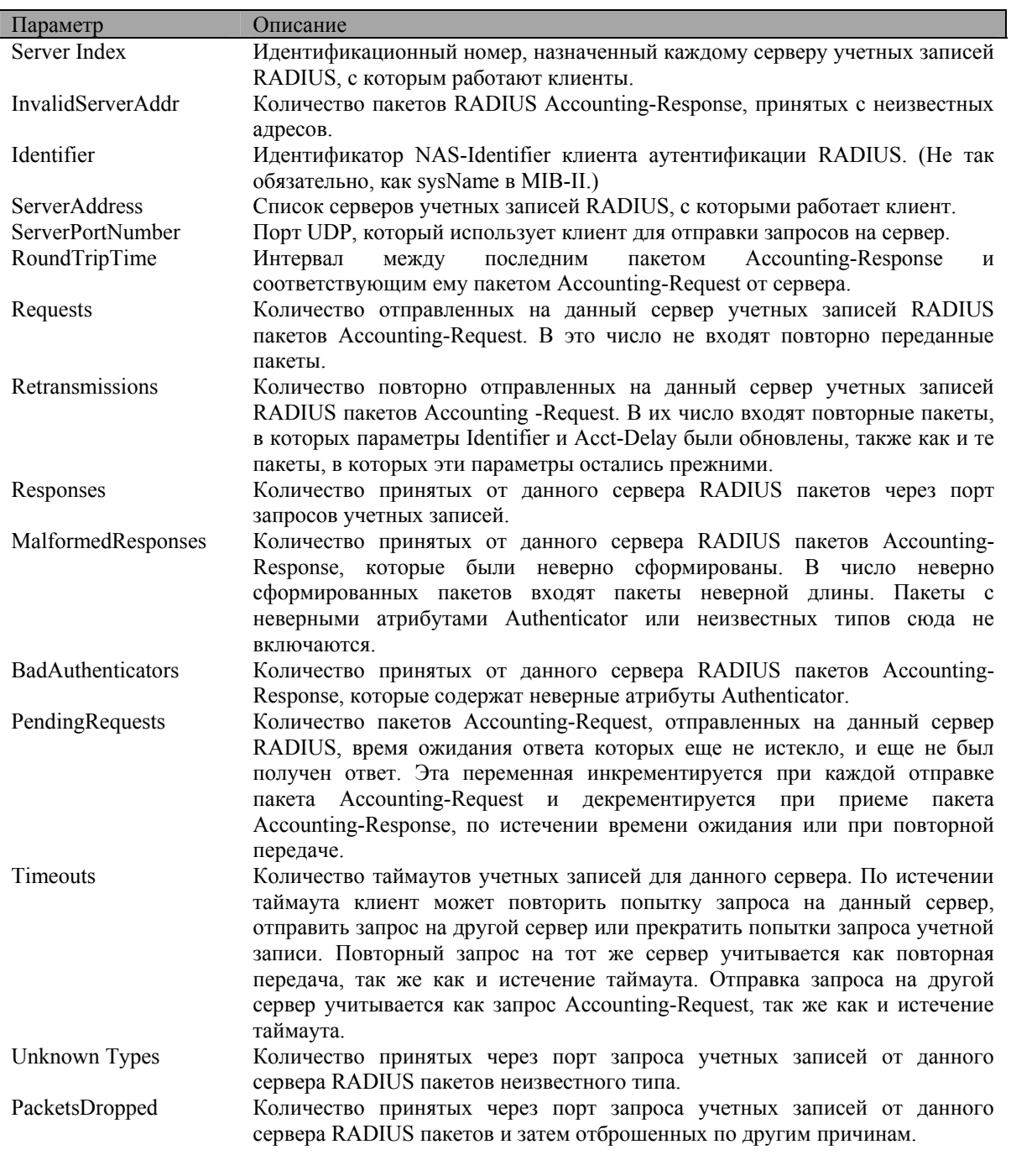

Показываемые параметры:

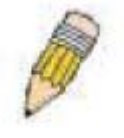

**Примечание**: Для настройки аутентификации 802.1x на коммутаторе DGS-3324SR в папке Configuration нажмите на ссылку Port Access Entity. Информацию о настройке и иную информацию относительно аутентификации 802.1x смотрите в Разделе 4 данного руководства.

# **Мониторинг функций 3-его уровня**

В меню **Layer 3 Feature** можно просмотреть информацию о функциях коммутатора, настроенных через меню **Layer 3 IP Networking** в папке **Configuration**. Они были ранее описаны в Разделе 4 в параграфе *Сетевое взаимодействие на 3-ем уровне*.

# **Таблица IP-адресов**

По ссылке **Monitoring > Layer 3 Feature > Browse IP Address** доступна таблица **IP Address Table**, которая содержит изученные коммутатором IP-адреса. Для поиска определенного IP-адреса введите нужный IP-адрес в поле **IP Address** и нажмите кнопку *Find*. Нажмите *Next* для просмотра следующей части таблицы.

| $\mathbf{\mathbf{P}}$ Address | 0.0.0.0           |      | Find    |
|-------------------------------|-------------------|------|---------|
| <b>IP Address Table</b>       |                   |      |         |
| Interface                     | <b>IP</b> Address | Port | Learned |
| System                        | 10.0.0.1          | 15   | Dynamic |
| System                        | 10.0.0.121        | 15   | Dynamic |
| System                        | 10.0.25.1         | 15   | Dynamic |
| System                        | 10.0.34.1         | 15   | Dynamic |
| System                        | 10.0.46.1         | 15   | Dynamic |
| System                        | 10.0.51.1         | 15   | Dynamic |
| System                        | 10.0.58.4         | 15   | Dynamic |
| System                        | 10.0.85.168       | 15   | Dynamic |
| System                        | 10.1.1.101        | 15   | Dynamic |
| System                        | 10.1.1.102        | 15   | Dynamic |
| System                        | 10.1.1.103        | 15   | Dynamic |
| System                        | 10.1.1.152        | 15   | Dynamic |
| System                        | 10.1.1.158        | 15   | Dynamic |
| System                        | 10.1.1.161        | 15   | Dynamic |
| System                        | 10.1.1.162        | 15   | Dynamic |
| System                        | 10.1.1.163        | 15   | Dynamic |
| System                        | 10.1.1.164        | 15   | Dynamic |
| System                        | 10.1.1.166        | 15   | Dynamic |
| System                        | 10.1.1.167        | 15   | Dynamic |
| System                        | 10.1.1.168        | 15   | Dynamic |
|                               |                   |      | Next    |
| <b>Total Entries: 766</b>     |                   |      |         |

**Рисунок 6-25 Таблица IP-адресов**

# **Таблица маршрутизации**

По ссылке **Monitoring > Layer 3 Feature > Browse Routing Table** доступна таблица **Routing Table** – текущая таблица маршрутизации коммутатора. Для поиска определенного маршрута введите IP-адрес назначения в поле **Destination Address**, маску подсети в поле **Mask** и нажмите кнопку *Find*.

| <b>Destination Address</b> | 0.0.0.0 |         |               |      |          |
|----------------------------|---------|---------|---------------|------|----------|
| Mask                       | 0.0.0.0 |         | Find          |      |          |
| <b>Routing Table</b>       |         |         |               |      |          |
| <b>IP Address</b>          | Netmask | Gateway | Interface     | Cost | Protocol |
| 10.0.0.0                   | 2550.00 | 0.0.0.0 | <b>System</b> |      | Local    |
| <b>Total Entries: 1</b>    |         |         |               |      |          |

**Рисунок 6-26 Таблица маршрутизации**

# **ARP-таблица**

По ссылке **Monitoring > Layer 3 Feature > Browse ARP Table** доступна таблица **ARP Table** – ARPтаблица коммутатора. Для поиска определенной записи ARP введите имя интерфейса в поле **Interface Name** или IP-адрес в поле **IP Address** и нажмите кнопку *Find*.

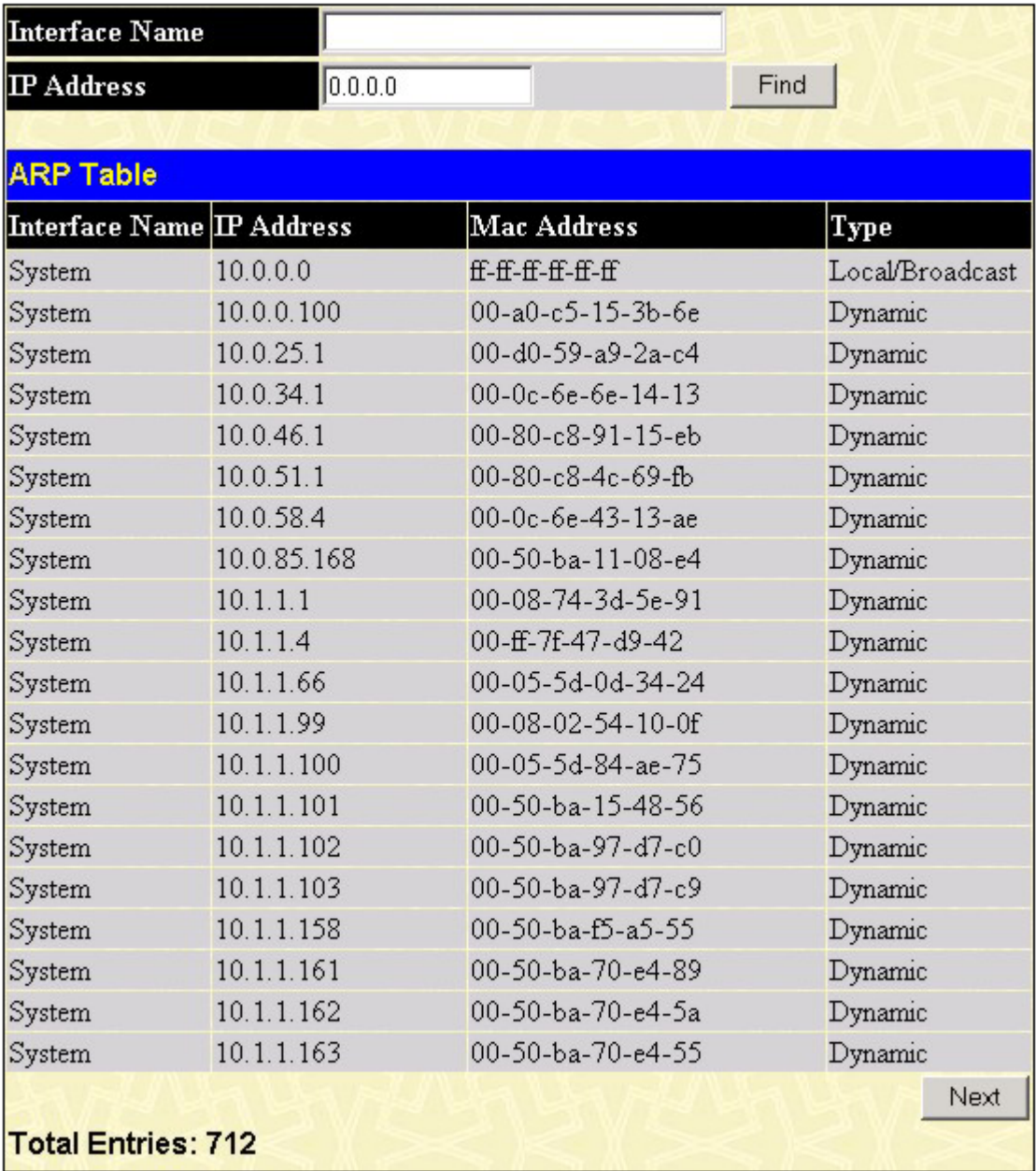

### **Таблица маршрутизации многоадресной рассылки**

По ссылке **Monitoring > Layer 3 Feature > Browse IP Multicast Forwarding Table** доступна таблица **IP Multicast Forwarding Table** – таблица маршрутизации многоадресной рассылки. Для поиска определенной записи введите IP-адрес группы многоадресной рассылки в поле **Multicast Group** или IPадрес источника рассылки в поле **Source IP** и нажмите кнопку *Find*.

| <b>Multicast Group</b>               | 0.0.0.0                                     |             |                             |                         |      |
|--------------------------------------|---------------------------------------------|-------------|-----------------------------|-------------------------|------|
| Source                               | 0.0.0.0                                     |             |                             |                         | Find |
|                                      |                                             |             |                             |                         |      |
| <b>IP Multicast Forwarding Table</b> |                                             |             |                             |                         |      |
| Multicast Group                      | $\sqrt{\text{Source IP}}$<br><b>Address</b> | Source Mask | <b>Upstream</b><br>Neighbor | Expire Protoco'<br>Time |      |
| <b>Total Entries: 0</b>              |                                             |             |                             |                         |      |

**Рисунок 6-28 Таблица маршрутизации многоадресной рассылки**

# **Таблица IGMP-групп**

По ссылке **Monitoring > Layer 3 Feature > Browse IGMP Group Table** доступна таблица **IGMP Group Table** – таблица IGMP-групп. Для поиска определенной IGMP-группы введите имя интерфейса в поле **Interface Name** или IP-адрес группы многоадресной рассылки в поле **Multicast Group** и нажмите кнопку *Find*.

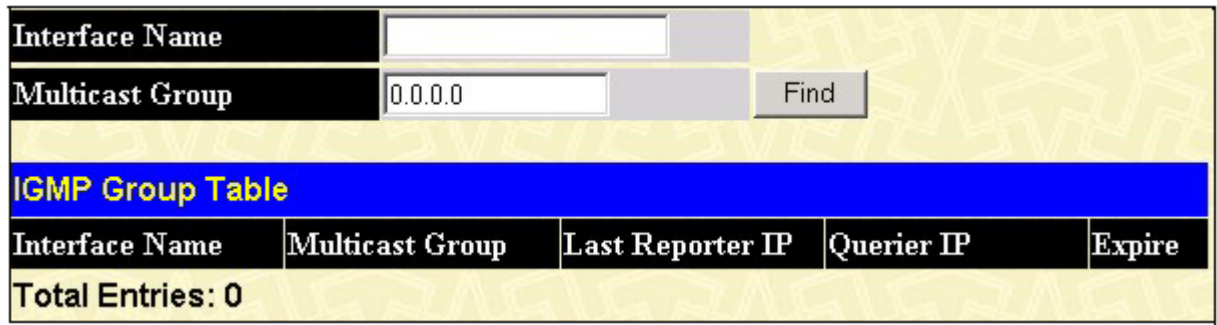

**Рисунок 6-29 Таблица IGMP-групп**

# **Мониторинг OSPF**

Расположенные в папке **OSPF Monitoring** ссылки предоставляют доступ к таблицам **OSPF LSDB Table**, **OSPF Neighbor Table** и **OSPF Virtual Neighbor Table**, которые содержат различную информацию о протоколе OSPF.

# **Таблица состояния связей OSPF**

По ссылке **Monitoring > Layer 3 Feature** > **OSPF Monitor** > **Browse OSPF LSDB** доступна таблица **OSPF LSDB Table**, показывающая состояние связей OSPF для каждой области OSPF.

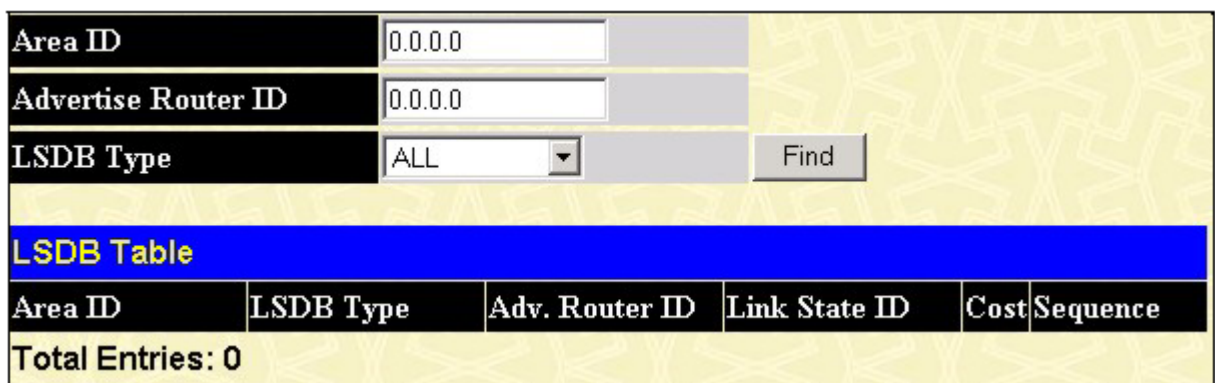

#### **Рисунок 6-30 Таблица состояния связей OSPF**

Возможен поиск в таблице определенной записи по следующим полям:

Поле *Area ID* позволяет задать для поиска IP-адрес, идентифицирующий область OSPF.

Поле *Advertise Router ID* позволяет задать для поиска IP-адрес, идентифицирующий маршрутизатор, который является источником рассылки объявлений LSDB.

Поле *LSDB Type* позволяет задать для поиска тип объявлений о состоянии связей (*RtrLink*, *NetLink*, *Summary*, *ASSummary и ASExtLink*).

Для поиска записи с указанными параметрами нажмите *Find*.

Показываемые параметры:

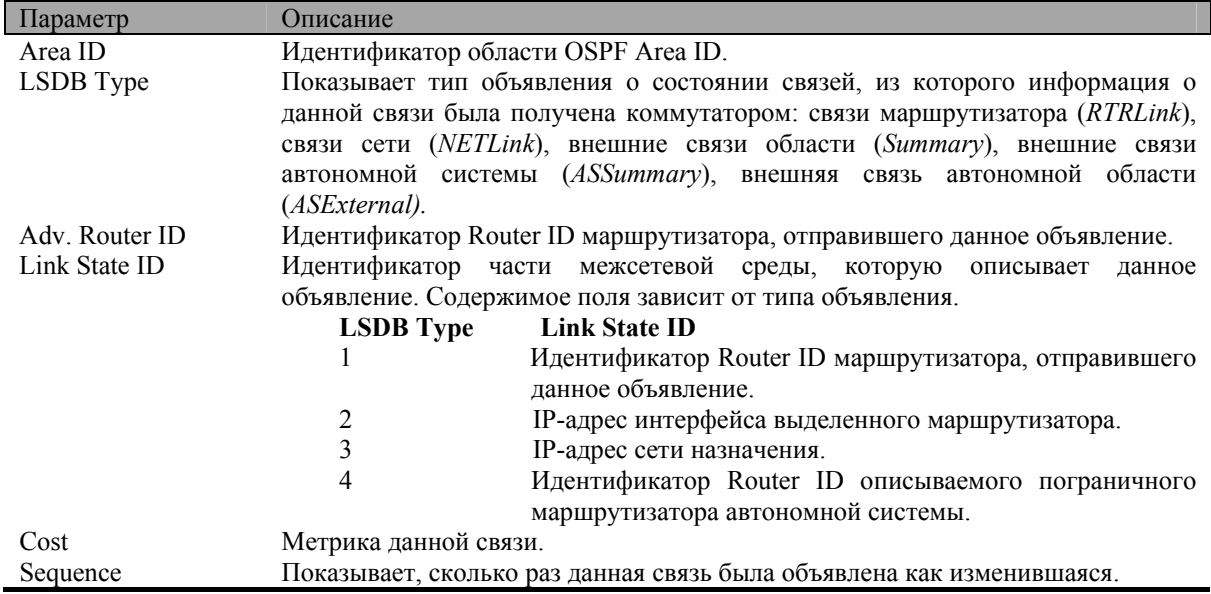

# **Таблица OSPF-соседей**

Таблица OSPF-соседей доступна по ссылке **Monitoring > Layer 3 Feature** > **OSPF Monitor** > **Browse OSPF Virtual Neighbor**. Маршрутизаторы, подключенные к одной и той же области или сегменту, становятся соседями в данной области. Соседи выбираются посредством протокола Hello. Многоадресная рассылка используется для отправки пакетов Hello остальным маршрутизаторам сегмента. Маршрутизаторы становятся соседями, когда они видят себя в списке в пакете Hello, который был отправлен другим маршрутизатором того же сегмента. Таким образом, гарантируется возможность двустороннего взаимодействия между двумя любыми соседними маршрутизаторами. Данная таблица показывает OSPF-соседей коммутатора.

| <b>IP Address</b>          | 0.0.0.0            |        |         | Find  |        |
|----------------------------|--------------------|--------|---------|-------|--------|
| <b>OSPF Neighbor Table</b> |                    |        |         |       |        |
| <b>P</b> Address           | Neighbor Router ID | Option | Prority | State | Events |
| <b>Total Entries: 0</b>    |                    |        |         |       |        |

**Рисунок 6-31 Таблица OSPF-соседей**

### **Таблица виртуальных OSPF-соседей**

По ссылке **Layer 3 Feature** > **OSPF Monitor** > **Browse OSPF Virtual Neighbor** доступна таблица **OSPF Virtual Neighbor Table**, содержащая список виртуальных OSPF-соседей коммутатора. Возможен поиск в таблице определенной записи по следующим полям:

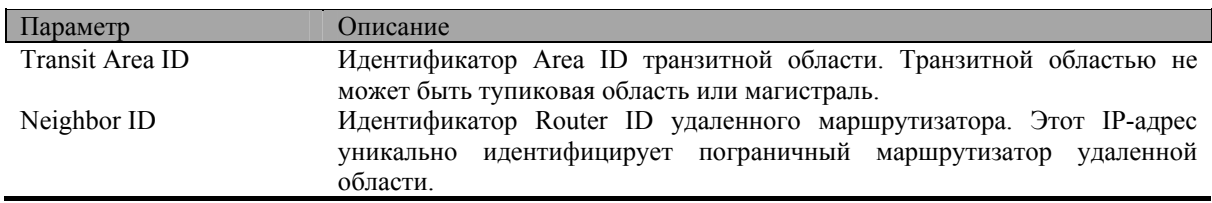

| Transit Area ID                    | 0.0.0.0                          |                   |                   |                                       |                         |
|------------------------------------|----------------------------------|-------------------|-------------------|---------------------------------------|-------------------------|
| $\mathbb{N}$ eighbor $\mathbb{D}$  | 0.0.0.0                          |                   | <b>Browse</b>     |                                       |                         |
|                                    |                                  |                   |                   |                                       |                         |
| <b>OSPF Virtual Neighbor Table</b> |                                  |                   |                   |                                       |                         |
| Transit Area ID                    | Virtual Neighbor<br>$\mathbb{D}$ | <b>IP</b> Address | Virtual<br>Option | Virtual<br>Neighbor Neighbor<br>State | State<br><b>Changes</b> |
| <b>Total Entries: 0</b>            |                                  |                   |                   |                                       |                         |

**Рисунок 6-32 Таблица виртуальных OSPF-соседей**

## **Мониторинг DVMRP**

Расположенные в папке **DVMRP Monitoring** ссылки предоставляют доступ к таблицам **DVMRP Routing Table**, **DVMRP Neighbor Address Table** и **DVMRP Routing Next Hop Table**, которые содержат различную информацию о протоколе OSPF. Описание протокола DVMRP и его функций относительно DGS-3324SR можно посмотреть в Разделе 4 в параграфе *Многоадресная рассылка*.

## **Таблица маршрутизации DVMRP**

Информация о маршрутизации многоадресной рассылки по протоколу DVMRP хранится в таблице маршрутизации DVMRP, которая доступна по ссылке **Monitoring** > **Layer 3 Feature > DVMRP Monitoring > Browse DVMRP Routing Table**. Каждая запись в таблице содержит информацию об одном маршруте (одной подсети). Маршрутная информация используется протоколом DVMRP для доставки многоадресной рассылки. Для поиска определенной записи введите IP-адрес источника в поле **Source IP Address**, маску подсети в поле **Source Mask** и нажмите кнопку *Browse*.

| <b>DVMRP Routing Table</b>                          |             |                   |        |         |                   |        |
|-----------------------------------------------------|-------------|-------------------|--------|---------|-------------------|--------|
| <b>Source IP Address</b><br><b>Total Entries: 0</b> | Source Mask | Upstream Neighbor | Metric | Learned | Interface<br>Name | Expire |

**Рисунок 6-33 Таблица маршрутизации DVMRP** 

# **Таблица адресов DVMRP- соседей**

По ссылке **Monitoring** > **Layer 3 Feature > DVMRP Monitoring > Browse DVMRP Neighbor Address Table** доступна таблица **DVMRP Neighbor Address Table**, содержащая информацию о DVMRP-соседях коммутатора. Для поиска определенной записи введите имя интерфейса в поле **Interface Name** или IPадрес соседа в поле **Neighbor Address** и нажмите кнопку *Find*. Найденные записи появятся в таблице.

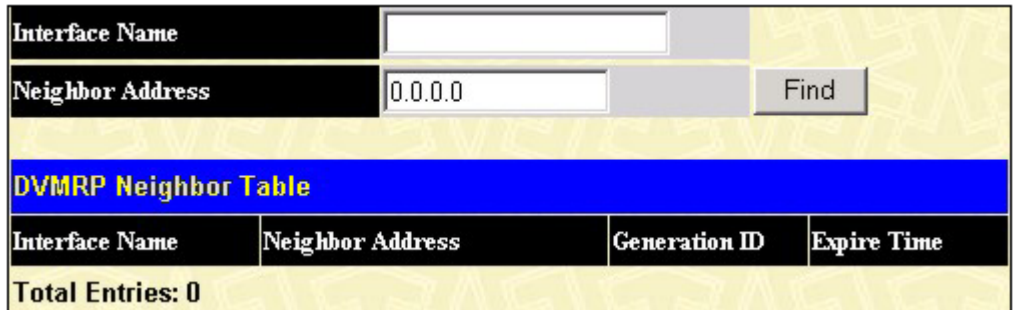

**Рисунок 6-34 Таблица DVMRP-соседей**

### **Таблица переходов DVMRP**

По ссылке **Monitoring** > **Layer 3 Feature** > **DVMRP Monitoring > Browse DVMRP Routing Next Hop Table** доступна таблица **DVMRP Routing Next Hop Table**, содержащая информацию относительно следующего перехода (выходного интерфейса коммутатора) при маршрутизации многоадресных пакетов. Каждая запись в таблице указывает выходной интерфейс для данного адреса источника многоадресной рассылки. Для поиска определенной записи введите имя интерфейса в поле **Interface Name** или IP-адрес источника рассылки **Source IP Address** и нажмите кнопку *Find*.

| Interface Name                      |             |                |      |  |
|-------------------------------------|-------------|----------------|------|--|
| <b>Source IP Address</b>            | [0.0.0.0]   |                | Find |  |
| <b>DVMRP Routing Next Hop Table</b> |             |                |      |  |
| Source IP Address                   | Source Mask | Interface Name | Type |  |
| <b>Total Entries: 0</b>             |             |                |      |  |

**Рисунок 6-35 Таблица переходов DVMRP** 

### **Мониторинг PIM**

Маршрутизаторы многоадресной рассылки используют протокол PIM для определения того, каким образом другие маршрутизаторы должны принимать многоадресные пакеты. Описание протокола PIM и его функций относительно DGS-3324SR можно посмотреть в Разделе 4 в параграфе *Многоадресная рассылка*.

### **Таблица адресов PIM- соседей**

По ссылке **Monitoring > Layer 3 Feature > PIM Monitor > PIM Neighbor Address Table** доступна таблица **PIM Neighbor Address Table**, содержащая информацию о PIM-соседях коммутатора. Для поиска определенной записи введите имя интерфейса в поле **Interface Name** или IP-адрес соседа в поле **Neighbor Address** и нажмите кнопку *Find*. Найденные записи появятся в таблице.

| Interface Name            |                  |             |
|---------------------------|------------------|-------------|
| Neighbor Address          | 0.0.0.0          | Find        |
| <b>PIM Neighbor Table</b> |                  |             |
| Interface Name            | Neighbor Address | Expire Time |
| <b>Total Entries: 0</b>   |                  |             |

**Рисунок 6-36 Таблица PIM-соседей**

# **Раздел 7**

# **Обслуживание коммутатора**

*Сервисы TFTP Ping-тест Сохранение настроек Сброс к заводским установкам Перезагрузка Выход из системы*

# **Сервисы TFTP**

Протокол TFTP позволяет обновлять ПО коммутатора путем загрузки файла нового ПО с сервера TFTP на коммутатор. Также можно загрузить конфигурационный файл коммутатора с сервера TFTP или сохранить его и журнал событий на сервере TFTP.

## **Обновление ПО коммутатора с сервера TFTP**

Для обновления ПО коммутатора с сервера TFTP в папке **Maintenance** откройте папку **TFTP Services** и нажмите на ссылку **Download Firmware**:

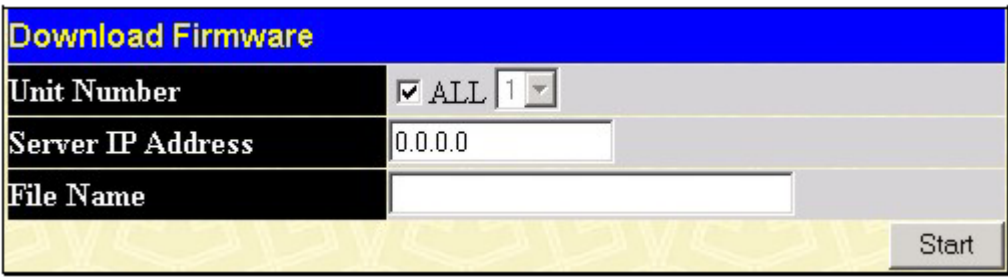

#### **Рисунок 7-1 Загрузка ПО с сервера TFTP**

В поле **Unit Number** выберите порядковый номер коммутатора в стеке, для которого Вы хотите обновить ПО (если установлены дополнительные модули стекирования, и коммутаторы объединены в стек), или выберите **All** для обновления ПО на всех коммутаторах стека.

Введите IP-адрес TFTP-сервера в поле **Server IP Address**.

TFTP-сервер должен быть включен, и должен находиться той же подсети, что и коммутатор. ПО сервера TFTP является частью многих пакетов ПО сетевого управления - таких как NetSight - или может быть получено отдельно.

Введите путь к файлу ПО и его название в поле **Filename**.

Нажмите кнопку *Start*, чтобы начать процедуру загрузки файла.

# **Загрузка конфигурационного файла с сервера TFTP**

Для загрузки конфигурационного файла на коммутатор с сервера TFTP в папке **Maintenance** откройте папку **TFTP Services** и нажмите на ссылку **Download Configuration File**:

| Download Configuration |         |       |
|------------------------|---------|-------|
| Server IP Address      | 0.0.0.0 |       |
| <b>File Name</b>       |         |       |
|                        |         | Start |

**Рисунок 7-2 Загрузка конфигурационного файла с сервера TFTP** 

Введите IP-адрес TFTP-сервера и укажите расположение конфигурационного файла коммутатора на сервере.

Нажмите кнопку *Start*, чтобы начать процедуру загрузки файла.

### **Сохранение конфигурационного файла на сервере TFTP**

Для сохранения конфигурационного файла коммутатора на сервере TFTP в папке **Maintenance** откройте папку **TFTP Services** и нажмите на ссылку **Save Settings**:

| Upload Configuration |         |       |
|----------------------|---------|-------|
| Server IP Address    | 0.0.0.0 |       |
| File Name            |         |       |
|                      |         | Start |

**Рисунок 7-3 Сохранение конфигурационного файла на сервере TFTP** 

Введите IP-адрес TFTP-сервера и укажите расположение конфигурационного файла коммутатора на сервере.

Нажмите кнопку *Start*, чтобы начать процедуру сохранения файла.

## **Сохранение файла журнала коммутатора на сервере TFTP**

Для сохранения файла журнала коммутатора на сервере TFTP в папке **Maintenance** откройте папку **TFTP Services** и нажмите на ссылку **Upload Log**:

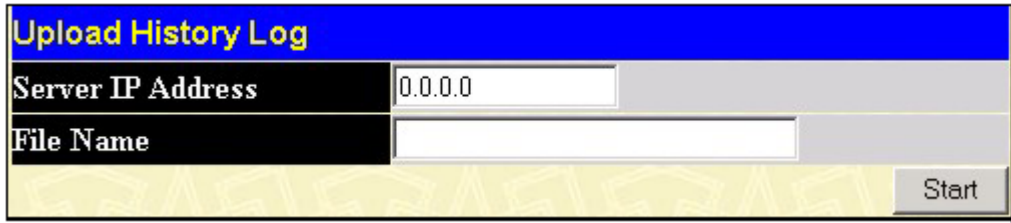

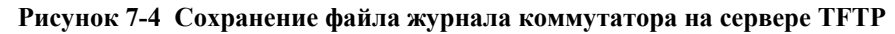

Введите IP-адрес TFTP-сервера и укажите расположение файла журнала коммутатора на сервере. Нажмите кнопку *Start*, чтобы начать процедуру сохранения файла.

### **Ping - тест**

Ping - это небольшая программа, которая отправляет пакеты по указанном IP-адресу. Затем узел назначения возвращает пакеты коммутатору. Программу полезно использовать для проверки соединения между коммутатором и остальными узлами сети.
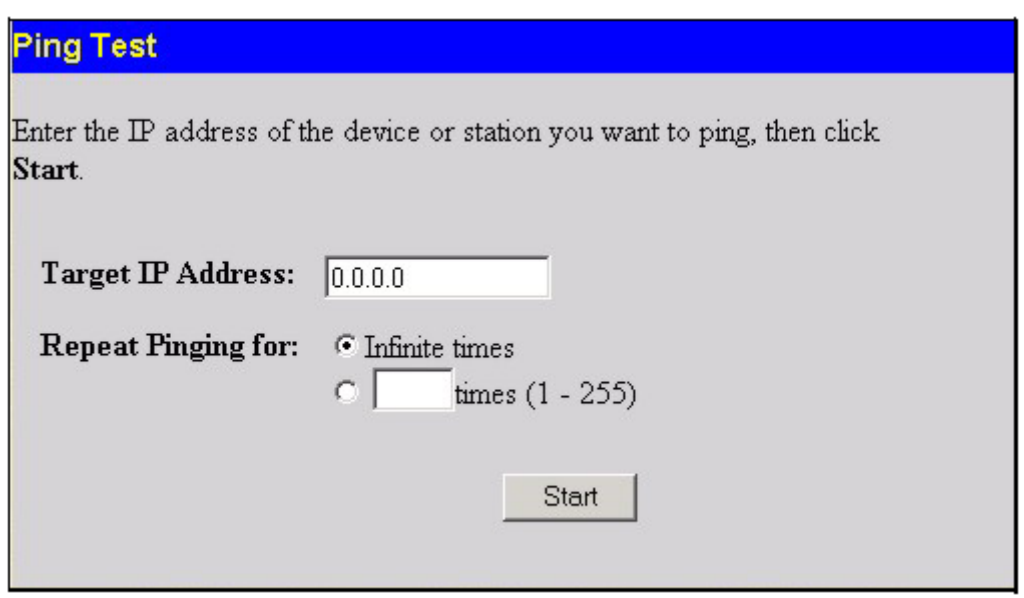

#### **Рисунок 7-5 Ping-тест**

Опция **Infinite times** в поле **Repeat Pinging for** определяет, что программа ping будет отправлять пакеты ICMP Echo по указанному IP-адресу до тех пор, пока ее работа не будет прервана. Можно указать точное число отправляемых пакетов, нажав на радио-кнопку и введя в соседнем поле нужное значение. Поле **Target IP Address** позволяет ввести адрес узла, который тестируется. Нажмите *Start* для запуска pingтеста.

#### **Сохранение настроек**

Коммутатор имеет два уровня памяти: обычное ОЗУ (RAM) и постоянную память, или NV-RAM. Изменения в настройках вступают в силу по нажатию кнопки *Apply*. После этого изменения немедленно применяются к ПО Коммутатора, загруженному в ОЗУ, и немедленно вступят в силу.

Однако некоторые изменения в настройках коммутатора требуют перезагрузки. При перезагрузке все настройки в ОЗУ стираются и загружаются последние сохраненные в NV-RAM настройки. Таким образом, необходимо сохранять настройки коммутатора в NV-RAM.

Для сохранения настроек в постоянной памяти коммутатора нажмите кнопку **Save** на странице **Save Changes**, которая показана ниже:

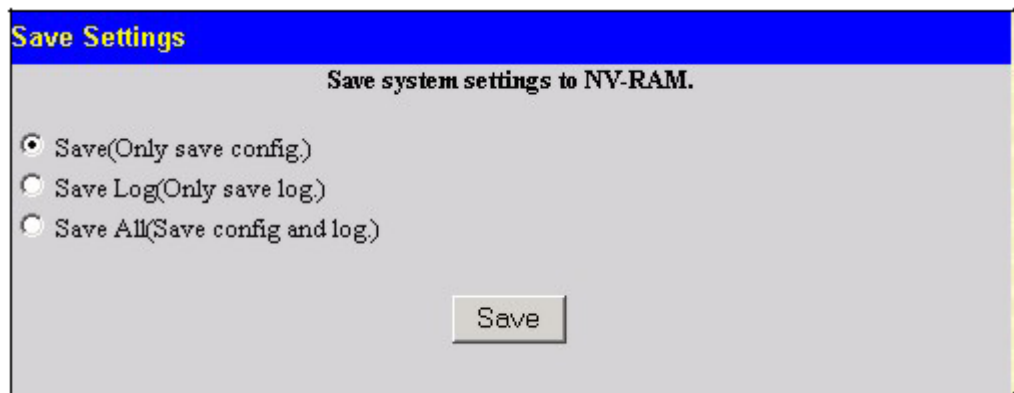

**Рисунок 7-6 Окно Save Changes** 

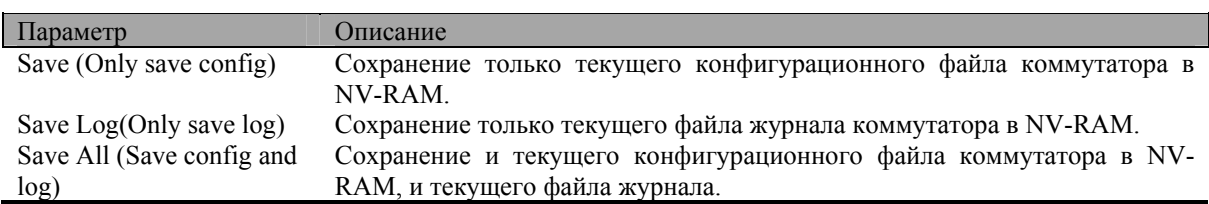

Как только настройки сохранены в NV-RAM, они становятся настройками коммутатора по умолчанию, и будут использоваться каждый раз, когда коммутатор перезагружается. В параграфе *Сброс к заводским установкам* описаны другие варианты изменения параметров, сохраненных в NV-RAM.

## **Сброс к заводским установкам**

Функция **Reset** (сброс к заводским установкам) имеет несколько опций. Некоторые текущие настройки могут быть сохранены, в то время как все остальные настройки сбрасываются к заводским установкам по умолчанию.

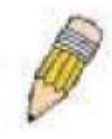

**Примечание:** Только опция **Reset System** сохраняет заводские установки в NV-RAM коммутатора. Все остальные опции применяют заводские установки к текущей конфигурации, но не сохраняют ее. Опция **Reset System** вернет коммутатор к настройкам, определенным на заводе.

**Reset -** сброс всех настроек к заводским установкам по умолчанию, кроме учетных записей пользователе и журнала событий. Если сброс был выполнен с этой опцией, и не выполнялась команда **Save Changes**, то после перезагрузки коммутатор восстановит последнюю сохраненную в NV-RAM конфигурацию.

**Reset Config** - сброс всех настроек к заводским установкам по умолчанию, но без их сохранения и перезагрузки коммутатора. Если сброс был выполнен с этой опцией, и не выполнялась команда **Save Changes**, то после перезагрузки коммутатор восстановит последнюю сохраненную в NV-RAM конфигурацию.

**Reset System** – сброс всех настроек к заводским установкам по умолчанию и сохранение их в NV-RAM коммутатора. Затем коммутатор будет перезагружен. После перезагрузки будет восстановлена конфигурация коммутатора, установленная на заводе. Эквивалентно сбросу с опцией **Reset Config** и последующему выполнению команды **Save Changes.**

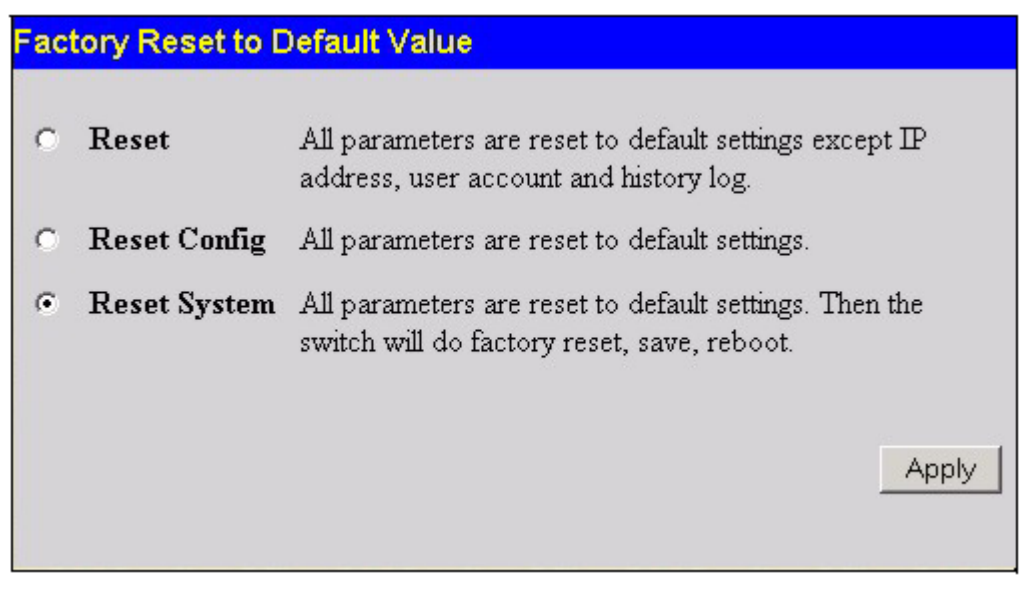

**Рисунок 7-7 Сброс к заводским установкам**

### **Перезагрузка коммутатора**

В папке **Maintenance** нажмите на ссылку **Reboot Device**, появится следующее меню.

Нажмите **Yes** для того, чтобы коммутатор сохранил текущие настройки в NV-RAM перед перезагрузкой.

Нажмите **No**, если не хотите, чтобы коммутатор сохранял текущие настройки в NV-RAM перед перезагрузкой. Все изменения в настройках, произведенные с момента последнего исполнения команды **Save Changes,** будут потеряны.

Нажмите кнопку **Restart** для перезагрузки коммутатора.

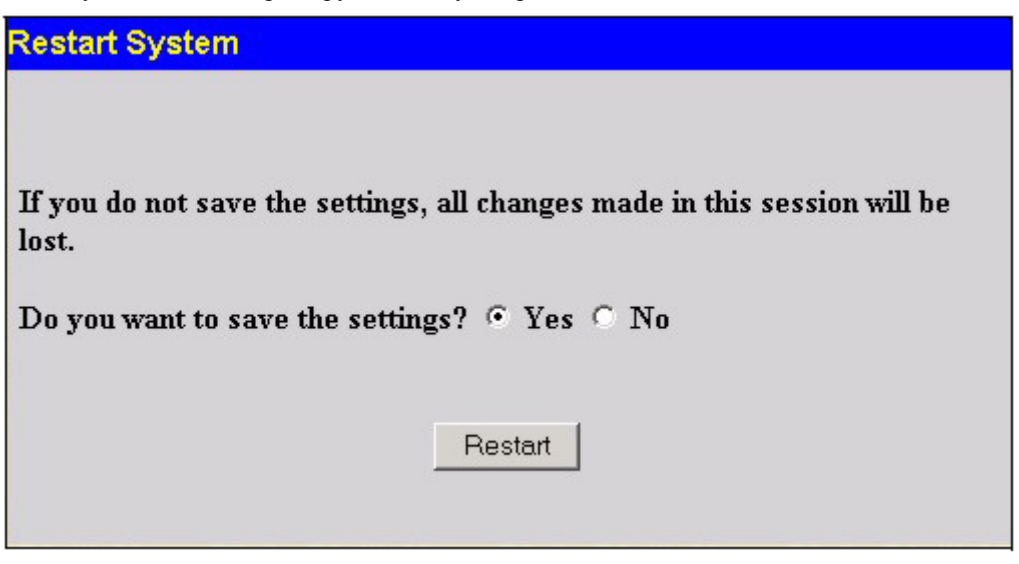

**Рисунок 7-8 Меню перезагрузки коммутатора**

#### **Выход из системы**

Для выхода из Web-интерфейса управления на странице **Logout** нажмите кнопку **Log Out**.

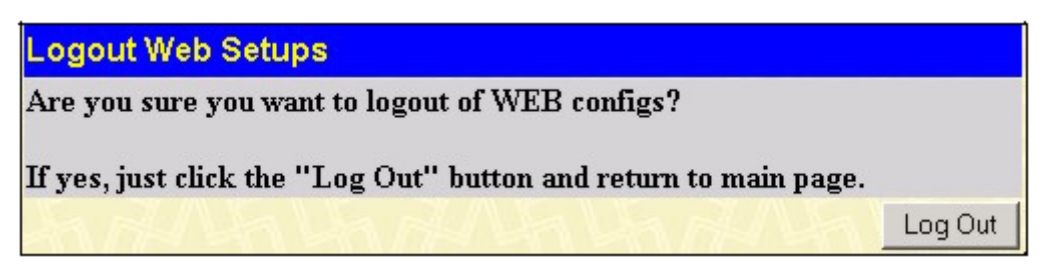

**Рисунок 7-9 Страница Logout** 

# **Приложение A**

# **Технические характеристики**

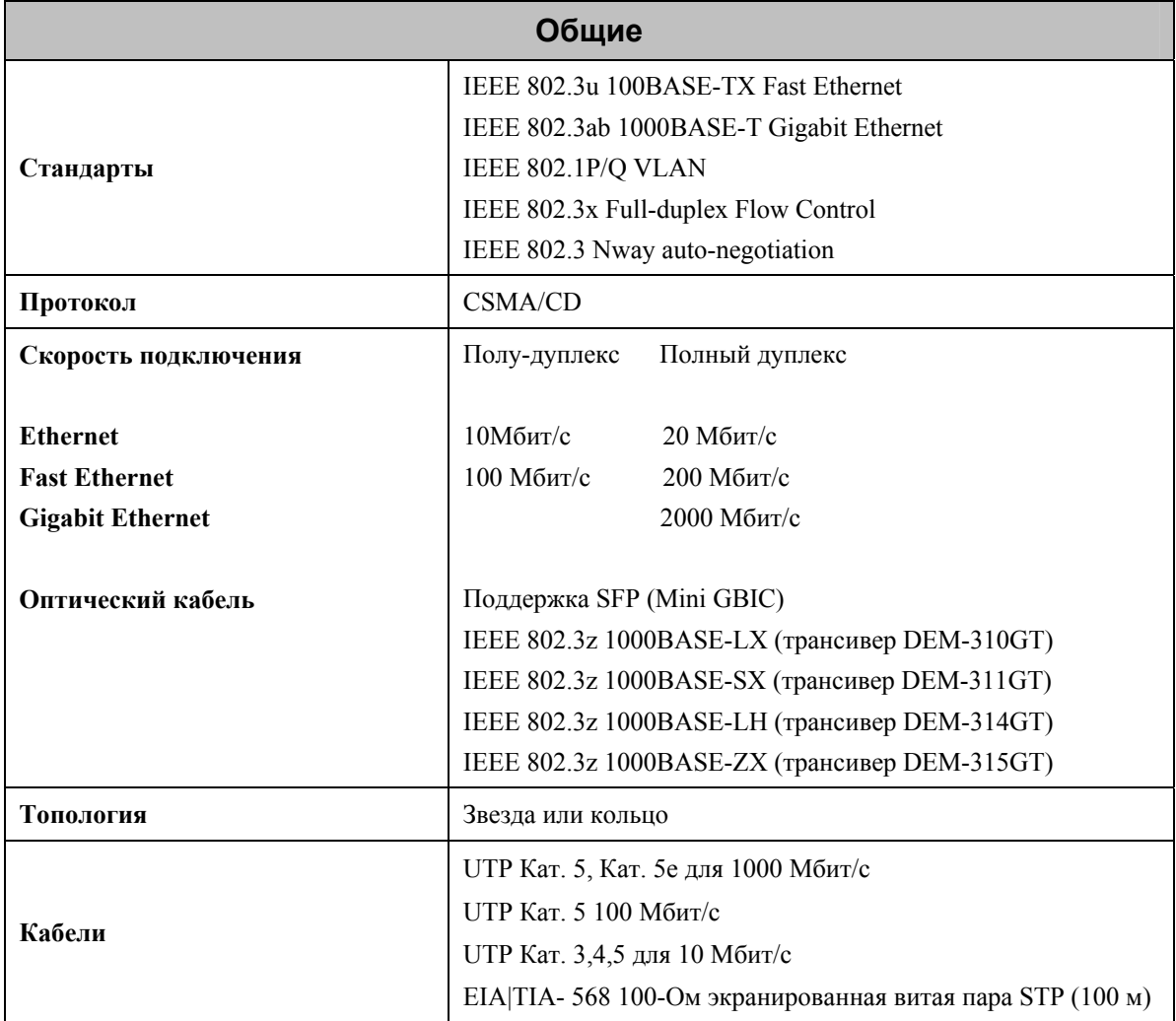

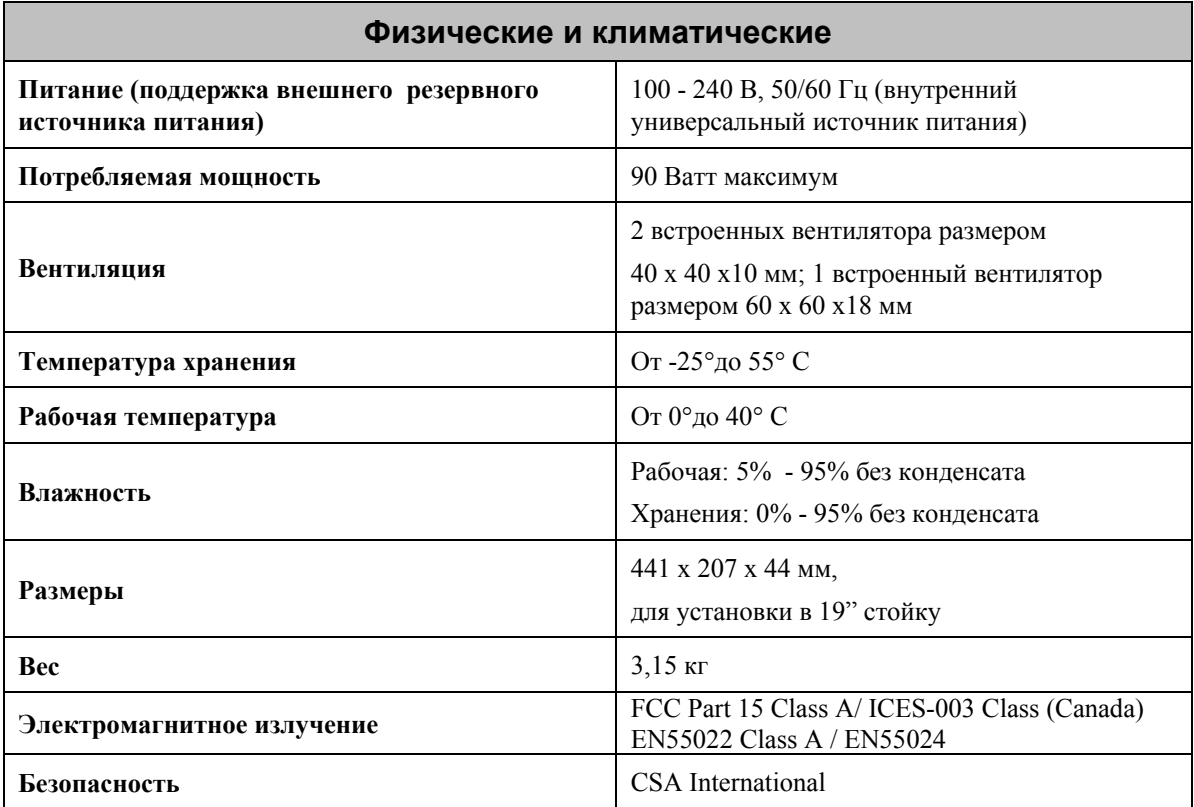

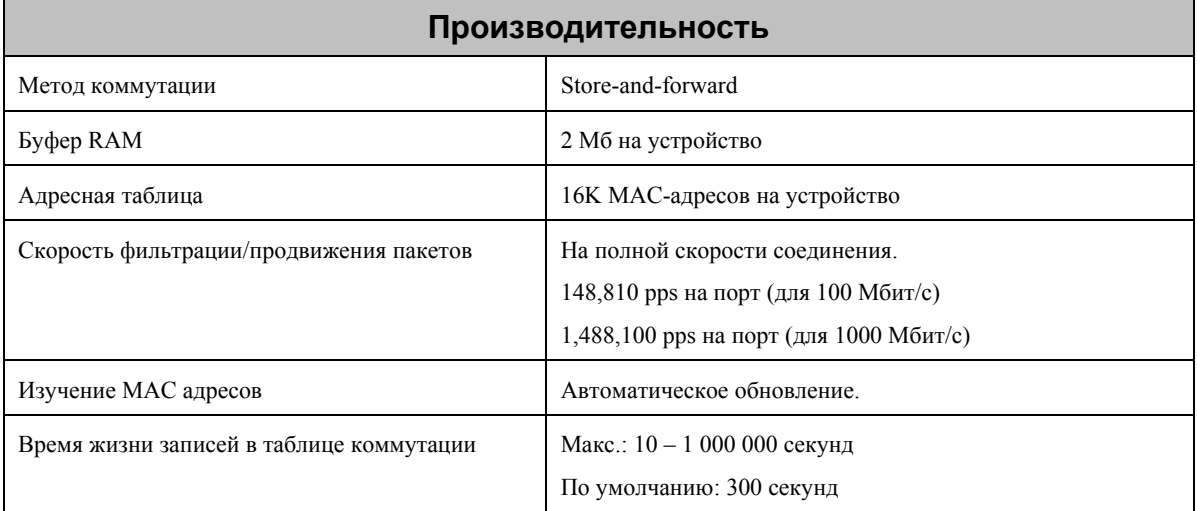

# Глоссарий

100BASE-FX Реализация 100 Мбит/с Ethernet для оптического кабеля.

**100BASE-TX** Реализация 100 Мбит/с Ethernet лля витой пары категории 5 типа 1.

10BASE-T Спецификация IEEE 802.3 Ethernet для неэкранированной витой пары (Unshielded Twisted Pair, UTP).

ageing (устаревание) Автоматическое удаление динамических записей из таблицы коммутации, время жизни которых истекло, и они больше не действительны.

ATM (Asynchronous Transfer Mode, Асинхронный режим передачи) Протокол с коммутацией каналов, основанный на ячейках фиксированной длины (пакетах). АТМ был разработан для передачи всех видов пользовательского трафика, включая голос, ланные и видео.

auto-negotiation (автосогласование) Функция порта, которая позволяет ему сообщать о поддерживаемых скоростях работы, режимах дуплекса и методах управления потоком. При подключении к конечной станции, также поддерживающей автосогласование, соединение само определяет оптимальные параметры взаимодействия.

backbone port (магистральный порт) Порт, который не изучает адреса устройств и принимает все кадры с неизвестными адресами. Магистральные порты обычно используются для подключения коммутатора к магистрали сети. Обратите внимание, что раньше магистральные порты были известны как выделенные порты downlink (designated downlink ports).

**backbone (магистраль)** Часть сети, используемая в качестве основного маршрута передачи трафика.

Васкопе (Магистраль) Часть сети, используемая в качестве основного маршрута передачи трафика между сегментами сети.

**bandwidth (полоса пропускания)** Объем трафика в битах, который канал способен передать за секунду. Полоса пропускания Ethernet равна 10 Мбит/с, полоса пропускания Fast Ethernet равна 100 Мбит/с.

baud rate (скорость в бодах) Скорость коммутации линии связи. Также известна как line speed (скорость линии связи) между сегментами сети.

ВООТР Протокол ВООТР позволяет автоматически назначать IP-адрес устройству с определенным МАС-адресом каждый раз, когда устройство начинает работать. Кроме того, протокол позволяет назначать маску подсети и шлюз по умолчанию.

bridge (мост) Устройство, соединяющее локальную и удаленную сети и не зависящее от протокола верхнего уровня. Мосты формируют единую логическую сеть с централизованным управлением.

**broadcast (широковещательная рассылка)** Сообщение, отправленное всем узлам сети.

отправленных broadcast storm (широковещательный шторм) Множество одновременно широковещательных сообщений, обычно поглощающих доступную пропускную способность сети, что может привести к отказу сети.

console port (консольный порт) Порт коммутатора, к которому полключается терминал или модем. Он преобразует параллельное представление данных, используемое в компьютере, в последовательные сигналы для передачи по соединению. Данный порт чаще всего используется для локального управления.

**CSMA/CD** Метод доступа к среде передачи, используемый стандартами Ethernet и IEEE 802.3, который позволяет устройствам передавать данные только после того, как они обнаружили, что среда передачи свободна в течении некоторого периода времени. Если два устройства начинают передачу одновременно, то возникает коллизия, и конфликтующие устройства откладывают передачу данных на случайный промежуток времени.

data center switching (центр коммутации данных) Точка агрегирования соединений внутри корпоративной сети, в которой коммутатор обеспечивает высокую производительность для подключения серверов, высокоскоростных магистралей и контроль управления и безопасности.

Ethernet Стандарт LAN, совместно разработанный Xerox, Intel и Digital Equipment Corporation. Сеть Ethernet работает на скорости 10 Мбит/с, используя метод доступа к среде передачи CSMA/CD.

**Fast Ethernet** Технология 100 Мбит/с, основанная на методе доступа к сети Ethernet/CD.

**Flow Control (Управление потоком)** (IEEE 802.3z) Способ задержки пакетов на передающем порту конечной станции. Предотвращает потери пакетов на загруженном порту коммутатора.

**forwarding (продвижение)** Процесс передачи пакета по адресу назначения устройством, объединяющим несколько сетей.

**full duplex (полный дуплекс)** Система, позволяющая одновременно передавать и принимать пакеты, что приводит к удвоению потенциальной пропускной способности канала связи.

**half duplex (полудуплекс)** Система, позволяющая передавать и принимать пакеты, но не одновременно. Противоположность режиму *полного дуплекса*.

**IP address (IP-адрес)** Адрес протокола Интернет (Internet Protocol). Уникальный идентификатор устройства, подключенного к сети TCP/IP. Этот адрес записывается в виде 4 байт, разделенных точками, состоит из адреса сети, дополнительного адреса подсети и адреса узла.

**IPX** Протокол Internetwork Packet Exchange. Протокол взаимодействия в сети NetWare.

**LAN** Local Area Network, Локальная сеть. Сеть, состоящая из связанных между собой вычислительных ресурсов (таких как, ПК, принтеры, серверы) и занимающая относительно небольшую географическую область (обычно не больше чем этаж или здание). Характеризуется высокими скоростями передачи данных и низким процентом ошибок.

**latency (задержка)** Интервал времени между моментом приема устройством пакета и передачей его па порт назначения.

**line speed (скорость линии связи)** См. *baud rate (скорость в бодах)*.

**main port (основной порт)** Порт в устойчивом канале связи, который передает трафик при обычных условиях работы.

**MDI** Medium Dependent Interface, Зависящий от среды передачи интерфейс. Соединение Ethernet, при котором передатчик одного устройства подключается к приемнику другого устройства.

**MDI-X** Medium Dependent Interface Cross-over, Зависящий от среды передачи перекрестный интерфейс. Соединение Ethernet, в котором внутренние передающая и принимающая линии перекрещиваются.

**MIB** Management Information Base, База данных управляющей информации. Содержит переменные для управления устройством и его параметры. MIB используются протоколом SNMP (Simple Network Management Protocol, Простой протокол сетевого управления) для поддержания атрибутов управляемой системы. Коммутатор DGS-3324SR содержит собственную внутреннюю MIB.

**multicast (многоадресная рассылка)** Одиночные пакеты, которые копируются на указанный диапазон сетевых адресов. Эти адреса указаны в поле адреса назначения пакета.

**protocol (протокол)** Набор правил для взаимодействия между устройствами в сети. Правила устанавливают формат пакетов и данных, временные соотношения, планирование и методы обнаружения ошибок.

**resilient link (устойчивый канал связи)** Пара портов, настроенных так, что один из них берет на себя передачу данных другого при его выходе из строя. См. также *main port(основной порт)* и *standby port(резервный порт)*.

**RJ-45** Стандартный 8-контактный разъем для сети IEEE 802.3 10BASE-T.

**RMON** Remote Monitoring, Удаленный мониторинг. Подмножество SNMP MIB II, которое предоставляет возможности мониторинга и управления посредством адресации до 10 различных информационных групп.

**RPS** Redundant Power System, Резервный источник питания. Устройство, которое обеспечивает резервное питание при подключении к коммутатору.

**server farm (группа серверов)** Кластер серверов в одной комнате, обслуживаемый большим количеством персонала.

**SLIP** Serial Line Internet Protocol, Протокол Интернет на последовательной линии. Протокол, позволяющий протоколу IP работать на последовательном соединении.

**SNMP** Simple Network Management Protocol, Простой протокол сетевого управления. Протокол, специально разработанный для управления в сетях TCP/IP. В настоящее время протокол SNMP реализован в широком диапазоне сетевого оборудования и компьютеров и может быть использован для управления многим аспектами сети и работой конечных станций.

Spanning Tree Protocol (Протокол покрывающего дерева) (STP) Система, обеспечивающая устойчивость сети к сбоям связей между мостами. STP позволяет создавать параллельные маршруты для сетевого трафика и гарантирует, что резервные маршруты будут отключены, если основные работают, и активизируются при их сбое.

stack (стек) Группа сетевых устройств, объединенных в единое логическое устройство.

Standby port (резервный порт) Порт в устойчивом канале связи, который берет на себя передачу данных основного порта в случае его сбоя.

switch (коммутатор) Устройство, которое фильтрует, продвигает и веерно рассылает пакеты на основании адреса назначения пакета. Коммутатор изучает адреса, связанные с каждым портом коммутатора и строит таблицу по этой информации, используемую в дальнейшем для принятия решения о продвижении пакетов.

ТСР/IР Многоуровневый набор коммуникационных протоколов, обеспечивающих эмуляцию терминала Telnet, сервис передачи файлов FTP и многие другие сервисы, которые позволяют широкого диапазону компьютерного оборудования взаимодействовать между собой.

Telnet Протокол стека TCP/IP уровня приложения, обеспечивающий сервис виртуального терминала и позволяющий пользователю регистрироваться в другой компьютерной системе и получать доступ к другому узлу так, если бы пользователь был непосредственно подключен к этому узлу.

TFTP Trivial File Transfer Protocol, Простой протокол передачи файлов. Позволяет передавать файлы (например, обновление ПО) с удаленного устройства, используя возможности локального управления коммутатором.

UDP User Datagram Protocol, Протокол пользовательских дейтаграмм. Стандартный протокол Интернет, позволяющий прикладной программе на одном устройстве отправлять дейтаграммы другому приложению на другом устройстве.

VLAN Virtual LAN, Виртуальная локальная сеть. Группа узлов, объединенных логически в независимости от их расположения и топологии сети и взаимолействующих так. булто они находятся в одной физической сети.

VLT Virtual LAN Trunk. транк VLAN. Канал связи между коммутаторами, который передает трафик всех VLAN на каждом из коммутаторов.

VT100 Тип терминала, который использует символы ASCII. Экран терминала имеет текстовый вид.

# **Ограниченная гарантия**

#### **Аппаратные средства:**

D-Link гарантирует отсутствие производственных дефектов и неисправностей в своих аппаратных средствах в случае их эксплуатации в нормальных условиях и правильном обслуживании в течение следующего периода, исчисляемого с момента его приобретения у D-Link или его авторизованного продавца:

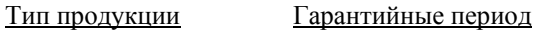

Изделие Один год

Комплектующие к нему 90 дней

Годовая гарантия на изделие действует в том случае, если приложенная Регистрационная карточка была полностью заполнена и отправлена на адрес офиса D-Link в течение 90 дней с момента его приобретения по почте, факсу или e-mail. В случае нарушения этого условия гарантия автоматически ограничивается 90 днями с момента приобретения. Адреса офисов D-Link прилагаются к Регистрационной карточке.

Если устройство стало неработоспособным в течение гарантийного периода, D-Link осуществит ремонт или замену данного устройства. D-Link оставляет за собой право осуществлять ремонт или замену, в последнем случае заменяющее устройство может быть как новым, так и восстановленным. Заменяющее устройство должно соответствовать аналогичной или лучшей спецификации, но не обязательно таким же. Любое подвергшееся ремонту со стороны D-Link устройство или его комплектующие имеют гарантийный период не менее 90 дней с момента проведения ремонта, даже если ранее этого срока срок базовой гарантии закончился. Если D-Link осуществляет замену, то неисправное устройство становится собственностью D-Link.

Запрос на Гарантийное обслуживание осуществляется обращением в Представительство D-Link в оговоренный срок для получения номера RMA (Return Material Authorization). Если Регистрационная карточка на изделие не была отправлена D-Link, то необходимо предоставить документы, подтверждающие его приобретение у авторизированных продавцов. Если у Заказчика имеются особые условия, связанные с гарантийным обслуживание, то при оформлении RMA необходимо указать их и D-Link может учесть их.

После получения номера RMA неисправное устройство должно быть упаковано для предотвращения повреждений при транспортировки как в исходную фирменную, так и стороннюю упаковку, причем номер RMA должен быть указан на снаружи. После этого устройство необходимо отправить в адрес D-Link с оплатой транспортировки и страховки Заказчиком. D-Link не отвечает за потерю информации Заказчика, которая содержалась в возвращаемом по гарантии устройстве.

Любая упаковка, возвращаемая на D-Link без номера RMA, не принимается и не несет за них ответственность.

В случае неправильного или некорректного оформления RMA Заказчиком D-Link оставляет за собой право не признать соответствующий случай гарантийным.

#### **Программное обеспечение:**

Гарантийное обслуживание по программному обеспечению можно получить связавшись с офисом D-Link в оговоренный гарантийный период. Список офисов D-Link приведен на последней странице данного Руководства, а также вместе с Регистрационной карточкой. Если Регистрационная карточка не была отправлена на адрес офиса D-Link, то для гарантийного обслуживания требуется документальное подтверждение факта покупки у авторизованного продавца. Термин «покупка» в отношении программного обеспечения означает факт приобретения и получение

D-Link гарантирует, что его программное обеспечение будет работать в строгом соответствии с прилагаемом к нему D-Link документацией в девяноста (90) дней с момента его приобретения у D-Link или авторизованного продавца. D-Link предоставляет гарантию на носитель, на котором поставляется программное обеспечение, в виде отсутствия потери им информации на тот же гарантийный срок. Ланная гарантия имеет отношение только к приобретенному программному обеспечению или его замене по гарантии, и не касается любых обновлений или замен, которые получены по Internet или бесплатно.

Ответственность D-Link по обеспечению гарантии программного обеспечения состоит в замене его на новое, которое выполняет перечисленные в прилагаемой локументации функции. Ответственность Заказчика состоит в выборе соответствующего приложения, программной платформы/системы и дополнительных материалов. D-Link не отвечает за работоспособность программного обеспечения вместе с любыми аппаратными средствами, и/или программными платформами/системами, которые поставляются третьими сторонами, если совместимость с ними они не оговорены в прилагаемой к продукции D-Link документации. Согласно данной гарантии, D-Link старается обеспечить разумную совместимость своей продукции, но D-Link не несет ответственность, если с аппаратными или программными средствами третьих фирм происходят сбои. D-Link не гарантирует, что работа программного обеспечения булет непрерывна и в процессе не будут происходить ошибки, а также то, что все дефекты в программном продукте с или без учета документации на него, будут исправлены.

# ОГРАНИЧЕНИЯ ГАРАНТИЙ

Если оборудование D-LINK не было использовано в соответствии с приведенными выше условиями, то, по мнению D-LINK, ответственность по ремонту или замене будет целиком лежать только на самом заказчике. Вышеупомянутые гарантии и замечания являются исключительными и соответствуют всем прочим гарантиям, объявленных или подразумеваемых, которые даются в явном виде или в соответствии с законодательством, установленных законами или в другом виде, включая гарантии на сам товар и его пригодность для стандартных целей. D-LINK никогда не допускает или принимает на себя прочую ответственность связанную с продажами, поддержкой инсталляции или использования продукции D-**LINK** 

D-LINK никогда не несет ответственность по гарантии, если проводимое им тестирование и анализ определяет, что заявленный дефект в изделии не был обнаружен или он был вызван неверным использованием заказчиком или третьей стороной, невнимательной или неправильной инсталляцией или тестированием, попыткой неавторизованного ремонта или чем-либо еще не предусмотренном в назначении изделия типа несчастного случая, огня, пожара и других бедствий.

# ОГРАНИЧЕНИЯ ОТВЕСТВЕННОСТИ

Ни в каком случае D-LINK не несет ответственность за любые убытки, включая потерю данных, потерю прибыли, стоимости покрытия или других случайных, последовательных или непрямых убытков, инсталляции. сопровождения. использования. **SRUSHOULD XCS** следствием производительности. неисправности или временной неработоспособности D- LINK. Эти ограничения действуют даже если D-LINK был предупрежден о возможности такого убытка.

Если изделие D-LINK было заказано в США, то некоторые штаты не допускают ограничения или исключения ответственности для случайных или последовательных убытков, в связи с чем указанные выше ограничения они не относятся к Вам.

# **Офисы D-Link для регистрации и гарантийного обслуживания**

Регистрационная карточка, прилагаемая на обратной стороне Руководства, должна быть отправлена в офис D-Link. Для получения номера RMA в целях гарантийного обслуживания аппаратных средств или получения гарантийного сервиса для программного обеспечения свяжитесь с ближайшим офисом D-Link. Список адресов/ телефонов/ факсов офисов D-Link содержаться на обратной стороне данного Руководства.